# $\frac{d\ln\ln}{d}$

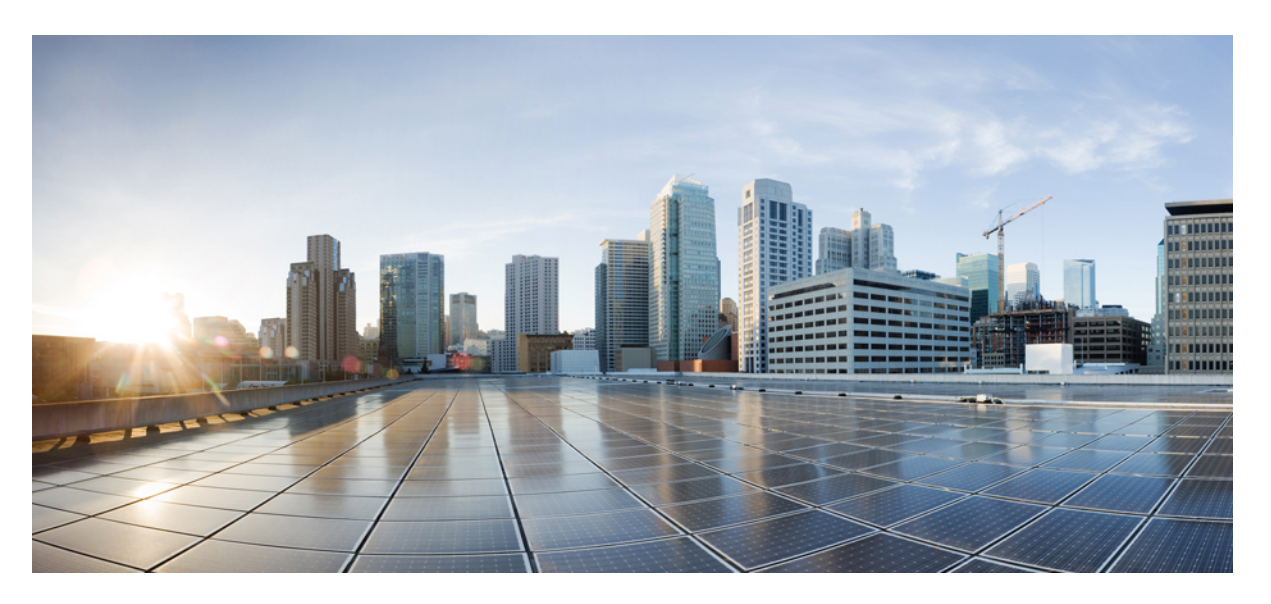

### **Brugervejledning til Cisco IP-telefon 6800-serien af multiplatformstelefoner**

**Første gang udgivet:** 2017-11-22

**Senest ændret:** 2023-08-18

#### **Americas Headquarters**

Cisco Systems, Inc. 170 West Tasman Drive San Jose, CA 95134-1706 USA http://www.cisco.com Tel: 408 526-4000 800 553-NETS (6387) Fax: 408 527-0883

SPECIFIKATIONERNE OG OPLYSNINGERNE OM PRODUKTERNE I DENNE MANUAL KAN ÆNDRES UDEN VARSEL. ALLE ERKLÆRINGER, OPLYSNINGER OG ANBEFALINGERI DENNE MANUAL MENES AT VÆRE KORREKTE, MEN ER ANGIVET UDEN GARANTI AF NOGEN ART, HVERKEN UDTRYKTEELLER UNDERFORSTÅEDE. BRUGERNE HAR DET FULDE ANSVAR FOR ANVENDELSEN AF PRODUKTERNE.

SOFTWARELICENSEN OG DEN BEGRÆNSEDE GARANTI FOR DET MEDFØLGENDE PRODUKT ER ANFØRT I DEN INFORMATIONSPAKKE, DER FØLGER MED PRODUKTET, OG ER INDFØJET HERI MED DENNE REFERENCE. HVIS DU IKKE KAN FINDE SOFTWARELICENSEN ELLER DEN BEGRÆNSEDE GARANTI, SKAL DU KONTAKTE EN REPRÆSENTANT FRA CISCO FOR AT FÅ EN KOPI.

Følgende oplysninger er for FCC-overholdelse for Klasse A-enheder: Dette udstyr er blevet afprøvet og fundet i overensstemmelse med grænserne for en digital Klasse A-enhed i henhold til afsnit 15 i FCC-reglerne. Disse grænseværdier er bestemt, for at give en rimelig beskyttelse imod skadelig interferens, når udstyret betjenes i et kommercielt miljø. Dette udstyr opretter, bruger og kan udsende radiofrekvensenergi, og hvis det ikke er installeret og anvendt i overensstemmelse med instruktionshåndbogen, kan der opstå skadelig interferensfor radiokommunikationen. Betjening af dette udstyr i et boligområde kan med stor sandsynlighed skabe skadelig interferens, og i så fald må brugerne udbedre problemet for egen regning.

Følgende oplysninger er for FCC-overholdelse for Klasse B-enheder: Dette udstyr er blevet afprøvet og fundet i overensstemmelse med grænserne for en digital Klasse B-enhed i henhold til afsnit 15 i FCC-reglerne. Disse grænser er beregnet til at give en rimelig beskyttelse mod skadelig interferens i en privat installation. Dette udstyr genererer, anvender og kan udsende radiofrekvensenergi, og hvis udstyret ikke er installeret og anvendes i overensstemmelse med brugervejledningen, kan det gribe forstyrrende ind i radiokommunikation. Der gælder dog ingen garanti for, at der ikke vil opstå interferens med en bestemt type installation. Hvis udstyret griber forstyrrende ind i radio- eller tv-modtagelse, hvilket kan kontrolleres ved at slukke og tænde udstyret, opfordres brugeren til at forsøge at udbedre forholdene på en af følgende måder:

- Drej modtagerantennen, eller placer den et andet sted.
- Sørg for større afstand mellem udstyret og modtageren.
- Slut udstyret til en stikkontakt i et andet kredsløb, end det som modtageren er tilsluttet.
- Kontakt en forhandler eller en kvalificeret radio-/tv-tekniker for at få hjælp.

Ændringer af dette produkt, som ikke er godkendt af Cisco, kunne annullere FCC-godkendelsen og ophæve din ret til at anvende produktet.

Cisco-implementering af TCP-headerkomprimering er en ændring af et program, der er udviklet af University of California, Berkeley (UCB) som en del af UCB's offentlige domæneversion af UNIX-operativsystemet. Alle rettigheder forbeholdes. Copyright © 1981, Regents of the University of California.

UAGTET EVENTUELLE ANDRE GARANTIER HERI LEVERES ALLE DOKUMENTER OG SOFTWAREN FRA DISSE LEVERANDØRER "SOM DE FORELIGGER" INKLUSIVE EVENTUELLE FEJL. CISCO OG OVENNÆVNTE LEVERANDØRER FRALÆGGER SIG ALLE GARANTIER, UDTRYKTE ELLER UNDERFORSTÅEDE, HERUNDER, MEN UDEN BEGRÆNSNING, GARANTIER FOR SALGBARHED, EGNETHED TIL BESTEMTE FORMÅL ELLER GARANTIER I FORBINDELSE MED KØB, BRUG ELLER HANDELSPRAKSIS.

CISCO ELLER DENNES LEVERANDØRER FRASKRIVER SIG ETHVERT ERSTATNINGSANSVAR FOR EVENTUELLE FØLGESKADER, DIREKTE ELLER INDIREKTE SKADER, HERUNDER, UDEN BEGRÆNSNING, TAB AF FORVENTEDE INDTÆGTER ELLER TABTE DATA SOM FØLGE AF BRUG ELLER MANGLENDE MULIGHED FOR AT BRUGE DENNE MANUAL, SELV I DE TILFÆLDE HVOR CISCO ELLER DENNES LEVERANDØRER ER BLEVET GJORT OPMÆRKSOM PÅ MULIGHEDEN FOR, AT SÅDANNE SKADER KAN OPSTÅ.

Eventuelle IP-adresser (Internet Protocol) og telefonnumre i nærværende dokument er ikke faktiske adresser og telefonnumre. Alle eksempler, skærmbilleder, netværkstopologidiagrammer og øvrige figurer, som er inkluderet i dette dokument, vises kun i illustrativt øjemed. Enhver brug af faktiske IP-adresser eller telefonnumre i det illustrative indhold er utilsigtet og tilfældigt.

Alle trykte kopier og identiske softwarekopier af dette dokument betragtes som ikke-kontrollerede. Se den aktuelle onlineversion for den seneste version.

Cisco har over 200 kontorer på verdensbasis. Adresser og telefonnumre står på Ciscos website på www.cisco.com/go/offices.

Cisco and the Cisco logo are trademarks or registered trademarks of Cisco and/or its affiliates in the U.S. and other countries. To view a list of Cisco trademarks, go to this URL: <https://www.cisco.com/c/en/us/about/legal/trademarks.html>. Third-party trademarks mentioned are the property of their respective owners. The use of the word partner does not imply a partnership relationship between Cisco and any other company. (1721R)

© 2024 Cisco Systems, Inc. Alle rettigheder forbeholdes.

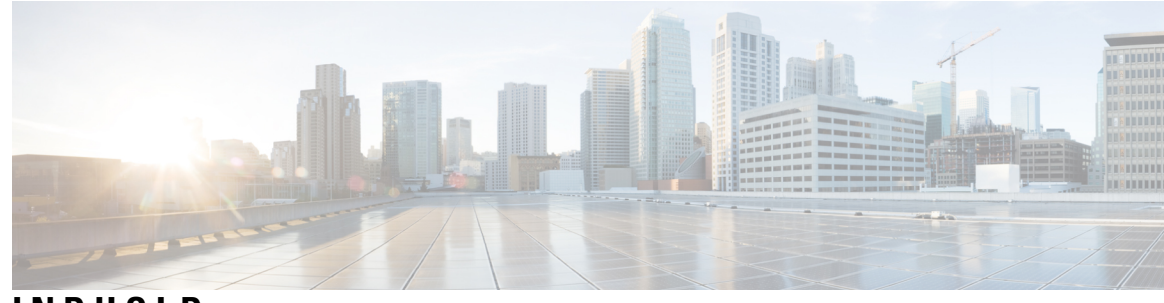

**INDHOLD**

**KAPITEL 1 Din [telefon](#page-14-0) 1**

Ikonet Cisco IP-telefon 6800-serie af [multiplatformstelefoner](#page-14-1) **1** [Funktionsunderstøttelse](#page-16-0) **3**

Nye og ændrede [funktioner](#page-16-1) **3**

Nyt og ændret til [firmwareversion](#page-16-2) 12.0(4) **3**

Nyt og ændret til [firmwareversion](#page-17-0) 12.0(3) **4**

Nyt og ændret til [firmwareversion](#page-17-1) 12.0(2) **4**

Nyt og ændret til [firmwareversion](#page-17-2) 12.0(1) **4**

Nyt og ændret til [firmwareversion](#page-18-0) 11.3(7) **5**

Nyt og ændret til [firmwareversion](#page-19-0) 11.3(6) **6**

Nyt og ændret til [firmwareversion](#page-20-0) 11.3(5) **7**

Nyt og ændret til [firmwareversion](#page-20-1) 11.3(4) **7**

Nyt og ændret til [firmwareversion](#page-20-2) 11.3(3) **7**

Nyt og ændret til [firmwareversion](#page-22-0) 11.3(2) **9**

Nyt og ændret for Cisco IP-telefon 6871 med [multiplatformsfirmwareversion](#page-25-0) 11.3(1) **12**

Nyt og ændret til [firmwareversion](#page-26-0) 11.3(1) **13**

Nyt og ændret til [firmwareversion](#page-26-1) 11.2(4) **13**

Nyt og ændret til [firmwareversion](#page-27-0) 11.2(3)SR1 **14**

Nyt og ændret til [firmwareversion](#page-28-0) 11.2(3) **15**

Ny og ændret [firmwareversion](#page-28-1) 11.2(2) **15**

Nyt og ændret til [firmwareversion](#page-29-0) 11.2(1) **16**

Nyt og ændret til [firmwareversion](#page-30-0) 11.1(2) **17**

Nyt og ændret til [firmwareversion](#page-30-1) 11.1(1) **17**

[Konfiguration](#page-30-2) af telefon **17**

Opret [forbindelse](#page-31-0) til netværket **18**

Automatisk klargøring af din telefon med kort [aktiveringskode](#page-31-1) **18**

Tag din telefon i brug med en [aktiveringskode](#page-31-2) **18** Indstil en [adgangskode](#page-32-0) ved første start af telefon **19** Opret [brugeradgangskode](#page-32-1) på telefon **19** Styring af [brugergodkendelse](#page-33-0) **20** Log på dit [lokalnummer](#page-33-1) fra en anden telefon (Extension Mobility) **20** Log af dit [lokalnummer](#page-33-2) fra en anden telefon **20** Log på en [telefon](#page-33-3) som gæst **20** Log af en [telefon](#page-34-0) som gæst **21** Indstil [profilreglen](#page-34-1) på telefonen **21** [Linjestatus](#page-34-2) for kollega **21** Aktiver eller deaktiver [overvågning](#page-36-0) af BLF-listen **23** [Konfiguration](#page-36-1) af overvågning af en individuel linje **23** Fjern den funktion, der er [konfigureret](#page-38-0) på en linjetast **25** Føj en [menugenvej](#page-38-1) til en linjetast **25** Fjern [menugenvejen](#page-39-0) fra en linjetast **26** Meddelelse om afbrydelse af tjeneste på [startskærmen](#page-39-1) **26** [Telefonwebside](#page-39-2) **26** [Hurtigopkaldsnumre](#page-40-0) **27** [Hardware](#page-41-0) og knapper **28** Cisco IP Phone [6821-multiplatformstelefoner](#page-41-1) Taster og hardware **28** Cisco IP-telefon 6841, 6851 og 6861 – [multiplatformstelefoner](#page-42-0) – taster og hardware **29** Cisco IP-telefon [6871-multiplatformstelefoner](#page-44-0) Taster og hardware **31** [Navigation](#page-46-0) **33** Program-, linje- og [funktionstaster](#page-46-1) **33** Funktioner på [telefonskærm](#page-47-0) **34** Rengøring af [telefonskærmen](#page-48-0) **35** Forskelle mellem [telefonopkald](#page-48-1) og -linjer **35** [Energibesparelse](#page-48-2) **35** Yderligere hjælp og [oplysninger](#page-49-0) **36** [Tilgængelighedsfunktioner](#page-49-1) **36** Cisco IP Phone [6821-multiplatformstelefoner](#page-49-2) Tilgængelighedsfunktioner for hørehæmmede **36** Cisco IP-telefon 6841, 6851 og 6861 – [tilgængelighedsfunktioner](#page-51-0) for hørehæmmede **38** Cisco IP-telefon [6871-multiplatformstelefoner](#page-53-0) Tilgængelighedsfunktioner for hørehæmmede **40**

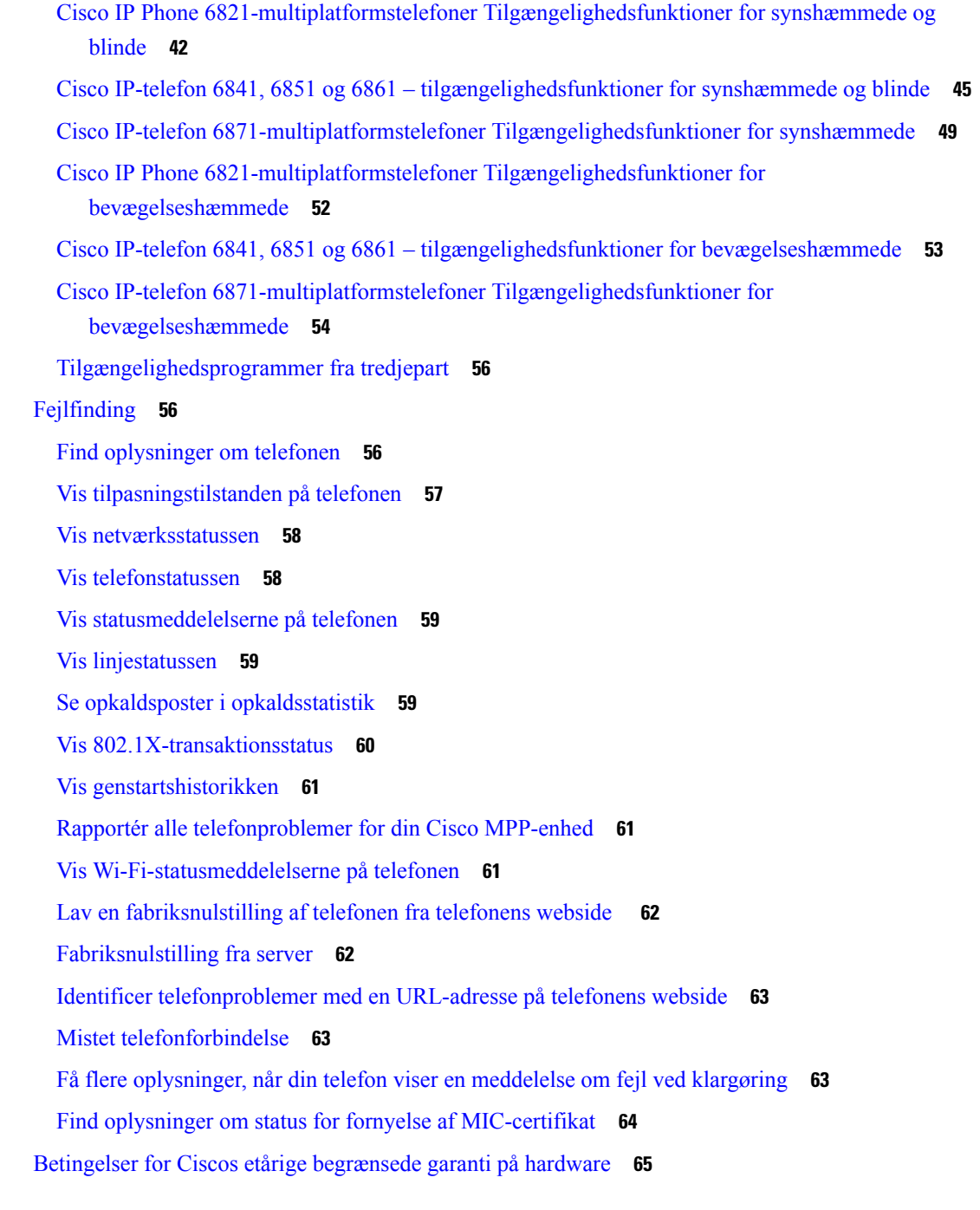

#### **KAPITEL 2 [Opkald](#page-80-0) 67**

I

 $\blacksquare$ 

[Foretag](#page-80-1) opkald **67** [Foretag](#page-80-2) et opkald **67** Foretag et opkald via [højttalertelefonen](#page-81-0) **68**

Foretag et opkald via en [hovedtelefon](#page-81-1) **68** Ring et [nummer](#page-81-2) op igen **68** Foretag et [nødopkald](#page-81-3) **68** [Hurtigkald](#page-82-0) **69** Angiv en [hurtigopkaldskode](#page-82-1) på telefonens skærm **69** Foretag et opkald med en [hurtigopkaldskode](#page-83-0) **70** Konfigurer [hurtigopkald](#page-83-1) på en linjetast **70** Fjern et [hurtigopkald](#page-83-2) fra en linjetast **70** Brug linjen i fokus til opkald via [hurtigopkald](#page-84-0) **71** Brug linjen i fokus til at kontrollere opkald via [hurtigopkald](#page-84-1) **71** Ring til et internationalt [telefonnummer](#page-84-2) **71** Sikre [opkald](#page-85-0) **72** [Besvar](#page-85-1) opkald **72** [Besvar](#page-85-2) et opkald **72** Besvar [ventende](#page-85-3) opkald **72** Afvis et [opkald](#page-85-4) **72** Afbryd [indgående](#page-86-0) opkald **73** [Aktivér](#page-86-1) Forstyr ikke **73** Slå DND til eller fra ved hjælp af en [stjernekode](#page-87-0) **74** Besvar en [kollegas](#page-87-1) telefon (Besvar opkald) **74** Besvar et opkald i din gruppe [\(Besvar\)](#page-87-2) **74** Slå lyden fra under et [opkald](#page-87-3) **74** Opkald i [venteposition](#page-88-0) **75** Sæt et opkald i [venteposition](#page-88-1) **75** Besvar et opkald, der har været for længe i [venteposition](#page-88-2) **75** Skift mellem aktive opkald og opkald i [venteposition](#page-88-3) **75** [Parkering](#page-89-0) af opkald **76** Sæt et opkald i [venteposition](#page-89-1) med parkering af opkald **76** Hent et opkald i [venteposition](#page-89-2) med parkering af opkald **76** Parker og [parkere](#page-90-0) et opkald med en linje tast **77** [Lokalnummer](#page-90-1) til parkering af opkald og status **77** [Viderestil](#page-91-0) opkald **78** Viderestil opkald på [telefonens](#page-92-0) webside **79** Aktivér viderestilling af opkald med funktionen til synkronisering af [aktiveringskode](#page-93-0) **80**

```
Omstil opkald 81
  Omstil et opkald til en anden person 81
  Tal sammen før viderestilling 81
Konferenceopkald og møder 82
  Føj en anden person til et opkald 82
  Konference med en stjernekode 82
  Fjern en deltager som en vært i ad hoc-konference 83
  Vis deltagerlisten som en vært i ad hoc-konference 83
  Se deltagerlisten som en deltager 84
Foretag personsøgning på en gruppe telefoner (multicasting af søgning) 84
XML-applikation og multicast-personsøgning 85
Se XML-applikationsdetaljer 85
Flere linjer 85
  Besvar ældste opkald først 86
  Vis alle opkald på telefonen 86
  Delte linjer på din multiplatformsbordtelefon 86
    Deltag i et opkald på en delt linje 86
Optag et opkald 87
Callcenter-funktioner 87
  Log på som en callcenter-medarbejder 88
  Log af som en callcenter-medarbejder 88
  Skift din status som en callcenter-medarbejder 89
  Acceptér et callcenter-opkald 89
  Sæt et agentopkald i venteposition 89
  Angiv en dispositionskode under et callcenter-opkald 90
  Spor et opkald 90
  Eskaler et opkald til en supervisor 90
Chefopkald 91
  Deltag i et igangværende opkald som en chef 91
  Viderestil et igangværende opkald til dig selv som en chef 92
  Fejlfinding af chefopkald 92
Chef/assistent-opkald 92
  Start et opkald på vegne af en chef som en assistent 92
  Viderestil et igangværende opkald til en chef som en assistent 93
```
Deltag i eller viderestil et [igangværende](#page-107-0) opkald til dig selv som en chef/assistent **94** Fejlfinding af [chef/assistent-opkald](#page-107-1) **94**

**KAPITEL 3 [Kontakter](#page-108-0) 95**

Søg efter en kontakt på [skærmbilledet](#page-108-1) Alle telefonbøger **95** [Firmatelefonbog](#page-110-0) **97** [Webex-telefonbog](#page-110-1) **97** Søg efter en kontakt i [Webex-telefonbogen](#page-110-2) **97** Søg efter en [Webex-kontakt](#page-112-0) i hele telefonbogen **99** Rediger navnet på [Webex-telefonbogen](#page-113-0) **100** [Broadsoft-telefonbog](#page-114-0) **101** Søg efter en kontakt i din [BroadSoft-telefonbog](#page-114-1) **101** Rediger kontakttypen i [BroadSoft-telefonbogen](#page-115-0) **102** [Administrer](#page-115-1) dine kontakter i BroadSofts personlige adressebog **102** Rediger navnet på din [Broadsoft-telefonbog](#page-117-0) **104** Rediger servernavnet for [BroadSoft-telefonbogen](#page-118-0) **105** Rediger [legitimationsoplysnnger](#page-119-0) for din BroadSoft-telefonbog **106** [LDAP-katalog](#page-120-0) **107** Rediger [legitimationsoplysninger](#page-120-1) for din LDAP-telefonbog **107** Søg efter en kontaktperson i [LDAP-telefonbogen](#page-121-0) **108** Ring til en kontakt i [LDAP-telefonbogen](#page-122-0) **109** Rediger et kontaktnummer i [LDAP-telefonbogen](#page-122-1) **109** [XML-telefonbog](#page-123-0) **110** Ring til en kontakt i [XML-telefonbogen](#page-123-1) **110** Rediger et kontaktnummer i [XML-telefonbogen](#page-124-0) **111** Instant Message and [Presence-kontakter](#page-125-0) **112** [Presence](#page-125-1) **112** Foretag et opkald til en IM and [Presence-kontakt](#page-125-2) **112** Skift din [tilstedeværelsesstatus](#page-126-0) **113** Personlig [adressebog](#page-127-0) **114** Føj en ny [kontaktperson](#page-127-1) til din personlige adressebog **114** Føj en ny [kontaktperson](#page-128-0) til din personlige adressebog på telefonens webside **115** Søg efter en kontakt i din personlige [adressebog](#page-128-1) **115** Ring til en [kontaktperson](#page-128-2) i din personlige adressebog **115**

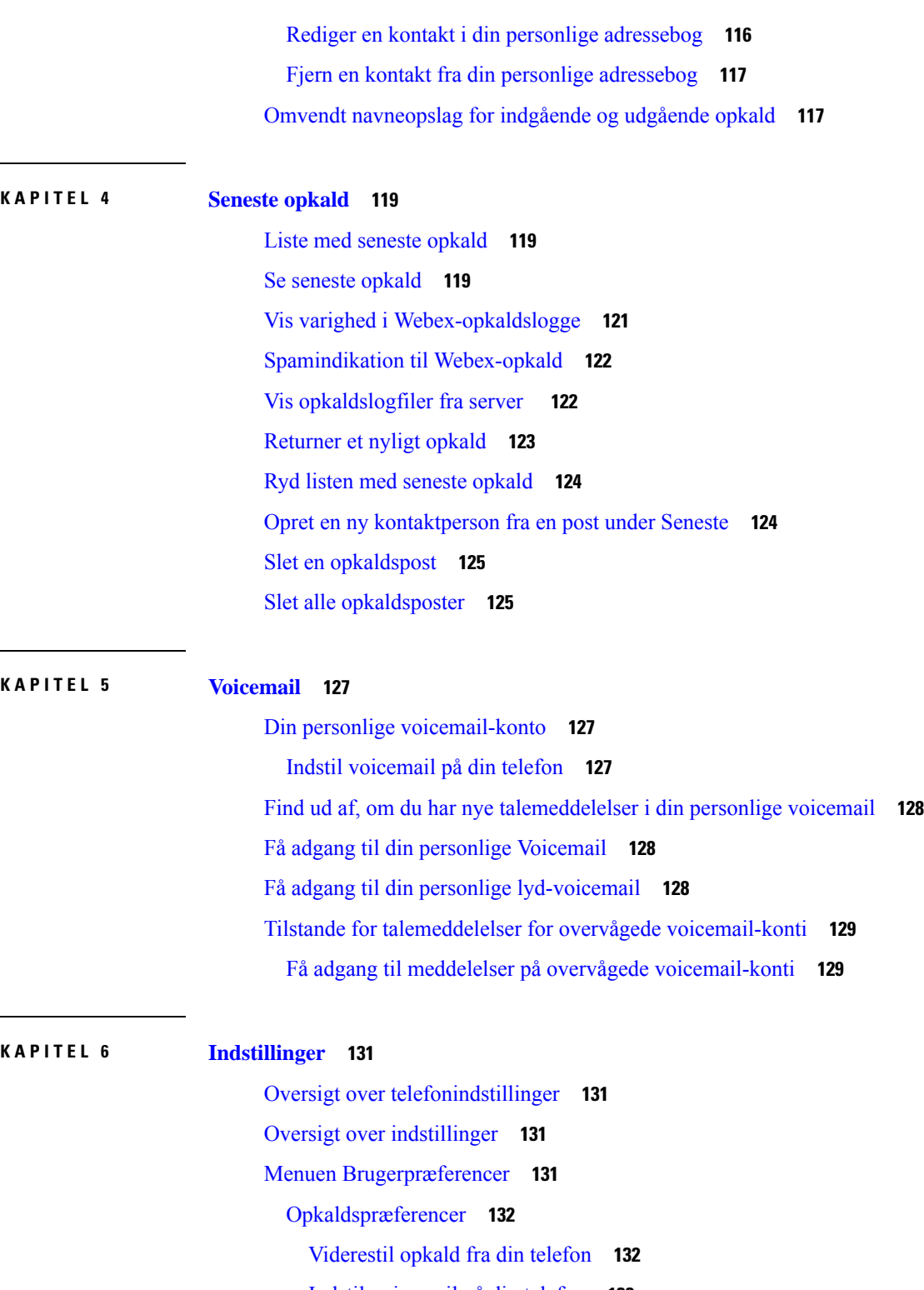

**KAPITEL 5 [Voicemail](#page-140-0) 127**

 $\mathbf{l}$ 

 $\mathbf I$ 

- Indstil [voicemail](#page-146-0) på din telefon **133**
- Bloker [opkalds-id](#page-147-0) **134**
- Bloker et [anonymt](#page-147-1) opkald **134**

Slå DND til for en [bestemt](#page-148-0) linje **135** Styring af tone af [ventende](#page-148-1) opkald **135** Gør et [opkald](#page-148-2) sikkert **135** [Konfigurer](#page-149-0) en automatisk svarside **136** Aktiver genvejen til [ubesvarede](#page-149-1) opkald **136** Tilføj flere placeringer for en [BroadWorks](#page-149-2) XSI-bruger **136** Aktivér [ventende](#page-150-0) opkald **137** [Lydpræferencer](#page-150-1) **137** Angiv en [lydenhed](#page-150-2) for et opkald **137** Skift [ringetone](#page-151-0) **138** [Skærmindstillinger](#page-151-1) **138** Skift [pauseskærmen](#page-151-2) **138** Angiv [bagbelysnings-timeren](#page-152-0) **139** Juster [telefonskærmens](#page-152-1) lysstyrke eller kontrast **139** Indstil [telefonens](#page-152-2) baggrund **139** Præferencer for [fremmødekonsol](#page-153-0) **140** Tilpas [visningstilstanden](#page-153-1) **140** [Wi-Fi-indstillinger](#page-153-2) **140** Tilslut [telefonen](#page-153-3) til et trådløst netværk ved første start **140** Udløser [Wi-Fi-scanning](#page-154-0) med programtasten **141** Slå Wi-Fi til eller fra fra din [telefon](#page-155-0) **142** Slå Wi-Fi til eller fra på [telefonens](#page-155-1) webside **142** Forbind [telefonen](#page-155-2) til et Wi-Fi manuelt **142** Tilslut din telefon til et trådløst [netværk](#page-156-0) med WPS **143** Tilslut til et [Wi-Fi-netværk,](#page-157-0) når din telefon viser en meddelelse om tilslutningsfejl **144** Indstil en [Wi-Fi-profil](#page-157-1) fra telefonen **144** Konfigurer en [Wi-Fi-profil](#page-159-0) **146** Slet en [Wi-Fi-profil](#page-159-1) **146** Tilpas [rækkefølgen](#page-160-0) af en Wi-Fi-profil **147** Scan og gem et [Wi-Fi-netværk](#page-160-1) **147** Vis [Wi-Fi-statussen](#page-162-0) **149** Vis [Wi-Fi-statusmeddelelserne](#page-163-0) på telefonen **150** [HTTP-proxyindstillinger](#page-164-0) **151** Konfigurer en proxyserver med den automatiske [proxytilstand](#page-164-1) **151**

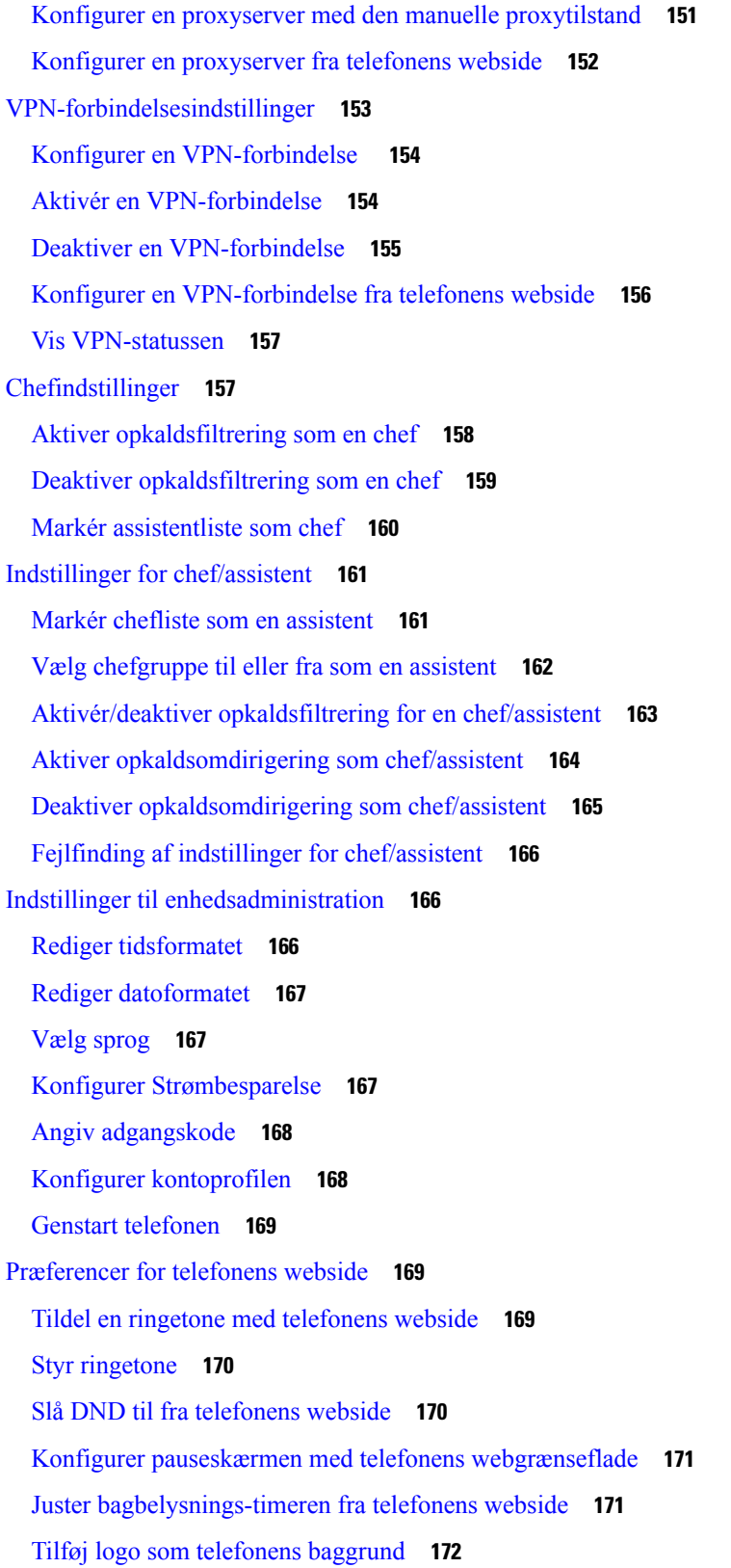

 $\blacksquare$ 

 $\mathbf l$ 

Aktivér blokering af anonyme opkald fra [telefonens](#page-185-1) webside **172** Aktivér ventende opkald fra [telefonens](#page-185-2) webside **172** Angiv [adgangskode](#page-186-0) fra telefonens webside **173**

#### **KAPITEL 7 [Tilbehør](#page-188-0) 175**

[Understøttet](#page-188-1) tilbehør **175** [Hovedtelefoner](#page-189-0) **176** Vigtige [sikkerhedsoplysninger](#page-189-1) om hovedtelefoner **176** Cisco [Headset](#page-189-2) 320 **176** Tilslut [Cisco-hovedtelefon](#page-189-3) 320 **176** Opgrader [Cisco-hovedtelefon](#page-190-0) 320 **177** [Kontrolfunktioner](#page-191-0) til hovedtelefon 320 – Webex **178** [Kontrolfunktioner](#page-192-0) til hovedtelefon 320 – Teams **179** [Cisco-hovedtelefon](#page-194-0) 500-serien **181** [Cisco-hovedtelefon](#page-194-1) 521 og 522 **181** [Cisco-hovedtelefon](#page-195-0) 531 og 532 **182** [Cisco-hovedtelefon](#page-197-0) 561 og 562 **184** Opgrader firmwaren til [Hovedtelefon](#page-200-0) 500-serien **187** Konfiguration af [Cisco-hovedtelefon](#page-200-1) 500-serien **187** Udskift dine Cisco-hovedtelefon [500-serien-ørepuder](#page-202-0) **189** [Cisco-hovedtelefon](#page-203-0) 700-serien **190** [Cisco-hovedtelefon](#page-204-0) 730 **191** Opgrader firmwaren til [Hovedtelefon](#page-205-0) 730 **192** Find oplysninger om din [Hovedtelefon](#page-205-1) 730 på telefonen **192** Cisco [Headset](#page-206-0) 720 **193** Slå lyd fra eller til for [hovedtelefonen](#page-209-0) **196** Slå lyden til eller fra med [hovedtelefonudliggeren](#page-210-0) (Headset 320 og Headset 720) **197** Tast til at slå lyd fra eller til på hovedtelefon [\(hovedtelefon](#page-210-1) 320 og hovedtelefon 720) **197** En [synkronisering](#page-211-0) af slå lyd fra mellem en hovedtelefon og en telefon mislykkes (hovedtelefon 320 og [hovedtelefon](#page-211-0) 720) **198** [Hovedtelefoner](#page-211-1) fra tredjepart **198** [Lydkvalitet](#page-212-0) **199** Kablede [hovedtelefoner](#page-212-1) **199** [Standard-hovedtelefon](#page-212-2) **199**

Tilslut en [standardhovedtelefon](#page-213-0) **200** [USB-hovedtelefoner](#page-213-1) **200** Tilslut en [USB-hovedtelefon](#page-213-2) **200** [E-Hookswitch-hovedtelefon](#page-214-0) **201** Skift [hovedtelefoner](#page-214-1) under et opkald **201** Oversigt over [tastudvidelsesmoduler](#page-214-2) i Cisco 6800-serien **201** [Tastudvidelsesmodul](#page-215-0) – knapper og hardware **202** Oplysninger om strøm til [tastudvidelsesmoduler](#page-215-1) **202** Find oplysninger om [tastudvidelsesmodulet](#page-215-2) på telefonen **202** Vis UDI-oplysningerne for [tastudvidelsesmodulet](#page-216-0) **203** Juster kontrasten på [tastudvidelsesmodulet](#page-217-0) **204** Skift visningstilstanden for [tastudvidelsesmodulet](#page-217-1) fra telefonen **204** Føj funktioner eller menugenveje til linjestasterne på [tastudvidelsesmodulet](#page-217-2) **204** Fjern funktioner eller menugenveje fra linjetaster til [tastudvidelsesmodul](#page-218-0) **205** [Vægmonteringsbeslag](#page-218-1) **205** Komponenter i [vægmonteringssæt](#page-218-2) **205** Installér Cisco IP Phone [6821-multiplatformstelefonerpå](#page-219-0) en væg **206** Installér en Cisco IP-telefon 6841, 6851, 6861 eller 6871 med [vægmonteringssættet](#page-223-0) **210** Juster [håndsætholderen](#page-226-0) **213**

#### **KAPITEL 8 [Produktsikkerhed](#page-228-0) 215**

[Oplysninger](#page-228-1) om sikkerhed og ydeevne **215** [Strømafbrydelse](#page-228-2) **215** [Regulatoriske](#page-228-3) domæner **215** [Sundhedsmiljøer](#page-228-4) **215** [Eksterne](#page-228-5) enheder **215** Ydelse af trådløst [Bluetooth-hovedtelefon](#page-229-0) **216** Sådan slutter du [telefonen](#page-229-1) til strøm **216** Telefonens virkemåde i tilfælde af [netværksforsinkelse](#page-229-2) **216** [UL-advarsel](#page-230-0) **217** [EnergyStar](#page-230-1) **217** [Overensstemmelseserklæringer](#page-230-2) **217** [Overensstemmelseserklæringer](#page-230-3) for EU **217** [CE-mærkning](#page-230-4) **217**

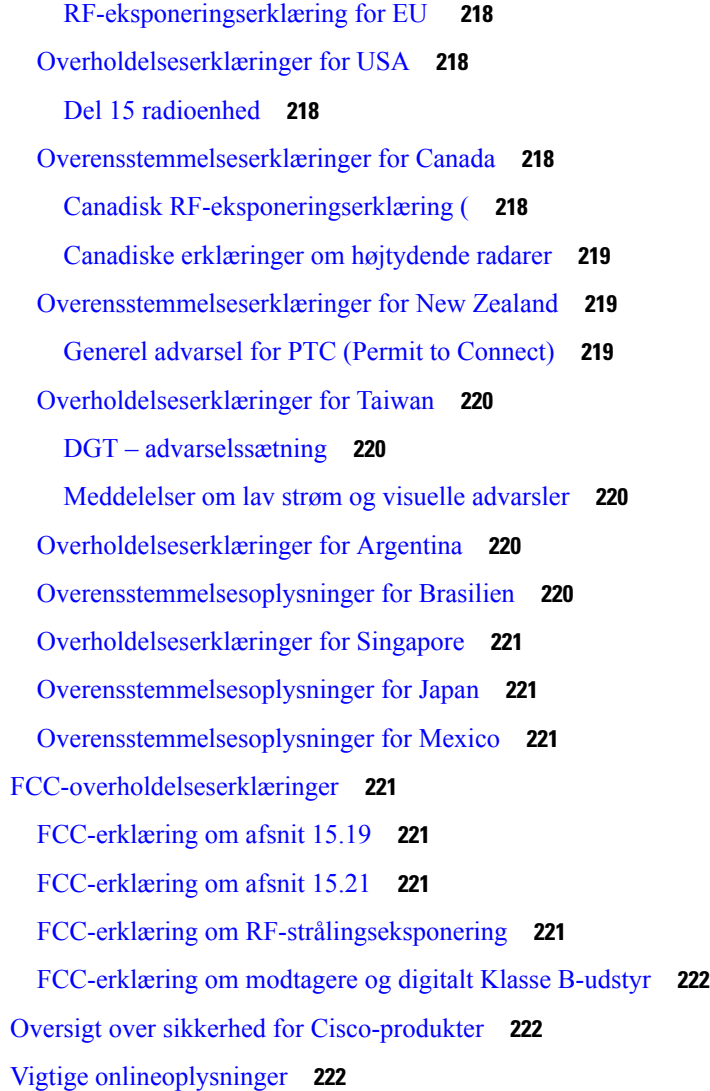

Г

 $\mathbf I$ 

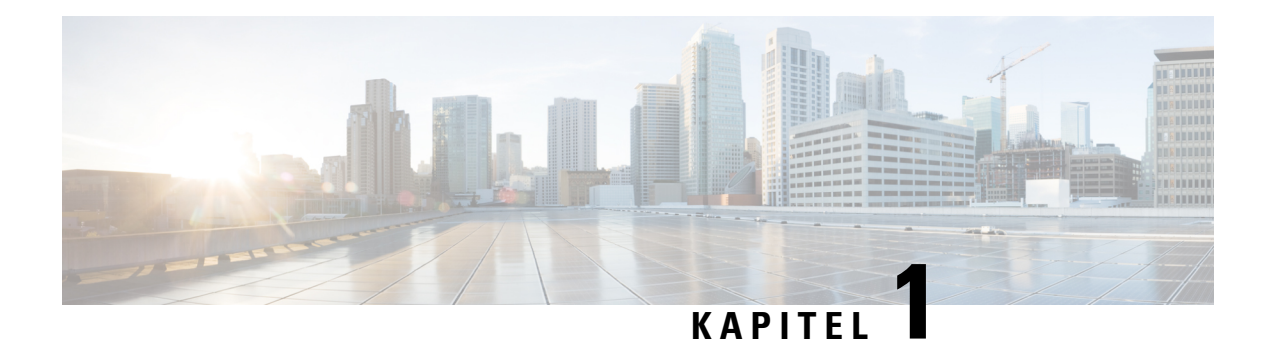

## <span id="page-14-0"></span>**Din telefon**

- Ikonet Cisco IP-telefon 6800-serie af [multiplatformstelefoner,](#page-14-1) på side 1
- Nye og ændrede [funktioner,](#page-16-1) på side 3
- [Konfiguration](#page-30-2) af telefon, på side 17
- Log på dit [lokalnummer](#page-33-1) fra en anden telefon (Extension Mobility), på side 20
- Log på en [telefon](#page-33-3) som gæst, på side 20
- Indstil [profilreglen](#page-34-1) på telefonen, på side 21
- [Linjestatus](#page-34-2) for kollega, på side 21
- Føj en [menugenvej](#page-38-1) til en linjetast, på side 25
- Fjern [menugenvejen](#page-39-0) fra en linjetast, på side 26
- Meddelelse om afbrydelse af tjeneste på [startskærmen,](#page-39-1) på side 26
- [Telefonwebside,](#page-39-2) på side 26
- [Hardware](#page-41-0) og knapper, på side 28
- [Energibesparelse,](#page-48-2) på side 35
- Yderligere hjælp og [oplysninger,](#page-49-0) på side 36

### <span id="page-14-1"></span>**Ikonet Cisco IP-telefon 6800-serie af multiplatformstelefoner**

Cisco IP-telefon 6800-serie af multiplatformstelefoner giver brugervenlig talekommunikation med høj sikkerhed. I følgende figur ser du (med uret fra øverst til venstre):

- Cisco IP-telefon 6841-multiplatformstelefon
- Tastudvidelsesmodul til Cisco IP-telefon 6851-multiplatformstelefon
- Cisco IP-telefon 6851-multiplatformstelefon
- Cisco IP-telefon 6861-multiplatformstelefon
- Cisco IP-telefon 6871-multiplatformstelefon
- Cisco IP-telefon 6821-multiplatformstelefon

**Figur 1: Cisco IP-telefon 6800-serie af multiplatformstelefoner**

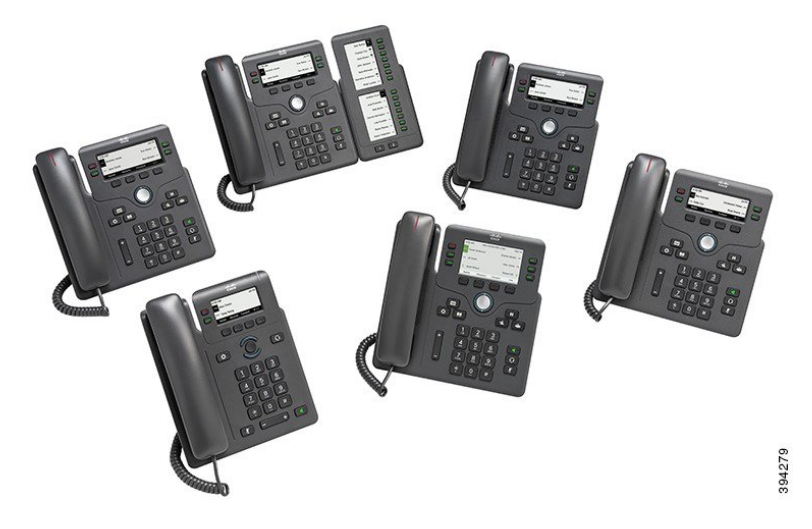

**Tabel 1: Cisco IP-telefon 6800-serie af multiplatformstelefoner – væsentlige funktioner**

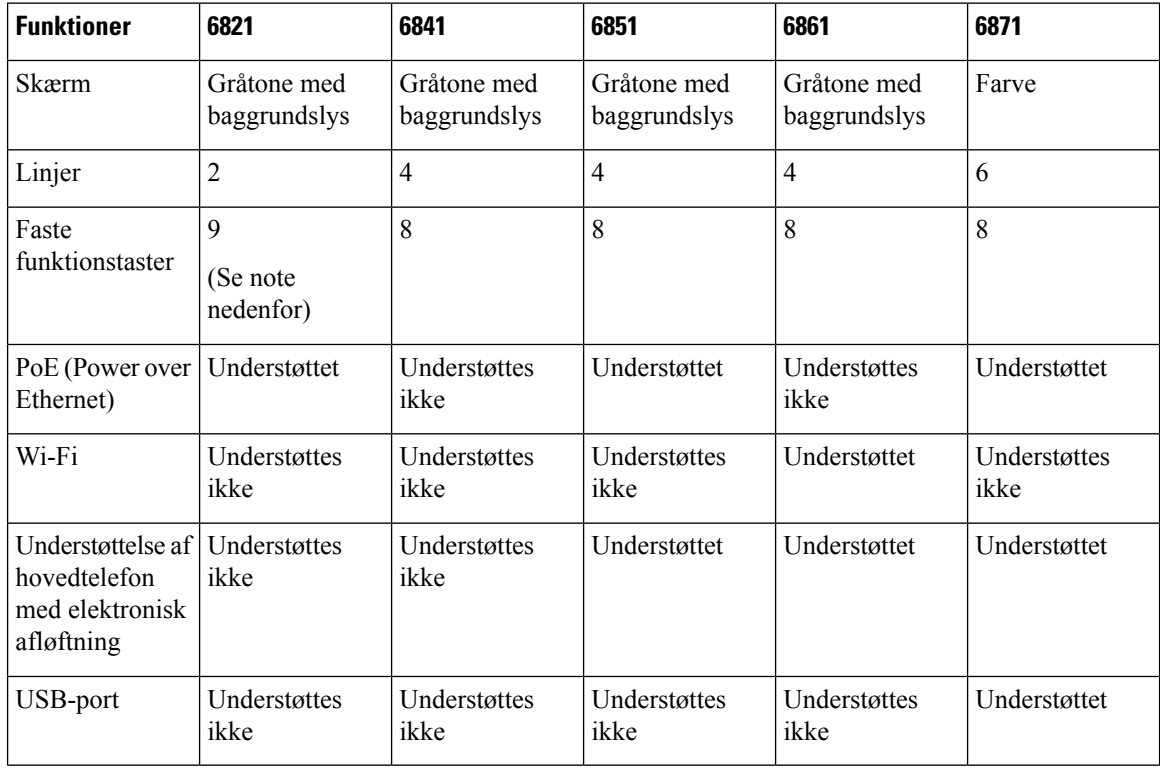

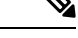

Cisco IP-telefon 6821-multiplatformstelefoner har mange funktioner på programtaster i stedet for fysiske taster. **Bemærk**

Din telefon skal være forbundet til et netværk og konfigureret til at oprette forbindelse til et opkaldskontrolssystem. Telefonerne understøtter mange funktioner, afhængigt af hvilken type Ш

opkaldskontrolssystem du bruger. Din telefon har muligvis ikke alle funktioner tilgængelige, baseret på den måde, din administrator har konfigureret den.

Når du tilføjer funktioner til din telefon, kræver nogle funktioner en linjeknap. Men hver linjeknap på din telefon kan kun understøtte én funktion (en linje, et hurtigopkald eller en funktion). Hvis din telefons linjeknapper allerede er i brug, vil din telefon ikke vise nogen yderligere funktioner.

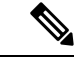

**Bemærk** Dette dokument omfatter ikke DECT-telefoner.

#### **Lignende emner**

Find [oplysninger](#page-69-2) om telefonen, på side 56

#### <span id="page-16-0"></span>**Funktionsunderstøttelse**

I dette dokument beskrives alle de funktioner, som enheden understøtter. Men det er ikke alle funktioner, der understøttes med din nuværende konfiguration. Hvis du ønsker oplysninger om understøttede funktioner, skal du kontakte din serviceudbyder eller administrator.

### <span id="page-16-2"></span><span id="page-16-1"></span>**Nye og ændrede funktioner**

#### **Nyt og ændret til firmwareversion 12.0(4)**

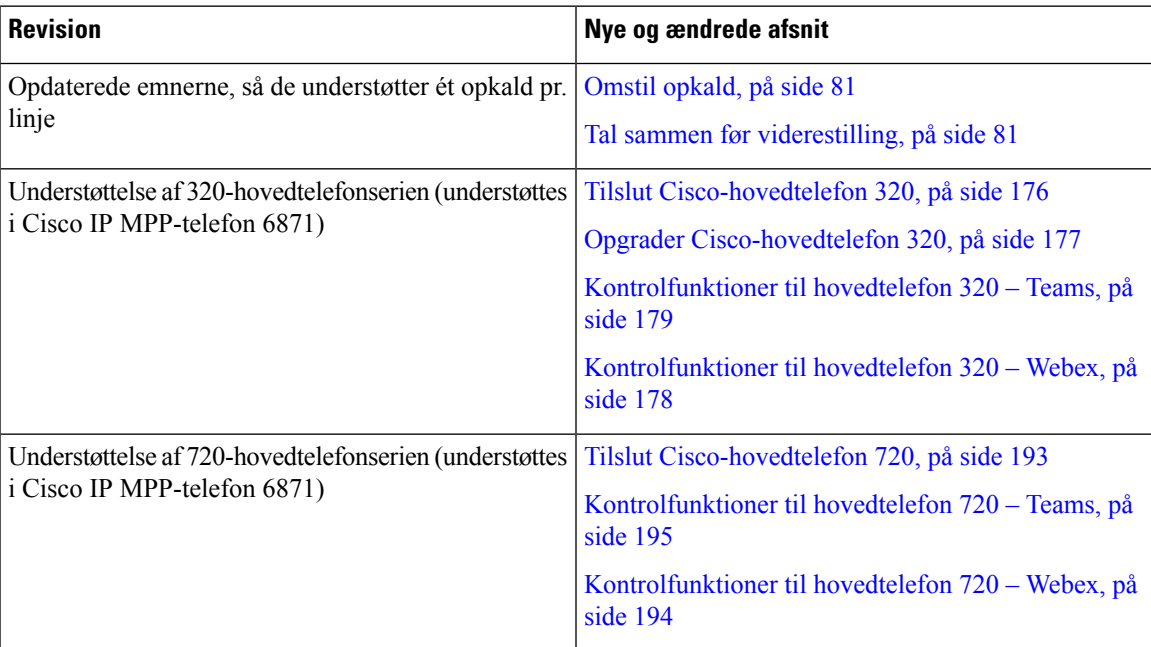

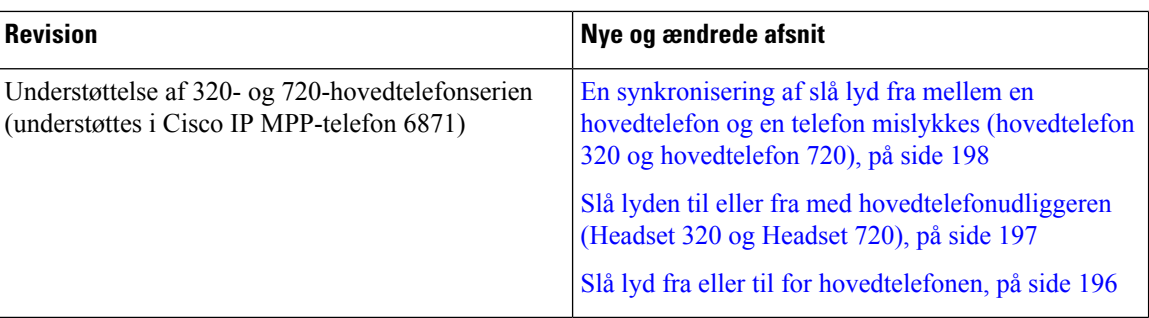

### <span id="page-17-0"></span>**Nyt og ændret til firmwareversion 12.0(3)**

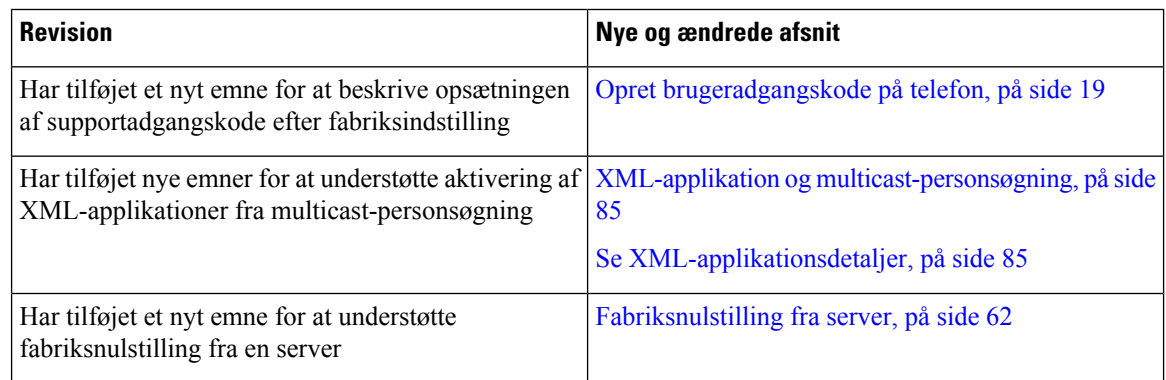

### <span id="page-17-1"></span>**Nyt og ændret til firmwareversion 12.0(2)**

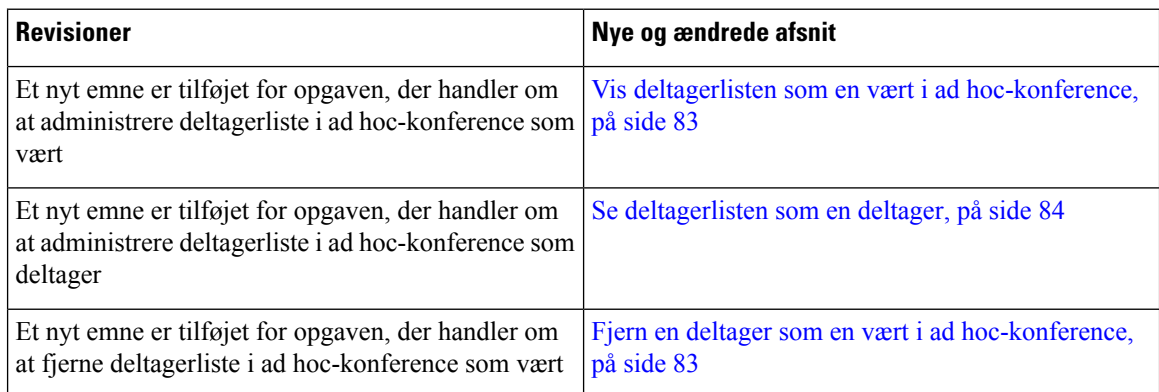

### <span id="page-17-2"></span>**Nyt og ændret til firmwareversion 12.0(1)**

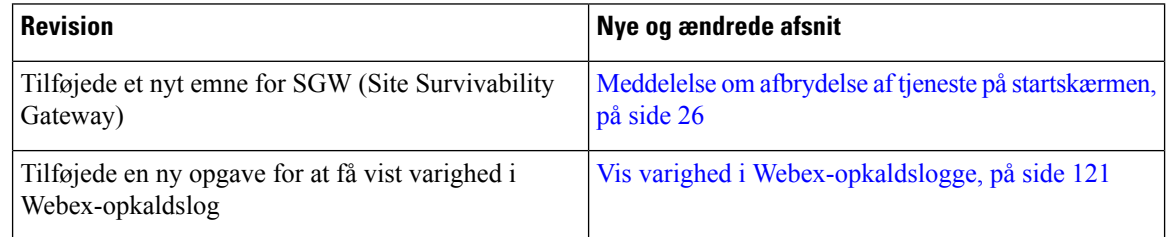

 $\mathbf l$ 

### <span id="page-18-0"></span>**Nyt og ændret til firmwareversion 11.3(7)**

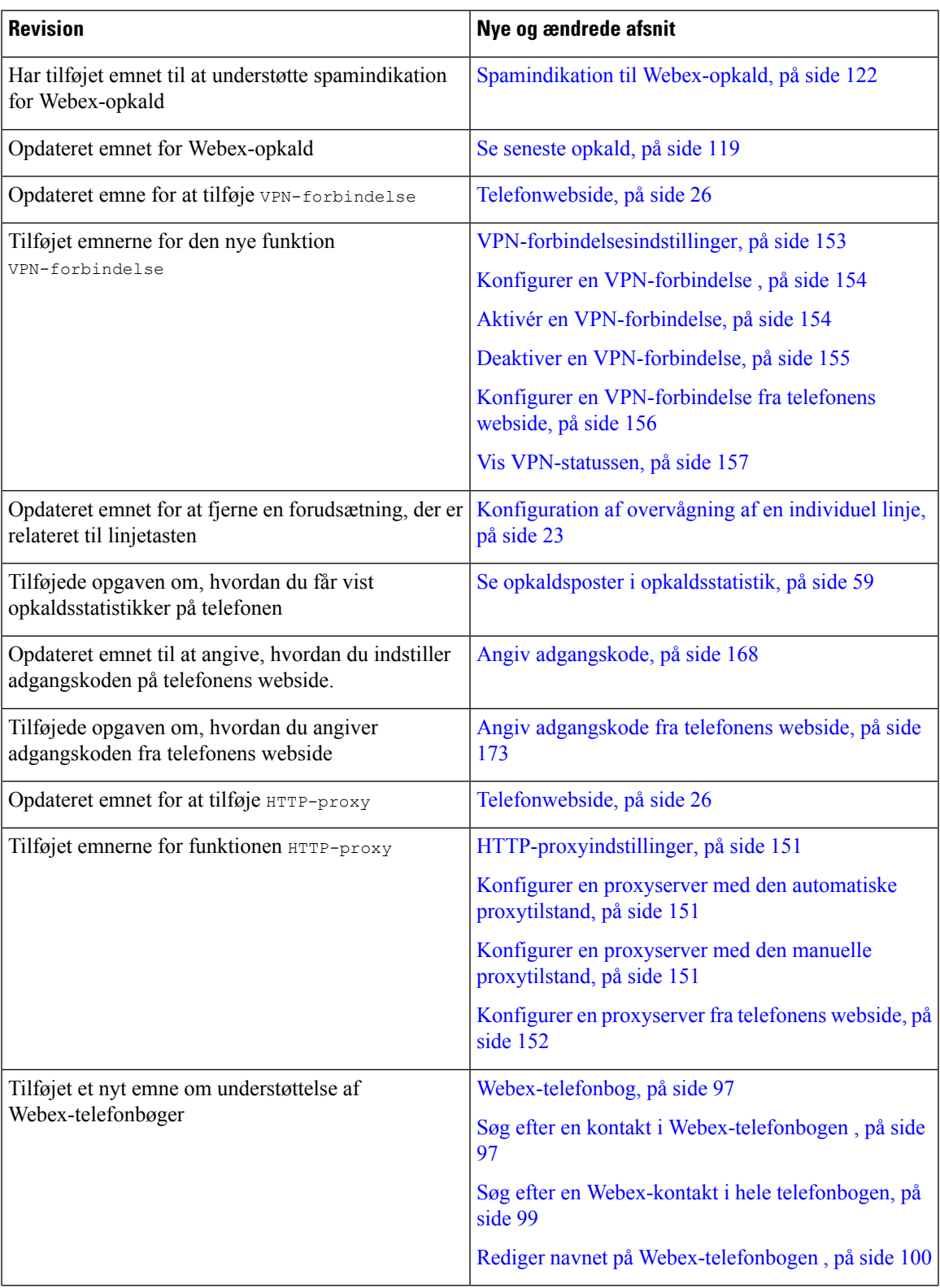

 $\mathbf l$ 

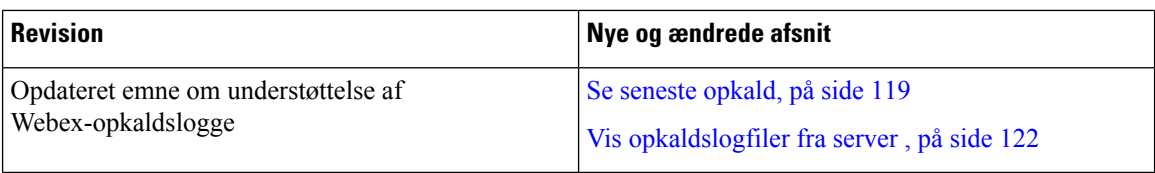

### <span id="page-19-0"></span>**Nyt og ændret til firmwareversion 11.3(6)**

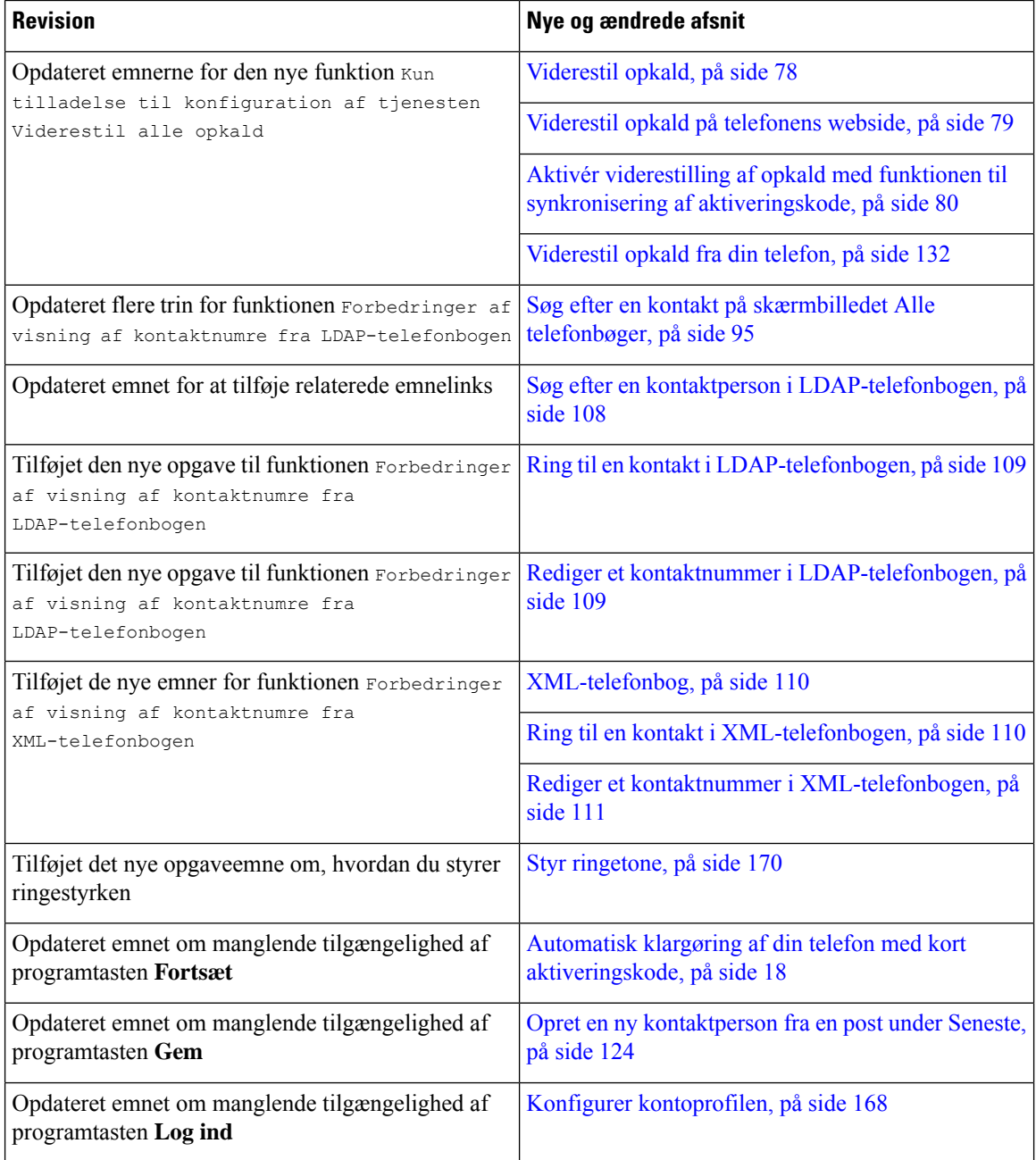

### <span id="page-20-0"></span>**Nyt og ændret til firmwareversion 11.3(5)**

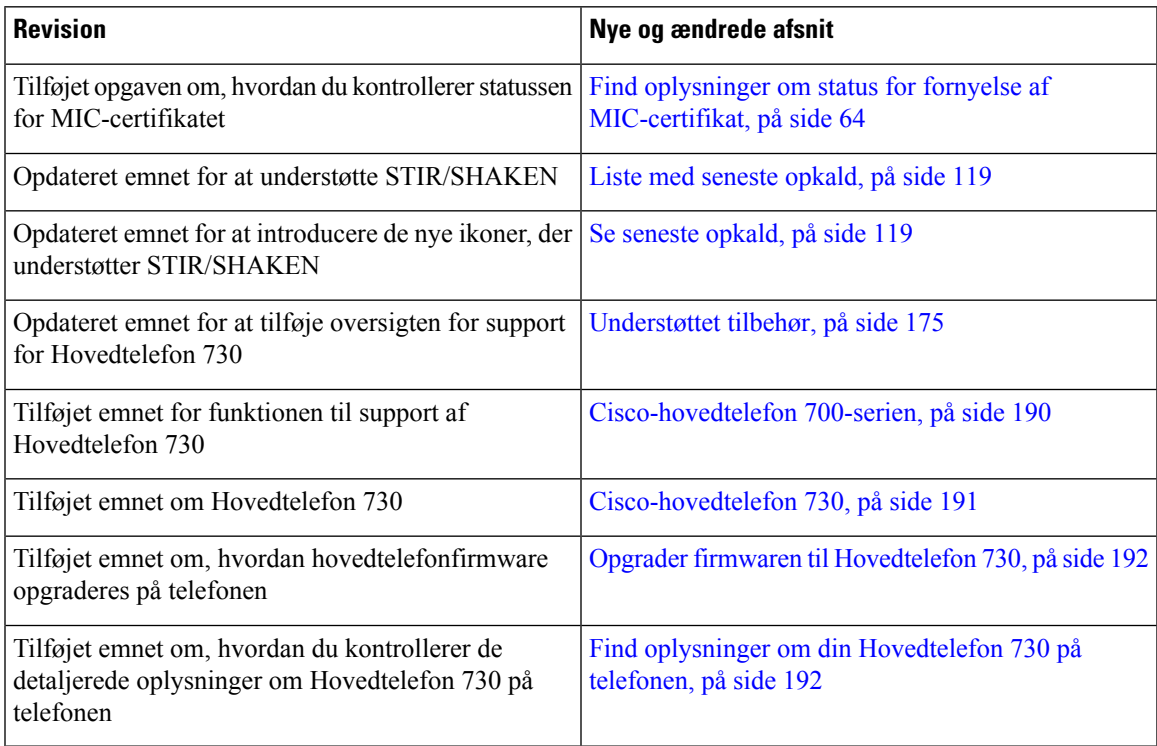

### <span id="page-20-2"></span><span id="page-20-1"></span>**Nyt og ændret til firmwareversion 11.3(4)**

Denne version har ingen indflydelse på denne vejledning.

### **Nyt og ændret til firmwareversion 11.3(3)**

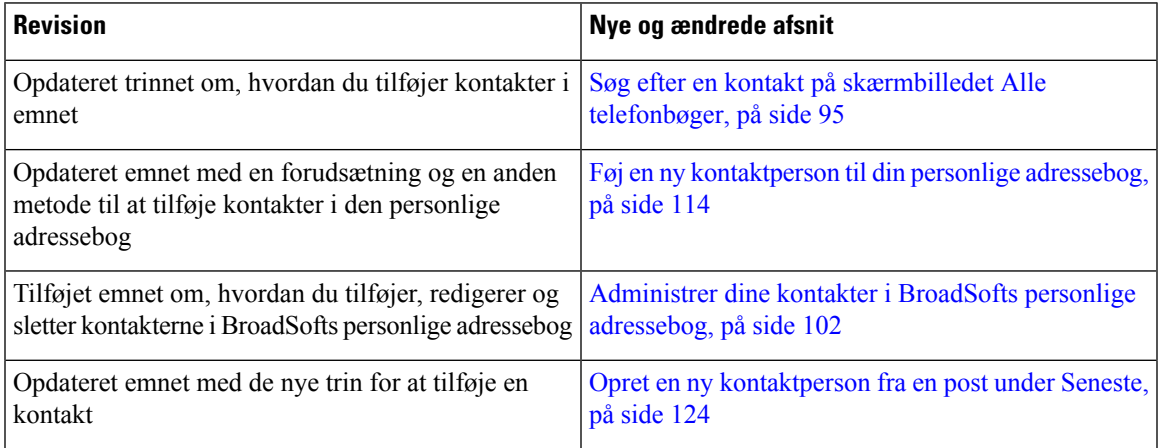

 $\mathbf I$ 

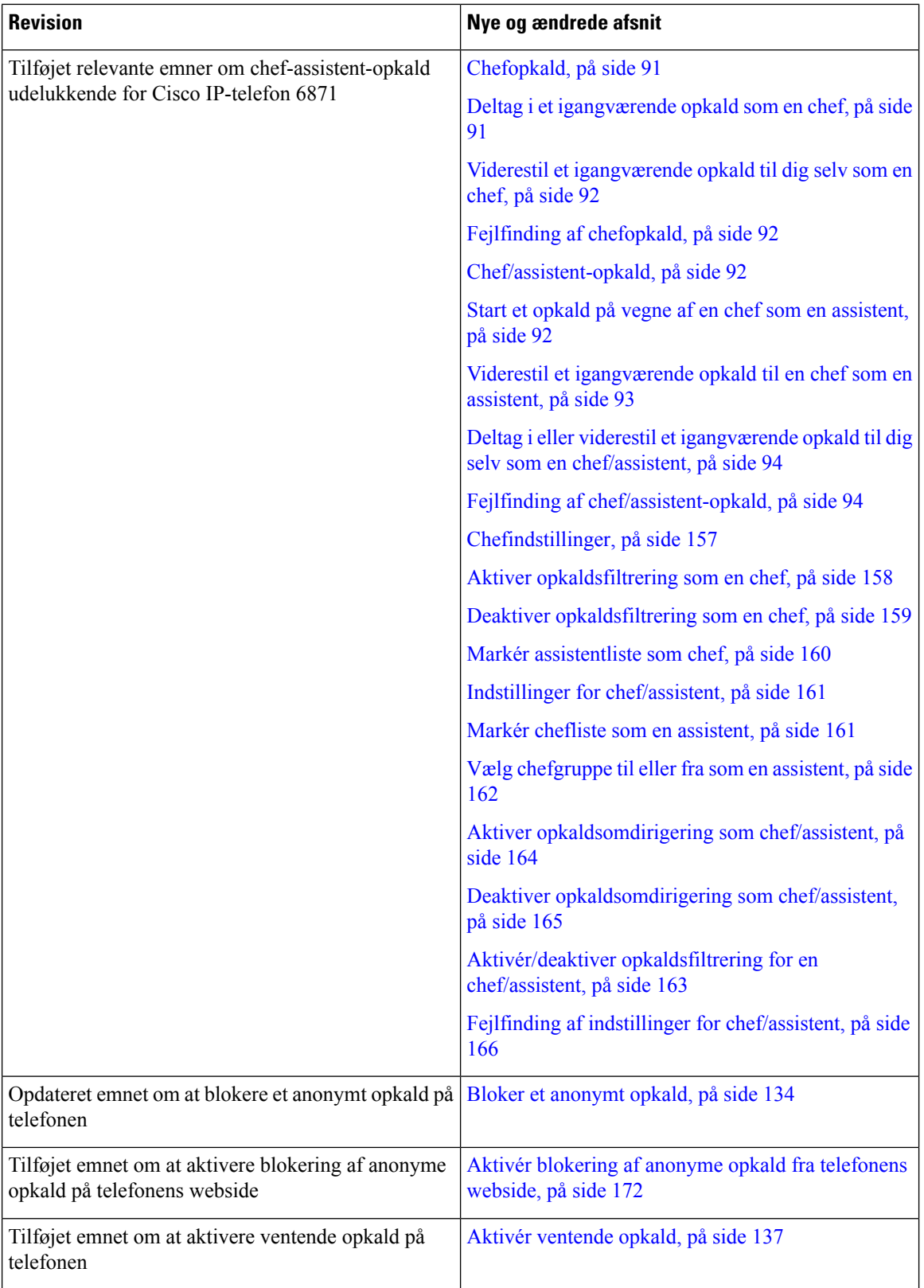

 $\overline{\phantom{a}}$ 

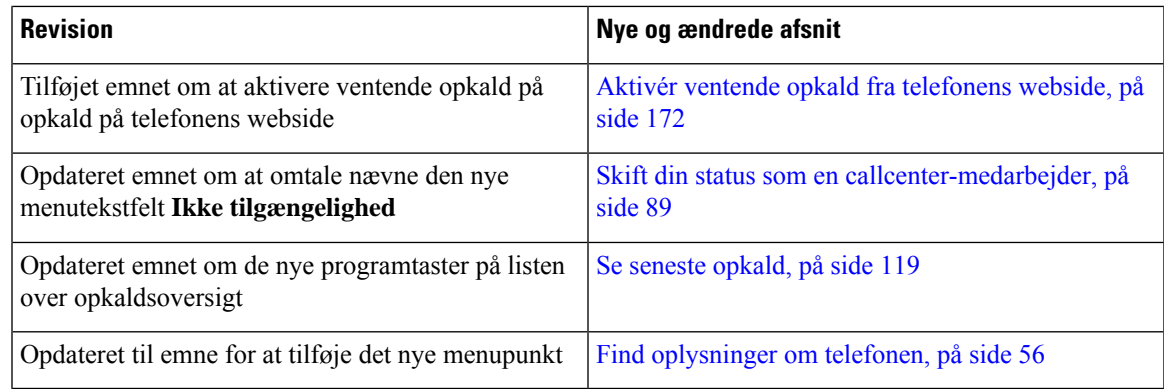

### <span id="page-22-0"></span>**Nyt og ændret til firmwareversion 11.3(2)**

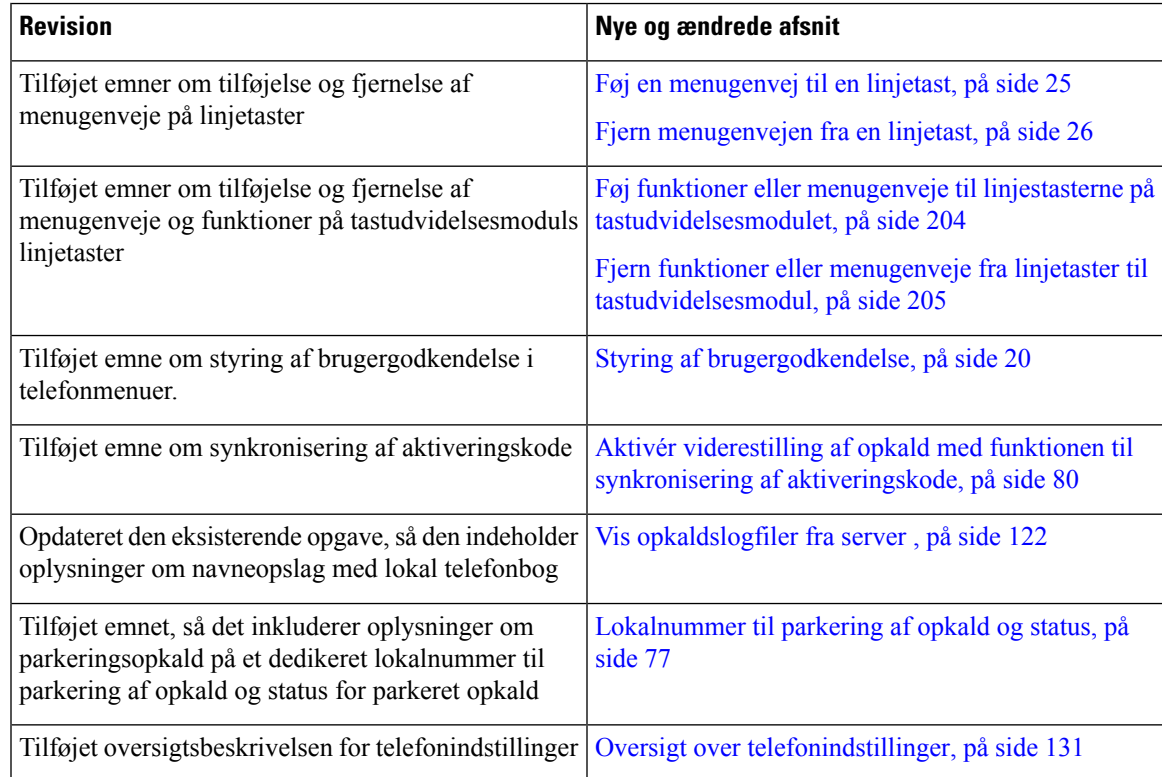

 $\mathbf I$ 

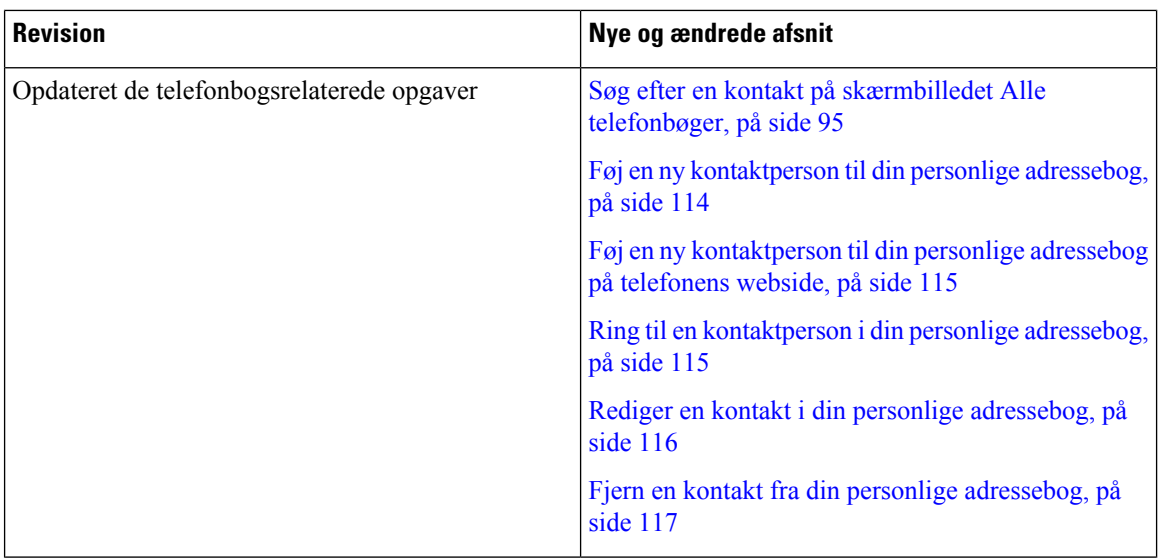

ı

I

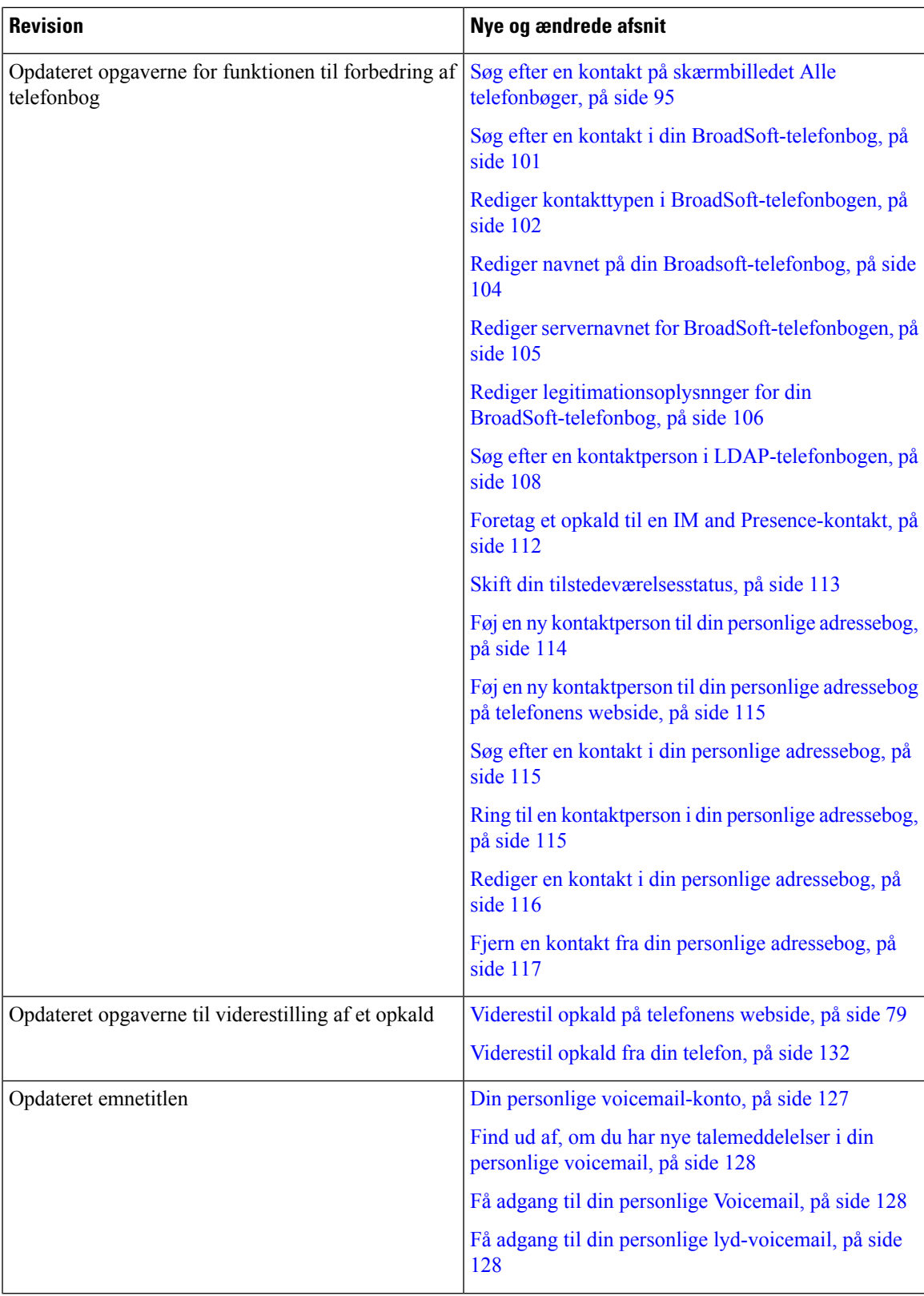

I

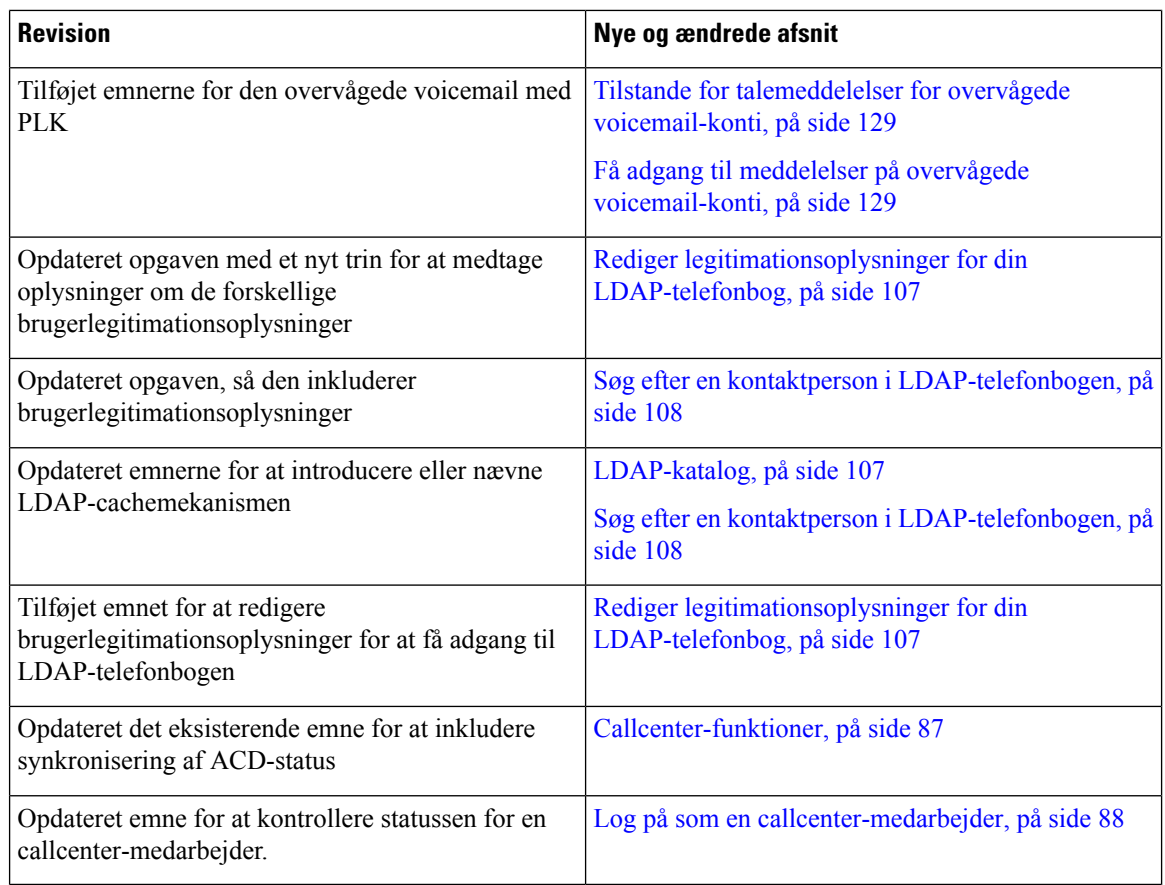

### <span id="page-25-0"></span>**Nyt og ændret for Cisco IP-telefon 6871 med multiplatformsfirmwareversion 11.3(1)**

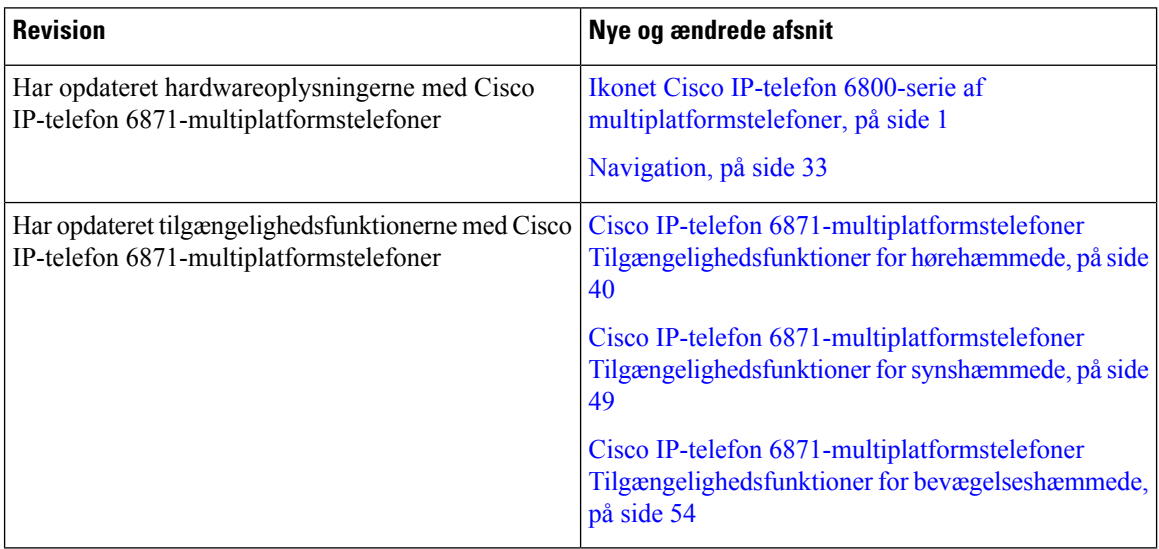

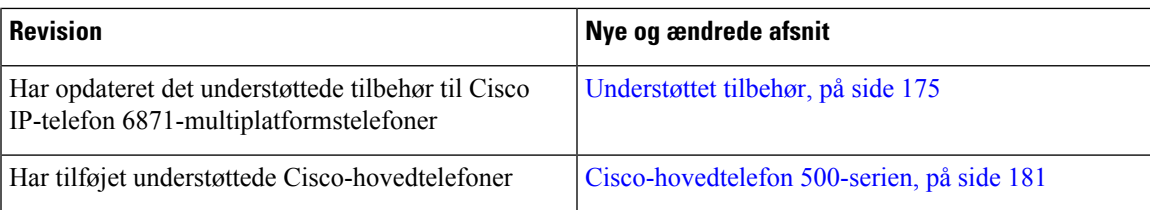

## <span id="page-26-0"></span>**Nyt og ændret til firmwareversion 11.3(1)**

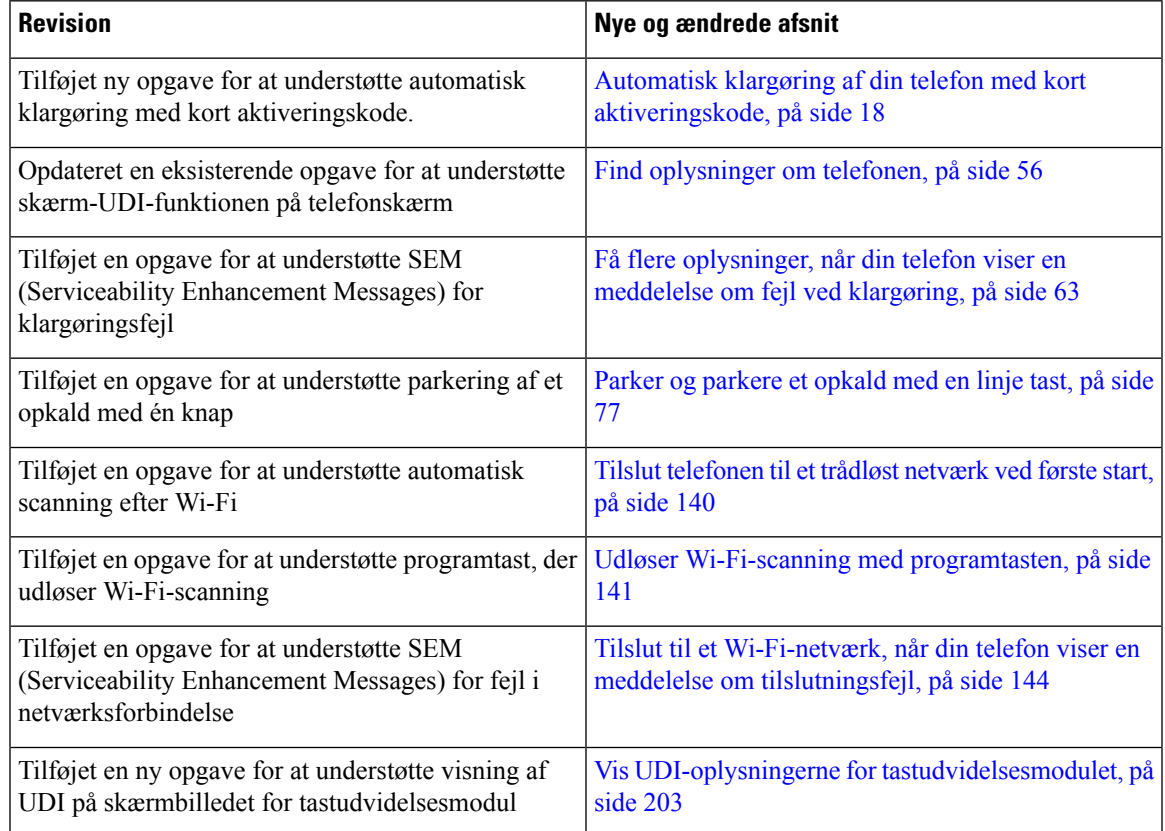

## <span id="page-26-1"></span>**Nyt og ændret til firmwareversion 11.2(4)**

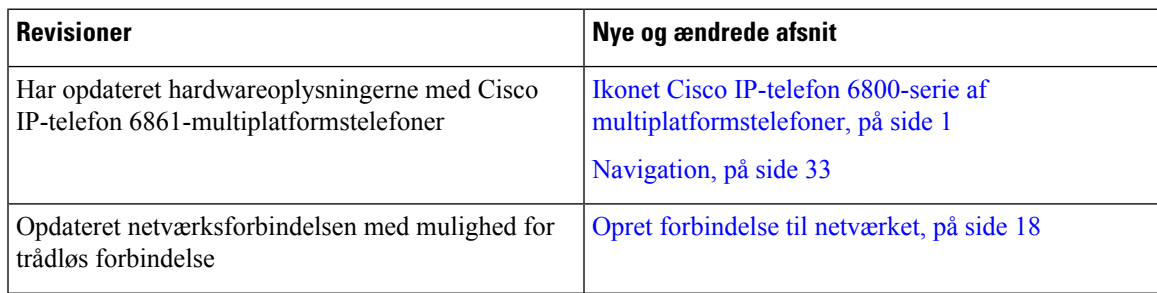

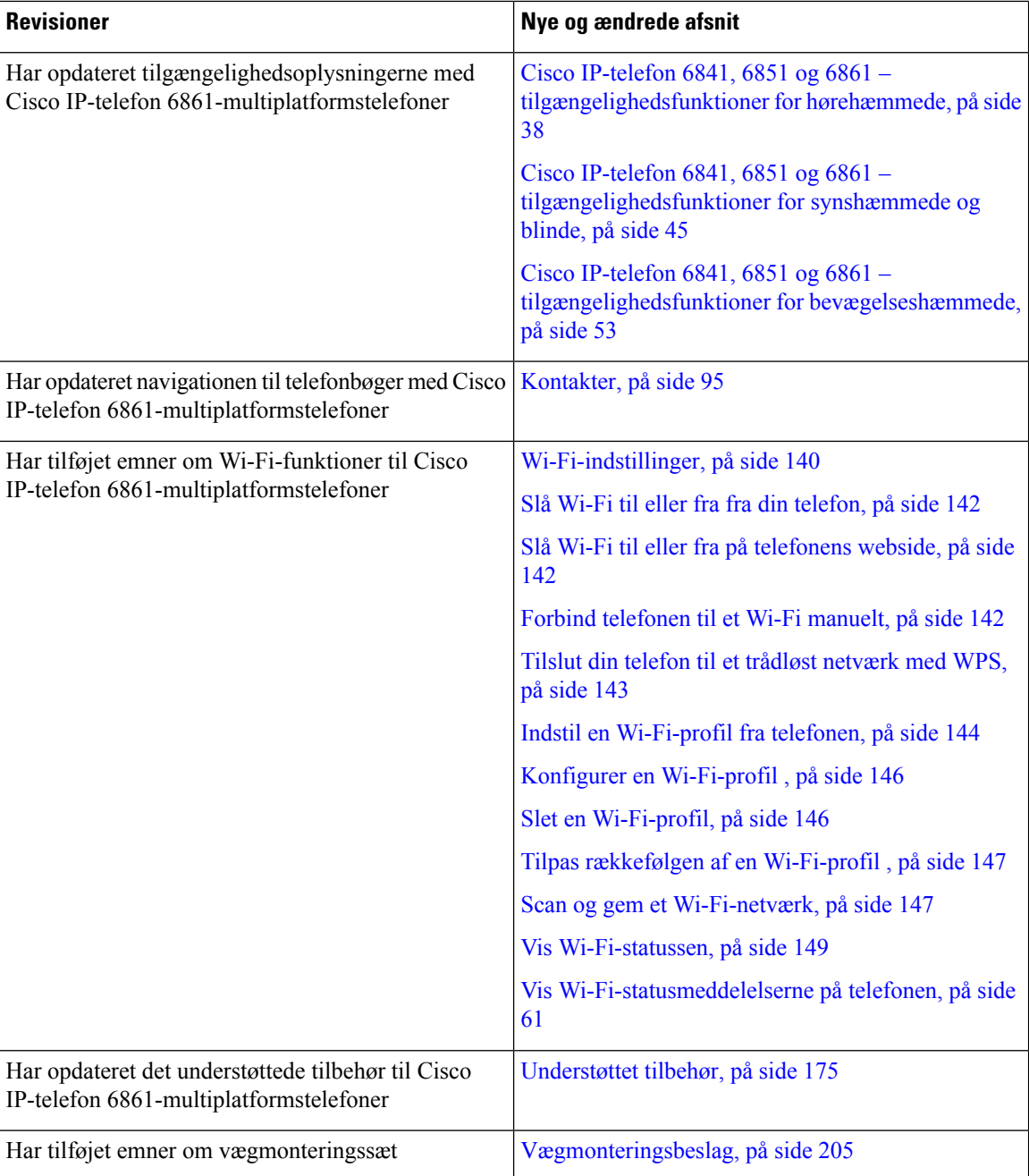

## <span id="page-27-0"></span>**Nyt og ændret til firmwareversion 11.2(3)SR1**

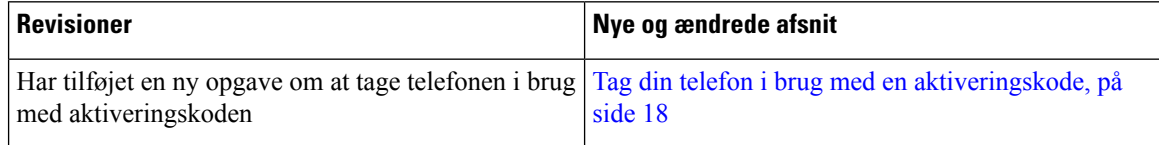

 $\overline{\phantom{a}}$ 

### <span id="page-28-0"></span>**Nyt og ændret til firmwareversion 11.2(3)**

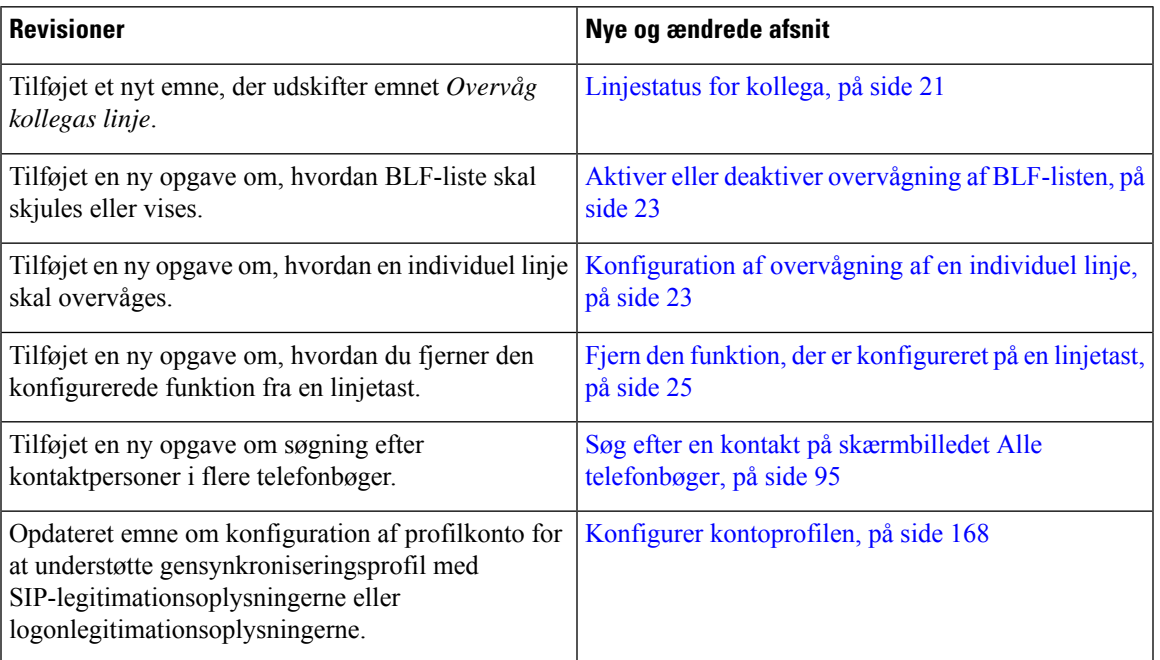

### <span id="page-28-1"></span>**Ny og ændret firmwareversion 11.2(2)**

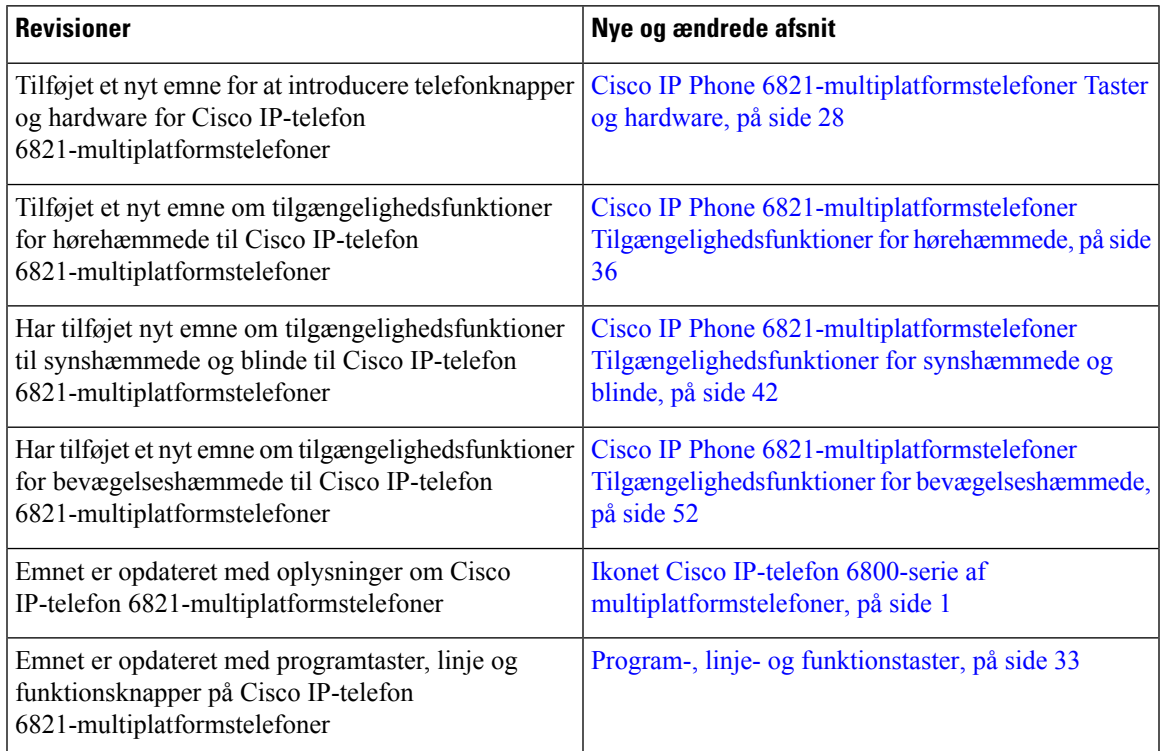

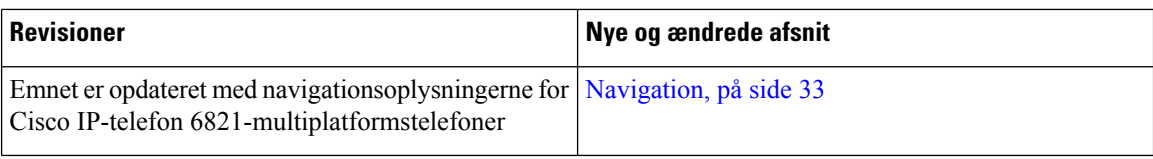

## <span id="page-29-0"></span>**Nyt og ændret til firmwareversion 11.2(1)**

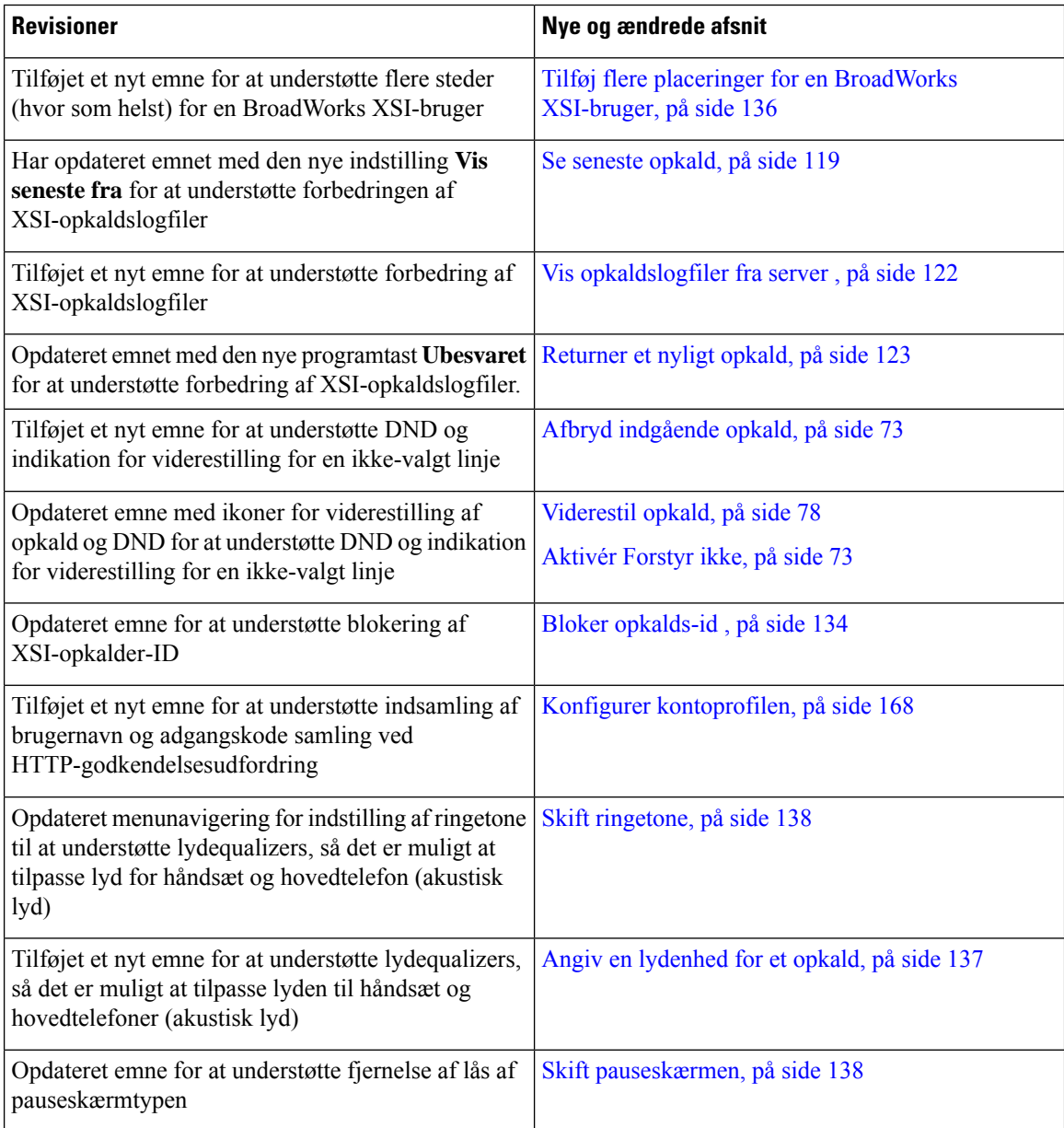

### <span id="page-30-0"></span>**Nyt og ændret til firmwareversion 11.1(2)**

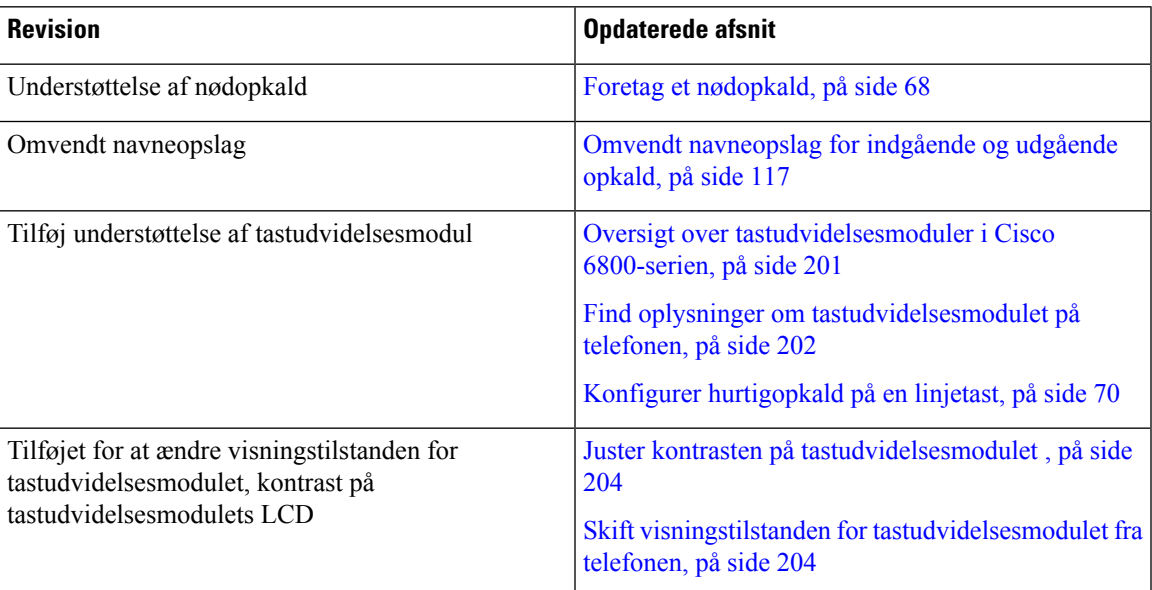

#### <span id="page-30-1"></span>**Nyt og ændret til firmwareversion 11.1(1)**

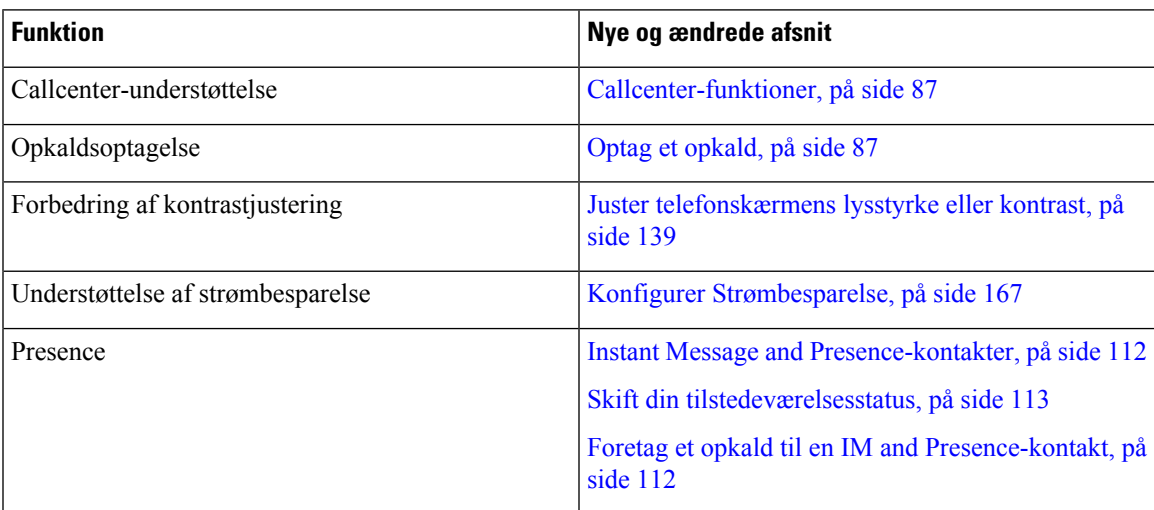

## <span id="page-30-2"></span>**Konfiguration af telefon**

Din administrator konfigurerer telefonen og slutter den til netværket. Hvis din telefon ikke er konfigureret og tilsluttet, skal du kontakte din administrator for at få instruktioner.

Cisco IP Phone 6841-multiplatformstelefoner og Cisco IP Phone 6861-multiplatformstelefoner understøtter ikke Power over Ethernet (PoE). Tilslut telefonen ved brug af strømadapteren for at tænde for telefonen.

#### <span id="page-31-0"></span>**Opret forbindelse til netværket**

Du skal forbinde telefonen til telefonnetværket.

- Kabelbaseret forbindelse Telefonen er tilsluttet det lokale netværk via et Ethernet-kabel.
- Trådløs forbindelse Cisco IP-telefon 6861-multiplatformstelefoner opretter forbindelse til et trådløst adgangspunkt ved hjælp af Wi-Fi. Du skal bruge et SSID, sikkerhedsindstillinger, brugernavn og adgangskode for at oprette forbindelse til det trådløse netværk. Hvis du ønsker yderligere oplysninger, kan du se [Wi-Fi-indstillinger,](#page-153-2) på side 140.

#### <span id="page-31-1"></span>**Automatisk klargøring af din telefon med kort aktiveringskode**

Når din telefon er startet, ser du en velkomstskærm, hvor du kan indtaste aktiveringskoden. Hvis du ikke har aktiveringskoden, skal du kontakte administratoren.

#### **Inden du begynder**

Din administrator leverer din aktiveringskode:

#### **Fremgangsmåde**

**Trin 1** Tryk på havelågetegnet (#), og indtast din aktiveringskode i det felt, der findes på velkomstskærmen.

#### **Trin 2** Tryk på **Fortsæt**.

Programtasten **Fortsæt** visesikke, før du indtaster de første tre cifre i den gyldige aktiveringskode efterfulgt af #-tasten. Programtasten **Slet** vises kun, når du angiver det første ciffer i aktiveringskoden i feltet **Angiv aktiveringskode**. **Bemærk**

Telefonen fuldfører automatisk klargøringsprocessen.

<span id="page-31-2"></span>**Trin 3** Hvis der vises en fejlmeddelelse, skal du indtaste koden igen eller kontakte administratoren.

#### **Tag din telefon i brug med en aktiveringskode**

Når din telefon er startet, ser du en velkomstskærm, hvor du kan indtaste aktiveringskoden. Hvis du ikke har en aktiveringskode, skal du kontakte administratoren.

#### **Inden du begynder**

Din administrator giver dig en aktiveringskode på 16 cifre i formatet xxxx-xxxx-xxxx-xxxx.

#### **Fremgangsmåde**

- **Trin 1** Indtast din aktiveringskode i det felt, der findes på velkomstskærmen. Du behøver ikke at indtaste bindestregen (-), når du angiver koden.
- **Trin 2** Tryk på **Fortsæt**.

Ш

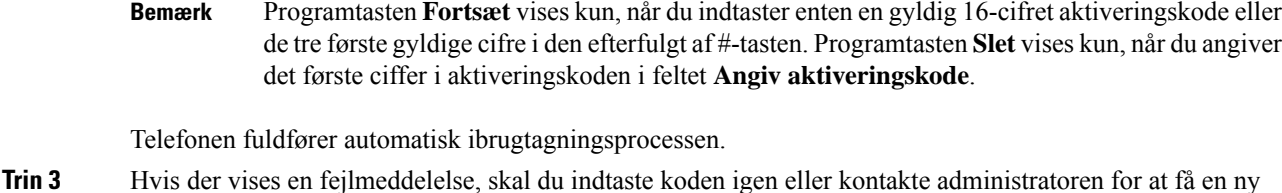

<span id="page-32-0"></span>**Indstil en adgangskode ved første start af telefon**

Den første gang din telefon starter, kan du blive bedt om at indstille en adgangskode. Hvis du ikke bliver bedt om det, har din administrator oprettet en adgangskode for dig.

#### **Fremgangsmåde**

kode.

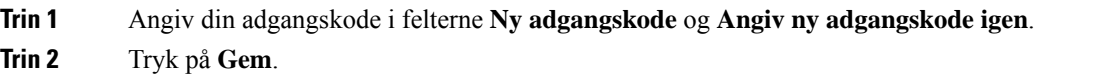

#### <span id="page-32-1"></span>**Opret brugeradgangskode på telefon**

Din administrator giver mulighed for, at din telefon kan vise beskedskærmen **Indstil adgangskode**, når telefonen genstarter efter hver fabriksnulstilling. Denne funktion forbedrer sikkerheden på din telefon.

#### **Fremgangsmåde**

- **Trin 1** Gør et af følgende:
	- Når fabriksnulstillingen er udført, genstarter telefonen, og du ser meddelelsen **Angiv adgangskode** på telefonen.
	- Tryk på
	- **1.** Vælg **Status** > **Problemer**. Hvis telefonen ikke har en brugeradgangskode, der er oprettet, ser du meddelelsen **Ingen brugeradgangskode angivet**, og du ser programtasten **Vælg**, hvor du kan få adgang til skærmen **Ingen brugeradgangskode angivet**.

Hvis telefonen har brugeradgangskode, vises værdien for menuen **Problemer** som **ingen**.

**2.** Tryk på **Opret**.

**Trin 2** Gå til skærmen **Angiv adgangskode**, og angiv den nye adgangskode i feltet **Ny adgangskode**.

Når du har oprettet en ny adgangskode, vises et oplåsningsikon på telefonskærmen.

#### <span id="page-33-0"></span>**Styring af brugergodkendelse**

Administratoren kan konfigurere, om du skal bruge godkendelse til at få adgang til telefonmenuer. Administratoren kan også tilpasse og deaktivere godkendelsen for at tillade adgang til alle telefonmenuer.

Denne funktion bruges til at styre, om administratoren skal godkende en telefonmenu. Hvis administratoren konfigurerer, at der skal ske en godkendelse for at få adgang til menuen, skal du angive adgangskoden og logge på for at få adgang til menuen.

### <span id="page-33-1"></span>**Log på dit lokalnummerfra en anden telefon (Extension Mobility)**

Hvis Extension Mobility er konfigureret, kan du logge på en anden telefon på dit netværk og få den til at fungere på samme måde som din telefon. Når du har logget på, accepterer telefonen dit personlige telefonnummer.

#### **Inden du begynder**

Administratoren konfigurerer klargøringscenter.

#### **Fremgangsmåde**

**Trin 1** Tryk på **Log på**.

**Trin 2** Angiv brugernavn og adgangskode, og tryk derefter på **Log på**.

Feltet til adgangskode har to inputmetoder: alfanumeriske tegn og tal. Mens du skriver adgangskoden, ser du programtasten **Indstillinger** på telefonen. Brug denne programtast til at ændre den aktuelle inputtype for adgangskoder. Vælg **Input alt** for alfanumeriske input og **Input tal** for numerisk input. Administratoren konfigurerer inputmetoden til adgangskoder på telefonens webside.

#### <span id="page-33-3"></span><span id="page-33-2"></span>**Log af dit lokalnummer fra en anden telefon**

#### **Fremgangsmåde**

Tryk på **Log af**.

### **Log på en telefon som gæst**

Telefonen har en gæstekonto, når administratoren aktiverer hoteling på din telefon. Du kan derefter logge på en anden telefon i dit netværk som gæst.

#### **Fremgangsmåde**

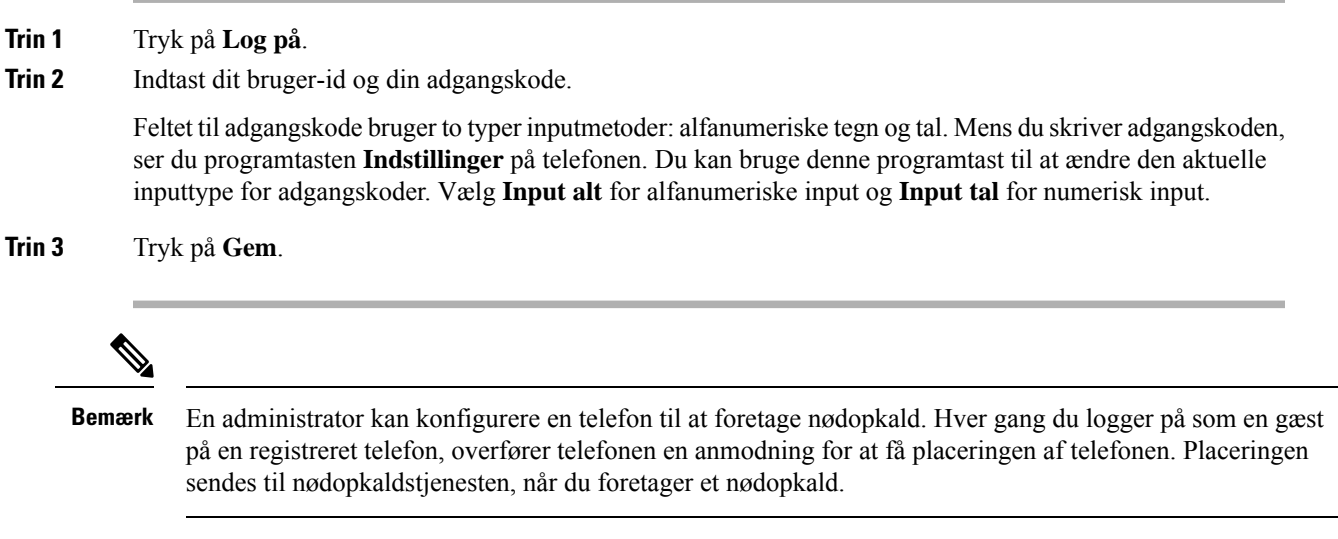

#### <span id="page-34-0"></span>**Log af en telefon som gæst**

#### **Fremgangsmåde**

**Trin 1** Tryk på **Gæst ude**.

**Trin 2** Tryk på **Log af**.

## <span id="page-34-1"></span>**Indstil profilreglen på telefonen**

#### **Fremgangsmåde**

<span id="page-34-2"></span>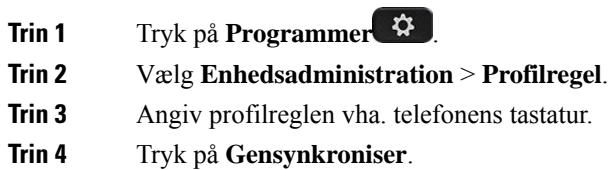

## **Linjestatus for kollega**

Du kan konfigurere linjetaster på din telefon til at overvåge kollegers linjer. Denne funktion er nyttig, hvis du på rutinemæssig basis håndterer opkald for kolleger og har brug for at se, om de kan besvare et opkald.

Overvågningslinjetasterne fungerer som optagetlys-taster (BLF). En BLF er en LED, der skifter farve for at indikere statussen for den overvågede linje.

Følgende tabel beskriver LED-statussen:

#### **Tabel 2: LED-status for BLF-tast**

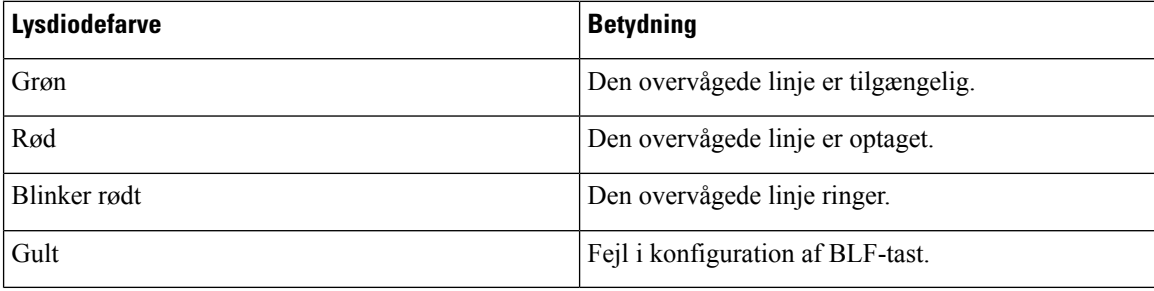

Administratoren foretager den nødvendige opsætning på serveren og for telefonen for at gøre det muligt at overvåge de pågældende linjer.

Du kan konfigurere overvågning på telefonen på to måder:

- Du kan konfigurere overvågning af en individuel brugers linje.
- Hvis administratoren har konfigureret en BLF-liste for dig, kan du aktivere eller deaktivere overvågning af hele listen. BLF-listen er listen over brugere, hvis linjer du kan overvåge. Telefonen overvåger hver bruger på en separat linjetast. Telefonen tildeler automatisk tilgængelige linjetaster til overvågning.

Med den rigtige konfiguration kan du bruge BLF-tasterne til den overvågede linje (hurtigopkald) og til at besvare indgående opkald til den overvågede linje (besvarelse af opkald).

Når konfigurationen er fuldført, angiver ikonet i BLF-tasteetiketten kombinationen af funktioner, der er konfigureret på tasten:

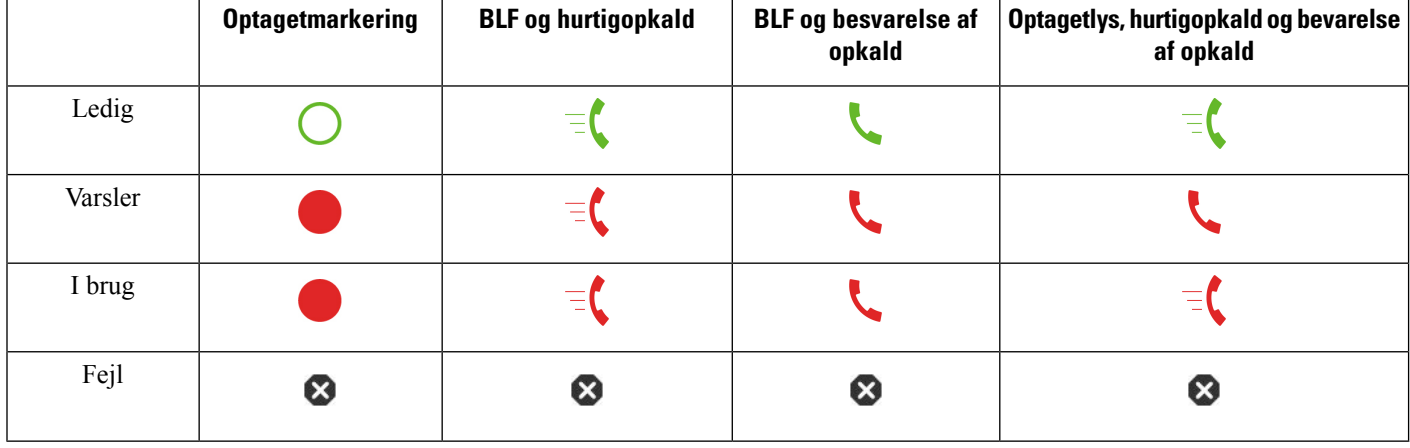

#### **Tabel 3: Optagetlys-ikoner**
# <span id="page-36-0"></span>**Aktiver eller deaktiver overvågning af BLF-listen**

Hvis administratoren har konfigureret en BLF-liste for dig, kan du aktivere eller deaktivere overvågning af hele listen. Telefonen overvåger hver bruger på en separat linjetast. Når du aktiverer overvågning, tildeler telefonen tilgængelige linjetaster i rækkefølge til at overvåge posterne på BLF-listen.

Telefonen kan bruge linjetaster både på telefonen og et eventuelt tastudvidelsesmodul, der er tilsluttet telefonen, eller kun tastudvidelsesmodulet. Dette styres af din administrator.

BLF-listetasterne fungerer på samme måde som individuelle BLF-taster. Se [Linjestatus](#page-34-0) for kollega, på side [21](#page-34-0) for at få yderligere oplysninger. Når du aktiverer overvågningen, begynder telefonen at vise statussen for de overvågede linjer på BLF-listetasterne. Du kan bruge hver BLF-listetast til at ringe til den overvågede linje (hurtigopkald) og til at besvare indgående opkald på den overvågede linje (besvarelse af opkald).

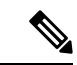

Rækkefølgen af brugere på BLF-listen er angivet af administratoren. De tilsvarende BLF-listetaster bevarer altid denne rækkefølge. Du kan vælge altid vælge at konfigurere en anden funktion som f.eks. hurtigopkald på en BLF-listetast. Men den gengiver linjetasten som ikke tilgængelig for BLF-listen. **Bemærk**

Når du foretager ændringer i konfigurationer af linjetaster, udfører telefonen tildelingen af BLF-listetaster igen, så der tages højde for ændringen. Telefonen tildeler kun tilgængelige linjetaster, og det sker altid i den samme rækkefølge Det kan medføre ændringer i placeringen af BLF-listetaster.

Telefonen overvågerså mange brugere som muligt med de tilgængelige linjetaster. Du kan gøre flere linjetaster tilgængelige til overvågning af listen ved at fjerne funktioner, der er konfigureret på linjetaster. Se [Fjern](#page-38-0) den funktion, der er [konfigureret](#page-38-0) på en linjetast, på side 25 for at få yderligere oplysninger.

#### **Inden du begynder**

Administratoren konfigurerer BLF-listen.

#### **Fremgangsmåde**

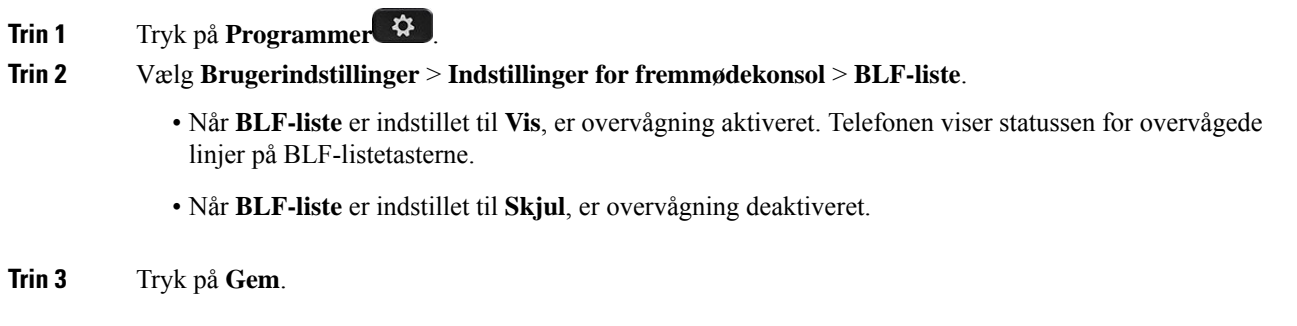

# **Konfiguration af overvågning af en individuel linje**

Du kan konfigurere en linjetast til at overvåge statussen for en kollegas linje. Når du tilføjer hurtigopkald til konfigurationen, kan du bruge linjetasten til at ringe til den overvågede linje. Når du tilføjer besvarelse af opkald til konfigurationen, kan du bruge linjetasten til at besvare indgående opkald på den overvågede linje. Linjetasten fungerer som optagetlys-tast (BLF). Se [Linjestatus](#page-34-0) for kollega, på side 21 for at få yderligere oplysninger.

Du kan vælge en hvilken som helst tilgængelig linjetast for at konfigurere denne funktion. Du kan også vælge en linjetast, der fungerer som en hurtigopkaldstast eller som en BLF-nøgle. Din konfiguration tilsidesætter eventuel eksisterende konfiguration for tasten.

Hvis administratoren har konfigureret en BLF-liste for dig, kan du kun overvåge linjerne for de personer, der er på listen.

Telefonen overvåger muligvis allerede hele listen. Se Aktiver eller deaktiver [overvågning](#page-36-0) af BLF-listen, på [side](#page-36-0) 23 for at få yderligere oplysninger. Du kan stadig konfigurere en individuel tast til at overvåge en linje. Men derefter vil telefonen ikke længere overvåge linjen automatisk som en del af listen. Hvis du fjerner den individuelle konfiguration af BLF-tast, fortsætter telefonen automatisk med overvågning af linjen som en del af listen. Bemærk, at telefonen justerer tildelingen af BLF-listetaster, hver gang den har tid til at tilføje eller fjerne en linje til automatisk overvågning. Dette resulterer i ændringer i placeringerne af BLF-listetasterne.

#### **Inden du begynder**

- Administratoren foretager den nødvendige opsætning for at gøre det muligt at overvåge den pågældende linje.
- Administratoren gør det muligt at konfigurere indstillinger for BLF-funktionen på linjetasterne.

#### **Fremgangsmåde**

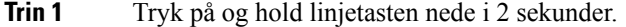

- **Trin 2** Gå til skærmen **Vælg funktion**, og vælg en af disse indstillinger:
	- Hvis du vil bruge tasten til at overvåge en linje, skal du vælge **BLF tilstedeværelse**.
	- Hvis du ønsker at bruge tasten til at overvåge en linje og også foretage hurtigopkald på den overvågede linje, skal du vælge **BLF + Hurtigopkald**.
	- Hvis du ønsker at bruge tasten til at overvåge en linje og også besvare indgående opkald på den overvågede linje, skal du vælge **BLF + Besvarelse af opkald**.
	- Hvis du vil bruge tasten til alle tre funktioner, skal du vælge **BLF + Hurtigopkald + Besvarelse af opkald**.
- **Trin 3** Indtast bruger-id'et for den person, hvis linje du vil overvåge, i feltet **Bruger-id**.

Du skal angive bruger-id'et. Bruger-id'et er muligvis ikke personens navn eller lokalnummer. Kontakt systemadministratoren, hvis du har brug for hjælp. **Bemærk**

Hvis administratoren har konfigureret en BLF-liste for dig, kan du vælge den bruger, hvislinje du vil overvåge, på listen:

a) Vælg **Søg på BLF-liste**.

Brugere, hvis navne visesi gråt på listen, er dem, telefonen allerede overvåger på individuelt konfigurerede BLF-taster.

b) Vælg den bruger, hvis linje du vil overvåge.

Bruger-id'et vises i feltet **Bruger-id**.

Ш

Hvis du vælger en bruger, der allerede overvåges, på en individuelt konfigureret tast, tilsidesætter den nye konfiguration den tidligere konfigurationen for at overvåge brugeren.

**Trin 4** Tryk på **Gem**.

## <span id="page-38-0"></span>**Fjern den funktion, der er konfigureret på en linjetast**

Du kan fjerne den funktion, der er konfigureret på en linjetast.

Hvis din telefon overvåger en optagetlys-liste (BLF), vil fjernelse af den funktion, der er konfigureret på en linjetast, gøre linjetasten tilgængelig for overvågning af BLF-listen. Dette kan ændre placeringen af BLF-listetaster.Se Aktiver eller deaktiver [overvågning](#page-36-0) af BLF-listen, på side 23 for at få yderligere oplysninger.

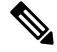

**Bemærk** Du kan ikke fjerne visse funktioner, der er konfigureret af administratoren.

### **Fremgangsmåde**

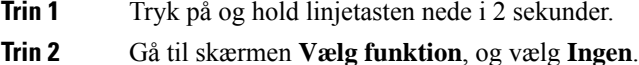

**Trin 3** Når du bliver bedt om at bekræfte, skal du trykke på **OK**.

# **Føj en menugenvej til en linjetast**

Når du har konfigureret en linjetast med en menugenvej, kan du åbne menuen med et enkelt tryk på linjetasten.

### **Inden du begynder**

Administratoren skal aktivere funktionen på telefonen.

#### **Fremgangsmåde**

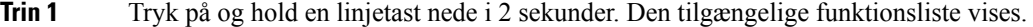

- **Trin 2** Vælg **Menugenvej** på listen. Listen over tilgængelige menuer vises.
- **Trin 3** Rul ned i listen, og vælg den menu, du vil føje til linjetasten, og tryk på **Indstil**.

# **Fjern menugenvejen fra en linjetast**

#### **Fremgangsmåde**

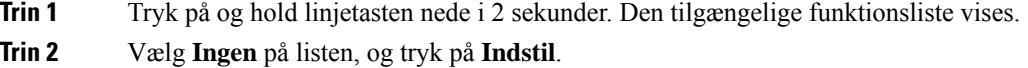

# **Meddelelse om afbrydelse af tjeneste på startskærmen**

Når Webex-cloudserveren ikke er tilgængelig, får du vist beskeden**Serviceafbrydelse** på telefonensstartskærm, og ikonet for basisfunktioner vises som linjestatus. I denne situation opretter telefonen forbindelse til SGW (Site Survivability Gateway), så du stadig kan bruge de grundlæggende opkaldsfunktioner. SGW-tjenester er installeret i dit lokale netværk, og telefonen understøtter derfor kun grundlæggende opkaldsfunktioner. Du kan se, at **Afbrudt** vises som linjestatus. Se Vis [linjestatussen,](#page-72-0) på side 59 for at se linjestatussen.

Når du oplever dette problem, kan din administrator hjælpe med fejlfinding.

# **Telefonwebside**

Du kan tilpasse nogle af telefonindstillingerne via telefonens webside, som du har adgang til via din computer. Få URL-adressen samt bruger-id og adgangskode fra administratoren.

På telefonens webside kan du styre funktioner, linjeindstillinger og telefontjenester for telefonen.

- Telefonfunktioner omfatter hurtigopkald, forstyr ikke og et personligt adressekartotek.
- Linjeindstillinger påvirker en specifik telefonlinje (telefonnummer) på din telefon. Linjeindstillinger kan omfatte viderestilling af opkald, indikatorer for talemeddelelser, ringemønstre og andre linjespecifikke indstillinger.

Følgende tabel angiver nogle specifikke funktioner, du kan konfigurere via telefonens webside.

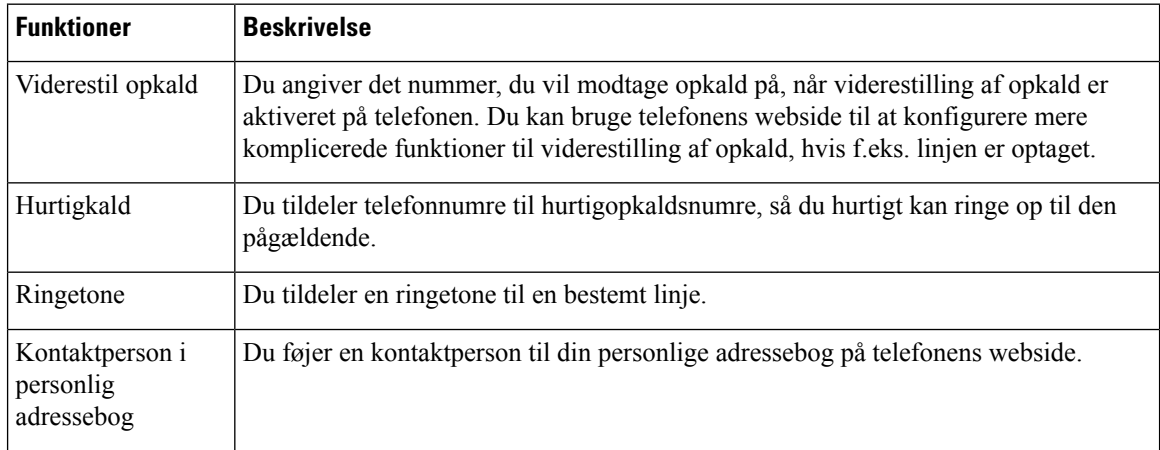

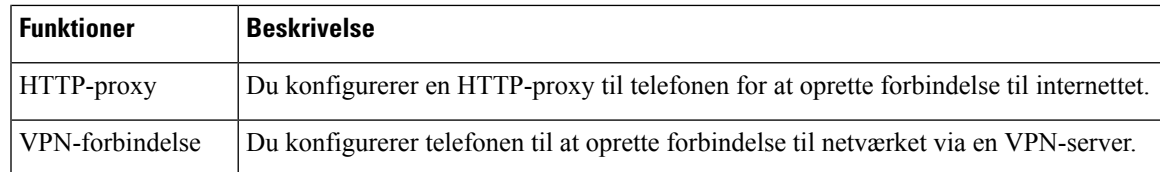

#### **Lignende emner**

Viderestil opkald på [telefonens](#page-92-0) webside, på side 79 [Hurtigkald](#page-82-0), på side 69

Tildel en ringetone med [telefonens](#page-182-0) webside, på side 169

Føj en ny [kontaktperson](#page-128-0) til din personlige adressebog på telefonens webside, på side 115 [HTTP-proxyindstillinger,](#page-164-0) på side 151

## **Hurtigopkaldsnumre**

Når du ringer til et nummer på telefonen, indtaster du en række cifre. Når du konfigurerer et hurtigopkaldsnummer, skal hurtigopkaldsnummeret indeholde alle de cifre, du skal bruge til at ringe op. Hvis du f.eks. har brug for at taste 9 for at få en ekstern linje, skal du angive tallet 9 og derefter det nummer, du vil ringe op.

Du kan også føje andre tastede cifre til nummeret. Eksempler på ekstra cifre omfatter en mødeadgangskode, et lokalnummer, en adgangskode til voicemail, en autorisationskode og en faktureringskode.

Opkaldsstrengen kan indeholde følgende tegn:

- $\cdot$  0 til 9
- Nummertegn (#)
- Stjerne (\*)
- Komma (,) dette er pausetegnet og giver en 2 sekunders forsinkelse i indtastningen. Du kan have flere kommaer i en række. F.eks. repræsenterer to kommaer (,,) en pause på 4 sekunder.

Reglerne for opkaldsstrenge er:

- Brug kommaet til at adskille de enkelte dele i en opkaldsstreng.
- En autorisationskode skal altid angives før en faktureringskode i hurtigopkaldsstrengen.
- Et enkelt komma er påkrævet mellem autorisations- og faktureringskoden i strengen.
- Der kræves en hurtigopkaldsetiket til hurtigopkald med autorisationskoder og ekstra cifre.

Før du konfigurerer hurtigopkald, kan du prøve at indtaste cifrene manuelt mindst én gang for at sikre dig, at rækkefølgen af cifre er korrekt.

Telefonen gemmer ikke autorisationskoden, faktureringskoden eller ekstra cifre fra hurtigopkaldet i opkaldshistorikken. Hvis du trykker på **Genopkald**, efter du opretter forbindelse til en hurtigopkaldsdestination, beder telefonen dig om at indtaste eventuelt påkrævet autorisationskode, faktureringskode eller ekstra cifre manuelt.

### **Eksempel**

Hvis du vil konfigurere et hurtigopkaldsnummer for at ringe til en person på et bestemt lokalnummer, og hvis du skal bruge en autorisationskode og en faktureringskode, skal du opfylde følgende krav:

- Du skal taste **9** for at få en ekstern linje.
- Du ønsker at ringe til **5556543**.
- Du skal angive autorisationskoden **1234**.
- Du skal angive faktureringskoden **9876**.
- Du skal vente i 4 sekunder.
- Når opkaldet er forbundet, skal du taste lokalnummeret **56789#**.

I dette tilfælde er hurtigopkaldsnummeret **95556543,1234,9876,,56789#**.

# **Hardware og knapper**

## **Cisco IP Phone 6821-multiplatformstelefoner Taster og hardware**

Følgende figur viser Cisco IP Phone 6821-multiplatformstelefoner.

```
Figur 2: Cisco IP Phone 6821-multiplatformstelefoner
```
 $\circled{2}$  $\mathbf{K}$  $\left(3\right)$  $\left( 4\right)$ ୕ୖ୕ୖ ቆ  $\circ$ 9  $\mathbf 0$  $#$  $(6)$ П 刀膏

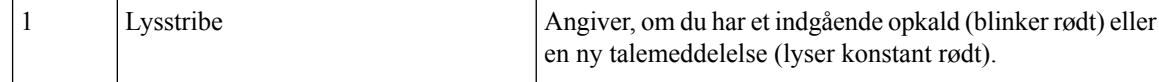

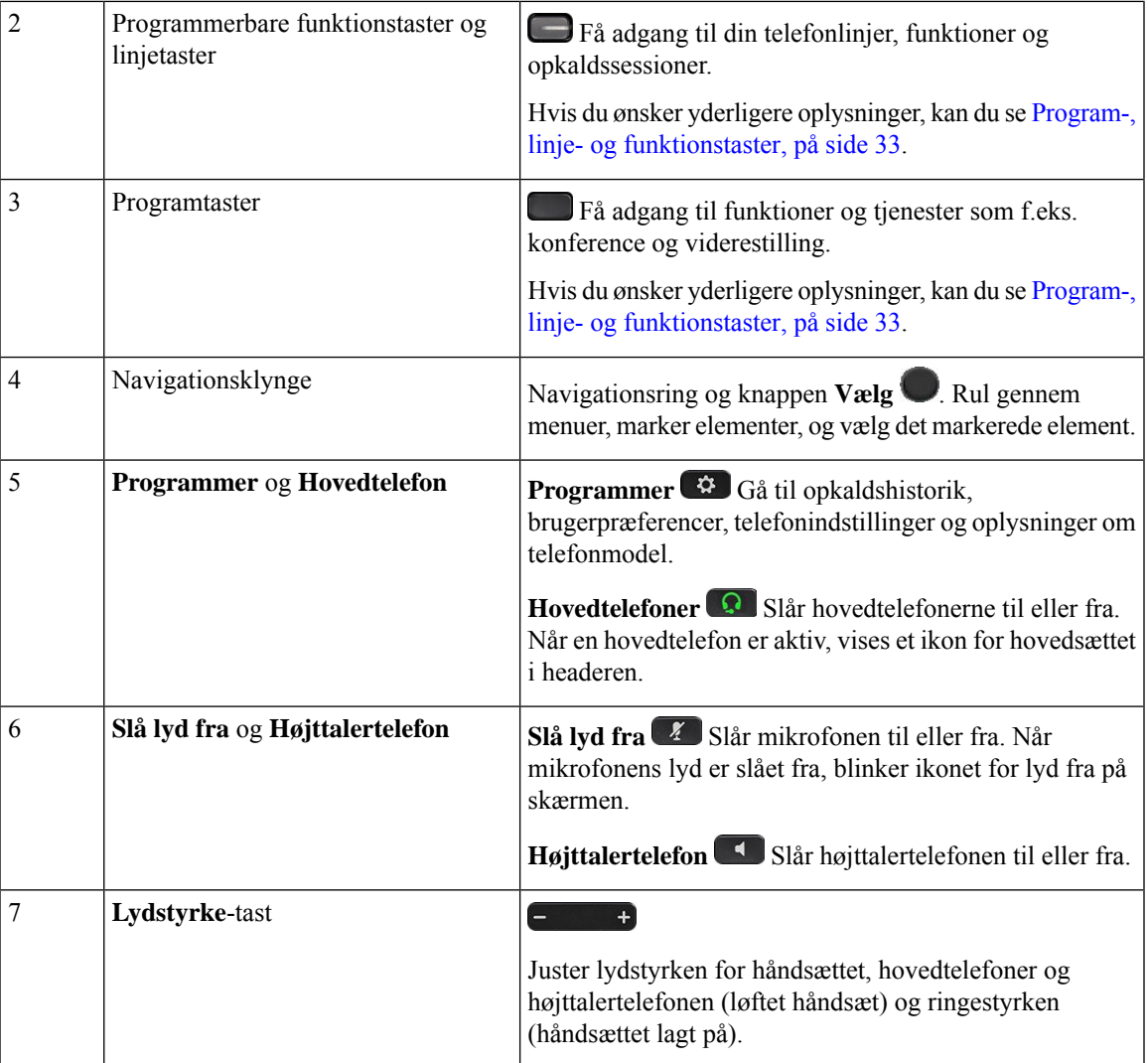

# **Cisco IP-telefon 6841, 6851 og 6861 – multiplatformstelefoner – taster og hardware**

Følgende figur viser Cisco IP-telefon 6841.

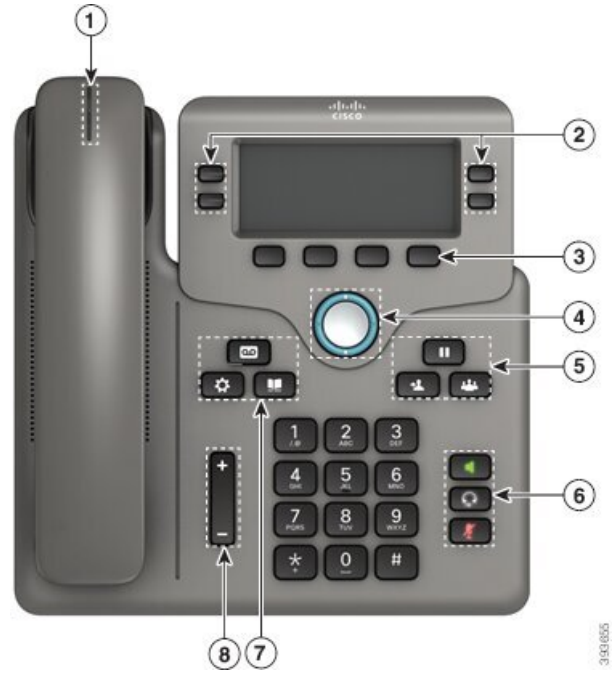

**Figur 3: Cisco IP-telefon 6841-, 6851- og 6861-multiplatformstelefoner – taster og funktioner**

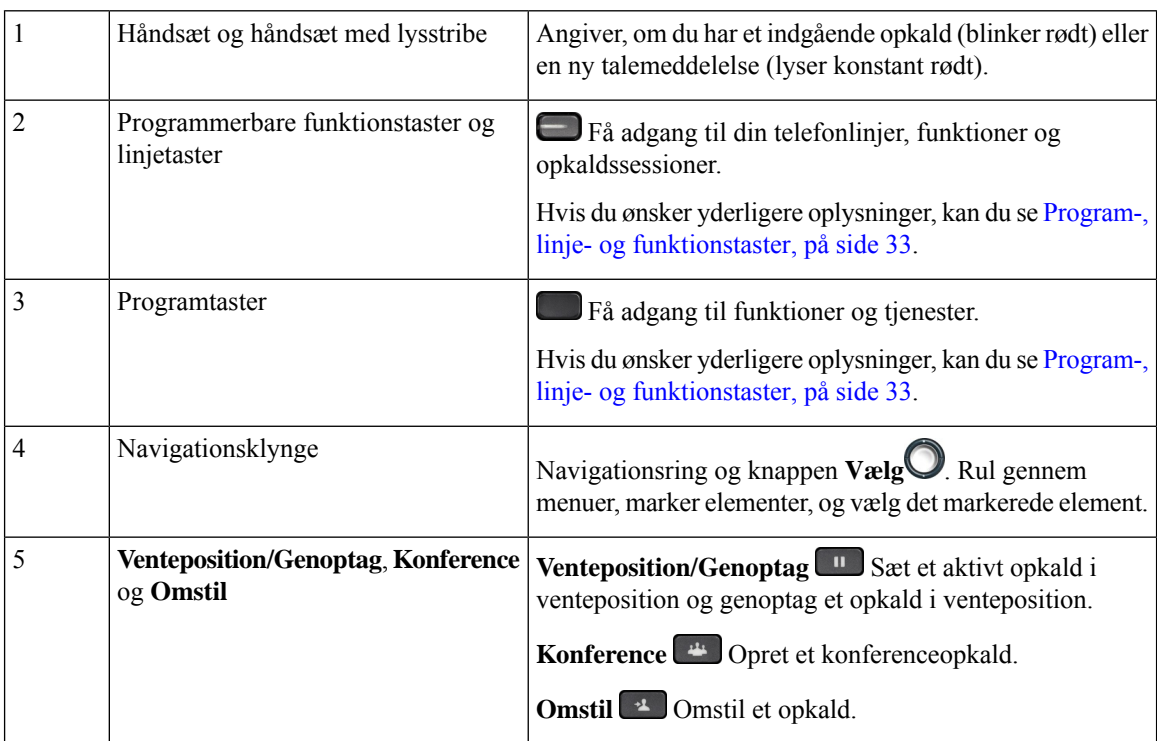

 $\overline{\phantom{a}}$ 

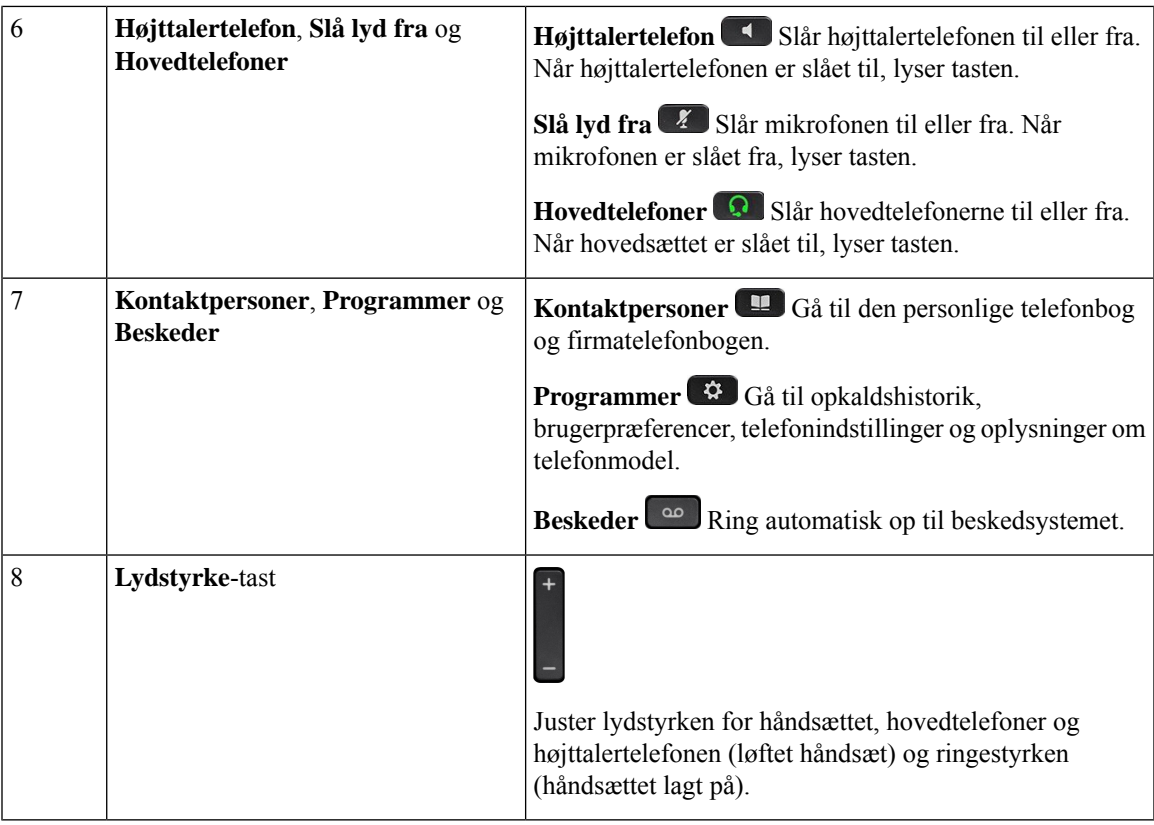

# **Cisco IP-telefon 6871-multiplatformstelefoner Taster og hardware**

Følgende figuer viser Cisco IP-telefon 6871.

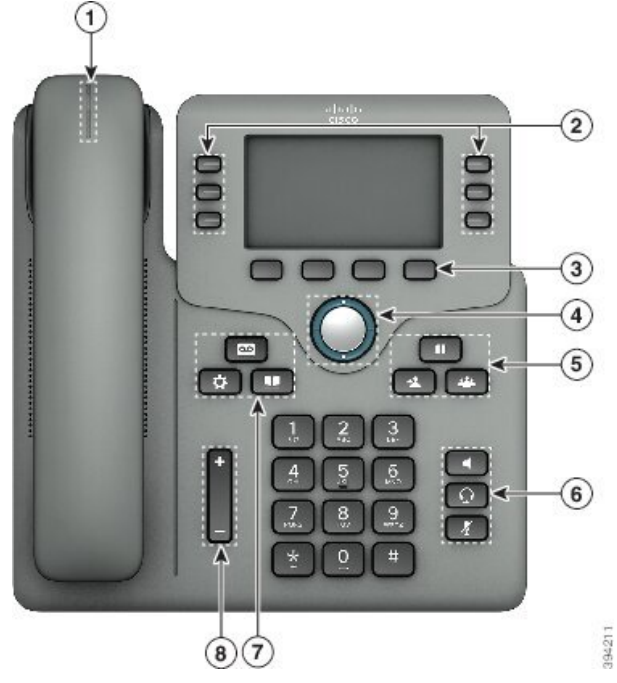

**Figur 4: Cisco IP-telefon 6871-multiplatformstelefoner Knapper og funktioner**

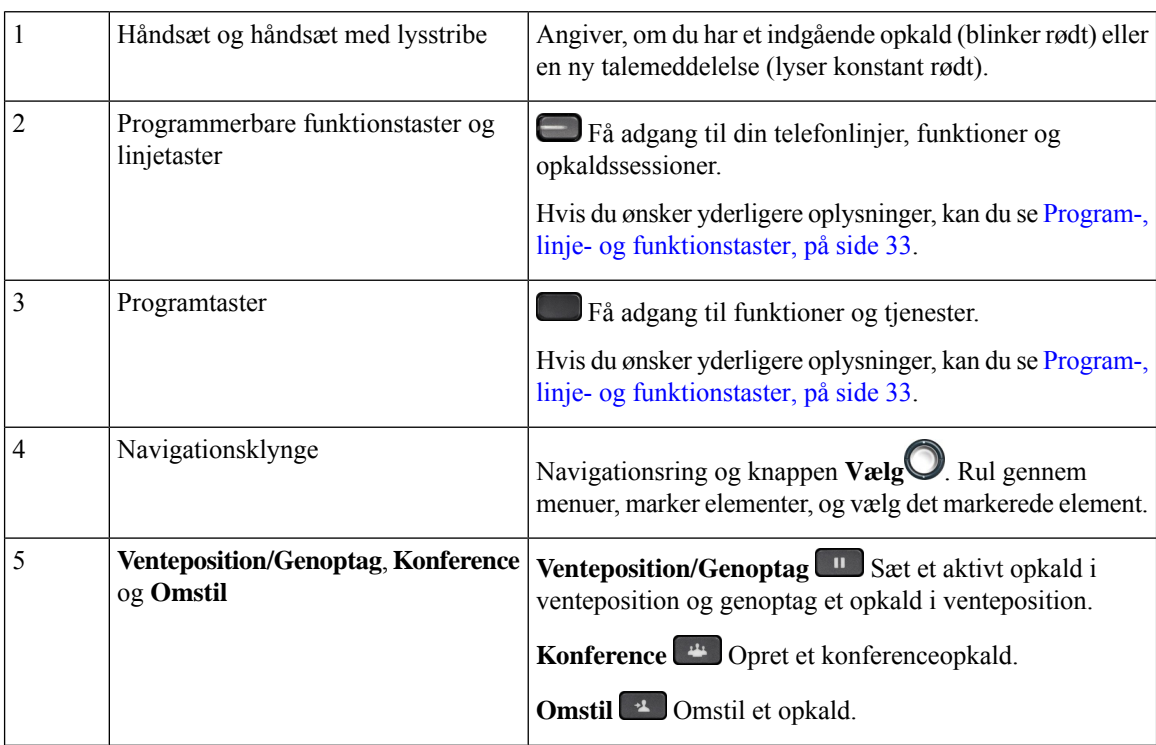

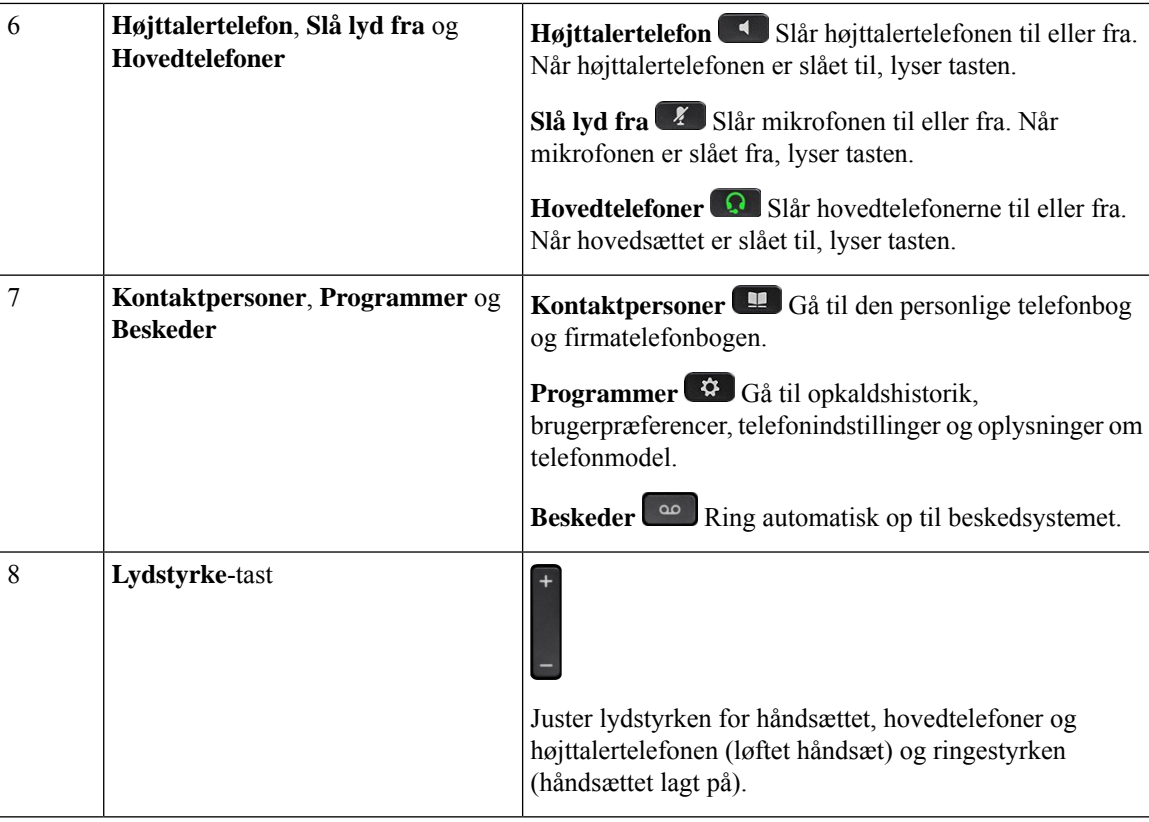

## **Navigation**

Brug den yderste ring på navigationsklyngen til at rulle gennem menuer. Brug den inderste knap **Vælg** i navigationsklyngen for at vælge elementer.

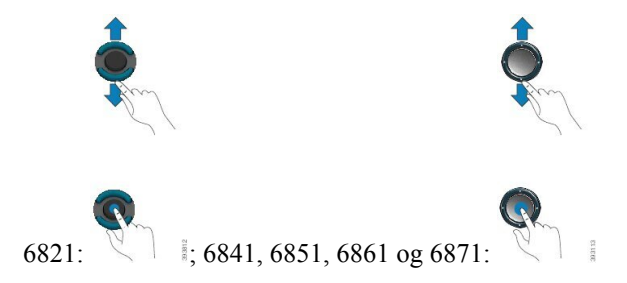

Hvis et menupunkt har et indeksnummer, kan du angive indeksnummeret med tastaturet for at vælge elementet.

# <span id="page-46-0"></span>**Program-, linje- og funktionstaster**

Du kan anvende funktionerne på telefonen på flere måder:

• Programtaster, der er placeret under skærmen, giver adgang til den funktion, der vises på skærmen over programtasten. Programtasterne ændrer sig afhængigt af, hvad du foretager dig på det pågældende tidspunkt. Programtasten **Flere ...** angiver, at der er flere tilgængelige funktioner.

- Funktions- og linjetaster giver dig adgang til telefonfunktioner og telefonlinjer.På Cisco IP-telefon 6821 er disse knapperne i skærmens venstre side. På Cisco IP-telefon 6841, 6851, 6861 og 6871 er disse knapperne på hver side af skærmen.
	- Funktionsknapper anvendes til funktioner som f.eks. **Hurtigopkald** eller **Opkaldsbesvarelse** og til at få vist din status på en anden linje.
	- Linjeknapper bruges til at starte eller besvare et opkald. Du kan også bruge en linjetast til at åbne og lukke opkaldssessionsvinduet og til at gå gennem opkaldssessionsvinduet. Åbn opkaldssessionsvinduet for at se opkaldene på linjen.

Funktions- og linjetaster oplyses for at indikere status:

- $\cdot$  eller Grønt Linjen er ledig.
- $\cdot$  eller  $\blacksquare$  Rødt, konstant Linjen er aktiv eller optaget.
- eller **E** Rødt, blinker Linjen er i venteposition, eller der er et indgående opkald.
- eller Gul, konstant Linjen er ikke registreret (kan ikke bruges).

Visse funktioner kan konfigureres som programtaster eller som funktionstaster. Du har også adgang til visse funktioner via programtaster eller den tilknyttede knap.

Cisco IP-telefon 6821 har et begrænset antal fysiske knapper. Du kan bruge programtasterne til at få adgang til de fleste opkaldsfunktioner.

## **Funktioner på telefonskærm**

Telefonskærmen viser oplysninger om telefonen, som f.eks. telefonnummer, aktivt opkald og linjestatus, programtaster, hurtigopkald, foretagne opkald og telefonmenupunkter. Skærmen består af tre sektioner: overskriftsrækken, midtersektionen og bundrækken.

**Figur 5: Cisco IP-telefon 6841- og 6851-skærm**

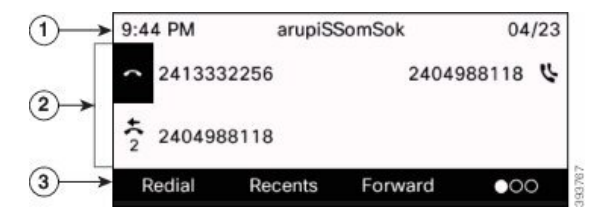

Cisco IP-telefon 6821 har et lignende layout, men i et format, der er mere kompakt.

Øverst på skærmen findes overskriftsrækken. Overskriftsrækken viser telefonnummeret, det aktuelle tidspunkt og den aktuelle dato samt et antal ikoner. Ikonerne vises, når funktionerne er aktive. 1

Ш

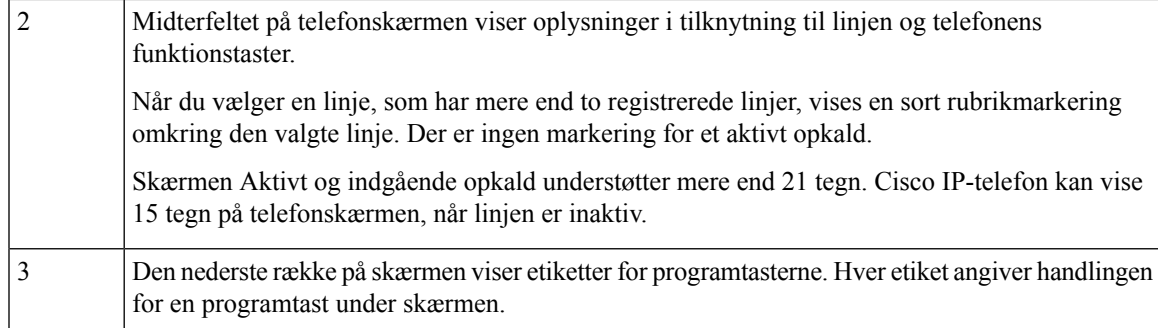

### **Rengøring af telefonskærmen**

### **Fremgangsmåde**

Hvis telefonskærmen bliver snavset, skal du tørre den af med en blød, tør klud.

Undlad at bruge væsker eller skurepulver på telefonen, da dette kan forurene telefonens komponenter og forårsage fejl. **Advarsel**

## **Forskelle mellem telefonopkald og -linjer**

Vi anvender udtrykket *linjer* og *opkald* på helt bestemte måder for at forklare, hvordan du bruger telefonen.

- Linjer Hver linje svarer til et telefonnummer eller et samtaleanlægsnummer, som andre kan bruge til at foretage opkald til dig. Du har lige så mange linjer, som du har telefonnumre og telefonlinjeikoner.
- Opkald Hver linje kan understøtte flere opkald. Telefonen understøtter som standard to forbundne opkald pr. linje, men administratoren kan justere dette antal i henhold til dine behov.

Der kan kun være ét opkald aktivt ad gangen. Øvrige opkald sættes automatisk i venteposition.

Her er et eksempel: Hvis du har to linjer, og hver linje understøtter fire opkald, kan du have op til otte opkald forbundet samtidigt. Kun ét af disse opkald er aktivt, og de øvrige syv opkald er i venteposition.

# **Energibesparelse**

Administratoren kan reducere telefonskærmens strømforbrug, når du ikke bruger telefonen. Administratoren kan konfigurere forskellige niveauer for strømbesparelse:

• Strømbesparelse – Baggrundsbelysningen eller skærmen slukkes, når telefonen har været inaktiv i en periode.

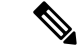

**Bemærk** Cisco IP Phone 6821-multiplatformstelefoner understøtter ikke strømbesparelse.

# **Yderligere hjælp og oplysninger**

Du kan kontakte din administrator, hvis du har spørgsmål om, hvilke funktioner der er tilgængelige på din telefon.

Ciscos websted [\(https://www.cisco.com\)](https://www.cisco.com) indeholder flere oplysninger om telefoner og opkaldsstyring.

• Brug følgende link for lynstart- og slutbrugervejledninger på engelsk:

[https://www.cisco.com/c/en/us/support/collaboration-endpoints/](https://www.cisco.com/c/en/us/support/collaboration-endpoints/ip-phone-6800-series-multiplatform-firmware/products-user-guide-list.html) [ip-phone-6800-series-multiplatform-firmware/products-user-guide-list.html](https://www.cisco.com/c/en/us/support/collaboration-endpoints/ip-phone-6800-series-multiplatform-firmware/products-user-guide-list.html)

• Brug følgende link for vejledninger på andre sprog end engelsk:

[https://www.cisco.com/c/en/us/support/collaboration-endpoints/](https://www.cisco.com/c/en/us/support/collaboration-endpoints/ip-phone-6800-series-multiplatform-firmware/tsd-products-support-translated-end-user-guides-list.html) [ip-phone-6800-series-multiplatform-firmware/tsd-products-support-translated-end-user-guides-list.html](https://www.cisco.com/c/en/us/support/collaboration-endpoints/ip-phone-6800-series-multiplatform-firmware/tsd-products-support-translated-end-user-guides-list.html)

• Brug følgende link for licensoplysninger:

[https://www.cisco.com/c/en/us/support/collaboration-endpoints/](https://www.cisco.com/c/en/us/support/collaboration-endpoints/ip-phone-6800-series-multiplatform-firmware/products-licensing-information-listing.html) [ip-phone-6800-series-multiplatform-firmware/products-licensing-information-listing.html](https://www.cisco.com/c/en/us/support/collaboration-endpoints/ip-phone-6800-series-multiplatform-firmware/products-licensing-information-listing.html)

## **Tilgængelighedsfunktioner**

Cisco IP-telefon 6800-serie af multiplatformstelefoner giver adgang til funktioner for blinde og synshandicappede samt hørehandicappede og personer med nedsat mobilitet. Da mange af disse funktioner er standard, kan de benyttes af brugere med handicap uden nogen særlig konfiguration.

I dette dokument henviser begrebet*telefonsupportsider*til websider, brugerne kan få adgang til for at konfigurere bestemte funktioner.

Cisco er forpligtet til at designe og levere produkter og teknologier til handicappede, der kan imødekomme behovet i din organisation. Du kan finde flere oplysninger om Cisco og Ciscos forpligtelse i forhold til tilgængelighed på denne URL-adresse: <http://www.cisco.com/go/accessibility>

### **Cisco IP Phone 6821-multiplatformstelefoner Tilgængelighedsfunktioner for hørehæmmede**

Din telefon leveres med standardtilgængelighedsfunktioner, der kræver lidt eller ingen opsætning.

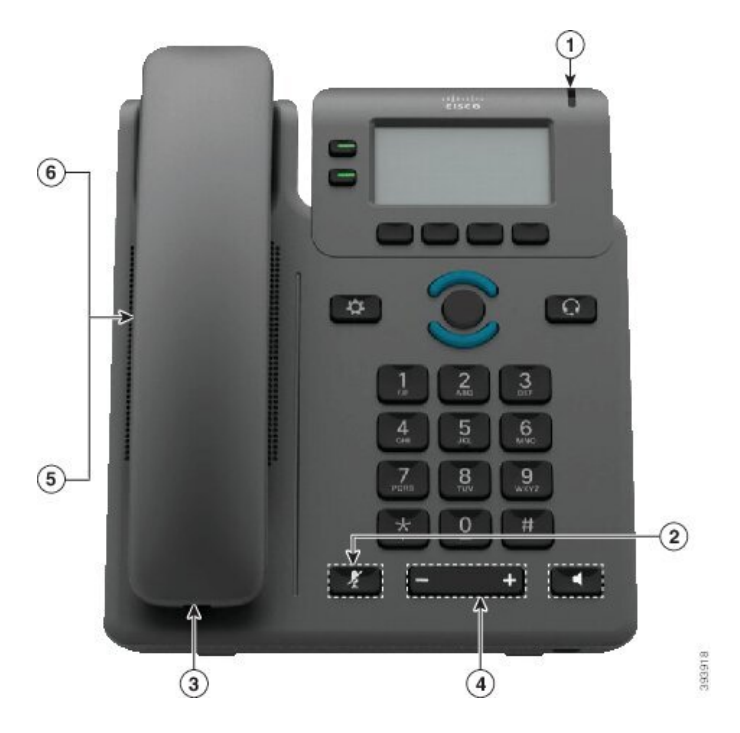

**Figur 6: Cisco IP Phone 6821-multiplatformstelefoner Tilgængelighedsfunktioner for hørehæmmede**

**Tabel 4: Tilgængelighedsfunktioner for hørehæmmede**

| <b>Element</b> | <b>Tilgængelighedsfunktion</b>                 | <b>Beskrivelse</b>                                                                                                    |
|----------------|------------------------------------------------|----------------------------------------------------------------------------------------------------|
|                | Visuel besked-venter-indikator                 | Denne tændte stribe kan ses fra alle vinkler. Telefonen<br>indeholder også en hørbar besked-venter-indikator.                                                                                                    |
| 2              | Visuel underretning af telefonens<br>tilstand  | Brug knappen Lydløs for at slå mikrofonen til eller fra.<br>Når mikrofonens lyd er slået fra, blinker ikonet for lyd<br>fra på skærmen                                                                                                    |
| 3              | Support til inline-forstærkere<br>(håndsæt)    | Cisco IP-telefon-håndsæt understøtter tredjeparters<br>inline-forstærkere. Du fastgør en forstærker til håndsættet<br>og ledningen, og den placeres mellem håndsættet og<br>IP-telefonen.                                                                                                    |
| 4              | Justerbar ringetone, tonehøjde og<br>lydstyrke | • Vælg Programmer > Brugerpræferencer.<br>• Juster lydstyrken for ringetonen. Mens håndsættet<br>er i holderen, og knapperne på hovedtelefonerne og<br>højttalertelefon er slukket, skal du trykke på<br>Lydstyrke for at skrue op eller ned for lydstyrken.<br>Din administrator kan også ændre dine indstillinger. |

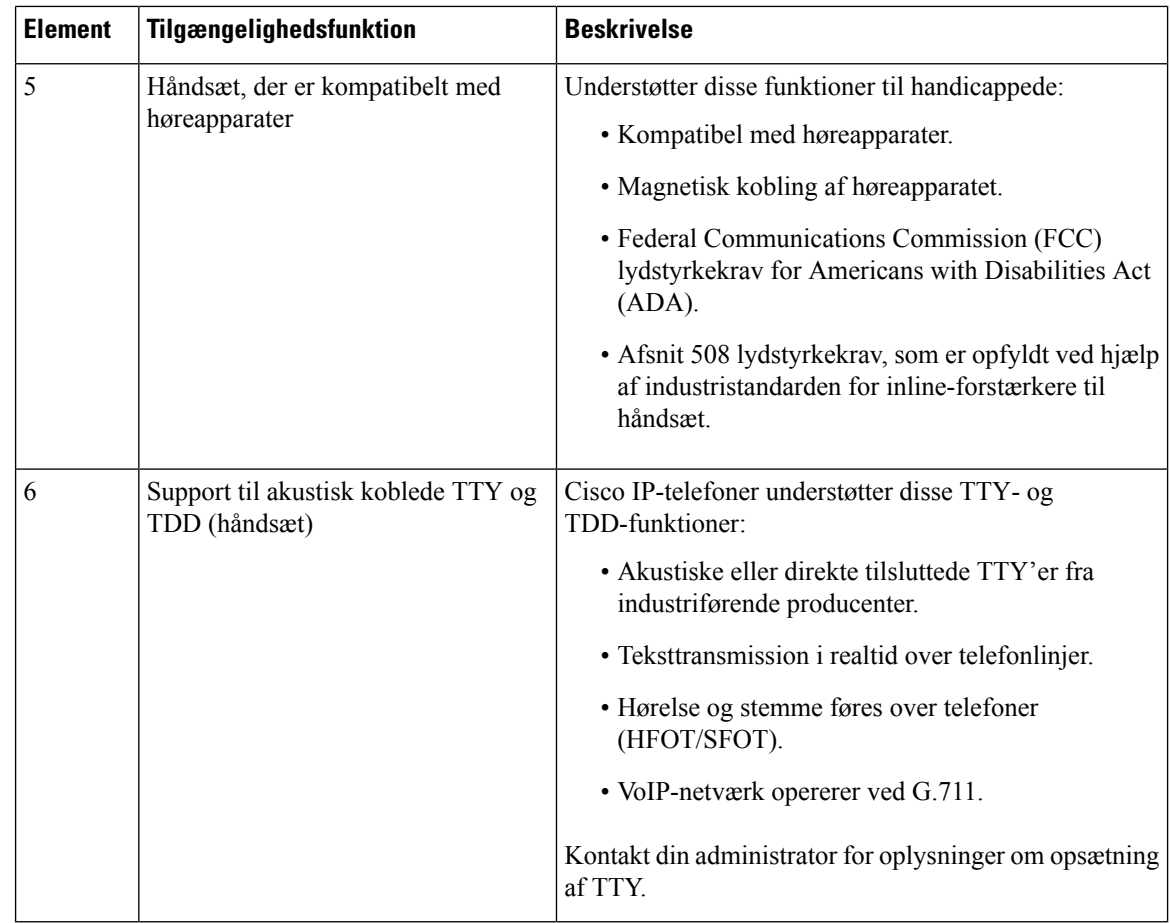

## **Cisco IP-telefon 6841, 6851 og 6861 – tilgængelighedsfunktioner for hørehæmmede**

Din telefon leveres med standardtilgængelighedsfunktioner, der kræver lidt eller ingen opsætning.

Hvis du vil kontrollere, hvilken telefonmodel du har, skal du trykke på **Programmer**  $\Phi$  og vælge **Status Produktoplysninger**. Feltet **Produktnavn** viser din telefonmodel.

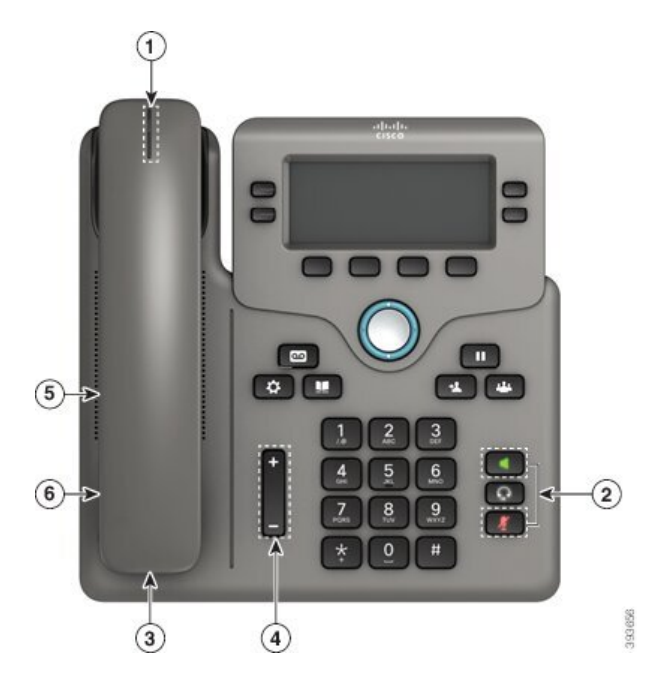

**Figur 7: Tilgængelighedsfunktioner for hørehæmmede – Cisco IP Phone 6841-multiplatformstelefoner vist**

**Tabel 5: Tilgængelighedsfunktioner for hørehæmmede**

| <b>Element</b> | Tilgængelighedsfunktion                        | <b>Beskrivelse</b>                                                                                                    |
|----------------|------------------------------------------------|----------------------------------------------------------------------------------------------------|
|                | Visuel besked-venter-indikator<br>(håndsæt)    | Denne tændte stribe kan ses fra alle vinkler. Telefonen<br>indeholder også en hørbar besked-venter-indikator.                                                                                                    |
| $\overline{2}$ | Visuel underretning af telefonens<br>tilstand  | · Slå knapperne Lydløs og Højttalertelefon til og fra<br>for at angive telefonens tilstand.                                                                                                    |
|                |                                                | · Brug knappen Lydløs for at slå mikrofonen til eller<br>fra. Når mikrofonen er slået fra, lyser tasten.                                                                                                    |
|                |                                                | · Brug knappen Højttaler for at slå højttalertelefonen<br>til eller fra. Når højttalertelefonen er slået til, lyser<br>tasten.                                                                                     |
| 3              | Support til inline-forstærkere<br>(håndsæt)    | Cisco IP-telefon-håndsæt understøtter tredjeparters<br>inline-forstærkere. Du fastgør en forstærker til håndsættet<br>og ledningen, og den placeres mellem håndsættet og<br>IP-telefonen.                          |
| $\overline{4}$ | Justerbar ringetone, tonehøjde og<br>lydstyrke | • Vælg Programmer > Brugerpræferencer.                                                                                                    |
|                |                                                | · Juster lydstyrken for ringetonen. Mens håndsættet<br>er i holderen, og knapperne på hovedtelefonerne og<br>højttalertelefon er slukket, skal du trykke på<br>Lydstyrke for at skrue op eller ned for lydstyrken. |
|                |                                                | Din administrator kan også ændre dine indstillinger.                                                                                                    |

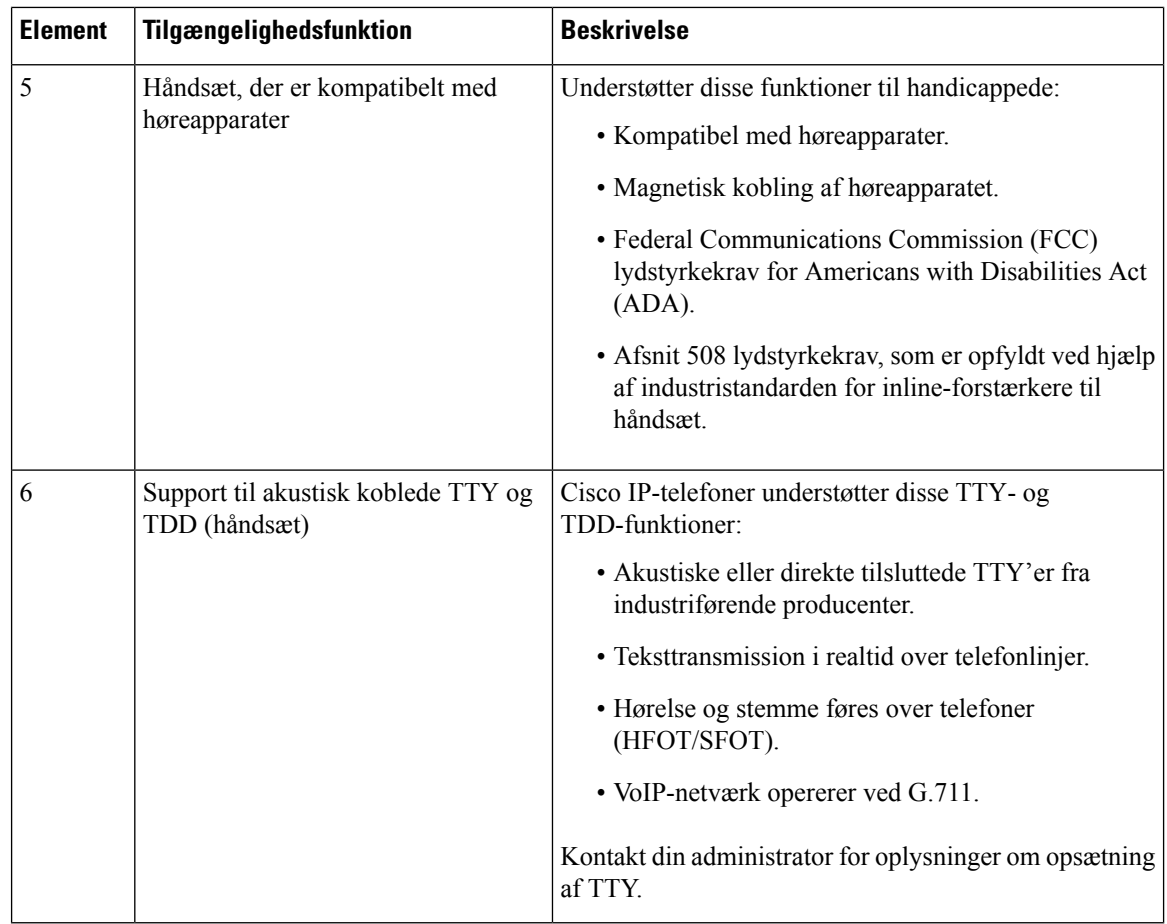

## **Cisco IP-telefon 6871-multiplatformstelefoner Tilgængelighedsfunktioner for hørehæmmede**

Din telefon leveres med standardtilgængelighedsfunktioner, der kræver lidt eller ingen opsætning.

Hvis du vil kontrollere, hvilken telefonmodel du har, skal du trykke på **Programmer**  $\Phi$  og vælge **Status Produktoplysninger**. Feltet **Produktnavn** viser din telefonmodel.

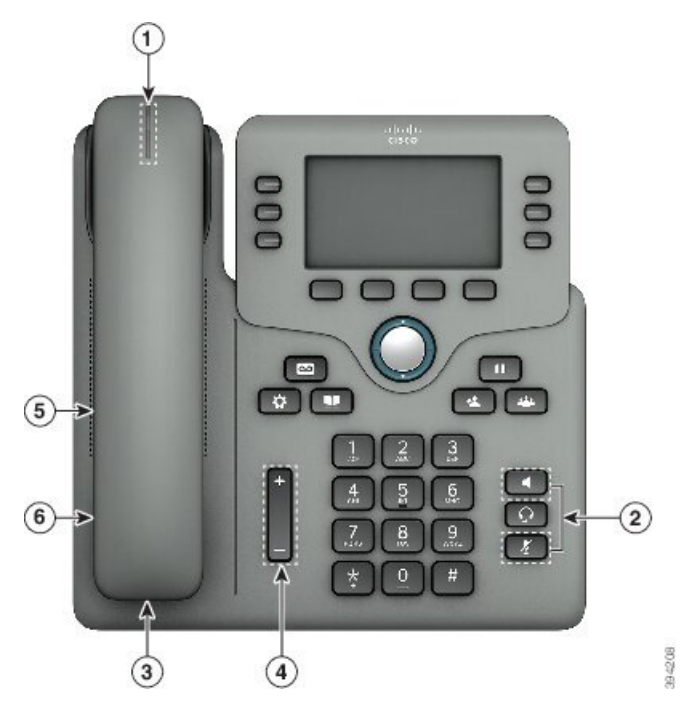

**Figur 8: Cisco IP-telefon 6871-multiplatformstelefoner Tilgængelighedsfunktioner for hørehæmmede**

**Tabel 6: Tilgængelighedsfunktioner for hørehæmmede**

| <b>Element</b> | Tilgængelighedsfunktion                       | <b>Beskrivelse</b>                                                                                                    |
|----------------|-----------------------------------------------|----------------------------------------------------------------------------------------------------|
|                | Visuel besked-venter-indikator<br>(håndsæt)   | Denne tændte stribe kan ses fra alle vinkler. Telefonen<br>indeholder også en hørbar besked-venter-indikator.                                                                             |
| 2              | Visuel underretning af telefonens<br>tilstand | • Slå knapperne Lydløs og Højttalertelefon til og fra<br>for at angive telefonens tilstand.                                                                                               |
|                |                                               | · Brug knappen Lydløs for at slå mikrofonen til eller<br>fra. Når mikrofonen er slået fra, lyser tasten.                                                                                  |
|                |                                               | · Brug knappen Højttaler for at slå højttalertelefonen<br>til eller fra. Når højttalertelefonen er slået til, lyser<br>tasten.                                                            |
| 3              | Support til inline-forstærkere<br>(håndsæt)   | Cisco IP-telefon-håndsæt understøtter tredjeparters<br>inline-forstærkere. Du fastgør en forstærker til håndsættet<br>og ledningen, og den placeres mellem håndsættet og<br>IP-telefonen. |

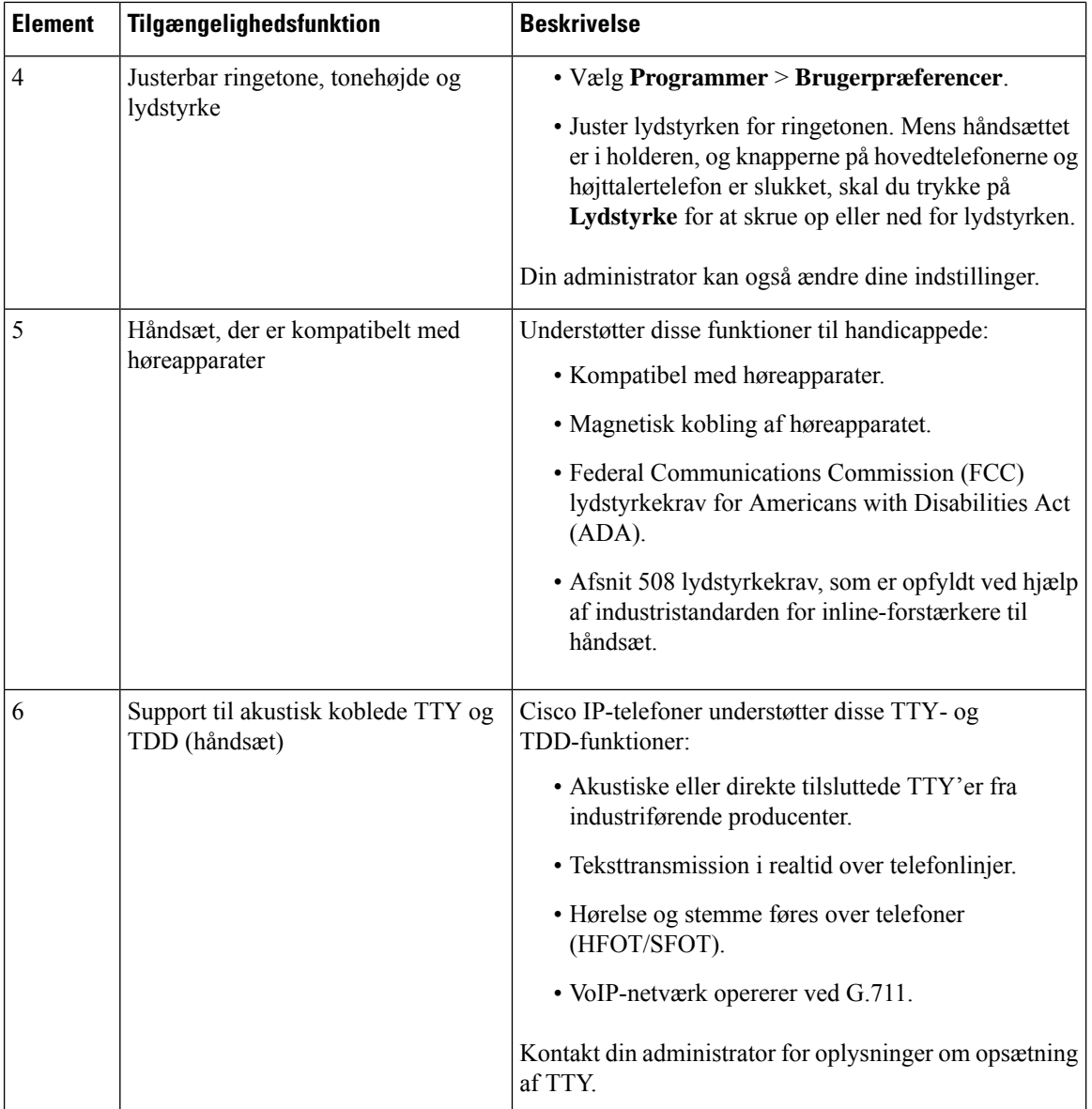

## **Cisco IP Phone 6821-multiplatformstelefoner Tilgængelighedsfunktioner for synshæmmede og blinde**

Din telefon leveres med standardtilgængelighedsfunktioner, der kræver lidt eller ingen opsætning.

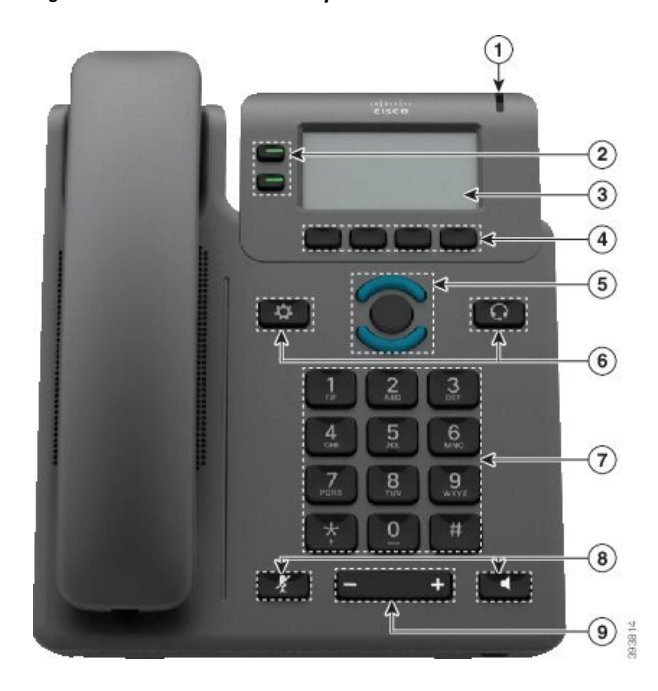

**Figur 9: Cisco IP Phone 6821-multiplatformstelefoner**

**Tabel 7: Tilgængelighedsfunktioner for synshæmmede og blinde**

| <b>Element</b> | <b>Tilgængelighedsfunktion</b>                                      | <b>Beskrivelse</b>                                                                                                    |
|----------------|---------------------------------------------------------------------|----------------------------------------------------------------------------------------------------|
|                | Visuel og hørbar alarm med stor kontrast for et<br>indgående opkald | Alarmerer dig om et indgående opkald.<br>Lysstriben blinker under indgående opkald<br>og forbliver tændt, når en talebesked<br>modtages. |

 $\mathbf I$ 

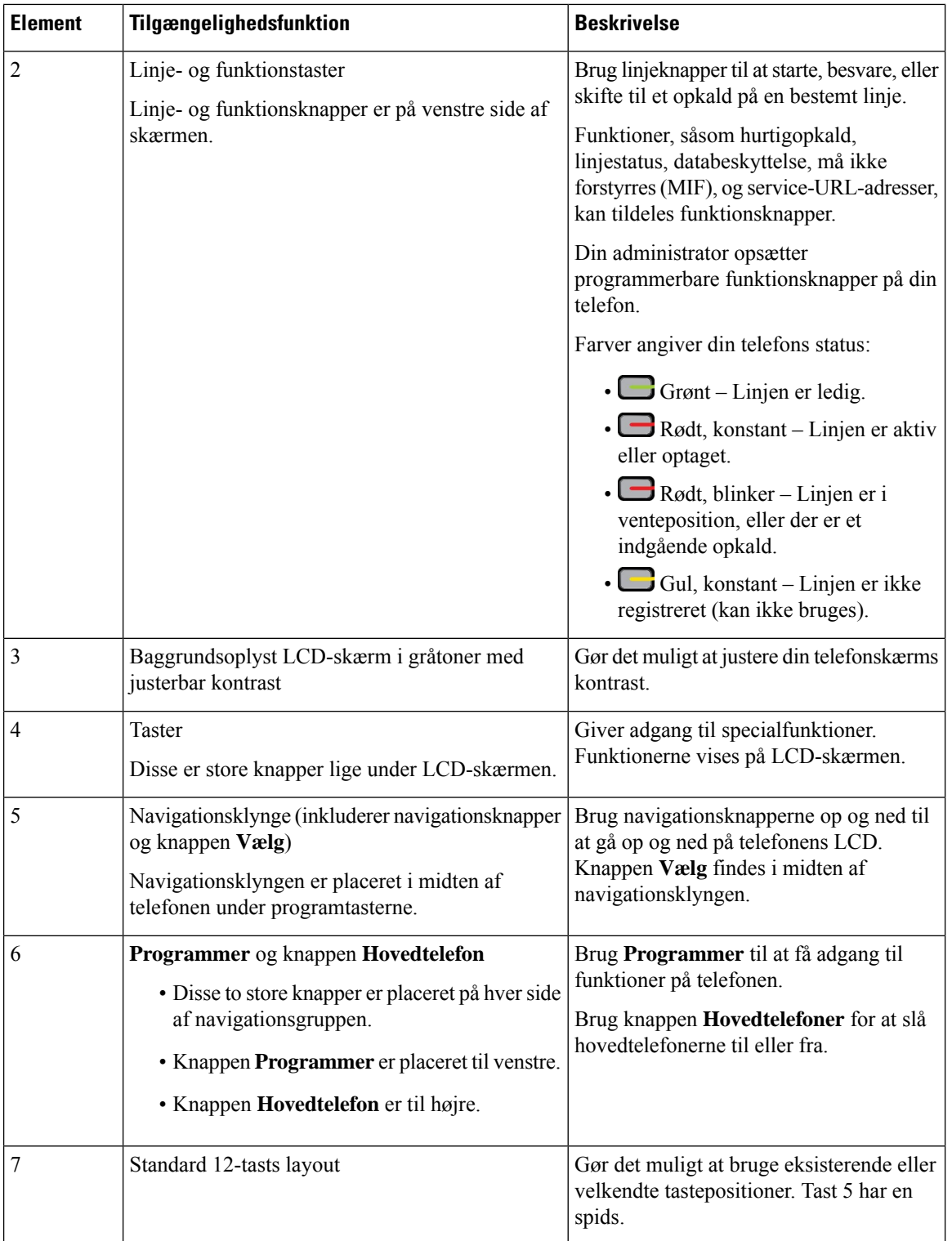

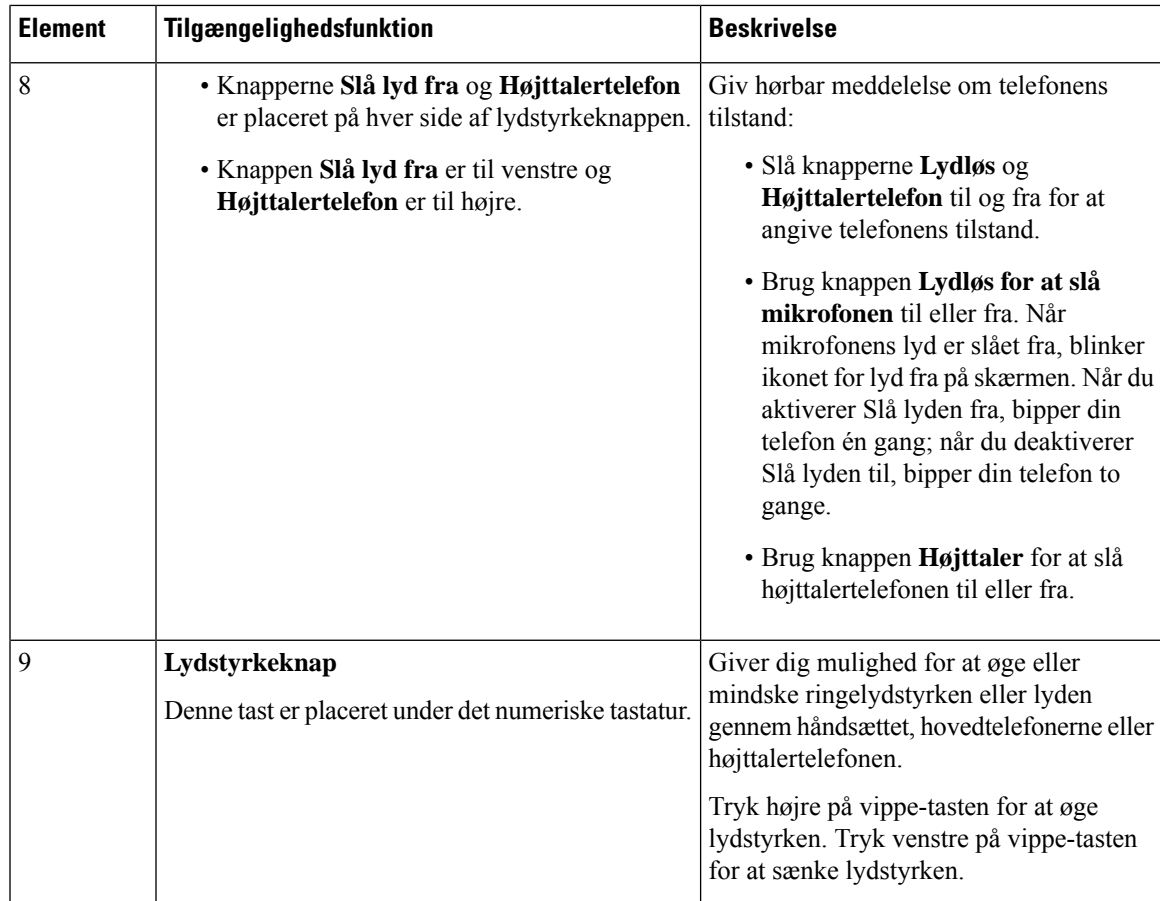

## **Cisco IP-telefon 6841, 6851 og 6861 – tilgængelighedsfunktioner for synshæmmede og blinde**

Din telefon leveres med standardtilgængelighedsfunktioner, der kræver lidt eller ingen opsætning.

Hvis du vil kontrollere, hvilken telefonmodel du har, skal du trykke på **Programmer**  $\ddot{\bullet}$  og vælge **Status** > **Produktoplysninger**. Feltet **Produktnavn** viser din telefonmodel.

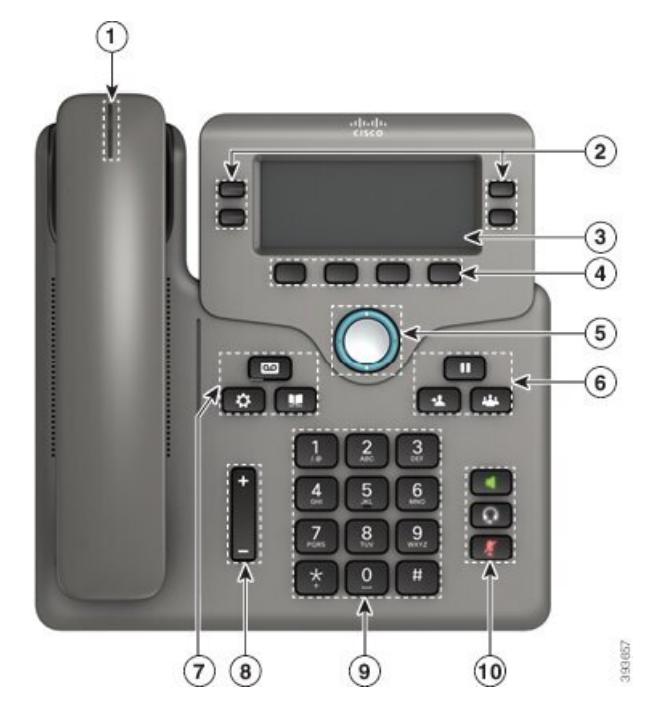

**Figur 10: Tilgængelighedsfunktioner for synshæmmede og blinde – Cisco IP Phone 6841-multiplatformstelefoner vist**

**Tabel 8: Tilgængelighedsfunktioner for synshæmmede og blinde**

| <b>Element</b> | <b>Tilgængelighedsfunktion</b>                                      | <b>Beskrivelse</b>                                                                                                    |
|----------------|---------------------------------------------------------------------|----------------------------------------------------------------------------------------------------|
|                | Visuel og hørbar alarm med stor kontrast for et<br>indgående opkald | Alarmerer dig om et indgående opkald.<br>Håndsættets lysstribe blinker under<br>indgående opkald og forbliver tændt, når<br>en talebesked modtages. |

I

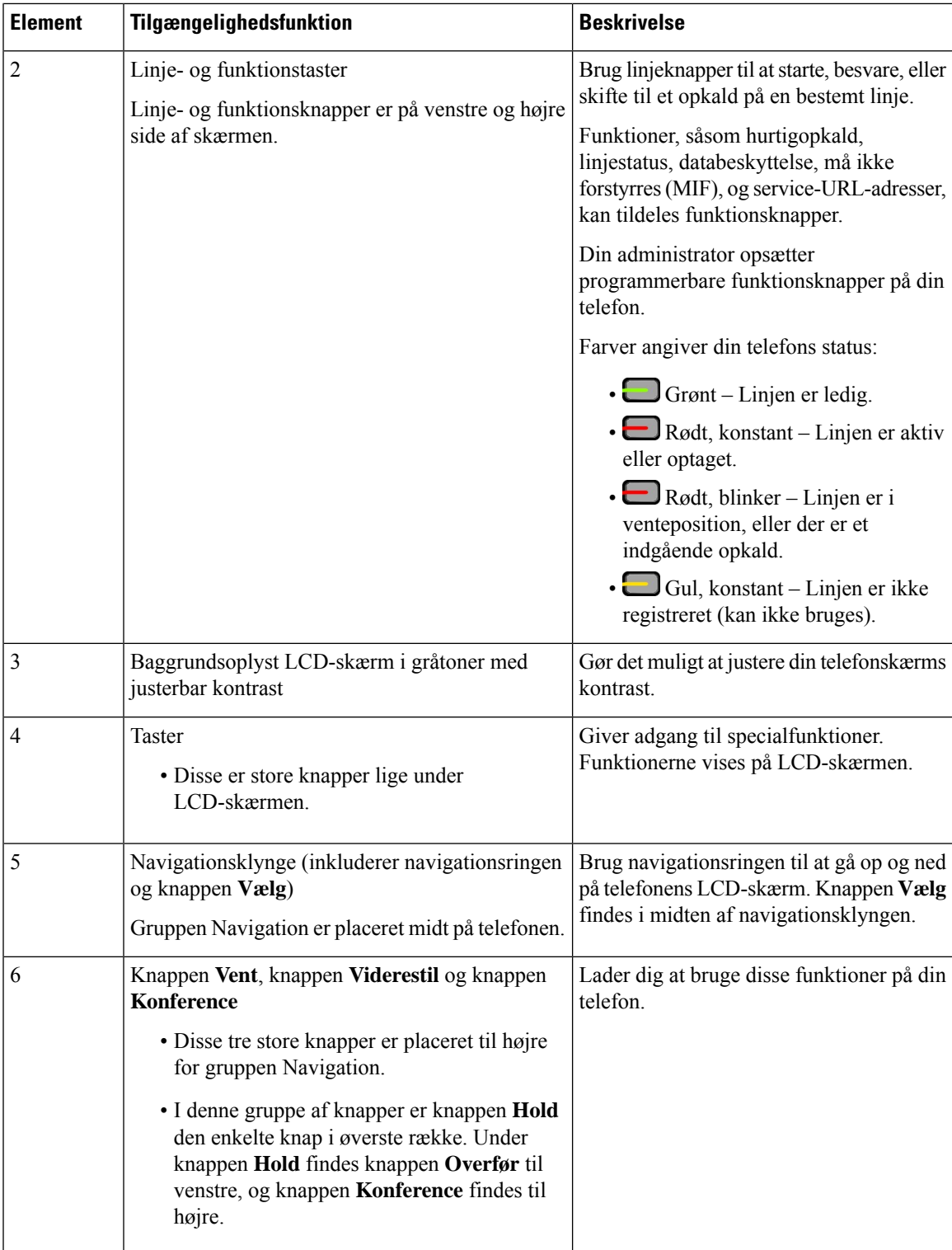

I

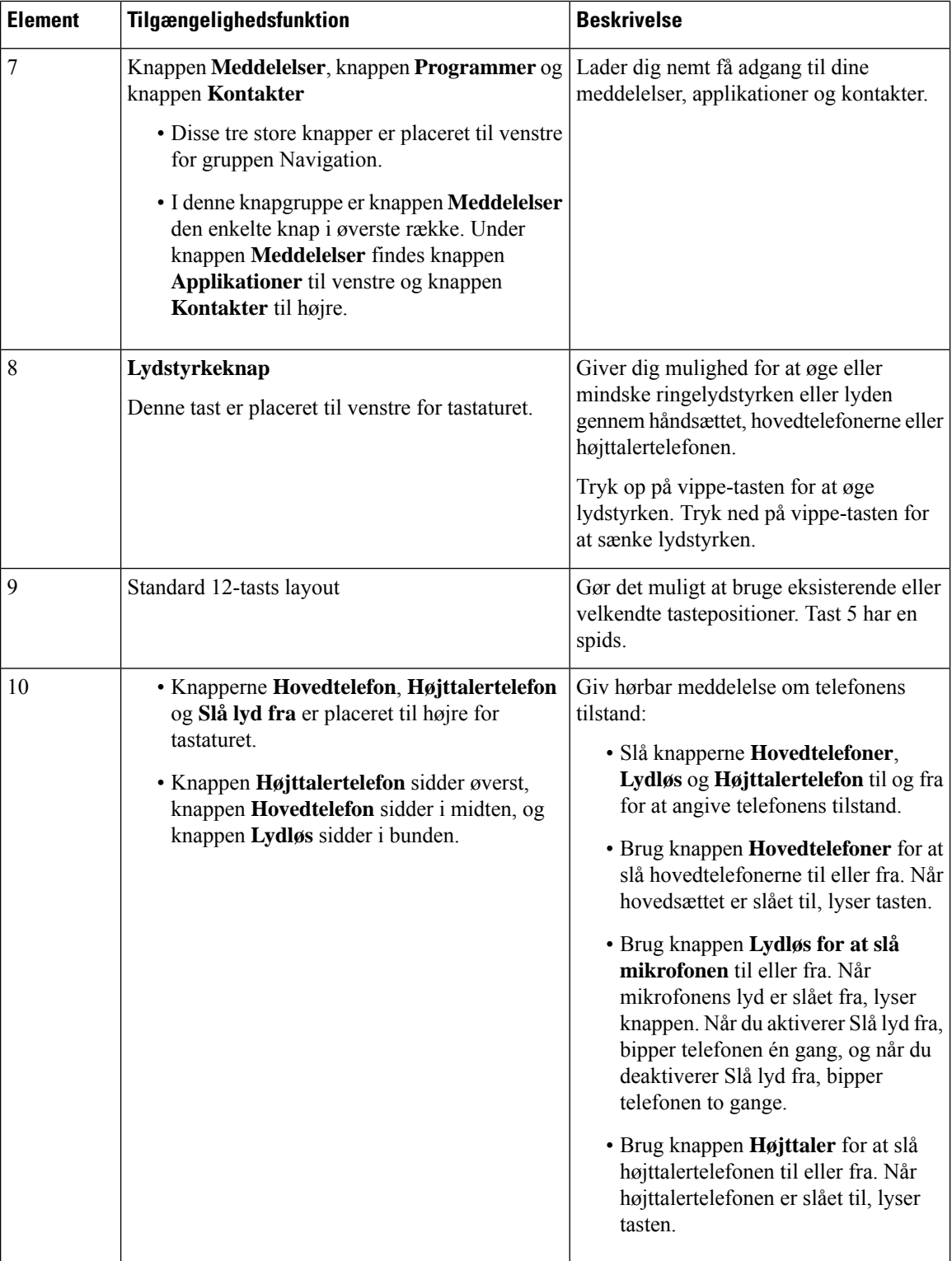

## **Cisco IP-telefon 6871-multiplatformstelefoner Tilgængelighedsfunktioner for synshæmmede**

Din telefon leveres med standardtilgængelighedsfunktioner, der kræver lidt eller ingen opsætning.

Hvis du vil kontrollere, hvilken telefonmodel du har, skal du trykke på **Programmer**  $\ddot{\bullet}$  og vælge **Status** > **Produktoplysninger**. Feltet **Produktnavn** viser din telefonmodel.

**Figur 11: Cisco IP-telefon 6871-multiplatformstelefoner Tilgængelighedsfunktioner for synshæmmede og blinde**

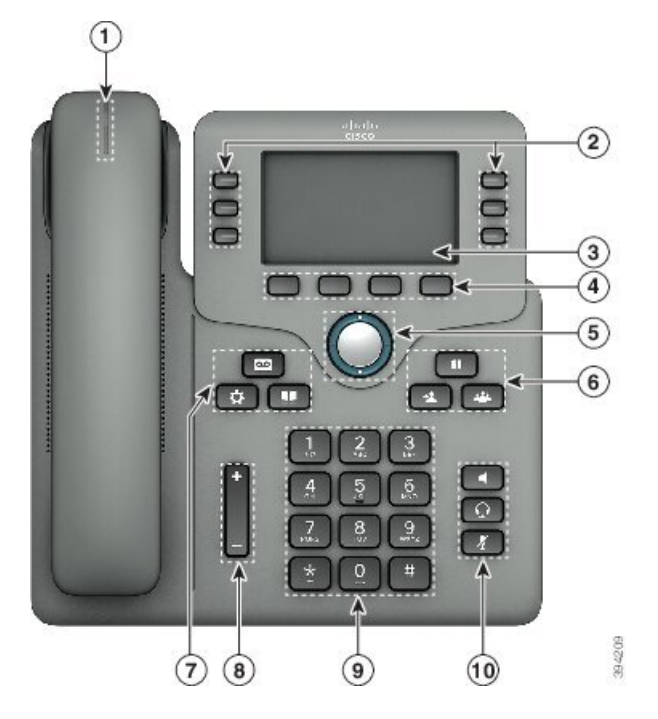

**Tabel 9: Tilgængelighedsfunktioner for synshæmmede og blinde**

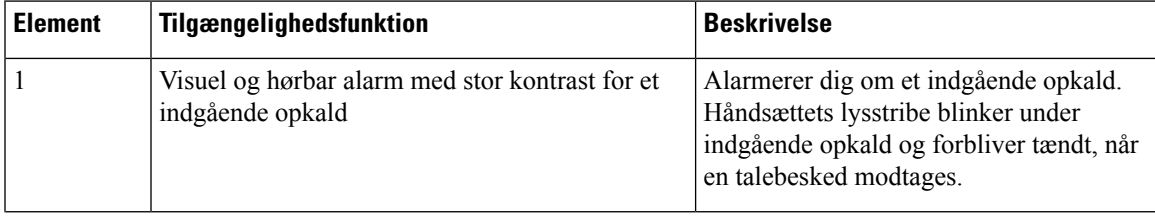

 $\mathbf I$ 

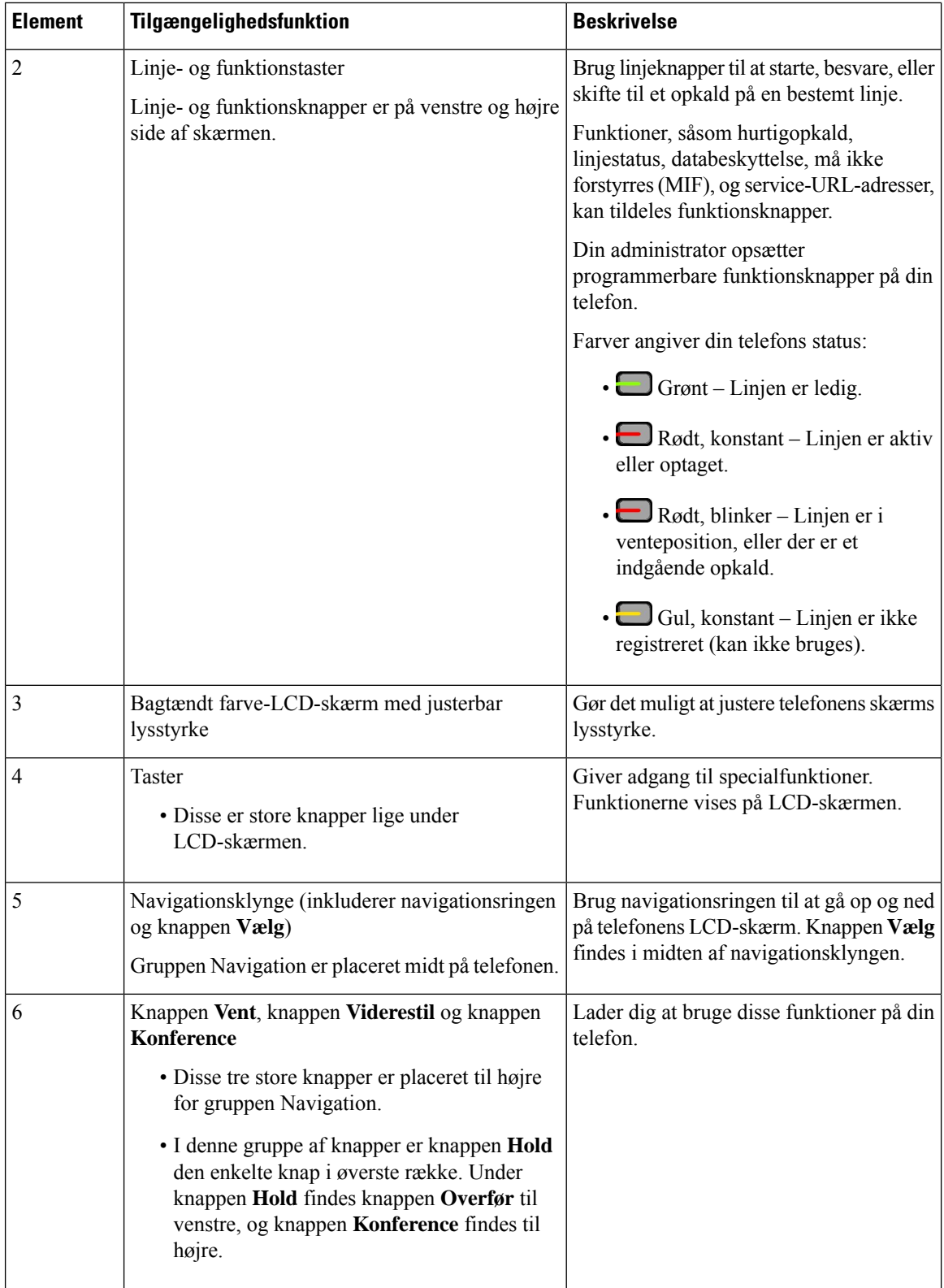

I

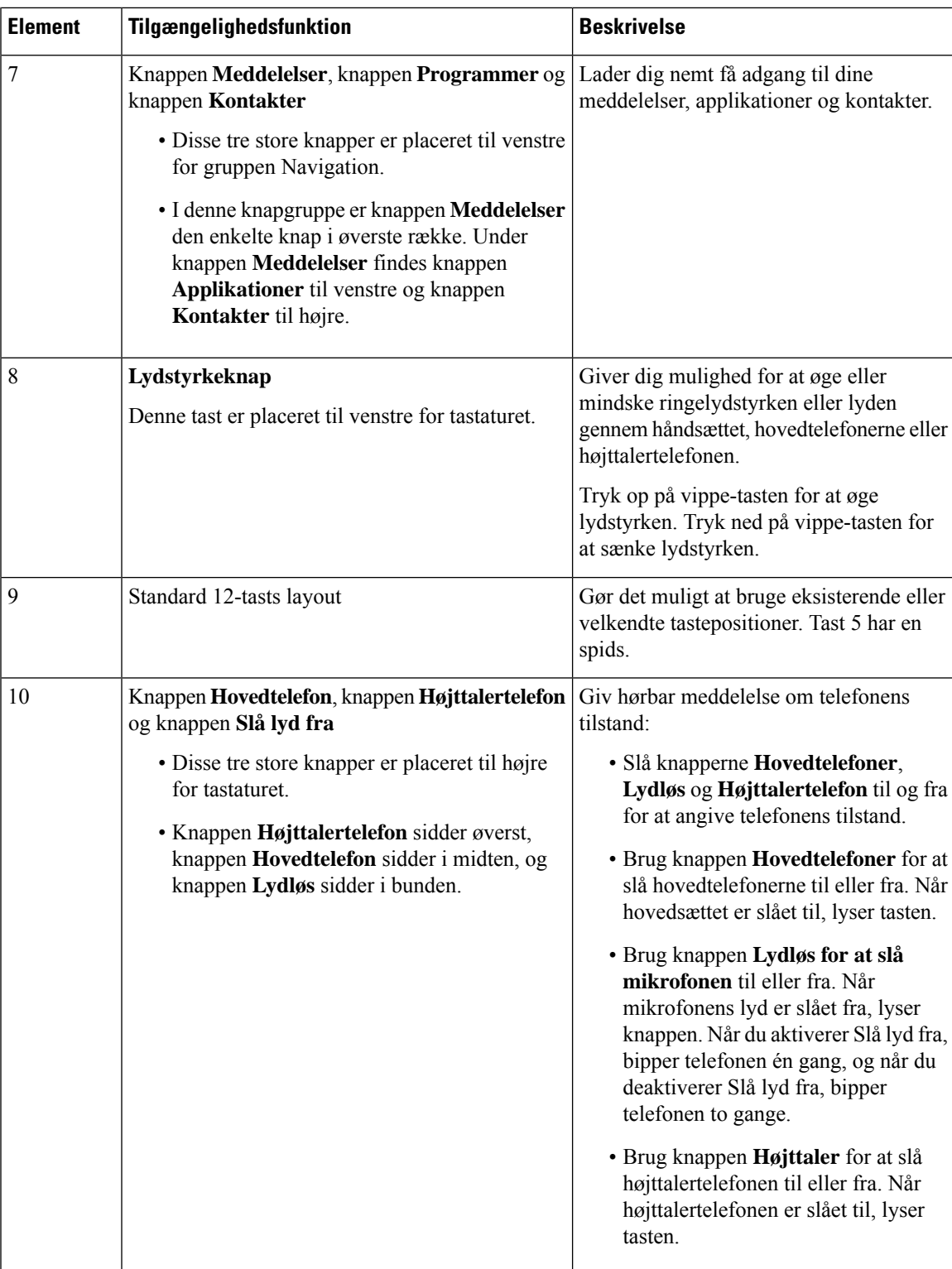

## **CiscoIPPhone6821-multiplatformstelefonerTilgængelighedsfunktionerforbevægelseshæmmede**

Din telefon leveres med standardtilgængelighedsfunktioner, der kræver lidt eller ingen opsætning.

**Figur 12: Cisco IP Phone 6821-multiplatformstelefoner Tilgængelighedsfunktioner for bevægelseshæmmede**

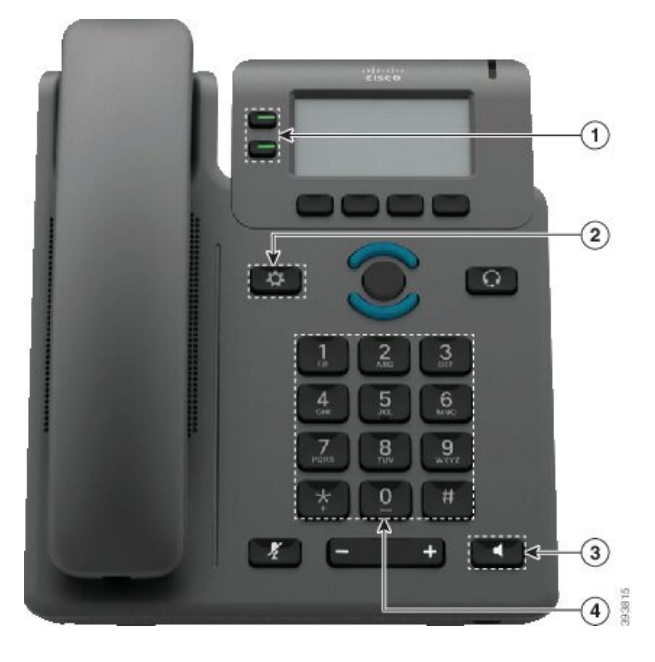

**Tabel 10: Tilgængelighedsfunktioner for bevægelseshæmmede**

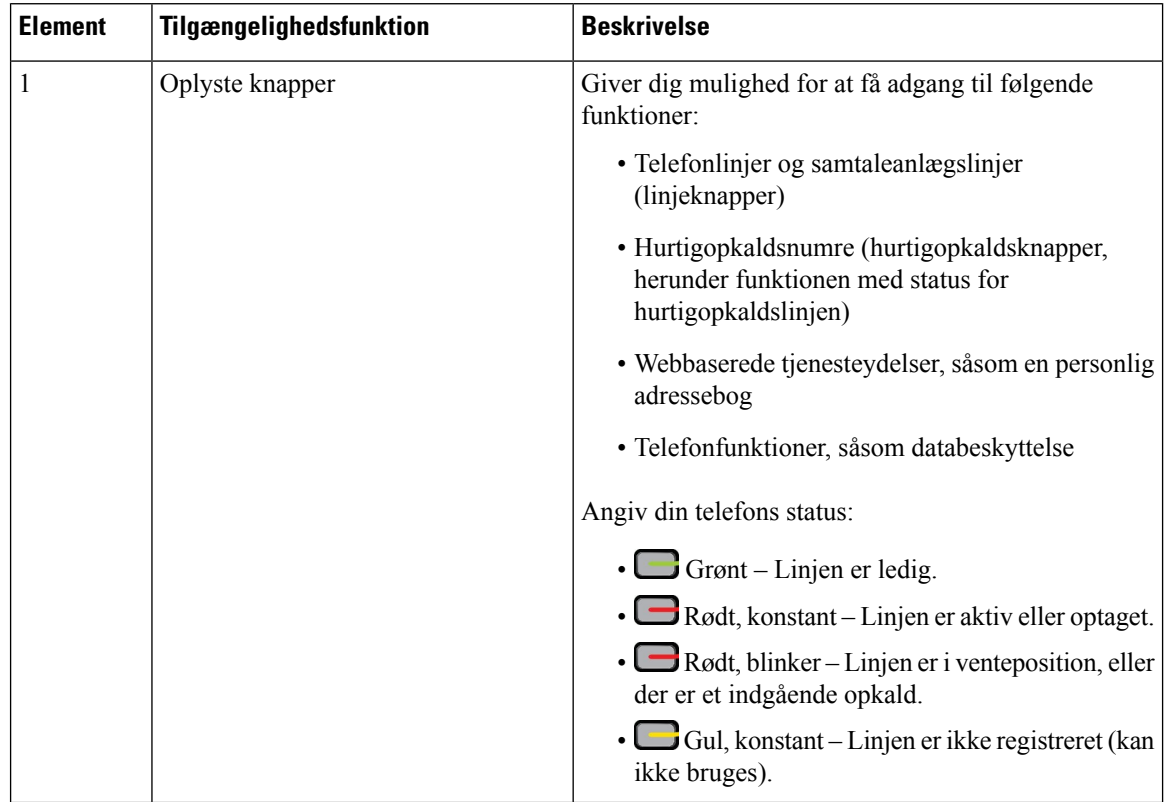

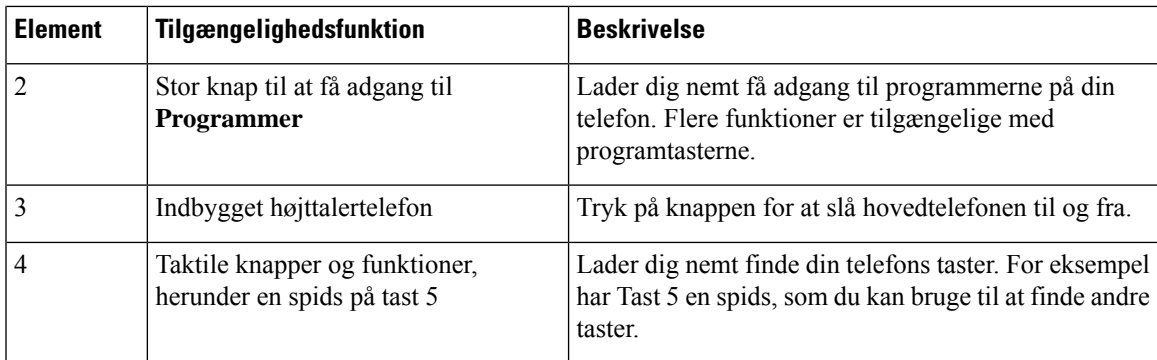

## **Cisco IP-telefon 6841, 6851 og 6861 – tilgængelighedsfunktioner for bevægelseshæmmede**

Din telefon leveres med standardtilgængelighedsfunktioner, der kræver lidt eller ingen opsætning.

Hvis du vil kontrollere, hvilken telefonmodel du har, skal du trykke på **Programmer**  $\Phi$  og vælge **Status** > **Produktoplysninger**. Feltet **Produktnavn** viser din telefonmodel.

**Figur 13: Tilgængelighedsfunktioner for bevægelseshæmmede – Cisco IP Phone 6841-multiplatformstelefoner vist**

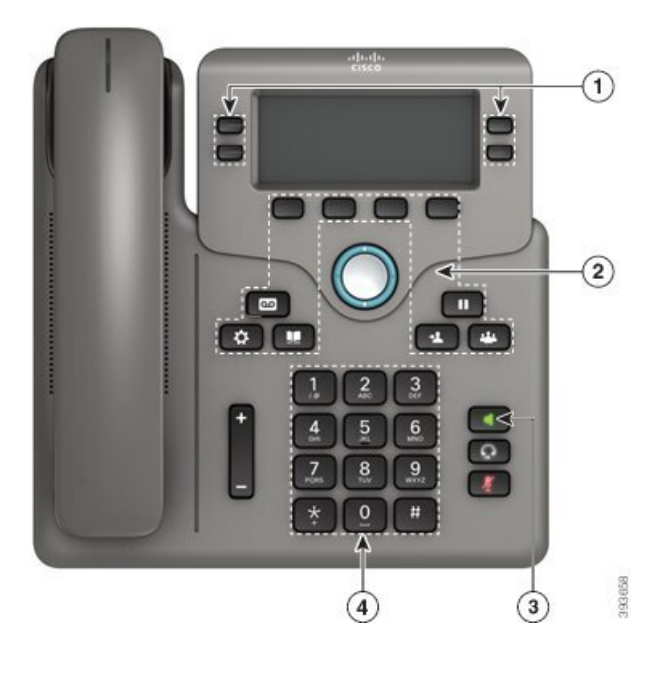

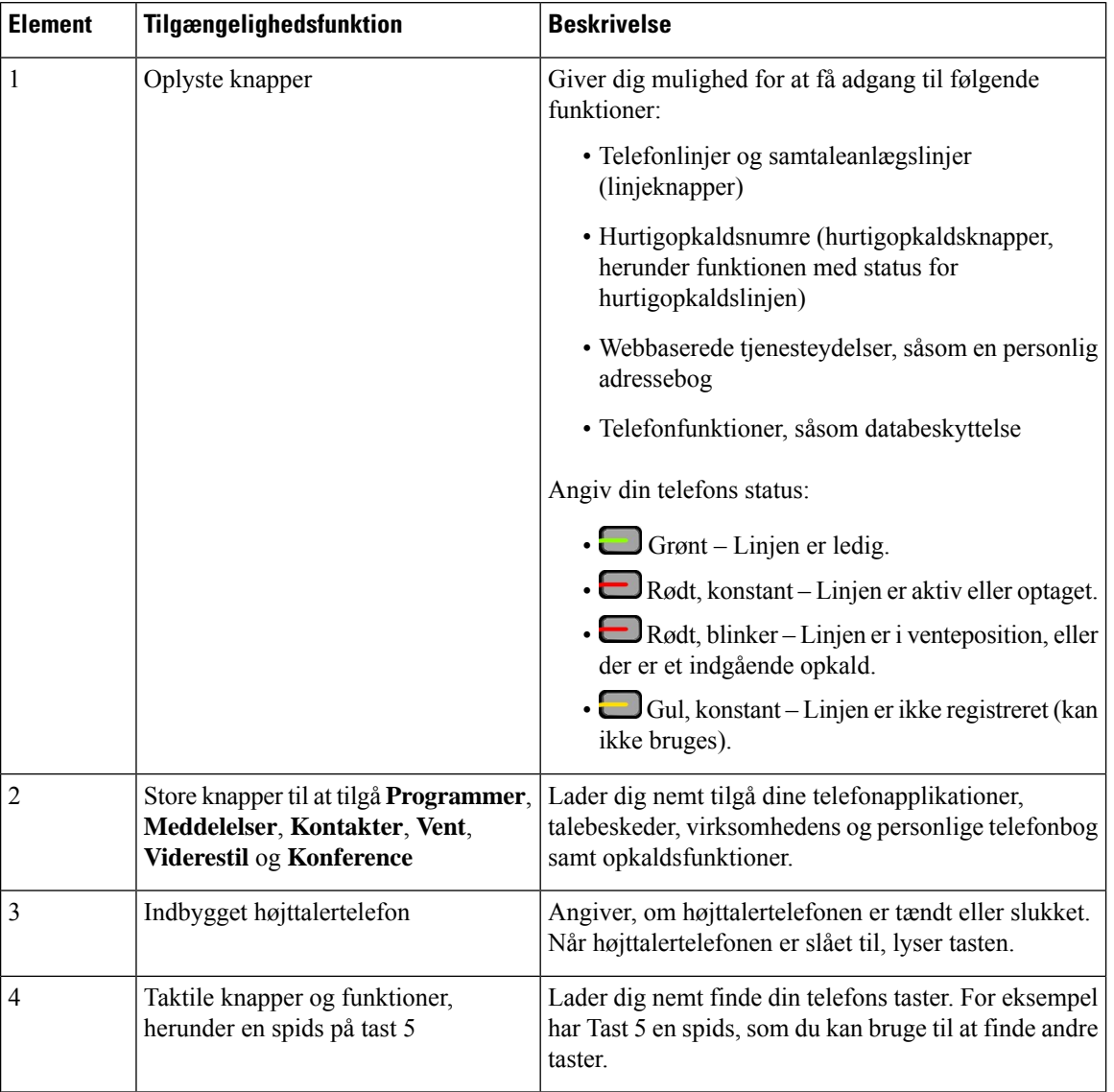

### **Tabel 11: Tilgængelighedsfunktioner for bevægelseshæmmede**

### **CiscoIP-telefon6871-multiplatformstelefonerTilgængelighedsfunktionerforbevægelseshæmmede**

Din telefon leveres med standardtilgængelighedsfunktioner, der kræver lidt eller ingen opsætning.

Hvis du vil kontrollere, hvilken telefonmodel du har, skal du trykke på **Programmer**  $\bullet$  og vælge **Status Produktoplysninger**. Feltet **Produktnavn** viser din telefonmodel.

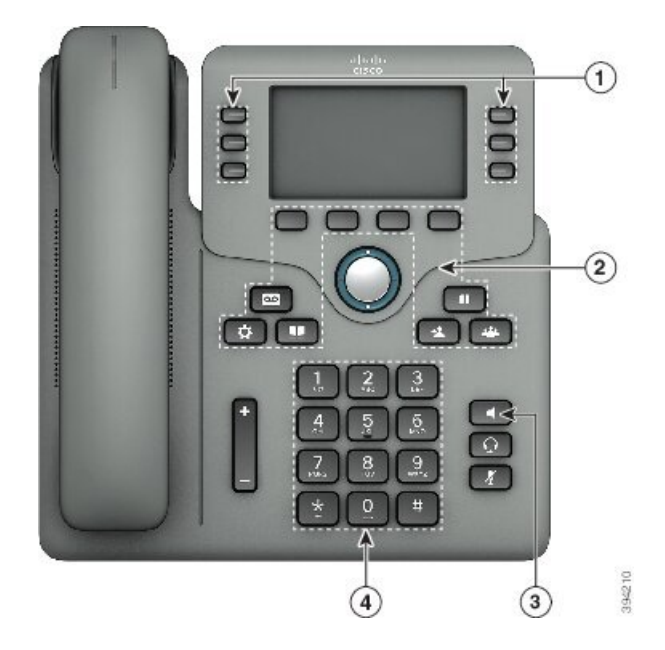

**Figur 14: Cisco IP-telefon 6871-multiplatformstelefoner Tilgængelighedsfunktioner for bevægelseshæmmede**

**Tabel 12: Tilgængelighedsfunktioner for bevægelseshæmmede**

| <b>Element</b> | Tilgængelighedsfunktion | <b>Beskrivelse</b>                                                                                        |
|----------------|-------------------------|----------------------------------------------------------------------------------------------------|
| 1              | Oplyste knapper         | Giver dig mulighed for at få adgang til følgende<br>funktioner:                                           |
|                |                         | • Telefonlinjer og samtaleanlægslinjer<br>(linjeknapper)                                                  |
|                |                         | • Hurtigopkaldsnumre (hurtigopkaldsknapper,<br>herunder funktionen med status for<br>hurtigopkaldslinjen) |
|                |                         | · Webbaserede tjenesteydelser, såsom en personlig<br>adressebog                                           |
|                |                         | · Telefonfunktioner, såsom databeskyttelse                                                                |
|                |                         | Angiv din telefons status:                                                                                |
|                |                         | $\cdot$ $\Box$ Grønt – Linjen er ledig.                                                                   |
|                |                         | · Rødt, konstant – Linjen er aktiv eller optaget.                                                         |
|                |                         | • Rødt, blinker – Linjen er i venteposition, eller<br>der er et indgående opkald.                         |
|                |                         | Gul, konstant – Linjen er ikke registreret (kan<br>ikke bruges).                                          |

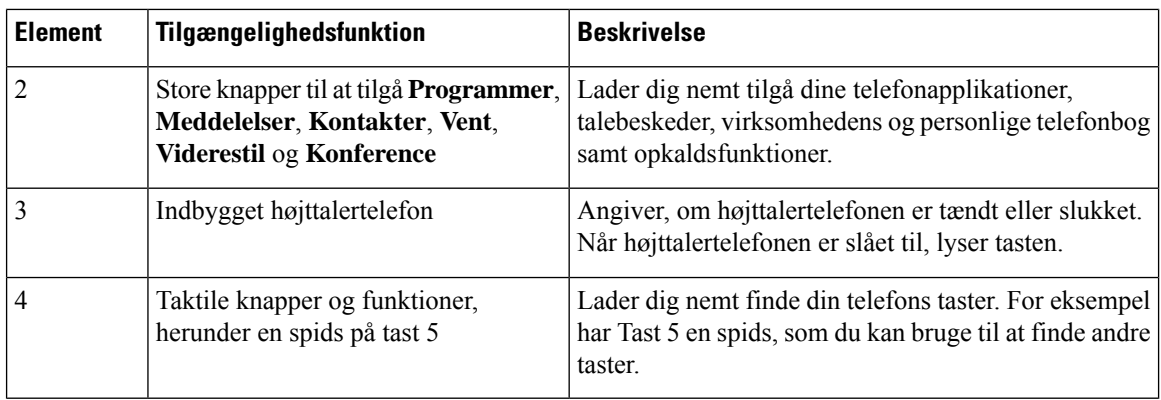

### **Tilgængelighedsprogrammer fra tredjepart**

Cisco arbejder tæt sammen med partnere for at levere løsninger, der supplerer tilgængeligheden og anvendeligheden af Ciscos produkter og løsninger. Der findes tredjepartsprogrammer som f.eks. undertekster i realtid på Cisco IP-telefoner, teksttelefoner til døve (TDD/TTY), realtidstekst (RTT), overførsel af hørelse/stemme (HCO/VCO), lydbaseret opkalds-id, integrerede forstærkere til håndsæt, der giver højere opkaldslyd, "optaget-lys", nødbeskeder med lyd/visuelt virkemiddel via Cisco IP-telefoner (understøtter brugere med handicap) osv.

Kontakt din administrator for yderligere oplysninger om tredjeparters applikationer.

# **Fejlfinding**

Du vil eventuelt støde på problemer i forbindelse med følgende scenarier:

- Telefonen kan ikke kommunikere med opkaldsstyresystemet.
- Opkaldsstyresystemet har kommunikationsproblemer eller interne problemer.
- Telefonen har interne problemer.

Hvis du støder på problemer, kan din administrator hjælpe med fejlfinding af den grundliggende årsag til problemet.

### **Find oplysninger om telefonen**

Administratoren kan muligvis bede dig om oplysninger om telefonen. Oplysningerne identificerer entydigt telefonen til brug for fejlfinding.

Telefonen indeholder alle oplysninger om entydigt enheds-id (UDI). UDI består af tre dataelementer, der er knyttet til telefonen. Der er følgende dataelementer:

- Produkt-id (PID)
- Versions-id (VID)
- Serienummer (SN)

Du kan også finde oplysninger om din telefon ved at gå til **Oplysninger** > **Status** > **Produktoplysninger** i telefonens webgrænseflade.

### **Fremgangsmåde**

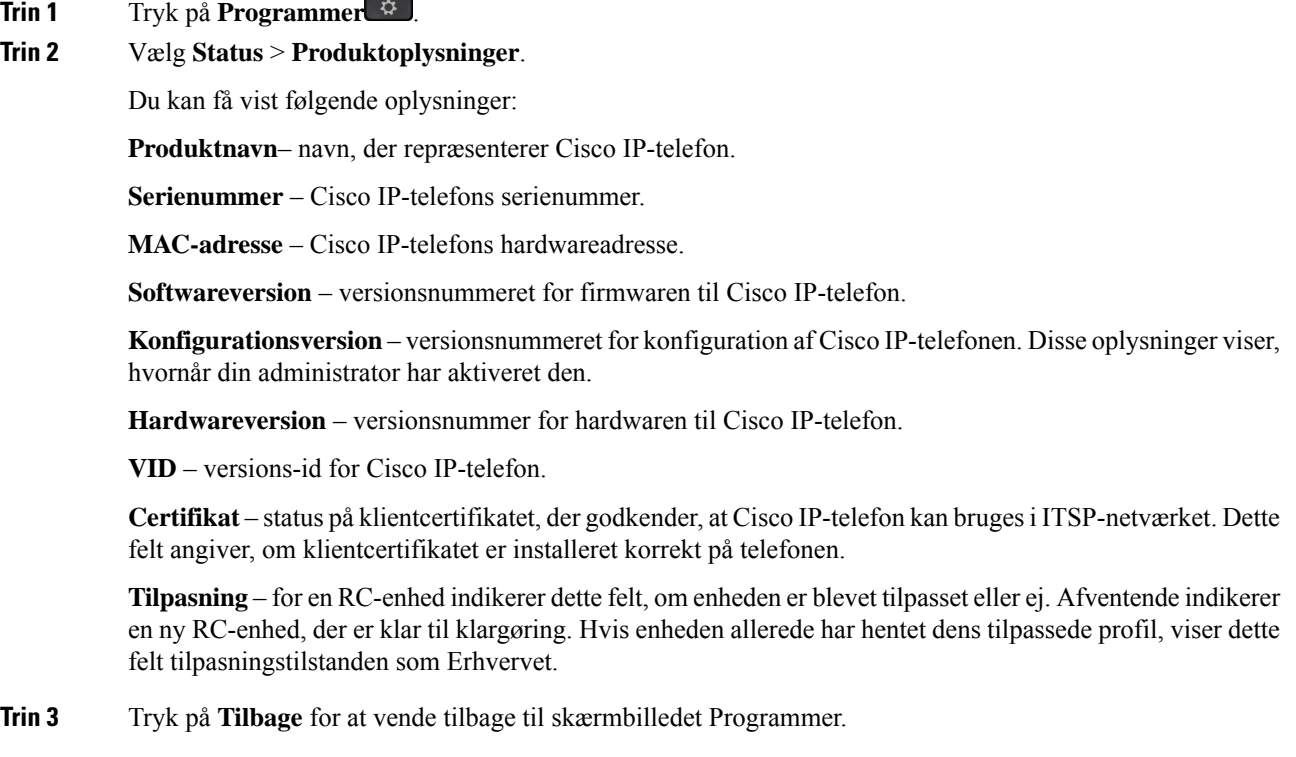

### **Vis tilpasningstilstanden på telefonen**

Når RC-downloaden fra EDOS-serveren er færdig, kan du se tilpasningstilstanden for en telefon ved hjælp af på skærmen.

Her er beskrivelserne af de eksterne tilpasningstilstande:

- Åben telefonen er startet for første gang og er ikke konfigureret.
- Afbrudt ekstern tilpasning afbrydes på grund af anden klargøring som f.eks. DHCP-indstillinger.
- Afventer profilen kan ikke downloade profilen fra EDOS-serveren.
- Brugerdefineret afventning telefonen har downloadet en omdirigerings-URL-adresse fra EDOS-serveren.
- Erhvervet i den profil, der er downloadet fra EDOS-serveren, er der en omdirigerings-URL-adresse til konfiguration af klargøring. Hvis download med omdirigerings-URL-adressen fra klargøringsserveren lykkes, vises denne tilstand.
- Ikke tilgængelig ekstern tilpasning er blevet stoppet, fordi EDOS-serveren svarede med en tom klargøringsfil, og HTTP-svaret var 200 OK.

### **Fremgangsmåde**

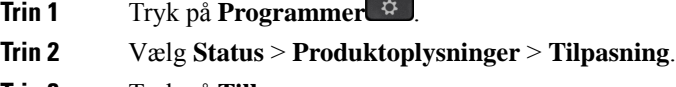

**Trin 3** Tryk på **Tilbage**.

### **Vis netværksstatussen**

### **Fremgangsmåde**

- **Trin 1** Tryk på **Programmer**
- **Trin 2** Vælg **Status** > **Netværksstatus**.

Du kan få vist følgende oplysninger:

- **Netværkstype** angiver typen af LAN-forbindelsen (Local Area Network), som telefon bruger.
- **Netværksstatus** angiver, om telefonen er tilsluttet til et netværk.
- **IPv4-status** telefonens IP-adresse. Du kan se oplysninger om telefonens IP-adresse, adresseringstype, IP-status, undernetmaske, standardrouter, DNS (Domain Name Server) 1, DNS 2.
- **IPv6-status** telefonens IP-adresse. Du kan se oplysninger om telefonens IP-adresse, adresseringstype, IP-status, undernetmaske, standardrouter, DNS (Domain Name Server) 1, DNS 2.
- **VLAN-id** telefonens VLAN-id.
- **MAC-adresse** entydig MAC-adresse (Media Access Control) for telefonen.
- **Værtsnavn** viser det aktuelle værtsnavn, der er tildelt telefonen.
- **Domæne** viser telefonens netværksdomænenavn. Standard: cisco.com
- **Skift portlink** status for switchporten.
- **Skift portkonfiguration** angiver hastighed og dupleks for netværksporten.
- **Pc-portkonfig.** angiver hastigheden og dupleks for pc-porten.
- **Pc-portlink** angiver hastigheden og dupleks for pc-porten.

### **Vis telefonstatussen**

#### **Fremgangsmåde**

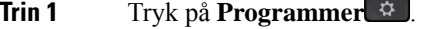

**Trin 2** Vælg **Status** > **Telefonstatus** > **Telefonstatus**.
Du kan få vist følgende oplysninger:

- **Forløbet tid** samlet tid, der er gået siden seneste genstart af systemet
- **Tx-pakker** sendt pakker fra telefonen.
- **Rx (pakker)** modtaget pakker fra telefonen.

# **Vis statusmeddelelserne på telefonen**

## **Fremgangsmåde**

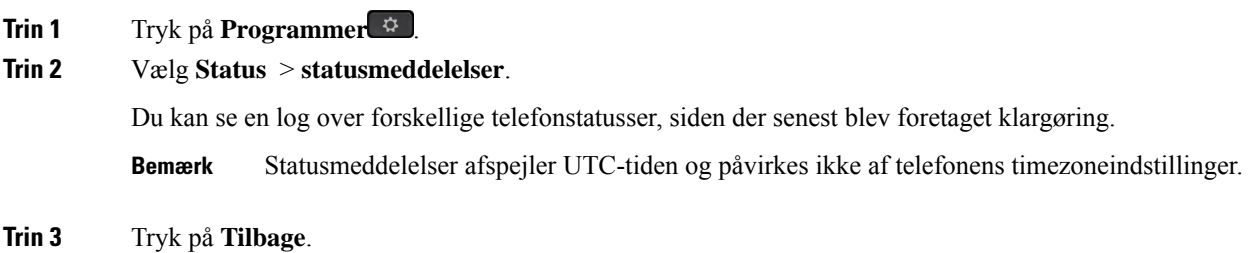

# **Vis linjestatussen**

#### **Fremgangsmåde**

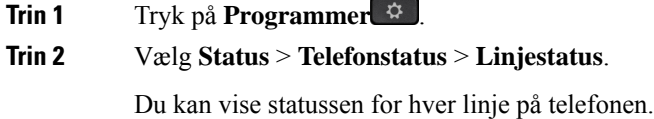

# **Se opkaldsposter i opkaldsstatistik**

Hver opkaldspost indeholder yderligere oplysninger, som du ønsker at kontrollere. Følg fremgangsmåden i dette emne for at få vist detaljeret information om dine seneste opkaldsposter.

#### **Inden du begynder**

Log på telefonen, så du har adgang til menuen **Opkaldsstatistik**.

Hvis der vises et hængelåsikon i øverste højre hjørne af hovedskærmen, betyder det, at du ikke er logget på telefonen endnu.

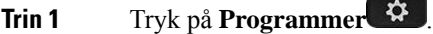

- **Trin 2** Vælg **Status** > **Telefonstatus** > **Opkaldsstatistik**.
- **Trin 3** (Valgfri) Hvis du bliver bedt om det, skal du angive din adgangskode og trykke på **Log på**. Hvis du ikke kan logge på telefonen, skal du kontakte din administrator.
- **Trin 4** Markér en post for opkaldsstatistik på listen, og tryk på **Vælg**.

Du kan også trykke på knappen **Vælg** for navigationsklyngen for at få vist detaljer om den markerede post.

Du kan få vist følgende oplysninger:

- **Opkaldstype** et udgående opkald eller indgående opkald.
- **Peer-navn** navnet på den person, der foretog eller besvarede opkaldet.
- **Peer-telefon** telefonnummeret på den person, der foretog eller besvarede opkaldet.
- **Kodningsformat** den metode, der bruges til at komprimere den udgående lyd.
- **Afkodningsformat** den metode, der bruges til at dekomprimere den indgående lyd.
- **Opkaldstid** den tid, et opkald blev foretaget eller besvaret.
- **Opkalds-id** et id for den person, der ringer op.

Opkaldsstatistikkerne kan indeholde yderligere oplysninger, f.eks. måletal for tæller, statistik og stemmekvalitet. Brug disse oplysninger til fejlfinding.

### **Lignende emner**

Log på dit [lokalnummer](#page-33-0) fra en anden telefon (Extension Mobility), på side 20 Log på en [telefon](#page-33-1) som gæst, på side 20 Log på som en [callcenter-medarbejder](#page-101-0), på side 88 Konfigurer [kontoprofilen,](#page-181-0) på side 168 Angiv [adgangskode](#page-181-1), på side 168

# **Vis 802.1X-transaktionsstatus**

# **Fremgangsmåde**

**Trin 1** Tryk på **Programmer** 

**Trin 2** Vælg **Netværkskonfiguration** > **Ethernet-konfiguration** > **802.1X-godkendelse** > **Transaktionsstatus**. Du kan få vist følgende oplysninger:

• **Transaktionsstatus**

Ш

• **Protokol**

# **Vis genstartshistorikken**

# **Fremgangsmåde**

**Trin 1** Tryk på **Programmer** 

**Trin 2** Vælg **Status** > **Genstartshistorik**.

Du kan få vist oplysningerne om dato og klokkeslæt, hver gang telefonen er blevet genstartet, uanset hvorfor telefonen er genstartet.

# **Rapportér alle telefonproblemer for din Cisco MPP-enhed**

Du kan bruge problemrapporteringsværktøjet til at indsamle og sende telefonlogfiler – og til at rapportere problemer til administratoren.

## **Inden du begynder**

Administratoren aktiverer webserveren for telefonen.

#### **Fremgangsmåde**

- **Trin 1** Tryk på **Programmer**
- **Trin 2** Vælg **Status** > **Rapportér problem**.
- **Trin 3** Indtast den dato, du oplevede problemet, i feltet **Problemdato**. Den aktuelle dato vises i feltet som standard.
- **Trin 4** Indtast det tidspunkt, du oplevede problemet, i feltet **Problemtidspunkt**. Det aktuelle tidspunkt vises i feltet som standard.
- **Trin 5** Vælg **Problembeskrivelse**.
- **Trin 6** Vælg en beskrivelse på den viste liste.
- **Trin 7** Tryk på **Send**.
	- Hvis din administrator deaktiverer webserveren for telefonen, vil telefonen ikke overføre problemrapporten tilserveren. Telefonskærmen viser desuden Fejl: 109 eller Rapportér problem sammen med et ikke-tilgængeligt downloadlink. Kontakt administratoren for at få løst dette problem. **Bemærk**

# **Vis Wi-Fi-statusmeddelelserne på telefonen**

Du kan få vist meddelelser om telefonens Wi-Fi-forbindelsesstatus. Meddelelserne kan hjælpe med at diagnosticere Wi-Fi-forbindelsesproblemer. Meddelelserne indeholder:

- forbindelsestidspunkt og MAC-adresse for adgangspunktet
- afbrydelsestidspunkt og diagnosticeringskode
- tidspunkt for forbindelsesfejl
- tidspunkt, hvor det svage signal for adgangspunktet fortsætter i mere end 12 sekunder
- statussen for firmwarehukommelsen, når den ledige hukommelse er mindre end 50K
- statussen for tab af AP-beacon, når telefonen ikke kan modtage signal fra adgangspunktet.
- statussen for ikke-svar for Wi-Fi-godkendelse eller tilknytningsanmodninger
- statussen for afsendelsesfejl
- status for WPS-forbindelsesfejl

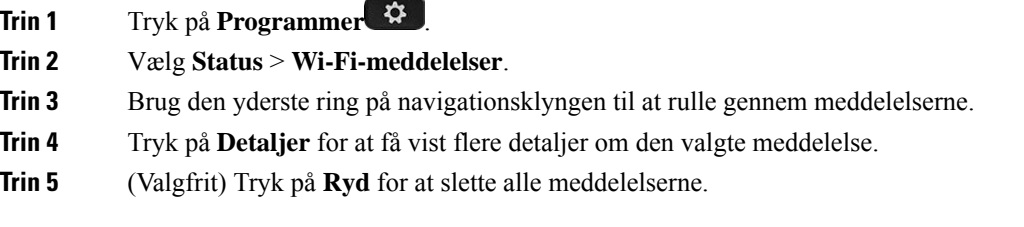

# **Lav en fabriksnulstilling af telefonen fra telefonens webside**

Du kan gendanne telefonen med de oprindelige producentindstillinger fra telefonens webside. Når du har nulstillet telefonen, kan du omkonfigurere den.

### **Fremgangsmåde**

Indtast URL-adressen i en understøttet webbrowser, og klik på **Confirm Factory Reset**.

# **Fabriksnulstilling fra server**

Du kan gendanne telefonen til de oprindelige producentindstillinger, når administratoren har fabriksnulstillet den fra serveren. Når du har nulstillet telefonen, kan du omkonfigurere den.

Når din administrator har fabriksnulstillet telefonen, kan du se følgende meddelelser på telefonskærmen.

- Hvis telefonen er inaktiv og ikke har et aktivt opkald, eller telefonen ikke opgraderer, viser den meddelelsen **Fabriksnulstilling som anmodet om af administrator**, hvorefter telefonen genstarter for at fuldføre fabriksnulstillingen.
- Hvis telefonen er optaget af et aktivt opkald, eller hvis telefonen er ved at blive opgraderet, viser den meddelelsen **Telefon bliver fabriksnulstillet, når den er inaktiv, som anmodet om af administrator**.

Når telefonen bliver inaktiv, viser den **Fabriksnulstilling som anmodet om af administrator**, hvorefter telefonen genstarter for at fuldføre fabriksnulstillingen.

# **Identificer telefonproblemer med en URL-adresse på telefonens webside**

Når telefonen ikke fungerer eller ikke registreres, kan årsagen være en netværksfejl eller en forkert konfiguration. For at identificere årsagen skal en bestemt IP-adresse eller et domænenavn føjes til telefonens administratorside. Forsøg derefter at få adgang, så telefonen kan pinge destinationen og vise årsagen.

#### **Fremgangsmåde**

Angiv en URL-adresse i en understøttet webbrowser, der består af din telefonsIP-adresse og den destinations-IP, du vil pinge. Indtast URL-adressen med formatet:

http:/<Phone IP>/admin/ping?<ping destination>, hvor:

*<Phone IP>* = din telefons faktiske IP-adresse.

*/admin* = sti til at få adgang til telefonens administratorside.

*<ping destination>* = en hvilken som helst IP-adresse eller et hvilket som helst domænenavnenavn, du vil pinge.

Pingdestination tillader kun alfnumeriske tegn, "-" og " \_" (understregningstegn). Ellers viser telefonen en fejl på websiden. Hvis *<ping destination>* indeholder mellemrum, må kun den første del af adressen bruges som pingingsdestinationen.

Hvis du f.eks. vil pinge adressen 192.168.1.1:

http://<Phone IP>/admin/ping?192.168.1.1

# **Mistet telefonforbindelse**

Nogle gange mister telefonen forbindelsen til telefonens netværk. Når denne forbindelse afbrydes, viser din telefon en meddelelse.

Hvis du er i gang med et opkald, når forbindelsen afbrydes, fortsætter opkaldet. Du har dog ikke adgang til alle normale telefonfunktioner, fordi nogle funktioner kræver oplysninger fra opkaldskontrolsystemet. Programtasterne fungerer f.eks. muligvis ikke som forventet.

Når telefonen igen opretter forbindelse til opkaldskontrolsystemet, kan du bruge telefonen på normal vis igen.

# **Få flere oplysninger, når din telefon viser en meddelelse om fejl ved klargøring**

Hvis din telefon viser meddelelsen Bekræft dine klargøringsindstillinger, eller kontakt din tjenesteudbyder., har du problemer med konfigurationen. Denne meddelelse vises kun, umiddelbart efter at telefonen starter. Denne meddelelse vises ikke, når telefonen er registreret på en opkaldsserver.

Denne meddelelse gælder for alle MPP-telefoner.

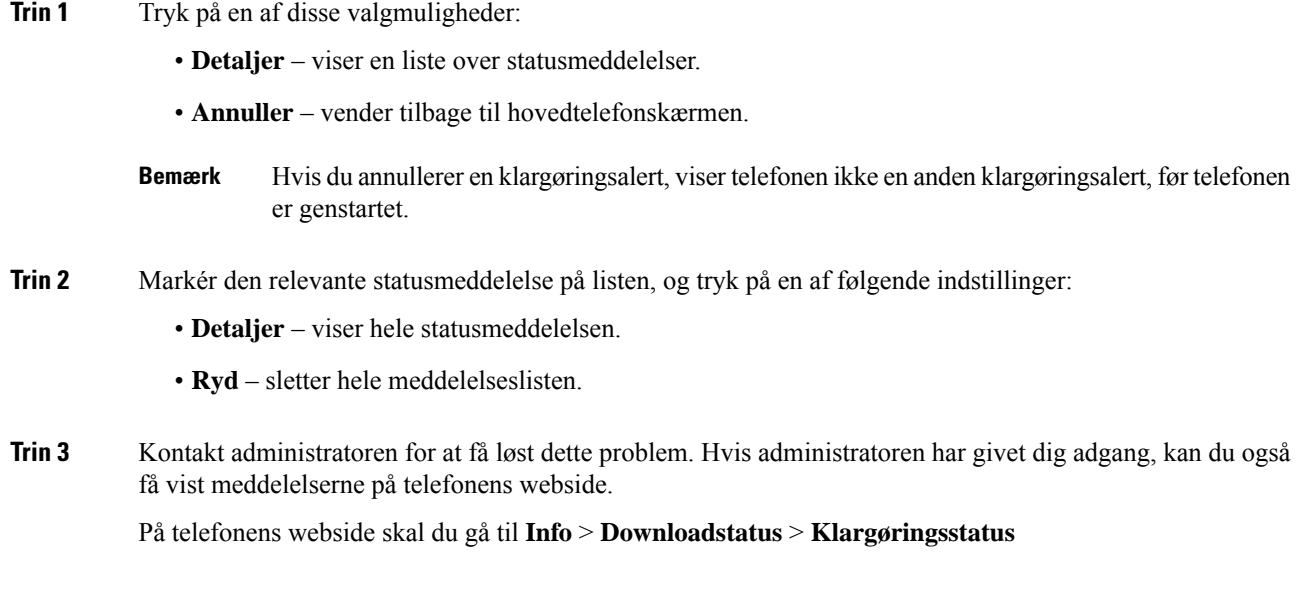

# **Find oplysninger om status for fornyelse af MIC-certifikat**

Du kan få vist fornyelsesstatus og relaterede oplysninger på telefonens webside for at kontrollere, om det er lykkedes at forny MIC (Manufacture Installed Certificate). Din administrator kan bede dig om disse oplysninger under fejlfinding af telefonen.

#### **Inden du begynder**

- Din administrator har givet dig adgang til telefonens webside.
- Administratoren aktiverer fornyelse af MIC (Manufacture Installed Certificate) på din telefon.

## **Fremgangsmåde**

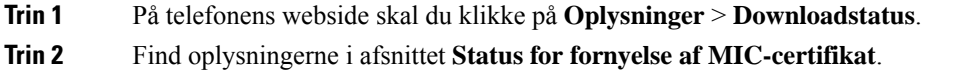

- **Status for klargøring af MIC-certifikat**: Dette felt indeholder dato og klokkeslæt for den udførte certifikatfornyelse, http-anmodningens URL-adresse og resultatmeddelelser.
- **Oplysninger om MIC-certifikat**: Dette felt viser den generelle status for proceduren for certifikatfornyelse. Den viser typisk, om telefonens MIC-certifikat er blevet fornyet korrekt.

Du kan få flere oplysninger ved at kontakte administratoren.

# **Betingelser for Ciscos etårige begrænsede garanti på hardware**

Der gælder specielle vilkår for din hardwaregaranti og de forskellige tjenester, du kan benytte dig af i garantiperioden.

Din formelle garantierklæring, herunder garantier og licensaftaler, der gælder for Cisco-softwaren, er tilgængelig på: [Produktgarantier.](https://www.cisco.com/go/hwwarranty)

 $\mathbf I$ 

i.

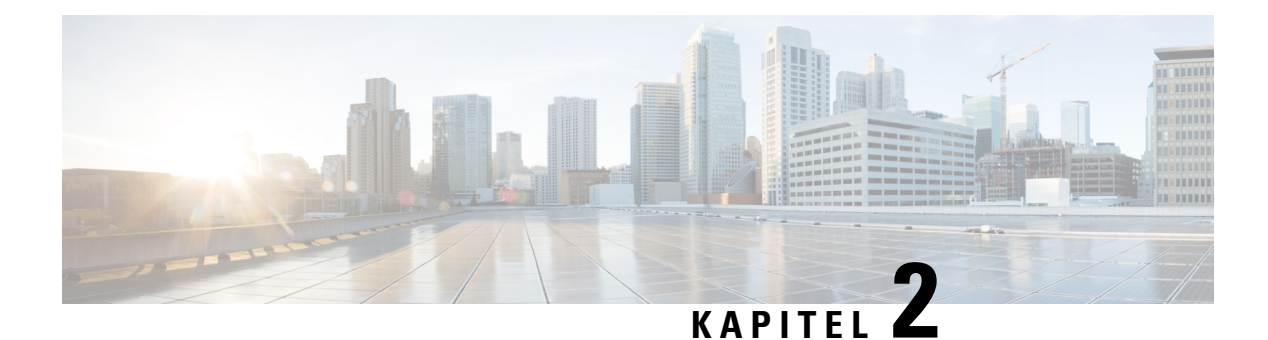

# **Opkald**

- [Foretag](#page-80-0) opkald, på side 67
- Besvar [opkald,](#page-85-0) på side 72
- Slå lyden fra under et [opkald,](#page-87-0) på side 74
- Opkald i [venteposition,](#page-88-0) på side 75
- [Viderestil](#page-91-0) opkald, på side 78
- Omstil [opkald,](#page-94-0) på side 81
- [Konferenceopkald](#page-95-0) og møder, på side 82
- Foretag [personsøgning](#page-97-0) på en gruppe telefoner (multicasting af søgning), på side 84
- XML-applikation og [multicast-personsøgning,](#page-98-0) på side 85
- Se [XML-applikationsdetaljer,](#page-98-1) på side 85
- Flere [linjer,](#page-98-2) på side 85
- Optag et [opkald,](#page-100-0) på side 87
- [Callcenter-funktioner,](#page-100-1) på side 87
- [Chefopkald,](#page-104-0) på side 91
- [Chef/assistent-opkald,](#page-105-0) på side 92

# <span id="page-80-0"></span>**Foretag opkald**

Telefonen fungerer på samme måde som en almindelig telefon. Men vi gør det nemmere for dig at foretage opkald.

### **Lignende emner**

Foretag et opkald til en IM and [Presence-kontakt,](#page-125-0) på side 112

# **Foretag et opkald**

Brug din telefon som en hvilken som helst anden til at foretage opkald.

# **Fremgangsmåde**

Indtast et nummer, og tag håndsættet op.

# **Foretag et opkald via højttalertelefonen**

Brug højttalertelefonen til håndfri opkald. Husk, at dine kolleger måske også kan høre dit opkald.

# **Fremgangsmåde**

**Trin 1** Indtast nummeret via tastaturet.

**Trin 2** Tryk på **Højttalertelefon** 

# **Foretag et opkald via en hovedtelefon**

Brug hovedtelefonen til håndfrie opkald for ikke at forstyrre dine kolleger og opnå lidt privatliv.

### **Fremgangsmåde**

**Trin 1** Tilslut en hovedtelefon. **Trin 2** Indtast nummeret via tastaturet. **Trin 3** Tryk på **Hovedtelefoner**  $\Omega$ 

# **Ring et nummer op igen**

Du kan ringe op til det senest indtastede telefonnummer.

# **Fremgangsmåde Trin 1** (Valgfri) Vælg en linje. **Trin 2** Tryk på **Gentag**. Med hensyn til Webex Calling understøtter arbejdsområder genopkald, når historikken for **lokale opkald** er indstillet til arbejdsområdeenheder eller ved hjælp af FAC \*66. **Bemærk Trin 3** Vælg en kontaktperson på opkaldslisten **Placerede opkald**, og tryk på **Ring op**. Du kan også få adgang til listen **Foretagne opkald**under **Oplysninger og indstillinger** > **Seneste** > **Foretagne opkald**.

# **Foretag et nødopkald**

Brug telefonen til at foretage nødopkald på samme måde som ethvert andet opkald. Når du ringer til nødopkaldsnummeret, får dine nødtjenester dit telefonnummer og din placering, så de kan hjælpe dig.

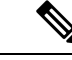

**Bemærk** Hvis opkaldet afbrydes, kan nødopkaldstjenesterne ringe tilbage til dig.

## **Inden du begynder**

Telefonen skal konfigureres til at hente din fysiske placering. Personale fra nødtjenester skal kunne få din placering for at finde dig, når du foretager et nødopkald.

## **Fremgangsmåde**

Angiv nødnummeret, og løft røret.

# **Hurtigkald**

Med hurtigopkald kan du trykke på en knap, indtaste en forud defineret kode eller vælge et punkt på telefonskærmen for at foretage et opkald. Du kan konfigurere hurtigopkald på telefonskærmen og også fra telefonens webside.

Du kan redigere, slette og validere en hurtigopkaldskode.

### **Lignende emner**

[Telefonwebside](#page-39-0), på side 26 [Hurtigopkaldsnumre,](#page-40-0) på side 27

# **Angiv en hurtigopkaldskode på telefonens skærm**

Du kan konfigurere et hurtigopkaldsindeks på telefonens skærm. Du kan også tildele en hurtigopkaldskode fra telefonens webside.

#### **Fremgangsmåde**

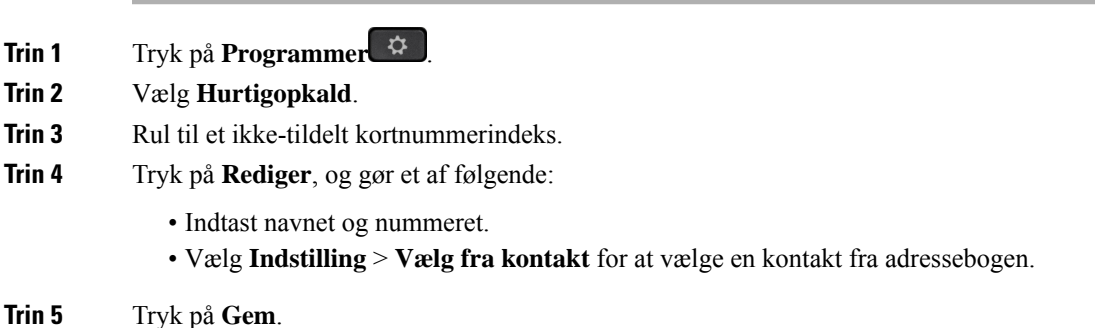

# **Foretag et opkald med en hurtigopkaldskode**

## **Inden du begynder**

Konfigurer hurtigopkaldskoder på telefonens webside eller fra telefonens menu.

#### **Fremgangsmåde**

Indtast hurtigopkaldskoden, og tryk på **Opkald**.

# **Konfigurer hurtigopkald på en linjetast**

Du kan trykke på en hvilken som helst inaktiv linjetast på telefon og konfigurere hurtigopkald på den. Hurtigopkaldsikonet, navnet og lokalnummeret vises på telefonens skærm ud for linjetasten. Du kan også bekræfte denne ændring ved at markere feltet **Extended Function** på websiden. Når du har konfigureret hurtigopkald for en linjetast, kan du trykke på linjetasten for at modificere hurtigkaldsoplysningerne og tildele et nyt telefonnummer og et nyt navn. Du kan trykke på den linjetast, der har hurtigopkald konfigureret for at ringe op til et nummer ved hjælp af hurtigopkald.

Du kan konfigurere en linjestast på et tastudvidelsesmodul som en hurtigopkaldstast, og du kan trykke på linjetast for at foretaget et hurtigopkald til et nummer. Administratoren konfigurerer en linjetast på tastudvidelsemodul som en hurtigopkaldstast fra telefonens webside.

### **Inden du begynder**

Gå til websiden, og deaktiverer den linjetast, der bliver til hurtigopkaldstasten.

#### **Fremgangsmåde**

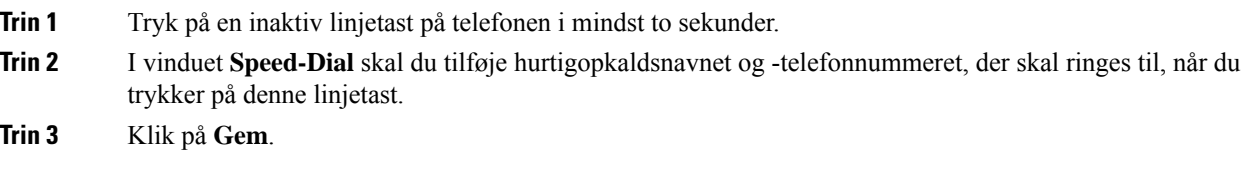

# **Fjern et hurtigopkald fra en linjetast**

Du kan trykke på en linjetast på telefonen og slette det hurtigopkald, der er tildelt det. Hurtigopkaldet på linjetasten fjernes. Kontrollér telefonens webside for at bekræfte, at hurtigopkaldet er fjernet.

### **Fremgangsmåde**

**Trin 1** Tryk på en linjetast, som har fået konfigureret et hurtigopkald, i mindst to sekunder.

**Trin 2** Tryk på **Indstilling** > **Slet** i vinduet **Hurtigopkald** på telefonskærmen.

**Trin 3** Vælg **Ingen**, og bekræft med **OK**

# **Brug linjen i fokus til opkald via hurtigopkald**

Du kan konfigurere en linjetast for at foretage et hurtigopkald enten med et taleprofils-id (VID) eller uden et VID. Når begge er konfigureret, har VID højere prioritet. Opkaldet omdirigeres til den linje.

Hvis en linjetast er konfigureret uden VID, kan du konfigurere en hurtigopkaldstast for at bruge linjen i fokus.

# **Fremgangsmåde**

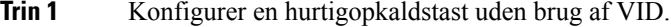

- **Trin 2** Ændr fokuset til den linje, du foretrækker.
- **Trin 3** Tryk på hurtigopkaldstasten for at foretage et opkald.

Opkaldet foretages med linjen i fokus.

Hvis det eksisterende antal opkald på linjen i fokus er detsamme som værdisættet i feltet **Opkaldsforekomster pr. linje** på siden telefonens webside, foretages hurtigopkald fra den næste tilgængelige linje.

# **Brug linjen i fokus til at kontrollere opkald via hurtigopkald**

Hvis en linjetast er konfigureret uden VID, kan du foretage en kontrol for at bekræfte, om opkaldet foretages med linjen i fokus.

#### **Fremgangsmåde**

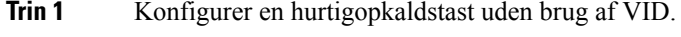

- **Trin 2** Ændr fokuset til den linje, du foretrækker.
- **Trin 3** Tryk på hurtigopkaldstasten for at foretage et opkald.

Opkaldet foretages med linjen i fokus.

# **Ring til et internationalt telefonnummer**

Du kan ringe til internationale numre, når du indtaster tegnet plus (+) foran telefonnummeret.

# **Fremgangsmåde**

**Trin 1** Tryk på **stjernetasten (\*)**, og hold den nede i mindst 1 sekund. Plustegnet (+) vises som det første ciffer i telefonnummeret.

**Trin 2** Indtast telefonnummeret. **Trin 3** Tryk på **Opkald**, eller vent 10 sekunder efter det sidste tastetryk for automatisk at placere opkaldet.

# **Sikre opkald**

Telefonen krypterer alle opkald for at beskytte opkaldene. Hængelåsikonet vises på telefonskærmen for alle sikre opkald.

Du kan også angive en adgangskode på din telefon for at begrænse uautoriseret adgang.

# <span id="page-85-0"></span>**Besvar opkald**

Cisco IP-telefon fungerer på samme måde som en almindelig telefon. Men vi gør det nemmere for dig at besvare opkald.

# **Besvar et opkald**

# **Fremgangsmåde**

Tryk på den blinkende røde linjetast.

# **Besvar ventende opkald**

Under opkald ved du, at der er et ventende opkald, hvis du hører et enkelt bip og ser, at linjetasten blinker rødt.

### **Fremgangsmåde**

**Trin 1** (Valgfri) Hvis der er mere end et enkelt ventende opkald, skal du vælge et indgående opkald.

**Trin 2** Tryk på linjeknappen.

# **Afvis et opkald**

Du kan sende et aktivt eller ringende opkald til din voicemail eller til et forudbestemt telefonnummer.

#### **Fremgangsmåde**

Afvis et opkald ved at udføre en af følgende handlinger:

- Tryk på **Afvis**.
- Hvis du har mange indgående opkald, skal du markere det indgående opkald og trykke på **Afvis**.

# **Afbryd indgående opkald**

Du kan afbryde et indgående opkald, når du er optaget og ikke ønsker at blive forstyrret. Telefonen stopper med at ringe, men du får en visuel besked og kan besvare telefonopkaldet.

# **Inden du begynder**

Administratoren konfigurerer programtasten **Ignorer** på din telefon.

#### **Fremgangsmåde**

Afbryd det indgående ved af følgende metoderne:

• Tryk på programtasten **Ignorer**. Når du trykker på denne programtast, forsvinder programtasten fra telefonens skærm og gendannes igen i løbet af det næste indgående opkald.

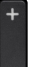

• Tryk lydstyrkeknappen  $\Box$  ned. Hvis du trykker på denne knap igen, mindskes lydstyrken for ringetonen.

Ringetonens lydstyrke gendannes i løbet af det næste indgående opkald.

# **Aktivér Forstyr ikke**

Brug Forstyr ikke (DND) for at gøre telefonen tavs og ignorere beskeder om indgående opkald, når du har brug for at undgå forstyrrelser. Du vil dog altid modtage personsøgning og nødopkald, selv når DND er aktiveret.

Når DND er aktiveret, viderestilles indgående opkald til et andet nummer, som f.eks. din voicemail, hvis dette er konfigureret.

Når DND er slået til, vises **Forstyr ikke** i den øverste bjælke på telefonskærmen.

Aktivering af DND påvirker som standard alle telefonens linjer. Du kan også aktivere DND på en specifik linje fra menuen **Præferencer**.

Når en linjetast har både funktionstasten synkroniseret og DND aktiveret, vises DND-ikonet  $\emptyset$  ved siden af linjetastetiketten.

#### **Fremgangsmåde**

**Trin 1** Tryk på **Ring ikke** for at slå DND til.

**Trin 2** Tryk på **Clr DND** for at slå DND fra.

#### **Lignende emner**

[Telefonwebside,](#page-39-0) på side 26 Slå DND til for en [bestemt](#page-148-0) linje , på side 135

# **Slå DND til eller fra ved hjælp af en stjernekode**

Du kan slå DND-funktionen (Forstyr ikke) til eller fra ved at trykke på de respektive stjernekoder, der er konfigureret for din telefon. Administratoren angiver stjernekoderne henholdsvis i feltet **Aktiveringskode for DND** og **Deaktiveringskode for DND** på telefonens webside.

#### **Fremgangsmåde**

**Trin 1** Du slår DND til ved at trykke på den stjernekode, som administratoren har givet dig. **Trin 2** Du slår DND fra ved at trykke på den stjernekode, som administratoren har givet dig.

# **Besvar en kollegas telefon (Besvar opkald)**

Hvis du deler opkaldsopgaver med kolleger, kan du besvare et opkald, der ringer på en kollegas telefon. Administratoren skal først føje dig til mindst én svargruppe.

# **Besvar et opkald i din gruppe (Besvar)**

Du kan besvare et opkald, der ringer på en anden telefon inden for din svargruppe. Hvis der er flere mulige opkald at besvare, besvarer din telefon det opkald, der har ringet i længst tid.

#### **Fremgangsmåde**

**Trin 1** (Valgfri) Tryk på linjeknappen.

<span id="page-87-0"></span>**Trin 2** Tryk på **Besvar** for at omstille et indgående opkald i din svargruppe til din telefon.

# **Slå lyden fra under et opkald**

Du kan slå lyden fra under et opkald, så du kan høre den anden person, men denne ikke kan høre dig.

Når du slår lyden fra Cisco IP Phone 6821-multiplatformstelefoner, blinker et ikon for lyd fra på skærmen. Når du slår lyden fra Cisco IP-telefon 6841- og 6851-multiplatformstelefoner, lyser knappen**Slå lydfra** rødt.

**Trin 1** Tryk på **Slå lyd fra** .

**Trin 2** Tryk på **Mikrofon** igen for at tænde for mikrofonen.

# <span id="page-88-0"></span>**Opkald i venteposition**

# **Sæt et opkald i venteposition**

Du kan sætte et aktivt opkald i venteposition og genoptage opkaldet, når du er klar.

### **Fremgangsmåde**

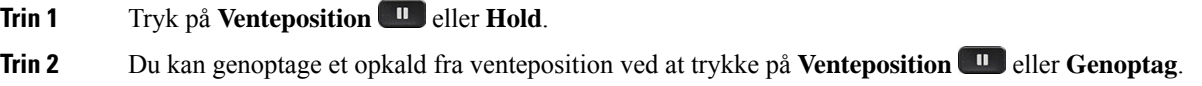

# **Besvar et opkald, der har været for længe i venteposition**

Din telefon er konfigureret til at levere stikord, der giver dig besked om, hvornår du har efterladt et opkald for længe i venteposition:

- En blinkende rød linjetast
- En blinkende meddelelsesindikator på håndsættet
- En visuel besked på telefonskærmen
- Ringerbesked på telefonen, hvis der er konfigureret en påmindelse om et opkald på hold på telefonens webside

## **Fremgangsmåde**

Tryk på **Venteposition** eller **Genoptag** for at genoptage opkaldet i venteposition.

# **Skift mellem aktive opkald og opkald i venteposition**

Du kan nemt skifte mellem aktive opkald og opkald i venteposition.

Tryk på linjetasten for opkaldet i venteposition, og tryk derefter på **Genoptag** for automatisk at genoptage opkaldet og sætte det andet opkald i venteposition.

# **Parkering af opkald**

Du kan bruge din telefon til at parkere et opkald. Du kan derefter hente opkald enten fra din telefon eller en anden telefon, f.eks. en telefon på en kollegas skrivebord eller i et konferencelokale.

Et parkeret opkald overvåges af dit netværk, så du ikke glemmer det. Hvis opkaldet forbliver parkeret for længe, hører du en advarsel.Så kan du besvare, afslå at besvare eller ignorere opkaldet på din originale telefon. Du kan også fortætte med at hente det fra en anden telefon.

Hvis du ikke besvarer opkaldet inden for et bestemt tidsrum, omdirigeres opkaldet til en anden destination, som konfigureret af din administrator.

# **Sæt et opkald i venteposition med parkering af opkald**

Du kan parkere et aktivt opkald, som du har besvaret på telefonen, og derefter hente det på en anden telefon i opkaldskontrolssystemet.

Du kan også sætte et opkald i venteposition på din egen telefon. Hvis du gør det, hører du muligvis ikke en optagelse.

Du kan kun parkere ét opkald på nummeret til parkering af opkald.

## **Inden du begynder**

Opkaldet skal være aktivt.

#### **Fremgangsmåde**

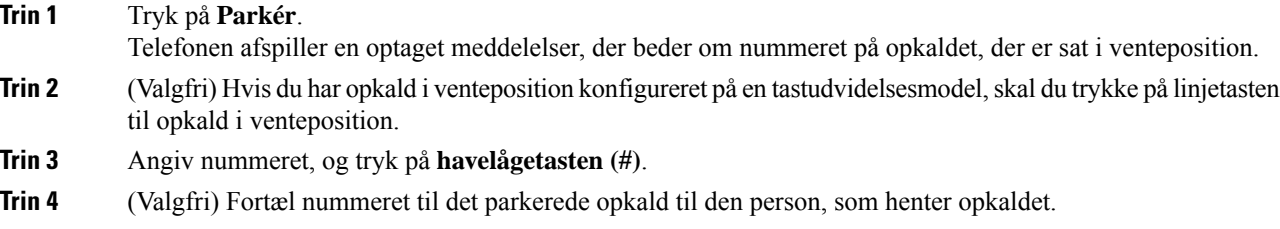

# **Hent et opkald i venteposition med parkering af opkald**

Du kan hente et parkeret opkald overalt på netværket.

## **Inden du begynder**

Du skal bruge det nummer, der blev brugt til at parkere opkaldet.

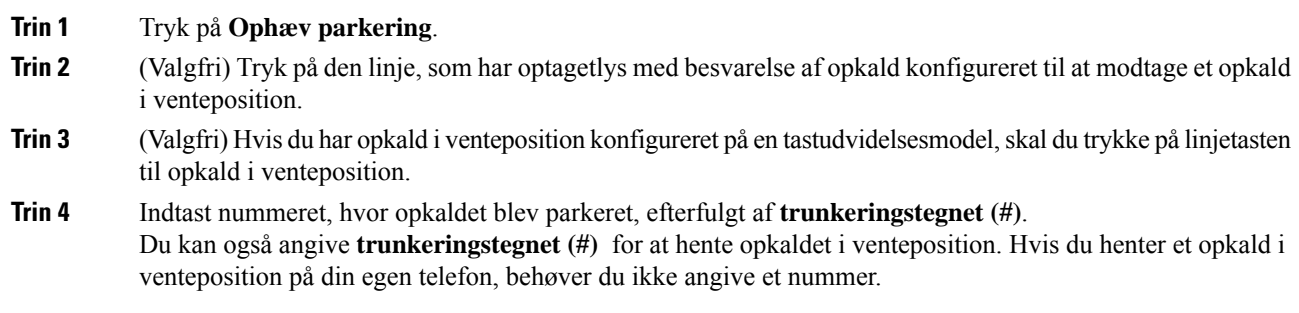

# **Parker og parkere et opkald med en linje tast**

Hvis administratoren har konfigureret optagetlampe-felt (linjestatus) med funktionen **prk**, kan du parkere og annullere parkering af aktive opkald. Se under [Linjestatus](#page-34-0) for kollega, på side 21 for ikonerne for inaktiv og parkeret opkald.

Denne funktion gælder ikke for telefonen Cisco IP Phone 7811.

### **Inden du begynder**

Aktiver eller deaktiver [overvågning](#page-36-0) af BLF-listen, på side 23

### **Fremgangsmåde**

**Trin 1** Tryk på den linjetast, der overvåger brugeren, for at parkere et aktivt opkald.

**Trin 2** Hvis du vil annullere parkering af et opkald, skal du gøre en af tre ting:

- Tryk på den overvågede bruger, der viser det parkerede opkald.
- Tryk på udvidelseslinjetasten, og tryk derefter på den overvågede bruger, der viser det parkerede opkald.
- Brug navigationsknappen til at fokusere på udvidelseslinjetasten, tryk derefter på den overvågede bruger, der viser det parkerede opkald.

# **Lokalnummer til parkering af opkald og status**

Administratoren kan konfigurere parkering af opkald for at understøtte parkering af opkald i forhold til dedikerede lokalnumre til parkering af opkald. Disse lokalnumre bruges kun til parkering af opkald og ikke til distribution af opkald.

#### **Figur 15: Parkering af opkald i lokalnumre til parkering af opkald**

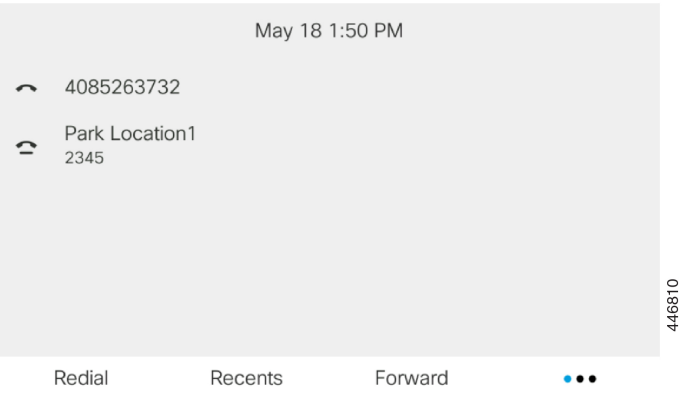

I ovenstående eksempel overvåger telefonen parkeringsplacering 1. Din administrator har konfigureret et lokalnummer til parkering af opkald, parkeringsplacering 1. Hvis der er abonneret på lokalnumre til parkering af opkald, tildeles der linjetaster til funktionen til parkering af opkald, og statussen på det overvågede lokalnummer hentes.

Følgende tabel viser statussen for parkering af opkald og det relevante ikon, der vises ud for lokalnummeret til parkering af opkald:

#### **Tabel 13: Status og ikoner for parkering af opkald**

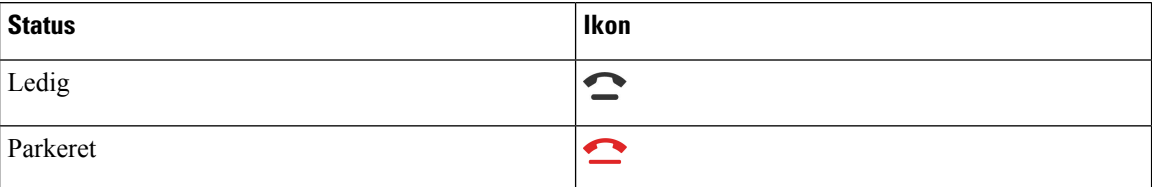

# <span id="page-91-0"></span>**Viderestil opkald**

Du kan viderestille opkald fra enhver linje på telefonen til et andet nummer. Viderestil opkald gælder specifikt for den enkelte telefonlinje. Hvis du modtager et opkald på en linje, hvor viderestilling ikke er aktiveret, ringer opkaldet som normalt.

Hvis en linje er aktiveret med funktionstastssynkronisering og viderestilling af opkald på den, vises ikonet  $\leq$  for viderestilling på linjetastetiketten.

Der er tre tjenester til viderestilling af opkald:

- Viderestil alle viderestiller alle indgående opkald til et destinationstelefonnummer.
- Viderestilling ved optaget viderestiller et indgående opkald til et destinationstelefonnummer, når linjen er optaget.
- Viderestilling ved intet svar viderestiller et indgående opkald til et destinationstelefonnummer, når opkaldet ikke besvares.

Du kan konfigurere tjenesten eller tjenesterne til viderestilling af opkald via en bestemt programtast.

П

### **Fremgangsmåde**

**Trin 1** Tryk på **Viderestil** eller **Viderestil alle**.

Hvis **Viderestil alle** vises, kan du kun konfigurere tjenesten Viderestil alle opkald (ikke tjenesterne Viderestilling ved optaget og Viderestilling ved intet svar). Når du har trykket på programtasten, vises kun menuen for konfiguration af tjenesten Viderestil alle. Fortsæt til [Trin](#page-92-0) 3.

Hvis du vil konfigurere tjenesterne Viderestilling ved optaget og Viderestilling ved intet svar, kan du se [Viderestil](#page-145-0) opkald fra din telefon, på side 132 eller Viderestil opkald på [telefonens](#page-92-1) webside, på side 79.

Når administratoren aktiverer synkroniseringen for viderestilling af opkald, vises skærmen **Viderestil alle** i stedet forskærmen **Indstillinger for viderestilling af opkald**. I dette scenarie kan du se Aktivér [viderestilling](#page-93-0) af opkald med funktionen til synkronisering af [aktiveringskode,](#page-93-0) på side 80.

- **Trin 2** Vælg en af følgende tjenester til viderestilling af opkald:
	- **Medflyt**
	- **Viderestilling ved optaget**
	- **Viderestilling ved intet svar**
- <span id="page-92-0"></span>**Trin 3** Gør et af følgende:
	- Indtast destinationsnummeret, som du vil viderestille indgående opkald til fra denne telefonlinje.
	- Tryk på programtasten **Kontakter**, og vælg en kontaktperson fra dine kontakttelefonbøger.
- **Trin 4** Tryk på **Indstil** for at anvende indstillingerne.
- **Trin 5** Bekræft, at dine opkald viderestilles, ved at se efter ikonet for viderestillling and for linjen eller øverst på telefonskærmen.

#### **Lignende emner**

[Telefonwebside](#page-39-0), på side 26 Viderestil opkald på [telefonens](#page-92-1) webside, på side 79 Aktivér viderestilling af opkald med funktionen til synkronisering af [aktiveringskode](#page-93-0), på side 80 [Viderestil](#page-145-0) opkald fra din telefon, på side 132

# <span id="page-92-1"></span>**Viderestil opkald på telefonens webside**

Brug telefonens webside til at konfigurere telefonen til viderestilling af opkald.

Du kan også konfigurere viderestilling på telefonskærmen. Du kan finde flere oplysninger under [Viderestil](#page-91-0) [opkald,](#page-91-0) på side 78 eller [Viderestil](#page-145-0) opkald fra din telefon, på side 132.

# **Inden du begynder**

Din administrator skal aktivere tjenesterne til viderestilling af opkald. Ellers vil konfigurationen på telefonens webside ikke træde i kraft.

- **Trin 1** Gå til telefonens webside, klik på **User Login** > **Voice** > **User**.
- **Trin 2** Gå til sektionen **Viderestilling af opkald**, angiv **Viderestil alle**, **Viderestilling ved optaget**, **Viderestilling ved intet svar** eller en kombination af dem til **Ja**, og angiv et telefonnummer for hver af de tjenester til viderestilling af opkald, som du vil aktivere:
	- **Cfwd All**/**Cfwd All Dest** viderestiller alle opkald.
	- **Cfwd Busy**/**Cfwd Busy Dest** viderestiller kun opkald, hvis linjen er optaget.
	- **Cfwd No Answer**/**Cfwd No Ans Dest** videresstiller kun opkald, hvis linjen ikke besvares.
	- **Cfwd No Answer**/**Cfwd No Ans Delay** tildeler en forsinkelsestid til besvarelse.

Hvis din administrator deaktiverer FKS (synkronisering af funktionstaster) og XSI-synkronisering for viderestilling af opkald på din telefon, kan du angive værdien som antal sekunder, der skal gå, før et opkald viderestilles.

Hvis din administrator aktiverer FKS (synkronisering af funktionstaster) eller XSI-synkronisering til viderestilling af opkald på din telefon, kan du angive værdien som antal ringninger, der skal gå, før et opkald viderestilles.

Indstillingerne for viderestilling af opkald på telefonens webside træder først i kraft, når FKS og XSI er deaktiveret. Få flere oplysninger hos din administrator.

## **Trin 3** Klik på **Send alle ændringer**.

### **Lignende emner**

[Præferencer](#page-182-0) for telefonens webside, på side 169 [Telefonwebside,](#page-39-0) på side 26

# <span id="page-93-0"></span>**Aktivér viderestilling af opkald med funktionen til synkronisering af aktiveringskode**

Når du trykker på programtasten **Viderestil** eller **Viderestil alle**, vises skærmbilledet **Viderestil alle**, hvor du kan konfigurere telefonen til at viderestille alle opkald.

### **Inden du begynder**

Administratoren aktiverer en funktionsaktiveringskode, der synkroniserer telefonen med en server for at viderestille alle opkald.

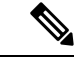

**Bemærk**

Funktionen til synkronisering af aktiveringskoder understøtter tjenesten Viderestil alle opkald. Tjenesterne Viderestilling ved optaget og Viderestilling ved intet svar understøttes ikke.

Når administratoren aktiverer aktiveringskoden for funktionen til synkronisering, er skærmen **Indstillinger for viderestilling af opkald** skrivebeskyttet.

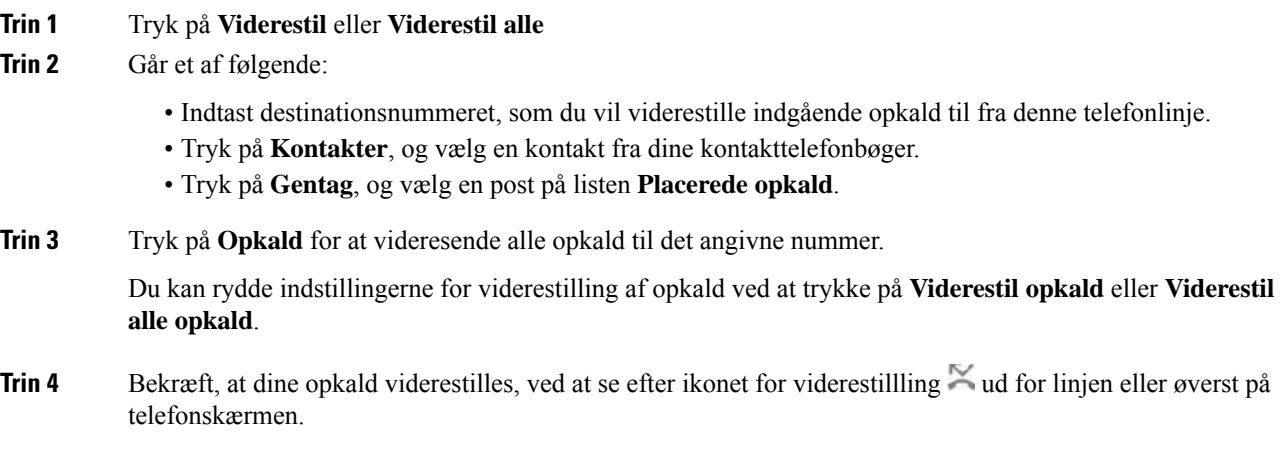

# <span id="page-94-0"></span>**Omstil opkald**

Du kan omstille et aktivt opkald til en anden person.

Når administratoren konfigurerer, at der kun skal vises ét opkald pr. linjevisning, kan du ikke se indstillingen for omstilling af det aktive opkald.

# **Omstil et opkald til en anden person**

Når du omstiller et opkald, kan du forblive i det oprindelige opkald, indtil den anden person svarer. Dermed kan du tale privat med den anden person, før du fjerner dig selv fra opkaldet. Hvis du ikke ønsker at tale, kan du omstille opkaldet, før den anden person svarer.

Du kan også skifte mellem begge personer for at tale med dem individuelt, før du fjerner dig selv fra opkaldet.

#### **Fremgangsmåde**

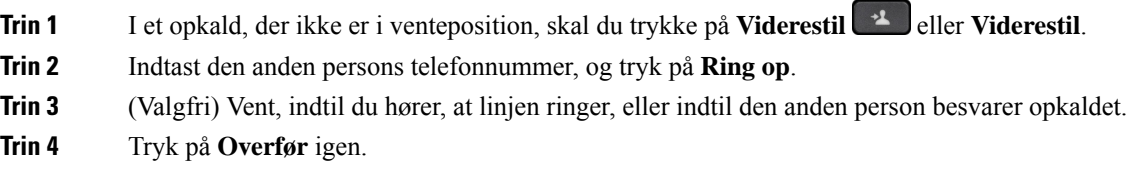

# **Tal sammen før viderestilling**

Før du omstiller et opkald, kan du tale med den person, du viderestiller opkaldet til.

Hvis administratoren vælger en konfiguration, hvor der kun understøttes ét opkald pr. linjevisning, og der kun er konfigureret ét lokalnummer, kan du ikke:

- foretage et nyt opkald, hvis der er et aktivt opkald.
- omstille, hvis der er et aktivt opkald.
- gøre et aktivt opkald til et konferenceopkald.

### **Inden du begynder**

Du er i gang med et opkald, der skal viderestilles.

## **Fremgangsmåde**

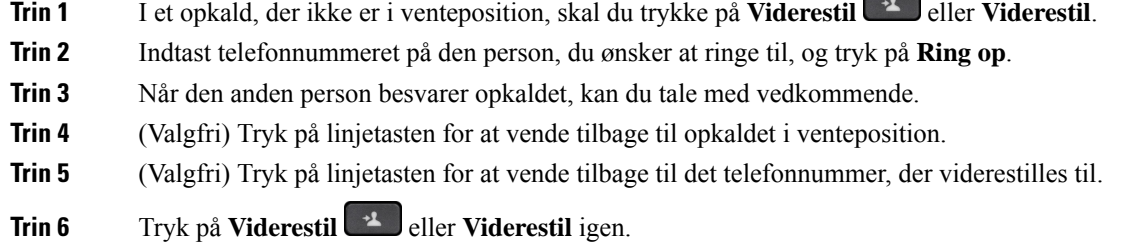

# <span id="page-95-0"></span>**Konferenceopkald og møder**

Du kan tale med flere personer i ét enkelt opkald. Du kan ringe til en anden person og føje dem til opkaldet. Hvis du har flere telefonlinjer, kan du flette to opkald på tværs af to linjer. Konference slutter, når alle deltagere har lagt på.

# **Føj en anden person til et opkald**

#### **Fremgangsmåde**

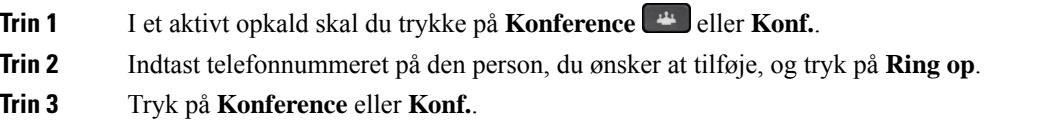

# **Konference med en stjernekode**

Tryk kun på knappen **Konference** eller **Konf.** én gang for at kombinere mange aktive opkald i en konference og tale med flere personer i et enkelt opkald.

### **Inden du begynder**

Din administrator har tilføjet en stjernekode til knappen **Konference** eller **Konf.** fra telefonens webside.

### **Fremgangsmåde**

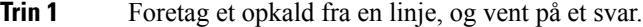

- **Trin 2** Brug den samme linje til at ringe til et andet nummer og vente på et svar. Du kan bruge den samme linje til at ringe til andre numre.
- **Trin 3** Tryk kun på **Konference <sup>14</sup> or Konf.** én gang.

Alle numre tilføjes til konferenceopkaldet, og du ser stjernekoden, som repræsenterer konferencebroens URL med ét af de aktive opkald.

# **Fjern en deltager som en vært i ad hoc-konference**

Som vært kan du fjerne en deltager fra deltagerlisten. Værten og deltagerne kan imidlertid invitere flere deltagere til at deltage i konferencen, men en hvilken som helst af deltagerne kan kun fjernes af den person, som den inviterede er inviteret af. Et eksempel kunne være, hvis bruger A er værten for ad hoc-konferencen og ringer til bruger B og opretter en konference med bruger C og bruger D. I denne situation kan bruger A fjerne bruger B, C og D. Hvis bruger C nu inviterer bruger E til konferenceopkaldet, kan bruger C fjerne bruger E, men bruger A kan ikke fjerne bruger E.

#### **Inden du begynder**

Du er vært for en ad hoc-konference.

#### **Fremgangsmåde**

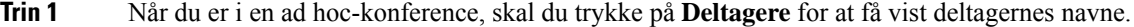

- **Trin 2** Vælg en hvilken som helst af de deltagere, som du har inviteret til konferenceopkaldet, og tryk på **Fjern**.
- **Trin 3** Bekræft fjernelsesmeddelelsen på telefonen.

# **Vis deltagerlisten som en vært i ad hoc-konference**

Du kan få vist listen over deltagere, når du er vært for en ad hoc-konference.

# **Inden du begynder**

Programtasten **Deltagere** er tilgængelig.

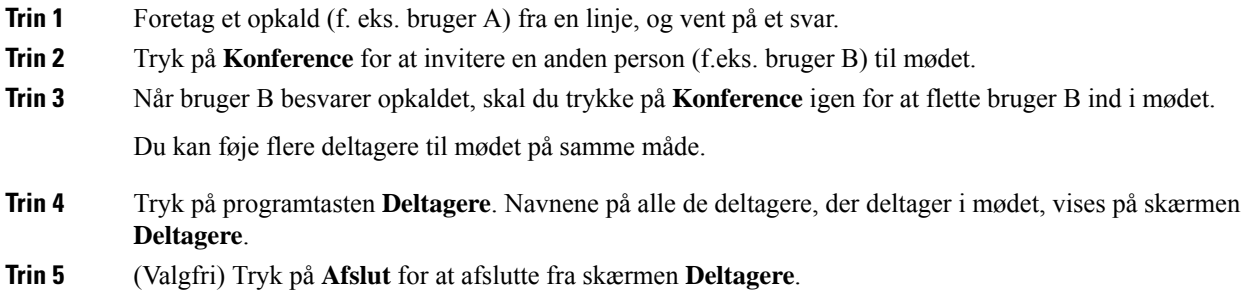

# **Se deltagerlisten som en deltager**

Du kan få vist en liste over deltagere i en ad hoc-konference.

# **Inden du begynder**

Programtasten **Deltagere** er tilgængelig.

## **Fremgangsmåde**

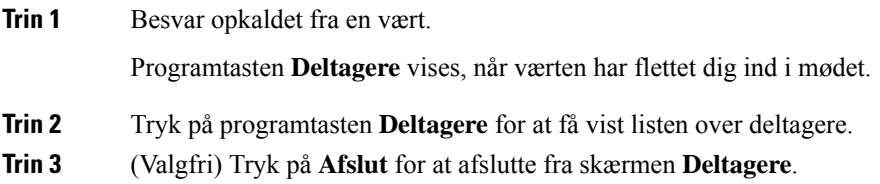

# <span id="page-97-0"></span>**Foretag personsøgning på en gruppe telefoner (multicasting af søgning)**

Administratoren kan konfigurerer din telefon som en del af søgegruppe. I en søgegruppe kan din telefon automatisk besvare søgninger fra andre multiplatformstelefoner i telefonsystemet. Hver søgegruppe har et entydigt nummer tilknyttet. Administratoren giver dig de konfigurerede søgegruppenumre. Når der er søgt på din telefon, hører du tre korte biplyde. Telefonen opretter en envejslyd mellem dig og den telefon, der har ringet til dig. Du behøver ikke acceptere søgningen.

# **Fremgangsmåde**

Ring til nummeret på søgegruppen.

# <span id="page-98-0"></span>**XML-applikation og multicast-personsøgning**

Hvis din telefon er en del af en personsøgningsgruppe med aktiveret XML-applikation, viser din telefon billeder eller meddelelser, når du modtager multicast-personsøgninger fra serveren. Under en unicast-og multicast-personsøgning eller-udsendelse har telefoner i personsøgningsgruppen følgende funktionsmåde:

- Telefon (afsender), der starter personsøgningen, viser ingen XML-applikationsmeddelelse.
- Telefoner (modtager),som modtager personsøgningen, viser en XML-applikationsmeddelelse (indgående personsøgning) på deresskærm, når personsøgningen starter, hvis din administrator konfigurererservicen.
- Hvis XML-applikationen lukker på grund af timeout (af administratoren) eller af administratoren, viser modtageren den indgående personsøgning. Men hvis der ikke er konfigureret nogen timeout, lukkes XML-applikatioinen, når personsøgningsopkaldet afsluttes.

Administratoren kan kalde XML-servicen via multicast-personsøgning.

# <span id="page-98-1"></span>**Se XML-applikationsdetaljer**

Du kan få vist en liste over Cisco XML-objekter, som telefonen understøtter.

### **Inden du begynder**

• Din administrator har konfigureret XML-applikationer.

### **Fremgangsmåde**

- **Trin 1** Tryk på **Programmer**  $\bullet$
- **Trin 2** Tryk på **Indstillinger**.

**Trin 3** Gå til skærmen **Oplysninger og indstillinger**, og vælg **XML-applikationer**. Listen over understøttede Cisco XML-objekter vises, f.eks. **CiscoIPPhoneMenu**, **CiscoIPPhoneDirectory**.

Menuen **XML-applikationer** er ikke tilgængelig på din telefon, når administratoren deaktiverer den. **Bemærk**

# <span id="page-98-2"></span>**Flere linjer**

Hvis du deler telefonnummer med andre personer, kan du have flere linjer på telefonen. Når du har flere linjer, er der en række opkaldsfunktioner tilgængelige.

# **Besvar ældste opkald først**

Du kan besvare det ældste tilgængelige opkald på enhver linje på din telefon, herunder Retur fra ventepositionog Retur fra parkering-opkald, der har overskredet tidsgrænsen. Indgående opkald har altid prioritet over opkald retur fra venteposition eller parkering.

Når du arbejder med flere linjer, skal du typisk trykke på linjetasten til det indgående opkald, du vil besvare. Hvis du vil besvare det ældste opkald uanset linje, skal du trykke på **Besvar**.

# **Vis alle opkald på telefonen**

Du kan få vist en liste med alle aktive opkald – fra alle dine telefonlinjer – sorteret i kronologisk rækkefølge fra ældste til nyeste.

Listen med alle opkald er nyttig, hvis du har flere linjer, eller hvis du deler linjer med andre brugere. Listen viser alle dine opkald samlet.

# **Delte linjer på din multiplatformsbordtelefon**

Du kan dele et enkelt telefonnummer med eller flere af dine kolleger. Som f.eks. personlig assistent kan du have ansvaret for at filtrere opkald for den person, du er assistent for.

Når du deler et telefonnummer, kan du bruge den telefonlinje på samme måde som en hvilken som helst anden linje, men du skal være opmærksom på de specielle egenskaber for delte linjer:

- Det delte telefonnummer kan konfigureres til at blive vist på maksimalt 35 enheder.
- Det delte telefonnummer vises på alle telefoner, der deler nummeret.
- Hvis din kollega besvarer opkaldet, lyser tasten for den delte linje og sessionstasten konstant rødt på telefonen.
- Hvis du sætter et opkald i venteposition, lyser linjetasten konstant rødt, og sessionstasten blinker rødt. Din kollegas linjetast lyser konstant også rødt, og sessionstasten blinker rødt.

# **Deltag i et opkald på en delt linje**

Du eller din kollega kan deltage i et indgående opkald på den delte linje. Administratoren skal aktivere funktionen på telefonen.

Hvis en bruger, som du deler en linje med, har aktiveret beskyttelse af personlige oplysninger, kan du ikke se deres linjeindstillinger, og du kan ikke føje dig selv til deres opkald.

## **Fremgangsmåde**

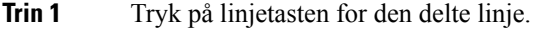

**Trin 2** Angiv \* 33 på din telefon.

Hvis du konfigurerer på denne måde, hører du en tone, der fortæller dig, at systemet genkender adgangskoden. **Bemærk**

**Trin 3** Angiv telefonnummeret på den person, hvis opkald du ønsker at bryde ind i:

**Bemærk** Når du er tilsluttet, er du adskilt fra det aktuelle opkald.

# <span id="page-100-0"></span>**Optag et opkald**

Når du er i et aktivt opkald, kan du optage det. Du vil muligvis høre en beskedtone, mens du optager opkaldet.

Under en optagelse ser du forskellige ikoner i forskellige optagelsestilstande. Du kan se ikonerne på skærmen Opkald og også på den linjetast, du optager et opkald på.

**Tabel 14: Optagelsesikoner**

| Ikon       | <b>Betydning</b>   |
|------------|--------------------|
|            | Optagelsen i gang  |
| $\bigcirc$ | Optagelse på pause |

### **Inden du begynder**

Administratoren gør det muligt, at din telefon kan optage opkald.

## **Fremgangsmåde**

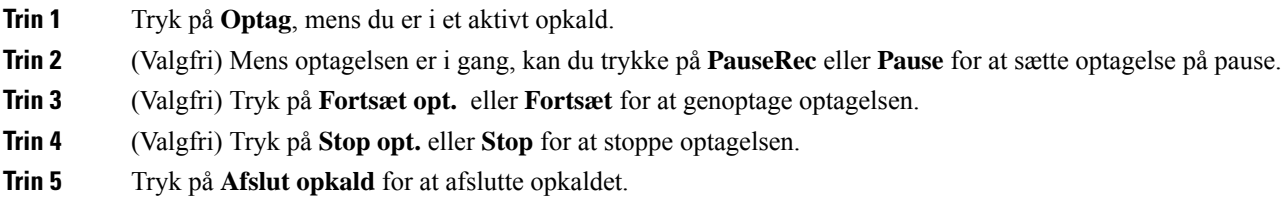

# <span id="page-100-1"></span>**Callcenter-funktioner**

Administratoren konfigurerer din telefon som en callcenter-telefon.

Administratoren kan aktivere en telefon med ACD-funktioner (Automatic Call Distribution). Denne telefon fungerer som en callcenteragents telefon og kan bruges til at spore et kundeopkald, til at eskalere et kundeopkald til en supervisor i nødstilfælde, til at kategorisere kontaktnumre ved hjælp af dispositionskoder og til at vise detaljer om kundeopkald.

Telefonen kan have ACD-status som:

- Log på
- Log af
- Tilgængelig
- Utilgængelig
- Afslutning

Den oprindelige ACD-status styres af administratoren på to måder:

- Den seneste lokale status kan gendannes som den oprindelige ACD-status, når telefonen starter, statussen ændres til "registreret" fra "uregistreret" eller "registrering mislykkedes", eller IP-adressen for registreringsdestinationen ændres på grund af failover, fallback, eller DNS-svar ændres.
- Den oprindelige ACD-status kan hentes fra serveren.

# <span id="page-101-0"></span>**Log på som en callcenter-medarbejder**

Når du er klar til at starte dit arbejde som callcenter-medarbejder, skal du logge på telefonen og angive din status.

Administratoren kan konfigurere din telefon, så når du logger på telefonen, er din status automatisk angivet til tilgængelig. I dette tilfælde behøver du ikke at indstille statussen manuelt.

### **Fremgangsmåde**

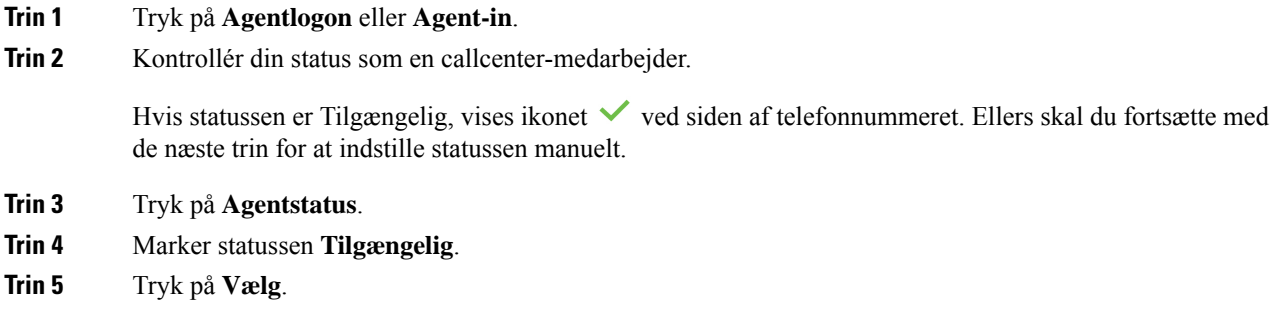

# **Log af som en callcenter-medarbejder**

Når du er klar til at afslutte dit arbejde som callcenter-medarbejder, skal du ændre din status og logge af telefonen. Når du er logget af, modtager du ikke flere callcenter-opkald.

Hvis du er i gang med et opkald og ved, at du vil logge af, når opkaldet er fuldført, kan du ændre din status til **Afslut**.

# **Fremgangsmåde**

Tryk på **Agentaflogning** eller **Agent-afl**.

# **Skift din status som en callcenter-medarbejder**

Du kan fra tid til anden blive nødt til at tage en kort pause. For at gøre det skal du ændre din status, så opkald ikke ringer til din telefon.

### **Fremgangsmåde**

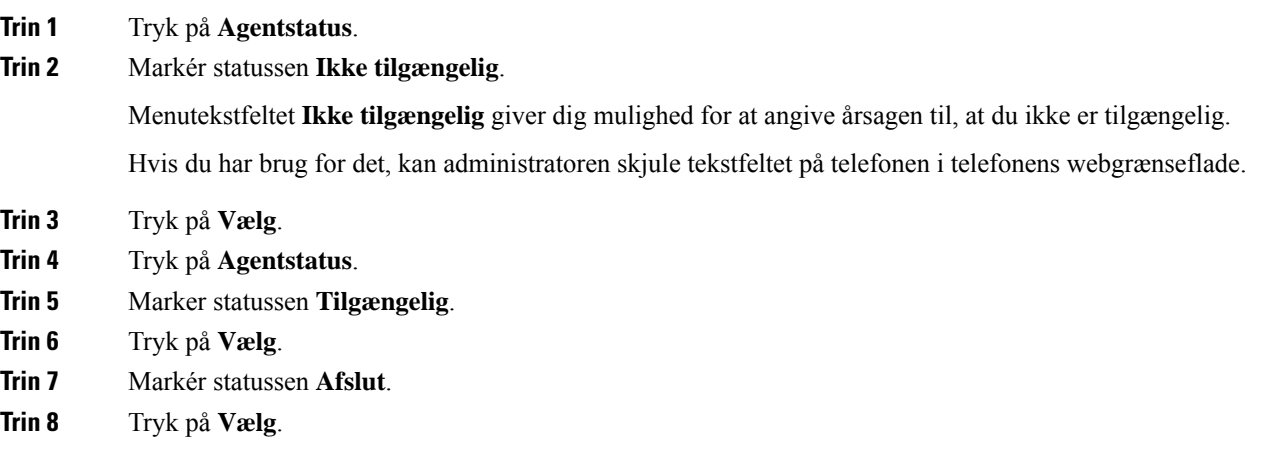

# **Acceptér et callcenter-opkald**

Når du logger på telefonen som en callcenter-medarbejder, og din telefonstatus er indstillet til tilgængelig, er din telefon er klar til at acceptere callcenter-opkald. Før du besvarer et opkald, kan du se oplysninger om opkaldet.

### **Fremgangsmåde**

**Trin 1** Når du modtager et opkald, ser du siden med opkaldsoplysninger. Tryk på **Tilbage** for at afslutte, og tryk derefter på **Besvar** for at acceptere det. **Trin 2** Tryk på **Opkaldsoplysninger** for at få vist opkaldsoplysninger.

**Trin 3** I slutningen af opkaldet skal du trykke på **Afslut opkald**.

# **Sæt et agentopkald i venteposition**

Når du er midt i et callcenter-opkald, kan du sætte den, der ringer op, i venteposition og vende tilbage til opkaldet. Hvis opkaldet er i venteposition i lang tid, hører du en påmindelsestone og et ringesplash på telefonens skærm.

# **Trin 1** Tryk på **Venteposition**.

**Trin 2** Når du er klar til at vende tilbage, skal du vælge opkaldet i venteposition og trykke på **Genoptag**.

# **Angiv en dispositionskode under et callcenter-opkald**

Du kan tildele en dispositionskode til et aktivt kundeopkald, eller når du har indstillet din status til afslutning efter et opkald. Dispositionskoder er hurtigetiketter, du anvender på opkaldsoptagelser for at beskrive et opkald. Det er en nem måde at navngive opkald og holde styr på kundekontakthistorikken på, så ingen detaljer om opkaldet mangler.

### **Inden du begynder**

Administratoren gør det muligt, at din telefon kan tilføje en dispositionskode.

#### **Fremgangsmåde**

**Trin 1** Tryk på **Disp.kode.**

**Trin 2** Tryk på **OK**.

# **Spor et opkald**

Du kan spore et aktivt opkald og det sidste indgående opkald i enhver agentstatus.

### **Inden du begynder**

Administratoren gør det muligt, at din telefon kan spore et opkald.

#### **Fremgangsmåde**

Tryk på **Spor** fra et aktivt opkald eller efter et opkald.

# **Eskaler et opkald til en supervisor**

Når du skal eskalere et opkald, kan du føje supervisoren til et konferenceopkald med dig og den, der har ringet op til dig.

# **Inden du begynder**

Administratoren aktiverer eskalering i nødsituation på telefonen.

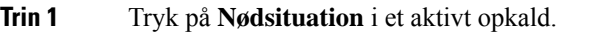

**Trin 2** Klik på **OK** i vinduet **Eskalering i nødsituation**.

Du kan indtaste et foretrukket nummer ved eskalering i nødsituation, eller du kan lade det være tomt, hvis du ikke har nogen supervisorpræference. Du ser ikke noget nummer til eskalering i nødsituation.

# <span id="page-104-0"></span>**Chefopkald**

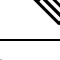

**Bemærk** Chefopkaldene er kun tilgængelige for Cisco IP-telefon 6871-multiplatformstelefoner.

Hvis administratoren har konfigureret dig som chefbruger med en gruppe assistenter, kan du og dine assistenter dele styringen over dine opkald, sådan som det er beskrevet herunder:

• Når opkaldsfiltrering er slået til, går dine indgående opkald til dine assistenter i henhold til de kriterier, der er konfigureret af administratoren.

Du modtager også indgående opkald, der går til dine assistenter, hvis din administrator har aktiveret screening af opkald for dig.

Når en assistent besvarer et opkald, kan du ikke længere se opkaldet på dit lokalnummer.

- Du modtager opkald, som dine assistenter overfører til dig. Hvis du ikke besvarer et viderestillet opkald, returneres opkaldet til dine assistenter.
- Du kan deltage i et opkald, der er i gang med en assistent.
- Du kan viderestille et igangværende opkald fra en assistent til dig selv.

# **Deltag i et igangværende opkald som en chef**

Ring til den tjenesteaktiveringskode, som du har fået af din administrator, eller følg den fremgangsmåde, der er beskrevet herunder, for at deltage i et igangværende opkald.

#### **Inden du begynder**

En af dine assistenter er involveret i et opkald på dine vegne.

#### **Fremgangsmåde**

Tryk på programtasten **Bro ind** på din telefon.

# **Viderestil et igangværende opkald til dig selv som en chef**

Ring til den tjenesteaktiveringskode, som du har fået af din administrator, eller følg fremgangsmåde, der er beskrevet herunder, for at viderestille et igangværende opkald til dig selv.

### **Inden du begynder**

En af dine assistenter er involveret i et opkald på dine vegne.

#### **Fremgangsmåde**

Tryk på **Hent opkald** på telefonen.

# **Fejlfinding af chefopkald**

## **Kan ikke deltage i eller viderestille et opkald**

Du kan kun omstille eller deltage i et opkald, hvis der er kun et igangværende opkald til dig.

# <span id="page-105-0"></span>**Chef/assistent-opkald**

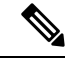

**Bemærk** Opkald til assisteret sekretær er kun tilgængelige for multiplatformstelefoner i Cisco IP-telefon 6871.

Hvis administratoren har føjet dig til en chefgruppe af assistenter, og du har valgt gruppen til, deler du styringen over chefopkaldene med chefen og andre assistenter i gruppen, sådan som det er beskrevet herunder:

- Du kan starte opkald på vegne af chefen.
- Når opkaldsfiltrering er slået til, modtager du chefernes indgående i henhold til de kriterier, der er konfigureret af administratoren. Når en chef eller en anden assistent besvarer et opkald, kan du ikke længere se opkaldet på dit lokalnummer.
- Når du har startet eller besvaret et opkald, kan du viderestille opkaldet til chefen. Hvis chefen ikke besvarer et viderestillet opkald, kan opkaldet vende tilbage til dig.
- Du kan deltage i et opkald, der er i gang med en chef.
- Du kan viderestille et igangværende opkald fra en chef til dig selv.

# **Start et opkald på vegne af en chef som en assistent**

Ring til den tjenesteaktiveringskode, som du har fået af din administrator, eller følg fremgangsmåde, der er beskrevet herunder, for at starte et opkald på vegne af en chef.

### **Inden du begynder**

Du er i en chefgruppe af assistenter.

### **Fremgangsmåde**

- **Trin 1** Gør et af følgende:
	- Hvis din administrator har programmeret funktionen **Assistent** på en linjetast,skal du trykke på linjetasten.
	- Hvis du ikke har funktionen **Assistent** på linjetasten:
	- **1.** Tryk på **Programmer** .
	- **2.** Vælg **Assistent** .
- **Trin 2** Hvis administratoren har konfigureret dit lokalnummer til at oprette forbindelse til XSI BroadWorks-serveren, vises skærmbilledet **Assistent**. Gå til skærmbilledet , og vælg **Chef**.

Hvis administratoren kun aktiverer funktionen FKS (feature key synchronization) på dit lokalnummer, viser skærmbilledet cheflisten.

Skærmbilledet viser en liste over alle de chefer, der er knyttet til alle assistentlokalnumre på telefonen. Den viser også statussen for tilvalg/fravalg for hver chef.

**Trin 3** Vælg den chef, på hvis vegne du vil starte et opkald.

Hvis der er flere assistentlokalnumre på telefonen, vises det lokalnummer, som er tilknyttet den valgte chef, øverst.

- **Trin 4** Tryk på **Proxyopkald**.
- **Trin 5** Indtast det nummer, som du ønsker at ringe op til.
- **Trin 6** Tryk på programtasten **Opkald**.
- **Trin 7** (Valgfri) Hvis administratoren har konfigureret lokalnummeret til at oprette forbindelse til XSI BroadWorks-serveren, modtager du muligvis et indgående opkald fra en SIP-proxy. I dette tilfælde skal du trykke på **Besvar** for at starte opkaldet til destinationen.

Du kan også trykke på **Afvis** for at afvise opkaldet eller trykke på **Ignorer** for at afvise opkaldet.

# **Viderestil et igangværende opkald til en chef som en assistent**

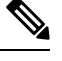

**Bemærk**

Du kan viderestille et igangværende opkald til en chef, hvis det er det eneste igangværende opkald for chefen. Hvis assistenter i øjeblikket er gang med andre opkald for chefen, kan du ikke viderestille et opkald.

Ring til den tjenesteaktiveringskode, som du har fået af din administrator, eller følg fremgangsmåde, der er beskrevet herunder, for at viderestillet et igangværende opkald til en chef.

#### **Inden du begynder**

Du deltager i et opkald på vegne af en chef.

#### **Fremgangsmåde**

Tryk på programtasten **Opkaldspush** for at viderestille opkaldet.

Du kan også overføre opkaldet via følgende metode:

- a) Tryk på funktionstasten **Venteposition**.
- b) Tryk på programtasten **Opkaldsskub**.

# **Deltag i eller viderestil et igangværende opkald til dig selv som en chef/assistent**

## **Inden du begynder**

Et opkald er i gang med en chef.

#### **Fremgangsmåde**

**Trin 1** Indtast den aktiveringskode, du har fået af din administrator, til at starte opkald på vegne af chefer, og følg taleanvisningerne.

**Trin 2** Når du bliver bedt om at angive destinationsnummeret, skal du indtaste til den relevante tjenesteaktiveringskode, du har fået af din administrator, for at deltage i eller viderestille et opkald til dig selv.

# **Fejlfinding af chef/assistent-opkald**

#### **Kan ikke deltage i eller viderestille et opkald**

Du kan kun omstille eller deltage i et chefopkald, hvis der er kun et igangværende opkald til chefen.

#### **Kan ikke starte flere opkald på vegne af chefer**

Antallet af opkald, du kan starte parallelt på vegne af chefer, er begrænset af administratoren.
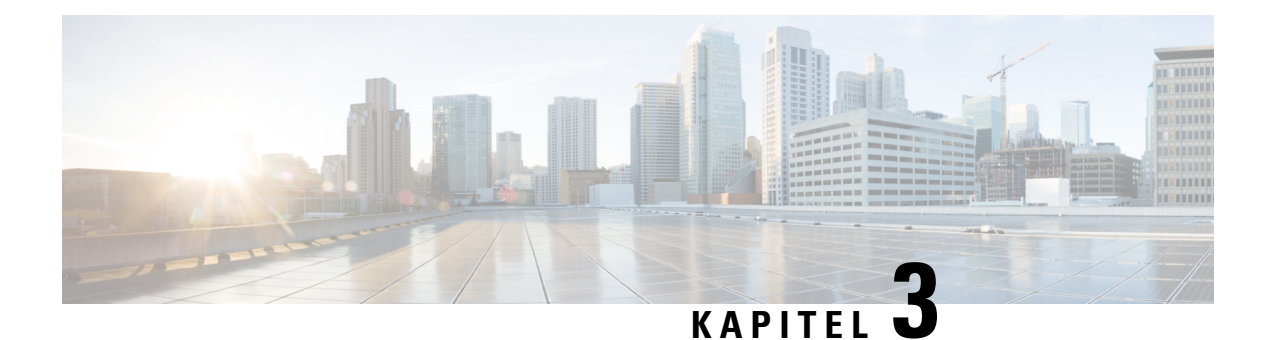

# **Kontakter**

- Søg efter en kontakt på [skærmbilledet](#page-108-0) Alle telefonbøger, på side 95
- [Firmatelefonbog,](#page-110-0) på side 97
- Instant Message and [Presence-kontakter,](#page-125-0) på side 112
- Personlig [adressebog,](#page-127-0) på side 114
- Omvendt [navneopslag](#page-130-0) for indgående og udgående opkald, på side 117

# <span id="page-108-0"></span>**Søg efter en kontakt på skærmbilledet Alle telefonbøger**

**Alle telefonbøger** er landingssiden for dine kontakter. Den henter typisk kontakter fra din personlige adressebog og den Bluetooth-parrede telefon.

Hvis din destinationskontakt ikke er i de viste telefonbøger, kan du udføre en manuel søgning på skærmen. Søgeområdet dækker følgende telefonbøger (hvis aktiveret):

- Personlig adressebog
- BroadSoft-telefonbog, herunder følgende undermapper:
	- Virksomhed
	- Gruppe
	- Personlig
	- Virksomhed fælles
	- Gruppe fælles
- LDAP-katalog

Den manuelle søgehandling forsøger at hente kontakterne fra telefonbøgerne i følgende rækkefølge:

- Personlig adressebog
- Broadsoft-telefonbog
- LDAP-katalog

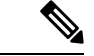

### **Bemærk**

Administratoren styrer de telefonbøger, du har adgang til. Hvis kontakten er i en deaktiveret telefonbog, vises posten ikke i søgeresultaterne.

I søgeresultaterne kan du få vist kontaktdetaljerne, ringe til kontakten eller redigere nummeret, før du foretager opkaldet. Hvis administratoren aktiverer den personlige adressebog på telefonen, kan du også føje kontakten til din personlige adressebog.

#### **Inden du begynder**

Din administrator skal aktivere søgningen i alle telefonbøger. Ellers vises skærmen **Alle telefonbøger** ikke.

#### **Fremgangsmåde**

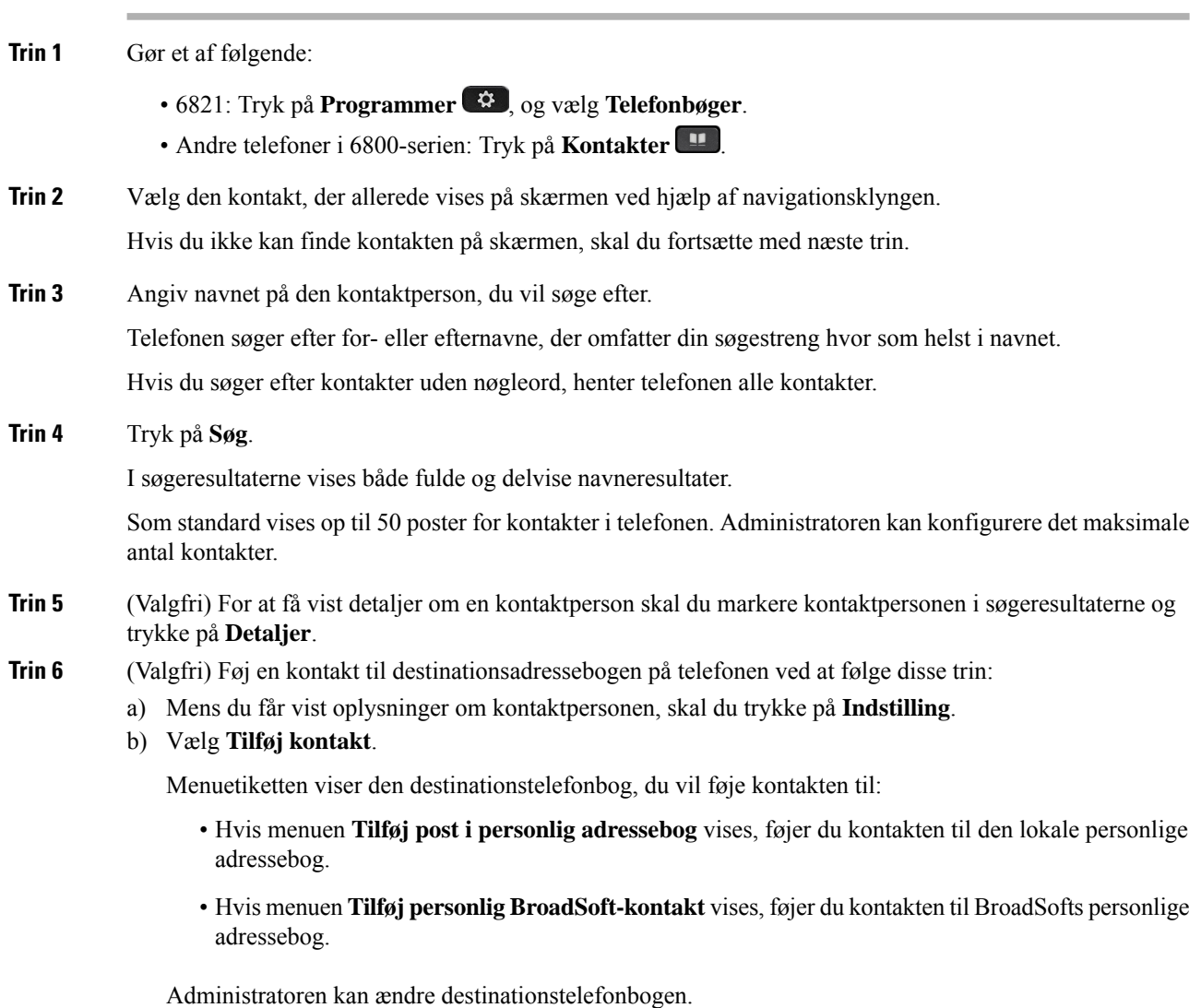

Hvis du ikke kan se indstillingen **Tilføj kontakt**, skal du kontakte administratoren.

- c) Indtast kontaktdetaljerne, og tryk på **Gem**.
- **Trin 7** Følg følgende fremgangsmåde for at ringe til en kontakt:
	- a) Markér en kontakt i søgeresultaterne.
	- b) Tryk på **Oplysninger**.
	- c) Markér det arbejdsnummer, du vil ringe til.
	- d) Tryk på **Ring op**.
- **Trin 8** (Valgfri) Du kan ændre det nummer, der skal ringes til, og derefter foretage et opkald til en kontaktperson ved at følge disse trin:
	- a) Markér en kontakt i søgeresultaterne.
	- b) Tryk på **Oplysninger**.
	- c) Markér det arbejdsnummer, du vil ændre.
	- d) Tryk på **Rediger opkald**.
	- e) Rediger nummeret efter behov.
	- f) Tryk på **Ring op**.

#### **Lignende emner**

Søg efter en kontakt i din personlige [adressebog](#page-128-0), på side 115 Søg efter en kontakt i din [BroadSoft-telefonbog,](#page-114-0) på side 101 Søg efter en kontaktperson i [LDAP-telefonbogen,](#page-121-0) på side 108

## <span id="page-110-0"></span>**Firmatelefonbog**

Du kan slå en kollegas nummer op fra telefonen, hvorved det er nemmere at ringe til personen. Administratoren konfigurerer og vedligeholder telefonbogen.

Telefonen understøtter tre typer firmatelefonbøger – LDAP (Lightweight Directory Access Protocol), Broadsoft Directory og Cisco XML Directory.

## **Webex-telefonbog**

Webex-telefonbogen hjælper dig med at søge efter Webex-kontakter. Administratoren konfigurerer Webex-telefonbogen på telefonen. Du kan søge i og få vist Webex-kontakter, hvilket gør det nemmere at ringe til dem. Du kan redigere det viste navn for Webex-kontakten. Når administratoren konfigurerer Webex-kontakter på en linje tast eller som en programmerbar programtast, kan du se navnet på telefonbogen på linjetasten eller som en programtast på telefonens startskærm, hvilket gør det nemmere at få direkte adgang til skærmen til søgning i telefonbogen.

### **Søg efter en kontakt i Webex-telefonbogen**

Du kan søge i efter kontakter i Webex-telefonbogen via e-mail eller navn.

### **Inden du begynder**

Administratoren aktiverer Webex-telefonbogen.

### **Fremgangsmåde**

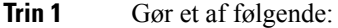

- 6821: Tryk på **Programmer**  $\bullet$ , og vælg **Telefonbøger**.
- Andre telefoner i 6800-serien: Tryk på **Kontakter** .
- **Trin 2** Vælg Webex-telefonbogen på skærmen **Telefonbog**.

Som standard er navnet på telefonbogen **Webex-telefonbog**.

- **Trin 3** Angiv søgekriterierne på skærmen **Søg i Webex-telefonbog**, som enten er et navn eller en e-mail.
- **Trin 4** Klik på **Søg**.
	- Du kan også søge efter en Webex-kontakt fra søgeskærmen **Hele telefonbogen** ved at indtaste et navn eller en e-mail. Hvis du ønsker yderligere oplysninger, kan du se Søg [efter](#page-112-0) en [Webex-kontakt](#page-112-0) i hele telefonbogen, på side 99. **Bemærk**
		- Under søgningen hentes der nogle gange kontakter med samme navn, arbejdstelefonnummer og mobilnummer. I disse tilfælde viser Webex-telefonbogen kun én kontakt og betragter de øvrige kontakter som dubletter.
		- For eksempel:
			- Hvis en søgning henter A (Navn: "abc", Arbejdstelefon: "123456") og B (Navn: "abc", Arbejdstelefon er "123456"): Telefonbogen viser kun A.
			- Hvis en søgning henter A (Navn: "abc", Arbejdstelefon: "123456" og Mobiltelefon: "8888"), B (Navn: "abc", Arbejdstelefon: "123456" og Mobiltelefon: "8888"): Telefonbogen viser kun A.
		- Hvis en søgning henter A (Navn: "abc", Arbejdstelefon: "123456" og Mobiltelefon: "8888"), B (Navn: "abc", Arbejdstelefon: "123456" og Mobiltelefon: "2222"): Telefonbogen viser både A og B.
- **Trin 5** (Valgfri) Vælg en kontakt på listen over søgeresultater, og tryk på **Detaljer**. Du kan se detaljerne, f.eks. navn, arbejdstelefonnummer, mobiltelefonnummer, e-mail og afdeling.
- **Trin 6** (Valgfri) Vælg en kontakt, og foretag et opkald.
	- Hvis en kontakt både har et arbejdstelefonnummer og et mobiltelefonnummer, viser telefonbogen arbejdstelefonnummeret som opkaldsnummeret. Arbejdstelefonnummeret har højere prioritet end mobiltelefonnummeret. Hvis du vælger navnet eller arbejdstelefonnummeret på detaljeskærmen og foretager et opkald, ringer telefonen til arbejdstelefonnummeret. Men hvis du vælger mobilnummeret og foretager et opkald, ringer telefonen til mobiltelefonnummeret.
	- Hvis en kontakt kun har mobilnummer, viser telefonbogen mobiltelefonnummeret som opkaldsnummer.
	- Hvis en kontakt ikke har et arbejdstelefonnummer og et mobiltelefonnummer, viser telefonbogen kun navnet uden et opkaldsnummer. Du kan ikke foretage et opkald fra denne kontakt.
- **Trin 7** (Valgfri) Vælg en kontakt, og tryk på **Rediger opkald** for at få adgang til skærmbilledet **Nyt opkald**. På dette skærmbillede kan du ændre kontaktnummeret til enten arbejdstelefonnummer eller mobiltelefonnummer og derefter foretage et nyt opkald. Hvis kontakten ikke har et opkaldsnummer, fungerer **Rediger opkald** ikke.

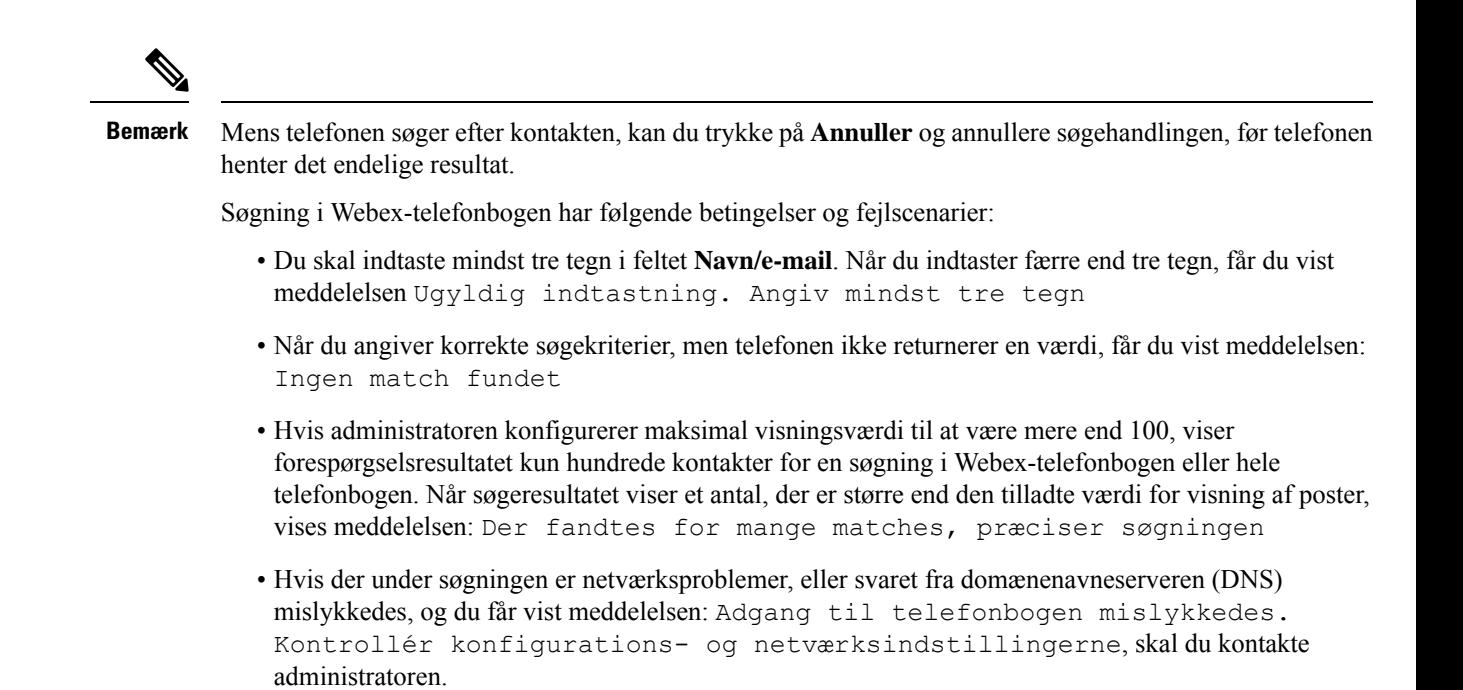

### <span id="page-112-0"></span>**Søg efter en Webex-kontakt i hele telefonbogen**

Du kan søge efter Webex-kontakter fra skærmbilledet **Alle telefonbøger**.

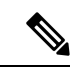

**Bemærk**

Selvom administratoren konfigurerer maksimal visningsværdi til at være mere end 100, viser forespørgselsresultatet kun hundrede kontakter for en søgning i hele telefonbogen. Når søgeresultatet viser et antal, der er større end den tilladte værdi for visning af poster, vises meddelelsen: Der fandtes for mange matches, præciser søgningen

### **Inden du begynder**

- Administratoren aktiverer Webex-telefonbogen.
- Din administrator skal aktivere søgning i alle telefonbøger.

#### **Fremgangsmåde**

**Trin 1** Gør et af følgende:

- 6821: Tryk på **Programmer**  $\bullet$ , og vælg **Telefonbøger**.
- Andre telefoner i 6800-serien: Tryk på **Kontakter** .

### **Trin 2** Vælg **Alle telefonbøger** på skærmen **Telefonbog**.

**Trin 3** Angiv søgekriterierne for Webex-kontakten på skærmbilledet **Søg i alle telefonbøger**. Du kan angive et navn eller en e-mailadresse.

Søgning i alle telefonbøger understøtter ét tegn som søgeinput, og du kan kun angive navnet på kontakten. Men hvis du vil søge efter Webex-kontakter, skal du indtaste mindst tre tegn, og du kan søge ved at indtaste et navn eller en e-mail. Så hvis du indtaster færre end tre tegn i denne søgning, henter telefonen ikke Webex-kontakter.

### **Trin 4** Klik på **Søg**.

Under søgningen hentes der nogle gange kontakter med samme navn og arbejdstelefonnummer. I disse tilfælde viser listen **Hele telefonbogen** kun én kontakt med den højeste prioritet og ignorerer de resterende kontakter som dubletter. Under søgningen gøres der forsøg på at hente kontakterne fra telefonbøgerne i følgende rækkefølge, og den personlige adressebog har højeste prioritet:

- Personlig adressebog (PAB)
- Webex-telefonbog
- Broadsoft-telefonbog
- LDAP-katalog
- Bluetooth
- **Trin 5** (Valgfri) Vælg en kontakt på listen over søgeresultater, og tryk på **Detaljer**. Du kan se detaljerne, f.eks. navn, arbejdstelefonnummer, mobiltelefonnummer, e-mail og afdeling på skærmbilledet **Søgeresultater**.

På skærmbilledet **Søgeresultater** kan du føje Webex-kontakten til den personlige adressebog. Hvis du vil tilføje det, skal du vælge navnet og vælge **Indstilling** > **Tilføj kontakt** > **Vælg** og gemme detaljerne på skærmen **Tilføj post i personlig adressebog**. Du kan få adgang til skærmbilledet **Personlig adressebog** og søge efter den tilføjede Webex-kontakt. Resultatet viser, at kontakten er føjet til PAB. Hvis du søger efter den tilføjede kontakt i BroadSoft-telefonbogen, henter søgningen den tilføjede Webex-kontakt.

Vi anbefaler, at du enten vælger **Webex** eller **XSI-server** for at søge i kontakter, da du ikke kan søge i Webex-kontakter og XSI-serverkontakter på samme tid.

### **Rediger navnet på Webex-telefonbogen**

Du kan ændre det viste navn for Webex-telefonbogen.

### **Inden du begynder**

Administratoren konfigurerer understøttelse af Webex-kontakter.

### **Fremgangsmåde**

- **Trin 1** Gør et af følgende:
	- 6821: Tryk på **Programmer**  $\bullet$ , og vælg **Telefonbøger**.
	- Andre telefoner i 6800-serien: Tryk på **Kontakter** .
- **Trin 2** Markér **Webex-telefonbogen**.
- **Trin 3** Klik på **Indstilling**.
- **Trin 4** Vælg **Rediger indstillinger**.

Ш

**Trin 5** På skærmbilledet **Indstillinger for Webex-telefonbog** kan du redigere navnet i feltet **Navn på telefonbog**. Det navn, du angiver, vises som navnet på Webex-telefonbogen på listen **Telefonbog**. **Trin 6** Klik på **Gem**.

## **Broadsoft-telefonbog**

Du kan søge efter og få vist dine personlige, gruppebaserede og virksomhedsbaserede kontakter i Broadsoft-telefonbogen, hvilket gør det nemmere at ringe til dem. Administratoren konfigurerer Broadsoft-telefonbogen på telefonen. Denne programfunktion anvender BroadSofts Extended Services Interface (XSI).

### <span id="page-114-0"></span>**Søg efter en kontakt i din BroadSoft-telefonbog**

### **Inden du begynder**

- Administratoren aktiverer BroadSoft XSI-tjenesterne.
- Administratoren aktiverer BroadSoft-telefonbøgerne og konfigurerer telefonbøgerne korrekt.
- Administratoren aktiverer gennemsynstilstanden for telefonbøgerne.

Når denne tilstand er aktiveret, starter en forhåndsindlæsningshandling automatisk for at hente alle kontakterne fra telefonbogen.

#### **Fremgangsmåde**

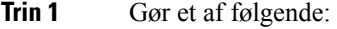

- 6821: Tryk på **Programmer**  $\ddot{\bullet}$ , og vælg **Telefonbøger**.
- Andre telefoner i 6800-serien: Tryk på **Kontakter** .
- **Trin 2** Tryk på **Kategori**, hvis den vises på telefonen. Ellers skal du springe trinnet over.

**Trin 3** Vælg en BroadSoft-telefonbog. Standardnavnene er:

- Virksomhed
- Gruppe
- Personlig
- Virksomhed fælles
- Gruppe fælles
- Når din administrator deaktiverer den individuelle tilstand for telefonbogen, viser telefonen kun **BroadSoft-telefonbogen**. **Bemærk**

Når du har angivet telefonbogen, skal du vente, indtil forhåndsindlæsningen er fuldført. Du kan trykke på **Annuller** for at stoppe forhåndsindlæsningshandlingen.

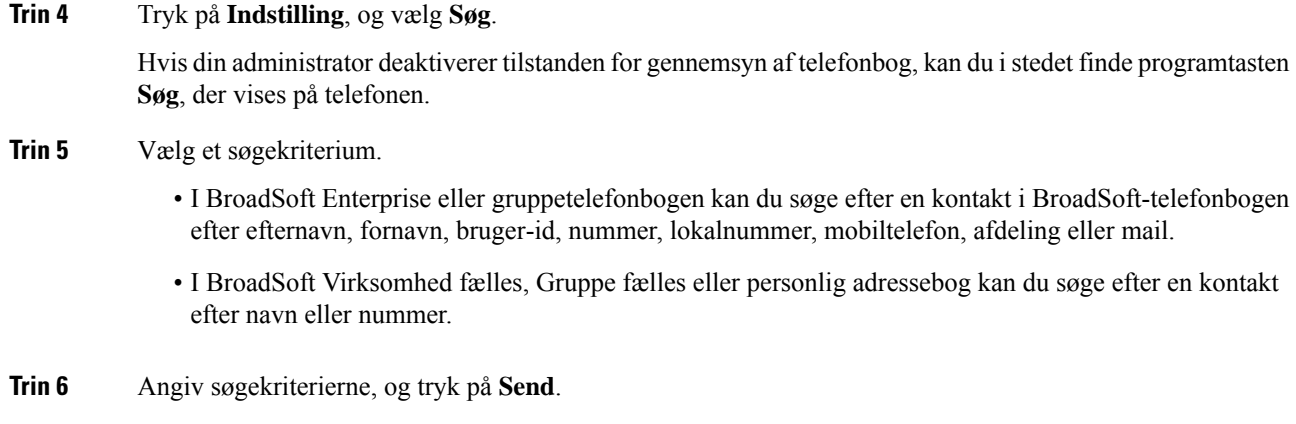

### **Rediger kontakttypen i BroadSoft-telefonbogen**

### **Inden du begynder**

Administratoren deaktiverer telefonbogens individuelle tilstand for BroadSoft XSI-tjenesten.

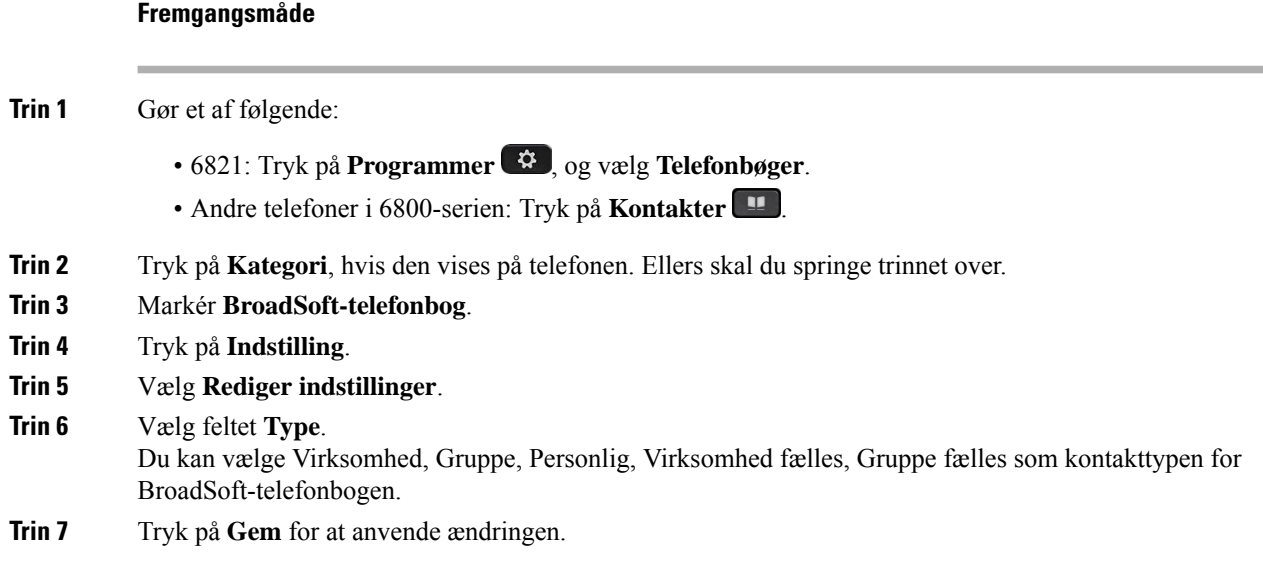

### **Administrer dine kontakter i BroadSofts personlige adressebog**

Du kan tilføje, redigere eller slette kontakter i Broadsofts personlige adressebog.

### **Inden du begynder**

- Telefonen opretter forbindelse til BroadSoft XSI-tjenesten.
- Administratoren aktiverer Broadsofts personlige adresssebog.
- Administratoren angiver BroadSofts personlige adressebog som destinationsadressebog, hvor kontakter gemmes.
- Administratoren aktiverer gennemsynstilstanden for telefonbøgerne.

Når denne tilstand er aktiveret, starter en forhåndsindlæsningshandling automatisk for at hente alle kontakterne fra telefonbogen.

### **Fremgangsmåde**

- **Trin 1** Gør et af følgende:
	- 6821: Tryk på **Programmer**  $\bullet$ , og vælg **Telefonbøger**.
	- Andre telefoner i 6800-serien: Tryk på **Kontakter** .
- **Trin 2** Tryk på **Kategori**, hvis den vises på telefonen. Ellers skal du springe trinnet over.
- **Trin 3** Hvis du vil tilføje en kontakt i Broadsofts personlige adressebog, skal du gøre følgende:
	- a) Vælg BroadSofts personlige adressebog. Standardnavnet er **Personlig**.

Når din administrator deaktiverer den individuelle tilstand for telefonbogen, viser telefonen i stedet menupunktet **BroadSoft Directory**, vælg det. **Bemærk**

b) Vent på, at forudindlæsningen er fuldført, eller tryk på **Annuller** for at stoppe forudindlæsningen.

Hvis administratoren deaktiverer gennemsynstilstanden for telefonbøger, vises menuen**Søg idenpersonlige adressebog** i stedet. Angiv søgekriterierne, og tryk på **Send**.

- c) Tryk på **Indstilling**, og vælg derefter **Tilføj**.
- d) Indtast kontaktdetaljerne.
- e) Tryk på **Gem**.

**Trin 4** Sådan føjes en kontakt fra andre telefonbøger (hvis aktiveret) til BroadSofts personlige adressebog:

- a) Vælg alle telefonbøger, BroadSoft Directory, LDAP-kataloget eller den personlige adressebog.
- b) Søg efter en kontakt, du vil tilføje.
- c) Markér kontakten.
- d) Tryk på **Indstilling**, og vælg derefter **Tilføj kontakt**.
- e) Indtast kontaktdetaljerne.
- f) Tryk på **Gem**.

**Trin 5** Hvis du vil redigere en kontaktperson i BroadSofts personlige adressebog, skal du gøre følgende:

- a) Vælg BroadSofts personlige adressebog. Standardnavnet er **Personlig**.
	- Når din administrator deaktiverer den individuelle tilstand for telefonbogen, viser telefonen i stedet menupunktet **BroadSoft Directory**, vælg det. **Bemærk**
- b) Vent på, at forudindlæsningen er fuldført, eller tryk på **Annuller** for at stoppe forudindlæsningen.

Hvis administratoren deaktiverer gennemsynstilstanden for telefonbøger, vises menuen**Søg idenpersonlige adressebog** i stedet. Angiv søgekriterierne, og tryk på **Send**.

- c) Markér den kontakt, du vil redigere.
- d) Tryk på **Indstilling**, og vælg derefter **Rediger**.

Du kan også trykke på knappen **Vælg** i navigationsklyngen for at redigere kontakten.

- e) Rediger kontaktdetaljerne.
- f) Tryk på **Gem**.

- **Trin 6** Hvis du vil slette en kontakt fra BroadSofts personlige adressebog, skal du gøre følgende:
	- a) Vælg BroadSofts personlige adressebog. Standardnavnet er **Personlig**.
		- Når din administrator deaktiverer den individuelle tilstand for telefonbogen, viser telefonen i stedet menupunktet **BroadSoft Directory**, vælg det. **Bemærk**
	- b) Vent på, at forudindlæsningen er fuldført, eller tryk på **Annuller** for at stoppe forudindlæsningen.

Hvis administratoren deaktiverer gennemsynstilstanden for telefonbøger, vises menuen**Søg idenpersonlige adressebog** i stedet. Angiv søgekriterierne, og tryk på **Send**.

- c) Markér den kontakt, du vil slette.
- d) Tryk på **Indstilling**, og vælg derefter **Slet**.

### **Rediger navnet på din Broadsoft-telefonbog**

Når din administrator deaktiverer den individuelle tilstand for telefonbogen, viser telefonen kun **BroadSoft-telefonbogen**.

Når administratoren aktiverer den individuelle tilstand for telefonbogen, viser telefonen alle aktiverede telefonbøger med standardnavne eller tilpassede navne. Standardnavnene er:

- Virksomhed
- Gruppe
- Personlig
- Virksomhed fælles
- Gruppe fælles

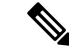

**Bemærk** Det er kun den mappe, der er aktiveret af administratoren, der kan vises på skærmbilledet **Telefonbøger**.

### **Fremgangsmåde**

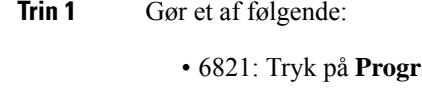

- 6821: Tryk på **Programmer** , og vælg **Telefonbøger**.
- Andre telefoner i 6800-serien: Tryk på **Kontakter** .
- **Trin 2** Tryk på **Kategori**, hvis den vises på telefonen. Ellers skal du springe trinnet over.
- **Trin 3** Gør et af følgende:
	- Markér **BroadSoft-telefonbog**.

П

- Markér en af de konfigurerede telefonbøger.
- **Trin 4** Tryk på **Indstilling**.
- **Trin 5** Vælg **Rediger indstillinger**.
- **Trin 6** Rediger feltet **Navn på telefonbog**.
- **Trin 7** Tryk på **Gem** for at anvende ændringen.

### **Rediger servernavnet for BroadSoft-telefonbogen**

Når din administrator deaktiverer den individuelle tilstand for telefonbogen, viser telefonen kun **BroadSoft-telefonbogen**.

Når administratoren aktiverer den individuelle tilstand for telefonbogen, viser telefonen alle aktiverede telefonbøger med standardnavne eller tilpassede navne. Standardnavnene er:

- Virksomhed
- Gruppe
- Personlig
- Virksomhed fælles
- Gruppe fælles

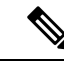

**Bemærk** Det er kun den mappe, der er aktiveret af administratoren, der kan vises på skærmbilledet **Telefonbøger**.

### **Fremgangsmåde**

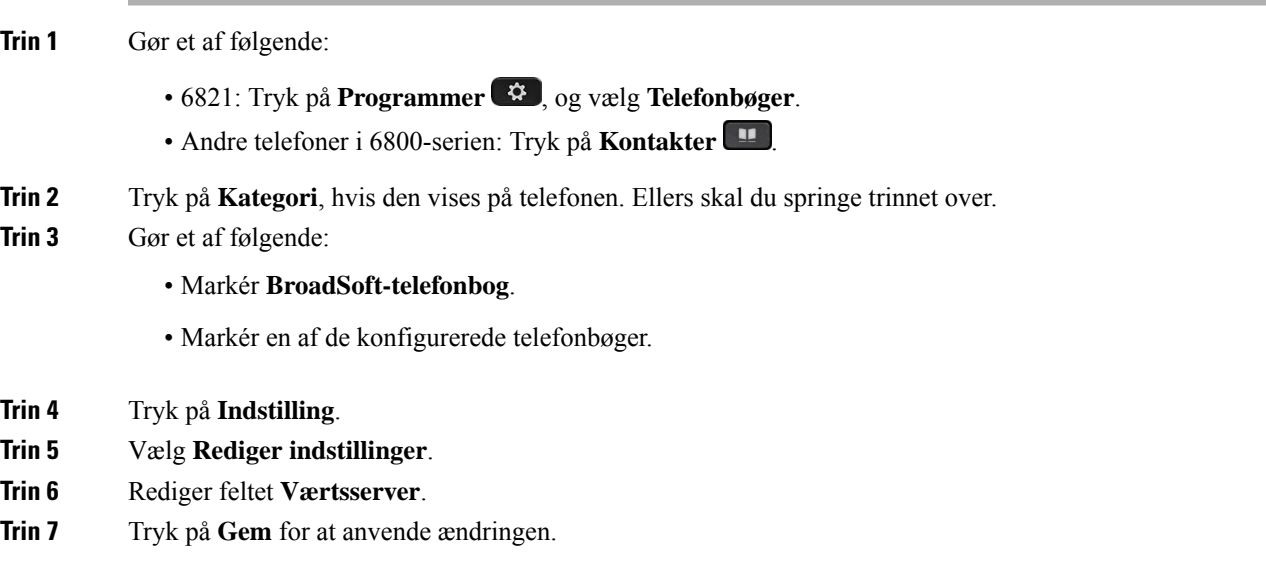

### **Rediger legitimationsoplysnnger for din BroadSoft-telefonbog**

Når din administrator deaktiverer den individuelle tilstand for telefonbogen, viser telefonen kun **BroadSoft-telefonbogen**.

Når administratoren aktiverer den individuelle tilstand for telefonbogen, viser telefonen alle aktiverede telefonbøger med standardnavne eller tilpassede navne. Standardnavnene er:

- Virksomhed
- Gruppe
- Personlig
- Virksomhed fælles
- Gruppe fælles

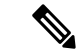

**Bemærk** Det er kun den mappe, der er aktiveret af administratoren, der kan vises på skærmbilledet **Telefonbøger**.

### **Fremgangsmåde**

**Trin 1** Gør et af følgende: • 6821: Tryk på **Programmer**  $\ddot{\bullet}$ , og vælg **Telefonbøger**. • Andre telefoner i 6800-serien: Tryk på **Kontakter Trin 2** Tryk på **Kategori**, hvis den vises på telefonen. Ellers skal du springe trinnet over. **Trin 3** Gør et af følgende: • Markér **BroadSoft-telefonbog**. • Markér en af de konfigurerede telefonbøger. **Trin 4** Tryk på **Indstilling**. **Trin 5** Vælg **Rediger indstillinger**. **Trin 6** (Valgfri) Indstil **Godkendelsestype** til **Logonoplysninger** eller **SIP-legitimationsoplysninger**. **Trin 7** Angiv brugerlegitimationsoplysningerne på basis af godkendelsestypen. • Logonoplysninger: Rediger felterne **Bruger-id** og **Adgangskode**. • SIP-legitimationsoplysninger: Rediger felterne **SIP-godkendelses-id** og **SIP-adgangskode**. **Trin 8** Tryk på **Gem** for at anvende ændringen.

## **LDAP-katalog**

Cisco IP-telefon understøtter LDAP (Lightweight Directory Access Protocol) v3. Du kan søge i en specifik LDAP-telefonbog efter et navn, et telefonnummer eller begge dele. LDAP-baserede telefonbøger, som f.eks. Microsoft Active Directory 2003 og OpenLDAP-baserede databaser, understøttes.

Hvis du vil have adgang til LDAP-telefonbogen på telefonen, skal du angive dine brugerlegitimationsoplysninger mindst én gang. Administratoren kan konfigurere dine brugerlegitimationsoplysninger på websiden til telefonadministration. Når du har fået adgang til LDAP-telefonbogen, gemmer telefonen brugerlegitimationsoplysningerne. Du kan springe logonproceduren over næste gang. Telefonen kan gemme brugerlegitimationsoplysningerne for værtsbrugerne eller gæstebrugerne. Disse brugere logger normalt på telefonen via den fleksible licens eller Extension Mobility-funktionen.

### **Rediger legitimationsoplysninger for din LDAP-telefonbog**

Når du får adgang til LDAP-telefonbogen på telefonen, kan du blive bedt om at angive dine brugerlegitimationsoplysninger. Du kan redigere legitimationsoplysningerne i forvejen for at tilsidesætte logonprocessen. Du kan også ændre LDAP-kontoen ved at redigere brugeroplysningerne.

Telefonen gemmer legitimationsoplysningerne for forskellige typer brugere. Det kunne f.eks. være de brugere, der logger på telefonen med den fleksible licens eller Extension Mobility-funktionen. Når du har skiftet en bruger på telefonen, bevarer telefonen brugerens legitimationsoplysninger. Du kan derfor stadig få adgang til LDAP-telefonbogen uden at skulle logge på.

### **Inden du begynder**

Administratoren aktiverer LDAP-telefonbogen.

### **Fremgangsmåde**

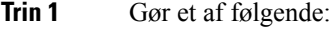

- 6821: Tryk på **Programmer**  $\bullet$ , og vælg **Telefonbøger**.
- Andre telefoner i 6800-serien: Tryk på **Kontakter** .

### **Trin 2** (Valgfri) Tryk på **Kategori** .

Hvis din administrator deaktiverer tilstanden for gennemsyn af telefonbog, vises programtasten ikke på telefonen.

**Trin 3** Markér LDAP-telefonbogen.

Som standard er navnet på telefonbogen "Firmatelefonbog (LDAP)".

- **Trin 4** Tryk på **Indstilling**, og vælg derefter **Rediger indstillinger**.
- **Trin 5** Angiv brugeroplysningerne.

De viste felter er forskellige fra den godkendelsesmetode, der er valgt af administratoren:

• Hvis godkendelsesmetoden er "Enkel", beder telefonen om legitimationsoplysningerne **Klient-DN** og **Adgangskode**.

- Hvis godkendelsesmetoden er "Digest-MD5 ", beder telefonen om legitimationsoplysningerne **Brugernavn** og **Adgangskode**.
- **Trin 6** Tryk på **Gem** at gemme legitimationsoplysningerne.

### <span id="page-121-0"></span>**Søg efter en kontaktperson i LDAP-telefonbogen**

### **Inden du begynder**

Administratoren aktiverer LDAP-telefonbogen.

### **Fremgangsmåde**

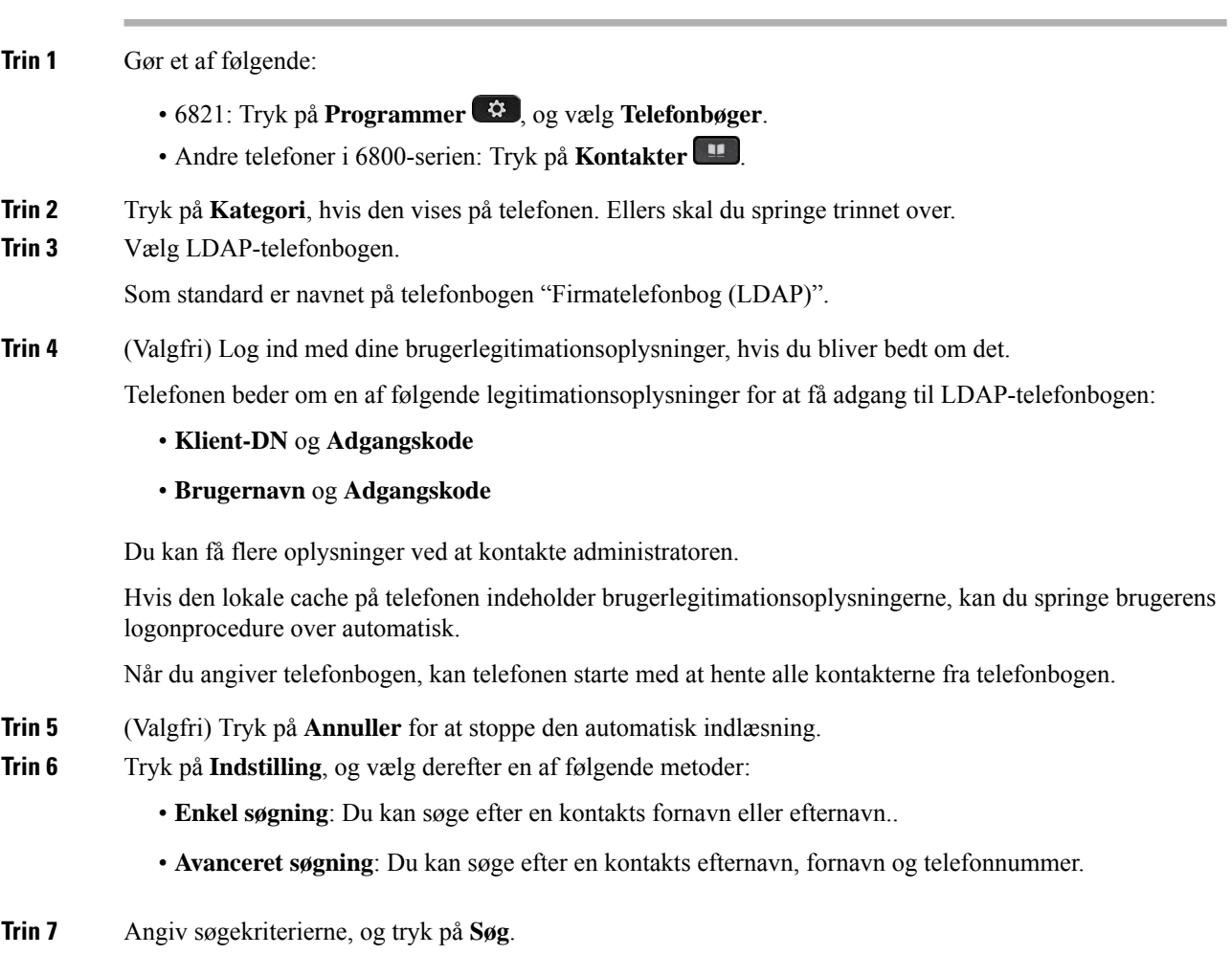

### **Lignende emner**

Ring til en kontakt i [LDAP-telefonbogen,](#page-122-0) på side 109 Rediger et kontaktnummer i [LDAP-telefonbogen](#page-122-1), på side 109

### <span id="page-122-0"></span>**Ring til en kontakt i LDAP-telefonbogen**

### **Inden du begynder**

Administratoren aktiverer LDAP-telefonbogen.

### **Fremgangsmåde**

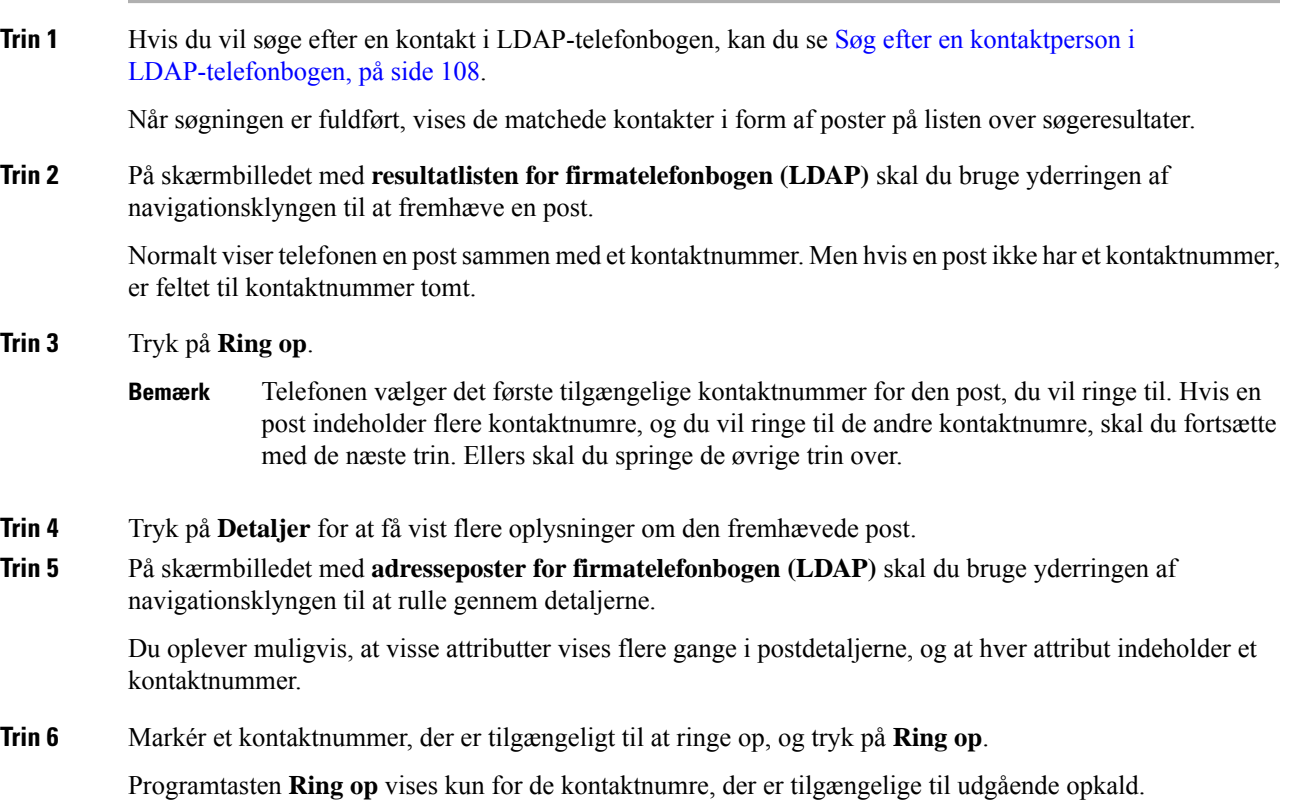

### <span id="page-122-1"></span>**Rediger et kontaktnummer i LDAP-telefonbogen**

Før du foretager et opkald, kan du redigere kontaktnummeret afhængigt af et eksisterende nummer, som du vælger.

### **Inden du begynder**

Administratoren aktiverer LDAP-telefonbogen.

### **Fremgangsmåde**

**Trin 1** Hvis du vil søge efter en kontakt i LDAP-telefonbogen, kan du se Søg efter en [kontaktperson](#page-121-0) i [LDAP-telefonbogen,](#page-121-0) på side 108.

<span id="page-123-0"></span>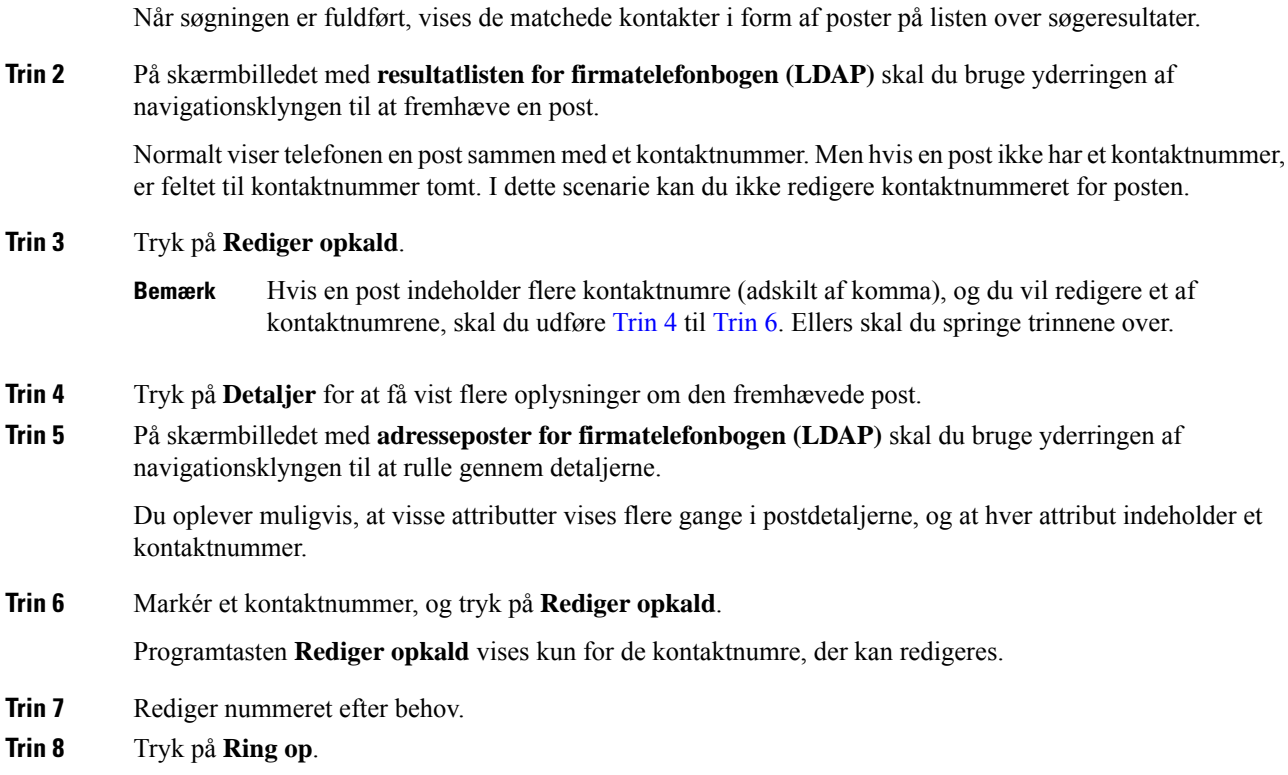

## <span id="page-123-1"></span>**XML-telefonbog**

Din telefon kan hente kontakterne fra tjenesten eller programmet med XML-telefonbogen, når administratoren har konfigureret XML-telefonbogen på telefonen. På denne måde kan du få vist og ringe til kontakter i din XML-telefonbog. Din telefon kan typisk vise op til 200 kontakter (eller poster) i din XML-telefonbog.

### **Ring til en kontakt i XML-telefonbogen**

### **Inden du begynder**

Administratoren har konfigureret XML-telefonbogen.

### **Fremgangsmåde**

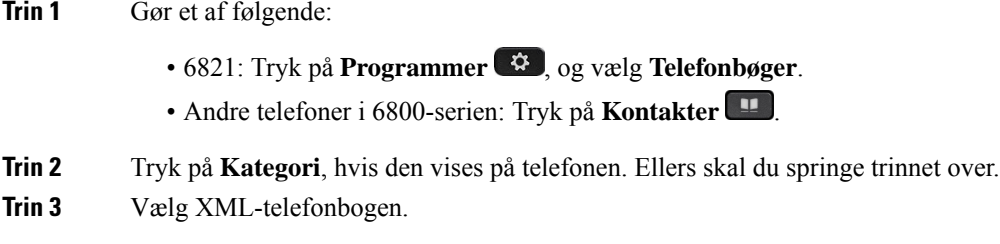

Som standard er navnet på telefonbogen "Firmatelefonbog (XML)".

Ш

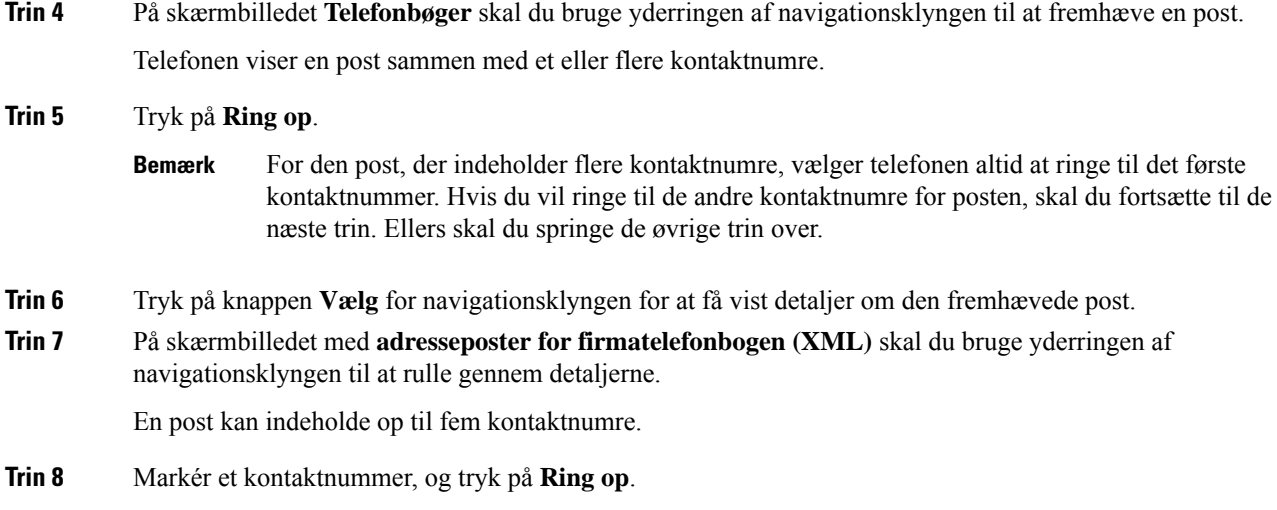

### **Rediger et kontaktnummer i XML-telefonbogen**

Før du foretager et opkald, kan du redigere kontaktnummeret afhængigt af et eksisterende nummer, som du vælger.

### **Inden du begynder**

Administratoren har konfigureret XML-telefonbogen.

### **Fremgangsmåde**

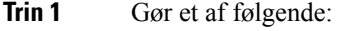

- 6821: Tryk på **Programmer**  $\bullet$ , og vælg **Telefonbøger**.
- Andre telefoner i 6800-serien: Tryk på **Kontakter** .
- **Trin 2** Tryk på **Kategori**, hvis den vises på telefonen. Ellers skal du springe trinnet over.
- **Trin 3** Vælg XML-telefonbogen.

Som standard er navnet på telefonbogen "Firmatelefonbog (XML)".

- **Trin 4** På skærmbilledet **Telefonbøger** skal du bruge yderringen af navigationsklyngen til at fremhæve en post. Telefonen viser en post sammen med et eller flere kontaktnumre.
- **Trin 5** Gør et af følgende:
	- Hvis posten kun indeholder ét kontaktnummer:
	- **1.** Tryk på **Rediger opkald**.
	- **2.** Rediger nummeret efter behov.
	- **3.** Tryk på **Ring op**.
- Hvis posten indeholder flere kontaktnumre (adskilt af komma), og du vil redigere ét af kontaktnumrene:
- **1.** Tryk på knappen **Vælg** for navigationsklyngen for at få vist detaljer om den fremhævede post.
- **2.** Brug yderringen af navigationsklyngen til at fremhæve et kontaktnummer på skærmbilledet med **adresseposter for firmatelefonbogen (XML)**.

En post kan indeholde op til fem kontaktnumre.

- **3.** Tryk på **Rediger opkald**.
- **4.** Rediger nummeret efter behov.
- **5.** Tryk på **Ring op**.

# <span id="page-125-0"></span>**Instant Message and Presence-kontakter**

Instant message and presence-kontakter (IM&P) viser deres tilstedeværelsesoplysninger. Du kan se, om personen er tilgængelig, optaget eller ikke tilgængelig, eller om personen ikke vil forstyrres.

Du kan bruge UC-One Communicator til at administrere dine lister over kontakter. Telefonen får dine lister over kontakter fra UC-One Communicator-serveren.

Når du bruger telefonen, sender telefonen statusoplysninger til UC-One Communicator.

### **Presence**

Din virksomhed kan bruge tjenesten "UC-One Communicator" og integrere den med telefonen. Du kan bruge denne tjeneste til at vise statussen for dine kontakter.

På telefonen vises din status på statuslinjen på telefonen. Du ser en af følgende:

- Tilgængelig
- Ikke til stede
- Forstyr ikke
- Offline

Få flere oplysninger om tjenesten "UC-One Communicator" i Broadsoft-dokumentationen.

## **Foretag et opkald til en IM and Presence-kontakt**

Når du ringer til en person i din IM and Presence-kontakter, vises deres tilstedeværelsesstatus i din opkaldshistorik.

### **Inden du begynder**

Administratoren aktiverer IM&P-telefonbogen på telefonen.

Ш

### **Fremgangsmåde**

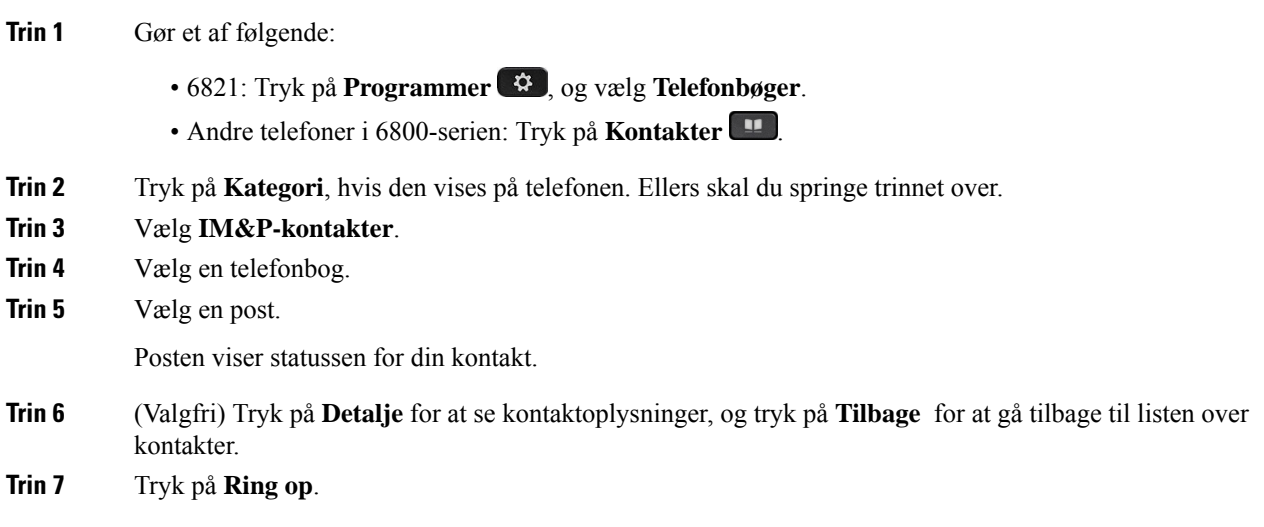

## **Skift din tilstedeværelsesstatus**

Da telefonen altid er tilgængelig, skal du angive din tilstedeværelse manuelt på telefonen.

### **Inden du begynder**

Administratoren aktiverer IM&P-telefonbogen på telefonen.

### **Fremgangsmåde**

- **Trin 1** Gør et af følgende:
	- 6821: Tryk på Programmer<sup>\$</sup>, og vælg **Telefonbøger**.
	- Andre telefoner i 6800-serien: Tryk på **Kontakter** .
- **Trin 2** Tryk på Kategori, hvis den vises på telefonen. Ellers skal du springe trinnet over.

### **Trin 3** Vælg **IM&P-kontakter**.

- **Trin 4** Markér en telefonbog. F.eks. **Favorit**, **Ikke-gruppe**, **Alle kontakter** osv.
- **Trin 5** Tryk på **Tilstedeværelse**.
- **Trin 6** Vælg din tilstedeværelse på listen.
	- Tilgængelig du kan foretage et opkald.
	- Ikke til stede du er væk fra telefonen i et kort øjeblik.
	- Forstyr ikke du ønsker ikke at besvare et opkald.
	- Offline du er ikke tilgængelig til at tage opkald. Du bruger sædvanligvis denne tilstedeværelse, når du er væk fra telefonen i lang tid.

# <span id="page-127-0"></span>**Personlig adressebog**

## **Føj en ny kontaktperson til din personlige adressebog**

### **Inden du begynder**

Administratoren skal aktivere telefonens personlige adressebog. Ellers vises menupunktet **Personlig adressebog** ikke.

Administratoren har angivet den personlige adressebog som den destinationsmappe, der gemmer de nye kontakter.

#### **Fremgangsmåde**

- **Trin 1** Gør et af følgende:
	- 6821: Tryk på **Programmer**  $\bullet$ , og vælg **Telefonbøger**.
	- Andre telefoner i 6800-serien: Tryk på **Kontakter** .
- **Trin 2** Tryk på Kategori, hvis den vises på telefonen. Ellers skal du springe trinnet over.
- **Trin 3** Sådan tilføjer du en kontakt i din personlige adressebog
	- a) Vælg **Personlig adressebog**.
		- b) Tryk på **Tilføj**.
		- c) Indtast et navn og mindst ét telefonnummer.
		- d) (Valgfri) Vælg en brugerdefineret ringetone til kontaktpersonen.
		- e) Tryk på **Gem** at tilføje kontakten.
- **Trin 4** Sådan tilføjer du en kontakt fra andre telefonbøger i din personlige adressebog.
	- a) Vælg alle telefonbøger, BroadSoft Directory eller LDAP-kataloget.
	- b) Søg efter en kontakt, du vil tilføje.
	- c) Markér kontakten.
	- d) Tryk på **Indstilling**, og vælg derefter **Tilføj kontakt**.
	- e) Indtast et navn og mindst ét telefonnummer.
	- f) (Valgfri) Vælg en brugerdefineret ringetone til kontaktpersonen.
	- g) Tryk på **Gem** at tilføje kontakten.

### **Lignende emner**

Søg efter en kontakt på [skærmbilledet](#page-108-0) Alle telefonbøger, på side 95 Søg efter en kontakt i din [BroadSoft-telefonbog,](#page-114-0) på side 101 Søg efter en kontaktperson i [LDAP-telefonbogen](#page-121-0), på side 108

Ш

## **Føj en ny kontaktperson til din personlige adressebog på telefonens webside**

### **Inden du begynder**

Administratoren skal aktivere telefonens personlige adressebog. Ellers vises menuen **Personlig adressebog** ikke.

#### **Fremgangsmåde**

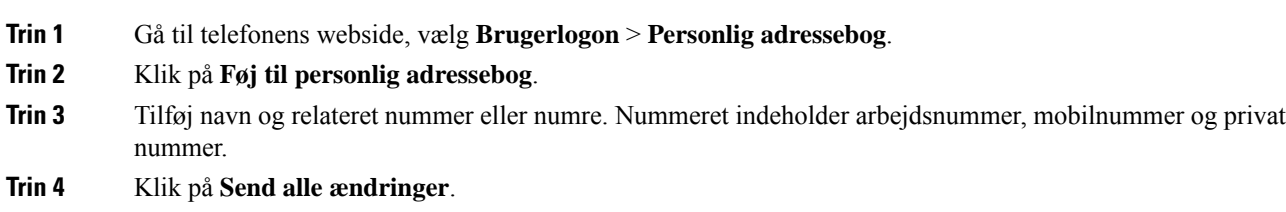

## <span id="page-128-0"></span>**Søg efter en kontakt i din personlige adressebog**

### **Inden du begynder**

Administratoren skal aktivere funktionen til personlig adressebog på telefonen. Ellers vises menuen **Personlig adressebog** ikke.

#### **Fremgangsmåde**

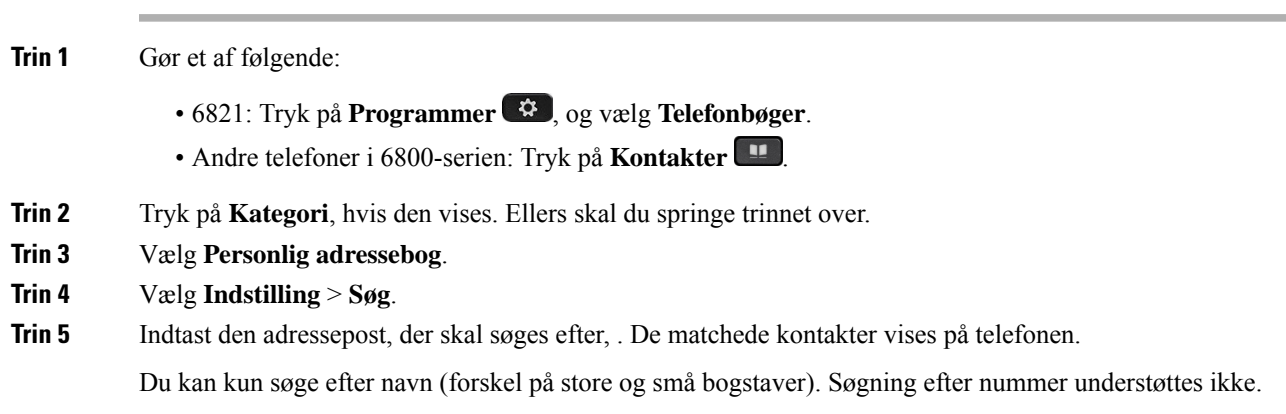

## **Ring til en kontaktperson i din personlige adressebog**

### **Inden du begynder**

Din administratorskal aktivere funktionen for personlig adressebog på telefonen. Ellers vises menuen **Personlig adressebog** ikke.

### **Fremgangsmåde**

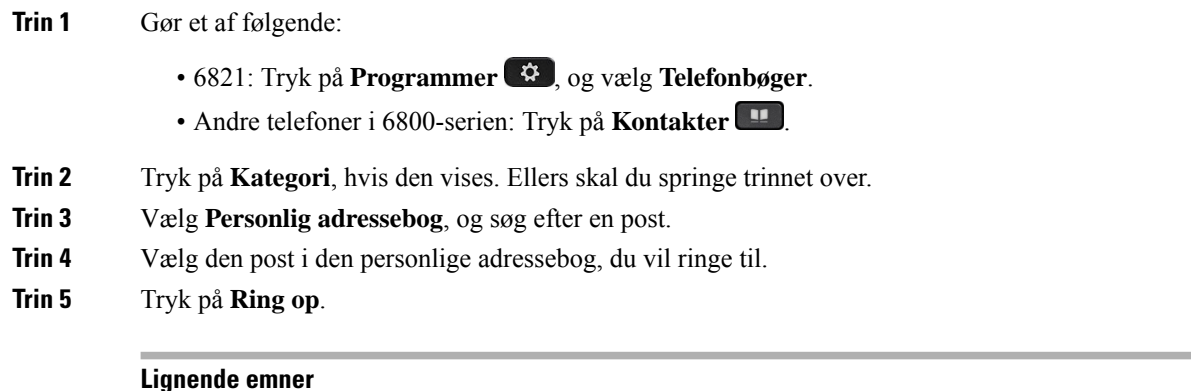

Søg efter en kontakt i din personlige [adressebog,](#page-128-0) på side 115

## **Rediger en kontakt i din personlige adressebog**

### **Inden du begynder**

Din administratorskal aktivere funktionen for personlig adressebog på telefonen. Ellers vises menuen **Personlig adressebog** ikke.

### **Fremgangsmåde**

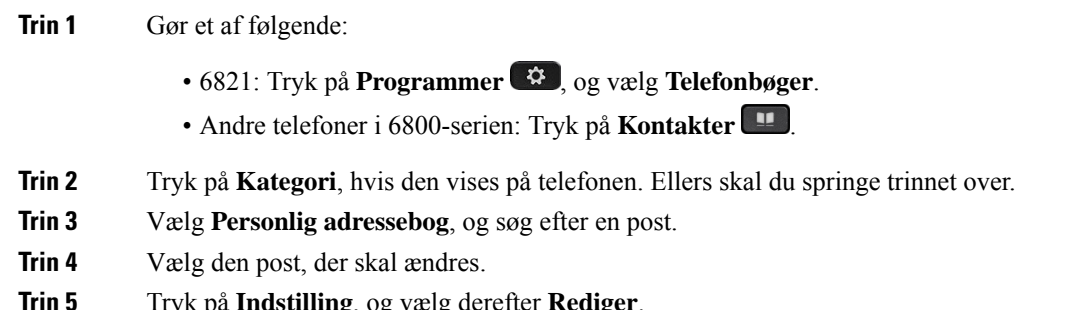

- **Trin 5** Tryk på **Indstilling**, og vælg derefter **Rediger**.
- **Trin 6** Rediger postens oplysninger.
- **Trin 7** Tryk på **Gem**.

### **Lignende emner**

Søg efter en kontakt i din personlige [adressebog,](#page-128-0) på side 115

П

## **Fjern en kontakt fra din personlige adressebog**

### **Inden du begynder**

Din administratorskal aktivere funktionen for personlig adressebog på telefonen. Ellers vises menuen **Personlig adressebog** ikke.

#### **Fremgangsmåde**

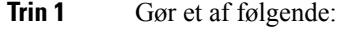

- 6821: Tryk på **Programmer**  $\bullet$ , og vælg **Telefonbøger**.
- Andre telefoner i 6800-serien: Tryk på **Kontakter** .
- **Trin 2** Tryk på **Kategori**, hvis den vises. Ellers skal du springe trinnet over.
- **Trin 3** Vælg **Personlig adressebog**.
- **Trin 4** Søg efter den kontakt, du vil fjerne.
- **Trin 5** Vælg kontaktens adressepost, og tryk på **Indstilling** > **Slet** for at slette posten.

#### **Lignende emner**

Søg efter en kontakt i din personlige [adressebog](#page-128-0), på side 115

## <span id="page-130-0"></span>**Omvendt navneopslag for indgående og udgående opkald**

Søgninger med omvendt navneopslag efter navnet på et nummer i et indgående opkald, udgående opkald, konferenceopkald eller viderestillede opkald. Det omvendte navneopslag fungerer, når telefonen ikke kan finde et navn via tjenesteudbyderens telefonbog, opkaldshistorikken eller dine kontaktpersoner. Omvendt navneopslag kræver en gyldig konfiguration af LDAP-telefonbog eller XML-telefonbog.

Det omvendte navneopslag søger i telefonens eksterne telefonbøger. Når en søgning lykkes, placeres navnet i opkaldssessionen og i opkaldshistorikken. Ved flere samtidige telefonopkald søger omvendt navneopslag efter et navn, der skal matche nummeret på det første opkald. Når det andet opkald forbindes eller sættes i venteposition, søger omvendt navneopslag efter et navn, der matcher det andet opkald.

Omvendt navneopslag er aktiveret som standard.

Omvendt navneopslag søger i telefonbøgerne i følgende rækkefølge:

- **1.** Telefonkontakter
- **2.** Opkaldshistorik
- **3.** LDAP-telefonbog
- **4.** XML-telefonbog

 $\mathbf I$ 

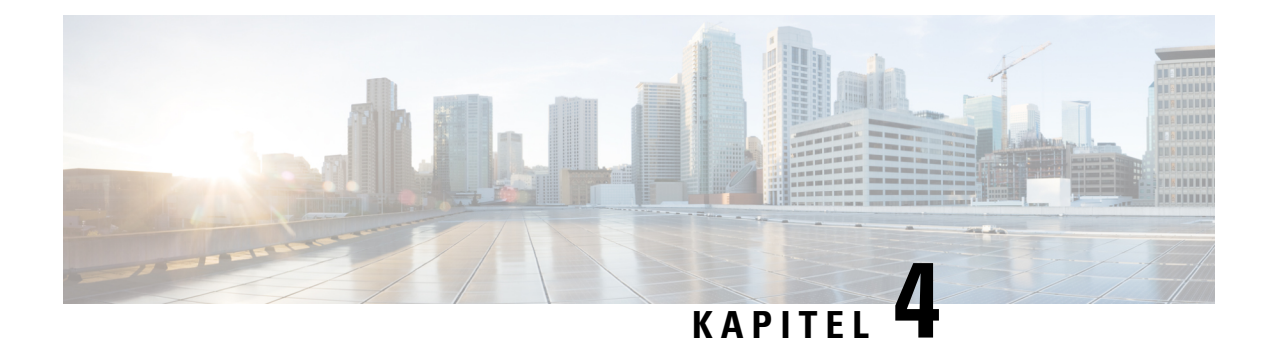

# **Seneste opkald**

- Liste med seneste [opkald,](#page-132-0) på side 119
- Se seneste [opkald,](#page-132-1) på side 119
- Vis varighed i [Webex-opkaldslogge,](#page-134-0) på side 121
- [Spamindikation](#page-135-0) til Webex-opkald, på side 122
- Vis [opkaldslogfiler](#page-135-1) fra server , på side 122
- [Returner](#page-136-0) et nyligt opkald, på side 123
- Ryd listen med seneste [opkald,](#page-137-0) på side 124
- Opret en ny [kontaktperson](#page-137-1) fra en post under Seneste, på side 124
- Slet en [opkaldspost,](#page-138-0) på side 125
- Slet alle [opkaldsposter,](#page-138-1) på side 125

# <span id="page-132-0"></span>**Liste med seneste opkald**

Brug listen Seneste til at se de 180 seneste individuelle opkald og opkaldsgrupper.

Hvis listen Seneste når den maksimale størrelse, overskriver den næste post den ældste post på listen.

Når STIR/SHAKEN-understøttelse er implementeret på serveren, viser telefonen et ekstra ikon ud for opkalder-id'et, baseret på STIR/SHAKEN-bekræftelsesresultatet for den person, der ringer op. På basis af bekræftelsesresultatet viser telefonen tre typer ikoner. Hvis du ønsker yderligere oplysninger om ikonerne, kan du se Se seneste [opkald,](#page-132-1) på side 119.

## <span id="page-132-1"></span>**Se seneste opkald**

Kontrollér, hvem der har ringet til dig for nylig.

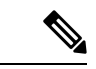

#### **Bemærk**

Hver linje har ubesvarede opkaldsbadging. Du kan vise antallet af ubesvarede opkald pr. linje på telefonskærmen. Det maksimale antal meddelelser om ubesvarede opkald er 99. Når du viser enten listen Alle opkald eller Ubesvarede opkald på telefonskærmen for en bestemt linje, bliver meddelelsen om ubesvarede opkald for den valgte linje ryddet.

Det ubesvarede opkaldsbadge og det faktiske antal ubesvarede opkald kan være forskellige på grund af en visningsbegrænsning på 180 opkald for listen over seneste opkald. Denne grænse består af udgående opkald, ubesvarede opkald og indgående opkald. Der kan også være nogle gamle ubesvarede opkald, der bliver føjet til tællingen for meddelelsen om ubesvarede opkald. Dette kan overskrives på listen Seneste.

### **Fremgangsmåde**

- **Trin 1** Tryk på **Programmer**  $\ddot{\mathbf{Q}}$
- **Trin 2** Udfør en af disse handlinger:
	- Bordtelefoner: Vælg en linje, der skal vises, og tryk på **Programmer** .
	- Konferencetelefoner: Tryk på **Indstillinger**.

### **Trin 3** Vælg **Seneste** for at få adgang til skærmbilledet **Seneste**.

Du kan også trykke på programtasten **Seneste** på telefonens startskærm. Du kan kun se denne programtast, når administratoren konfigurerer den på telefonens webgrænseflade.

Når du trykker på programtasten **Seneste**, sendes den automatisk direkte til skærmbilledet **Alle opkald**.

### **Trin 4** På skærmbilledet**Seneste** kan du vælge at vise alle de nylige opkald eller vise en bestemt type af nylige opkald fra følgende opkaldsliste.

- Alle opkald
- Ubesvarede opkald
- Modtagne opkald
- Egne opkald
- Vis seneste fra

Hvis du vil vide mere om, hvordan du viser opkaldslogfiler ved hjælp af indstillingen **Vis seneste fra**, kan du se under Vis [opkaldslogfiler](#page-135-1) fra server , på side 122.

Administratoren konfigurerer programtasterne **Indstilling**, **Ring op**, **Rediger opkald**, **Filter** og **Tilbage** på skærmbilledet for listen over alle, foretagne, modtagne og ubesvarede opkald. Når du er konfigureret, kan du se disse programtaster, når du åbner en af menuerne på ovenstående opkaldsliste. Programtaster kan også vises som en af **indstillingsmenuerne** på opkaldslisten baseret på konfigurationen.

Administratoren giver support mulighed for at logge Webex opkald. Hvis opkaldet er repræsenteret af et telefonnummer i skærmbilledet **Alle opkald**, kan du se programtasterne **Ring op** og **Rediger opkald**. Hvis opkaldet ikke er repræsenteret af et telefonnummer, viser telefonen ikke begge programtaster.

Hver menu på listen ovenfor opkald indeholder programtasten **Indstilling** med følgende menuer.

• Filter – giver adgang til skærmbilledet **Seneste**, når du trykker på det.

Tilgængeligheden af denne menu afhænger af din administrators konfiguration af programtasten på telefonens webgrænseflade.

• Rediger opkald – gør det muligt at redigere eventuelle oplysninger om opkaldsposter, når der trykkes på den.

Tilgængeligheden af denne menu afhænger af din administrators konfiguration af programtasten på telefonens webgrænseflade.

- Slet post sletter alle valgte poster, når der trykkes på den.
- Slet liste sletter alle poster i den valgte menu, når du trykker på den.
- Sorter efter navn sorterer stigende efter navne på personer, der ringer, når den er valgt.
- Tilføj kontakt føjer en ny kontakt til telefonbogen.

Når administratoren aktiverer support for at logføre Webex-opkald, og hvis opkaldet er repræsenteret af et telefonnummer på skærmen **Alle opkald**, kan du se indstillingen **Tilføj kontakt**. Hvis opkaldet ikke er repræsenteret af et telefonnummer, indeholder indstillingsmenuen ikke indstillingen **Tilføj kontakt**.

#### **Bemærk**

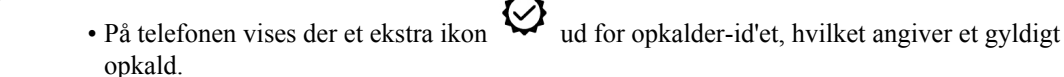

Når ikonet vises med rød farve, indikerer det et ubesvaret opkald.

Når du går til opkaldsdetaljerne for et opkald, kan du se, om opkaldet er et ubesvaret opkald eller et besvaret opkald.

• Der vises et ekstra ikon  $\Box$  ud for id'et for person, der ringer op, hvilket angiver, at den person, der ringer op, er ugyldig.

Når ikonet vises med rød farve, indikerer det et ubesvaret opkald.

• Der vises et ekstra ikon **ud** for opkalder-id'et, hvilket angiver et ikke-bekræftet opkald. Når ikonet vises med rød farve, indikerer det et ubesvaret opkald.

# <span id="page-134-0"></span>**Vis varighed i Webex-opkaldslogge**

Du kan få vist varigheden af et modtaget og placeret Webex-opkald.

#### **Inden du begynder**

- Telefonen er onboardet korrekt på Webex-cloudserveren.
- Din administrator tilføjer menuen **Vis seneste fra** på telefonen.
- Når administratoren aktiverer support for at vise logfiler fra Webex-opkald, er indstillingen **Webex** tilgængelig i menuen Vis seneste fra.

### **Fremgangsmåde**

```
Trin 1 Tryk på Programmer \ddot{\mathbf{\Omega}}
```
**Trin 2** Vælg **Seneste** for at få adgang til skærmbilledet **Seneste**.

Du kan også trykke på programtasten **Seneste** på telefonens startskærm. Du kan kun se denne programtast, når administratoren konfigurerer den på telefonens webgrænseflade.

Når du trykker på programtasten **Seneste**, sendes den automatisk direkte til skærmbilledet **Alle opkald**.

**Trin 3** Vælg en opkaldslog på skærmen **Alle opkald**.

Når du vælger et placeret opkald eller et modtaget opkald, kan du se opkaldsvarigheden i feltet **Varighed**. Oplysninger om opkaldsvarigheden er ikke tilgængelige for et ubesvaret opkald.

## <span id="page-135-0"></span>**Spamindikation til Webex-opkald**

Hvis din telefon er registreret til Webex-server, viser telefonen følgende ikoner som bekræftelse i opkaldssessioner, lokale opkaldslogfiler og Webex-opkaldslogfiler.

• På telefonen vises der et ekstra ikon  $\bigotimes$  ud for opkalder-id'et, hvilket angiver et gyldigt opkald.

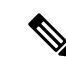

**Bemærk**

Cisco IP-telefon 8811 har en skærm i gråtoner og understøtter derfor ikke farveikoner.

Når du går til opkaldsdetaljerne for et opkald, kan du se, om opkaldet er et ubesvaret opkald eller et besvaret opkald.

• Der vises et ekstra ikon  $\Box$  ud for id'et for person, der ringer op, hvilket angiver, at den person, der ringer op, er ugyldig.

Når ikonet vises med rød farve, indikerer det et ubesvaret opkald.

• Der vises et ekstra ikon ud for opkalder-id'et, hvilket angiver et ikke-bekræftet opkald.

Når ikonet vises med rød farve, indikerer det et ubesvaret opkald.

## <span id="page-135-1"></span>**Vis opkaldslogfiler fra server**

Du kan få vist en separat liste over logfiler for BroadWorks XSI-serveropkald, over de lokale opkaldslogfiler og over logfilerne fra Webex-cloudserveren, afhængigt af dit valg.

Telefonen foretager et tilbageført navne opslag på den lokale personlige adressebog, når brugeren navigerer til BroadWorks-opkaldsloggen på telefonen.

### **Inden du begynder**

Din administrator tilføjer menuen **Vis seneste fra** på telefonen.

Når administratoren aktiverersupport for at vise logfiler fra Webex-opkald, er indstillingen **Webex** tilgængelig i menuen **Vis seneste fra**.

### **Fremgangsmåde**

- **Trin 1** Vælg den linje, der skal vises.
- **Trin 2** Tryk på **Programmer**
- **Trin 3** Vælg **Seneste**.

### **Trin 4** Vælg **Vis seneste fra**, og vælg en af indstillingerne.

- **XSI-server**: Viser opkaldslogge, der er lagret på og overført fra serveren.
- **Telefon**: Viser opkaldslogfiler, der er lagret på telefonen.
- **Webex**: Viser opkaldslogfiler, der er gemt i Webex-cloudserveren.

### **Trin 5** Klik på **Indstil**.

Du kan se alle opkald, ubesvarede opkald, modtagne opkald og liste over foretagne opkald.

# <span id="page-136-0"></span>**Returner et nyligt opkald**

### **Fremgangsmåde**

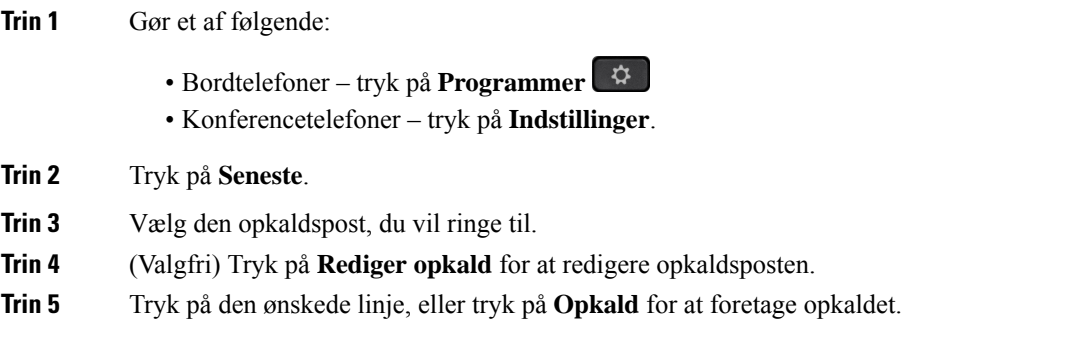

# <span id="page-137-0"></span>**Ryd listen med seneste opkald**

### **Fremgangsmåde**

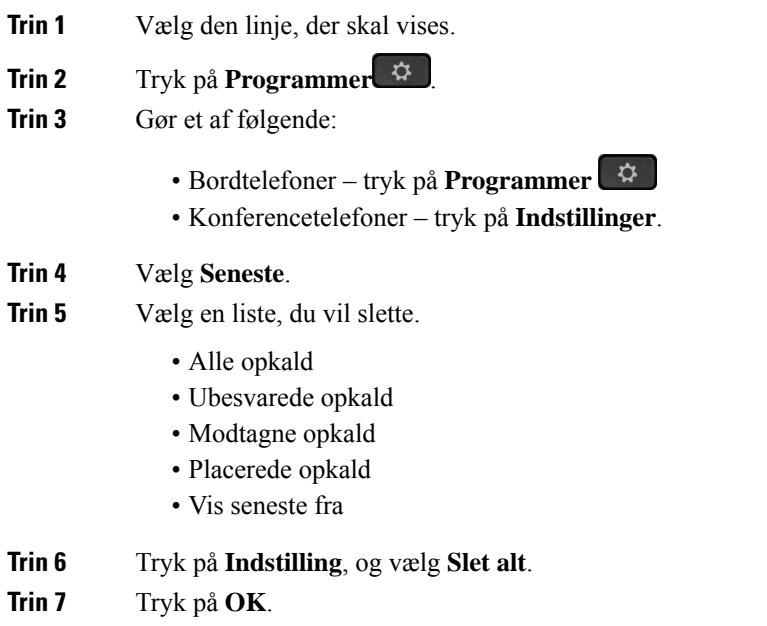

# <span id="page-137-1"></span>**Opret en ny kontaktperson fra en post under Seneste**

### **Fremgangsmåde**

- **Trin 1** Vælg den linje, der skal vises.
- **Trin 2** Tryk på **Programmer** .
- **Trin 3** Vælg **Seneste**.
- **Trin 4** Vælg et listeelement.
	- Alle opkald
	- Ubesvarede opkald
	- Modtagne opkald
	- Placerede opkald
	- Vis seneste fra

Hvis du vil se opkald i indstillingen **Vis seneste fra**, kan du se Vis [opkaldslogfiler](#page-135-1) fra server , på side [122](#page-135-1).

- **Trin 5** Markér den individuelle post, du vil slette.
- **Trin 6** Tryk på **Indstilling**.
- **Trin 7** Tryk på **Tilføj kontakt**.

Menuetiketten viser den destinationstelefonbog, du vil føje kontakten til:

- Hvis menuen **Tilføj post i personlig adressebog** vises, føjer du kontakten til den lokale personlige adressebog.
- Hvis menuen **Tilføj personlig BroadSoft-kontakt** vises, føjer du kontakten til BroadSofts personlige adressebog.

Administratoren kan ændre destinationstelefonbogen.

**Trin 8** Tryk på **Gem** at tilføje kontakten.

Når oplysningsfelterne for kontakter er tomme på skærmen **Tilføj personlig BroadSoft-kontakt**, eller du indtaster ugyldige værdier i felterne, kan du ikke se programtasten **Gem**.

# <span id="page-138-0"></span>**Slet en opkaldspost**

### **Fremgangsmåde**

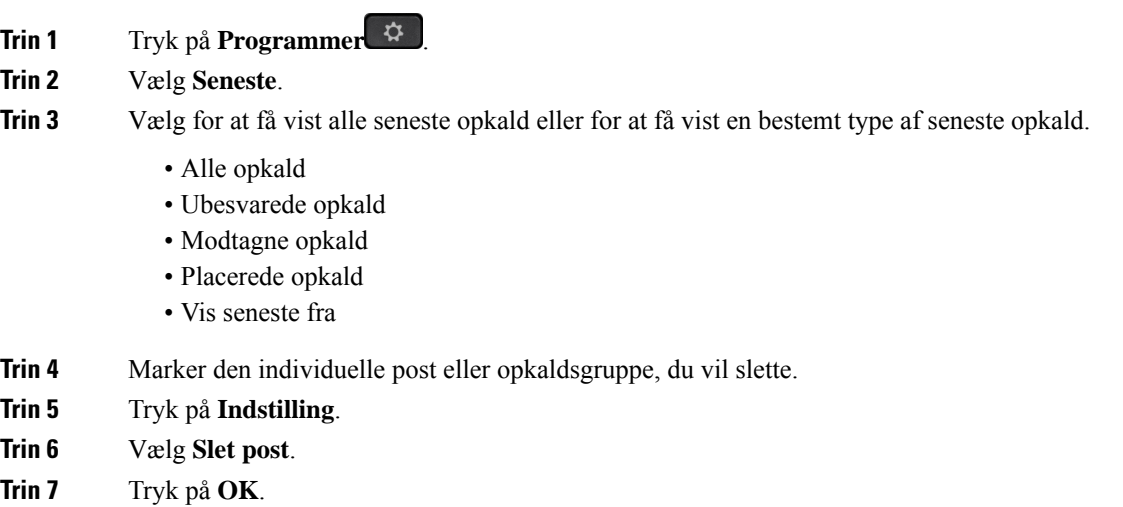

# <span id="page-138-1"></span>**Slet alle opkaldsposter**

Du kan slette poster i opkaldshistorikken på telefonen.

### **Fremgangsmåde**

- **Trin 1** Tryk på **Programmer**  $\overrightarrow{Q}$
- **Trin 2** Vælg **Seneste**.
- **Trin 3** Vælg **Alle opkald**.
- **Trin 4** Tryk på **Indstilling**, og vælg **Slet alt**.
- **Trin 5** Tryk på **OK**.

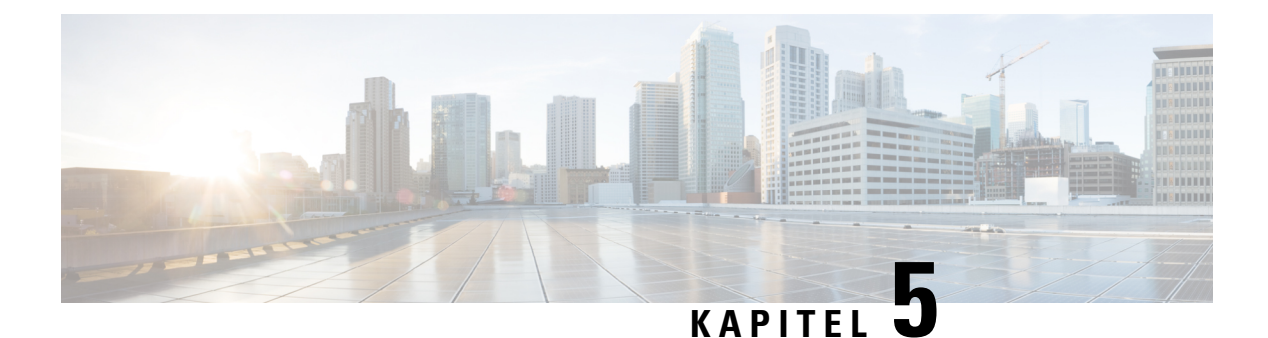

# **Voicemail**

- Din personlige [voicemail-konto,](#page-140-0) på side 127
- Find ud af, om du har nye [talemeddelelser](#page-141-0) i din personlige voicemail, på side 128
- Få adgang til din personlige [Voicemail,](#page-141-1) på side 128
- Få adgang til din personlige [lyd-voicemail,](#page-141-2) på side 128
- Tilstande for talemeddelelser for overvågede [voicemail-konti,](#page-142-0) på side 129

# <span id="page-140-0"></span>**Din personlige voicemail-konto**

Du kan få adgang til dine personlige talemeddelelser direkte fra telefonen. Men din administrator skal konfigurere din voicemail-konto og kan også konfigurere din telefon til at få adgang til voicemailsystemet.

Knappen **Meddelelser** eller programtasten **Meddelelser** på din telefon fungerer som et hurtigopkald i voicemail-systemet.

Når du er væk fra dit skrivebord, kan du ringe til dit voicemail-system for at tilgå din voicemail. Din administrator kan give dig telefonnummeret til voicemail-systemet.

Da alle voicemail-systemer er forskellige, kan vi ikke oplyse, hvordan du anvender dit voicemail-system. Se oplysninger om voicemail-kommandoer i brugerdokumentationen til voicemail-systemet, eller kontakt administratoren.

## **Indstil voicemail på din telefon**

Hvis din administrator ikke har konfigureret dit personlige voicemail-telefonnummer, kan du selv indstille det.

### **Fremgangsmåde**

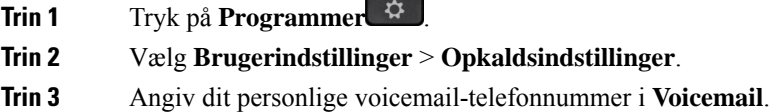

**Trin 4** Tryk på **Gem**.

# <span id="page-141-0"></span>**Find ud af, om du har nye talemeddelelser i din personlige voicemail**

Se efter ét af disse tegn for at finde ud af, om du har nye indtalte beskeder:

- Lysstriben på håndsættet lyser rødt.
- Antallet af ubesvarede opkald og indtalte beskeder vises på skærmen. Hvis der er mere end 99 nye beskeder, vises et plustegn (+).
- Et udråbstegn (!) angiver voicemail-beskeder, der haster.

Cisco IP-telefon 6800-serien, 7800-serien og 8800-serien: Du vil også høre en afbrudt tone spille fra dit håndsæt, hovedtelefoner eller højttalertelefon, når du bruger en telefonlinje. Den hakkende tone er linjespecifik. Du hører den kun, når du bruger en linje, der har talebeskeder.

Cisco IP-konferencetelefon 7832 og 8832: Du hører en afbrudt tone, der afspilles fra højttalertelefonen, når du bruger telefonlinjen. Du hører den kun, når linjen har en talemeddelelse.

## <span id="page-141-1"></span>**Få adgang til din personlige Voicemail**

### **Fremgangsmåde**

**Trin 1** Tryk på **Meddelelser** eller **Meddelelser**.

<span id="page-141-2"></span>**Trin 2** Følg de automatiserede anvisninger.

# **Få adgang til din personlige lyd-voicemail**

Afhængigt af, hvordan administratoren har konfigureret din telefon, kan du hente din personlige voicemail uden at få vist listen over beskeder. Denne mulighed er nyttig, hvis du foretrækker en liste med voicemail-beskeder, men du af og til vil gå til dine beskeder uden den visuelle anvisning.

#### **Fremgangsmåde**

**Trin 1** På skærmen skal du trykke på programtasten **Lyd**. **Trin 2** Når du bliver bedt om det, skal du indtaste dine legitimationsoplysninger til voicemail.

## <span id="page-142-0"></span>**Tilstande for talemeddelelser for overvågede voicemail-konti**

Du kan se statussen for voicemail-meddelelser for en bruger eller en gruppe på en linjetast eller på en udvidelsesmodulknap.

Området for den overvågede voicemail-konto:

- en lokalnummertilknyttet voicemail-konto, der er konfigureret på telefonen
- en voicemail-konto, der er forskellig fra en vilkårlig lokalnummertilknyttet voicemail-konto

Kontakt administratoren for at kontrollere, om SIP-proxyen giver understøttelse.

En overvåget voicemail-konto viser et af disse ikoner ved siden af linjetasten eller udvidelsesmodultasten:

- **OO**: Der er ingen talemeddelelser for den overvågede konto.
- 00: Der er nye talemeddelelser. Antallet af meddelelser vises ved siden af navnet på den overvågede konto. (4) VM 3300 viser f.eks., at der er fire talemeddeleler for den overvågede konto VM 3300.
- **00** : De nye talemeddelelser indeholder mindst én meddelelse, der haster.
- $\bullet$  : Linjen kunne ikke registreres på voicemail-serveren.

Linjeknappens LED skifter også farve for at indikere statussen for den overvågede linje. Standard-LED-farve og -mønster for tilstandene er:

- Ingen meddelelse: konstant grøn
- Nye meddelelser: konstant rød
- Hastemeddelelser: konstant rød
- Registrering mislykkedes: konstant gul

Hvis du vil tilpasse LED-virkemåden, skal du kontakte administratoren.

## **Få adgang til meddelelser på overvågede voicemail-konti**

### **Inden du begynder**

- Din administrator skal konfigurere enten en linjetast på telefonen eller en udvidelsesmodulknap for at overvåge en voicemail-konto.
- Administratoren skal tildele hurtigopkald til den konfigurerede tast.
- Der er nye meddelelser for den overvågede voicemail-konto.

### **Fremgangsmåde**

**Trin 1** Tryk på linjetasten på telefonen eller udvidelsesmodulknappen.

Du kan blive bedt om at angive id og pinkode for den overvågede voicemail-konto.

**Trin 2** Følg de automatiserede anvisninger.
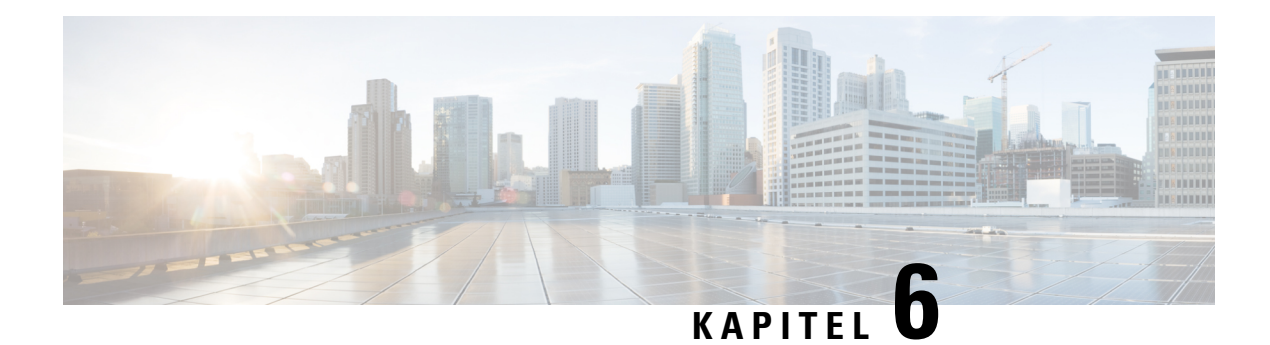

# **Indstillinger**

- Oversigt over [telefonindstillinger,](#page-144-0) på side 131
- Oversigt over [indstillinger,](#page-144-1) på side 131
- Menuen [Brugerpræferencer,](#page-144-2) på side 131
- [Wi-Fi-indstillinger,](#page-153-0) på side 140
- [HTTP-proxyindstillinger,](#page-164-0) på side 151
- [VPN-forbindelsesindstillinger,](#page-166-0) på side 153
- [Chefindstillinger,](#page-170-0) på side 157
- Indstillinger for [chef/assistent,](#page-174-0) på side 161
- Indstillinger til [enhedsadministration,](#page-179-0) på side 166
- [Præferencer](#page-182-0) for telefonens webside, på side 169

# <span id="page-144-1"></span><span id="page-144-0"></span>**Oversigt over telefonindstillinger**

Administratoren kan konfigurere telefonen til at gøre menuen Indstillinger tilgængelig på telefonskærmen eller i telefonens webgrænseflade. Hvis du ikke kan finde en bestemt menu, skal du kontakte administratoren.

# **Oversigt over indstillinger**

Du kan tilpasse din telefon på en række forskellige måder:

- Via knappen **Programmer**  $\mathbf{\hat{P}}$  i menuerne på telefonen. De almindelige indstillingsmenuer er:
	- Brugerpræferencer
	- Enhedsadministration
- Via telefonens webside.

# <span id="page-144-2"></span>**Menuen Brugerpræferencer**

Du kan tilpasse mange indstillinger af din telefon i menuen **Brugerpræferencer**. Menugruppeindstillinger i henhold til funktioner.

### **Opkaldspræferencer**

Menuen **Brugerpræferencer** > **Opkaldspræferencer** gør det muligt at indstille den måde, telefonen håndterer opkald på.

### **Viderestil opkald fra din telefon**

Du kan konfigurere din telefon til at viderestille indgående opkald efter at have navigeret til skærmen **Indstillinger for viderestilling af opkald**.

Du kan konfigurere tjenester til viderestilling af opkald på to andre måder. Du kan finde oplysninger om, hvordan du konfigurerer tjenesterne til viderestilling via en bestemt programtast, under [Viderestil](#page-91-0) opkald, på [side](#page-91-0) 78. Du kan finde oplysninger om, hvordan du konfigurerer tjenesterne til viderestilling af opkald fra telefonens webside, under Viderestil opkald på [telefonens](#page-92-0) webside, på side 79.

#### **Inden du begynder**

Din administrator skal aktivere tjenesterne til viderestilling af opkald.

Din administrator deaktiverer funktionen til synkronisering af aktiveringskode for viderestilling af opkald. Hvisindstillingen er aktiveret, ændres**Indstillinger for viderestilling af opkald**,så de bliverskrivebeskyttede, men du kan stadig ændre indstillingen for tjenesten Viderestil alle ved at trykke på **Viderestil** eller **Viderestil alle** på hovedskærmen. Hvis du ønsker yderligere oplysninger, kan du se Aktivér [viderestilling](#page-93-0) af opkald med funktionen til synkronisering af [aktiveringskode,](#page-93-0) på side 80.

#### **Fremgangsmåde**

- **Trin 1** Tryk på **Programmer**
- **Trin 2** Vælg **Brugerindstillinger** > **Opkaldsindstillinger** > **Viderestilling af opkald** for at få adgang til skærmbilledet **Indstillinger for viderestilling af opkald**.
- **Trin 3** Vælg en tjeneste til viderestilling af opkald.
	- **Viderestil alt** bestemmer, om alle indgående opkald skal viderestilles til et andet telefonnummer.
	- **Viderestilling ved optaget** bestemmer, om et indgående opkald skal viderestilles til et andet telefonnummer, når linjen er optaget.
	- **Viderestil ved intet svar** bestemmer om et indgående opkald skal viderestilles til et andet telefonnummer, når opkaldet ikke besvares.
- **Trin 4** Aktivér tjenesten til viderestilling af opkald ved at trykke på knappen **Vælg** i navigationsklyngen.
- **Trin 5** Tildel et andet telefonnummer til tjenesten til viderestilling af opkald.
	- (6821) **Viderestil alt** angiver det andet telefonnummer, som alle indgående opkald skal viderestilles til.
	- **Viderestil alt tilnummer** angiver det andet telefonnummer,som alle indgående opkald skal viderestilles til.
	- (6821) **Viderestilling ved optaget** angiver det andet telefonnummer, som du vil viderestille det indgående opkald til, når linjen er optaget.
	- (6841, 6851 og 6861) **Viderestil til nummer ved optaget** angiver det andet telefonnummer, som du vil viderestille det indgående opkald til, når linjen er optaget.
	- (6821) **Viderestilling ved intet svar** angiver det andet telefonnummer, som du vil viderestille det indgående opkald til, når opkaldet ikke besvares.
- (6841, 6851 og 6861) **Viderestil til nummer ved intet svar** angiver det andet telefonnummer, som du vil viderestille det indgående opkald til, når opkaldet ikke besvares.
- (alle modeller) **Forsinkelse ved viderestilling ved intet svar** tildeler en forsinkelsestid på svar i scenariet med intet svar.

#### **Bemærk**

- Hvis din administrator deaktiverer FKS (synkronisering af funktionstaster) og XSI-synkronisering for viderestilling af opkald på din telefon, kan du angive værdien som antal sekunder, der skal gå, før opkaldet skal viderestilles.
	- Hvis din administrator aktiverer FKS (synkronisering af funktionstaster) eller XSI-synkronisering for viderestilling af opkald på din telefon, kan du angive værdien som antal ringninger, der skal gå, før opkaldet skal viderestilles.

Indstillingerne for viderestilling af opkald på telefonen træder først i kraft, når FKS og XSI er deaktiveret. Få flere oplysninger hos din administrator.

**Trin 6** (Valgfri) Tildel et destinationstelefonnummer ved at bruge programtasten **Kontakter**.

- a) På skærmbilledet**Indstillinger for viderestilling af opkald**skal du vælge en af tjenesterne til viderestilling af opkald.
- b) Vælg **Viderestil alle til nummer**, **Viderestil til nummer ved optaget** eller **Viderestil til nummer ved intet svar** baseret på den tjeneste til videresendelse af opkald, du valgte, og tryk derefter på programtasten **Kontakter**.

For 6821 gælder det, at tjenestenavnene er **Viderestil alle** , **Viderestilling ved optaget** og **Viderestilling ved intet svar**.

- c) Søg efter en kontaktperson. Hvis du ønsker yderligere oplysninger, kan du se Søg efter en [kontakt](#page-108-0) på [skærmbilledet](#page-108-0) Alle telefonbøger, på side 95.
- d) Tryk på **Ring op** for at tildele telefonnummeret. Du oplever muligvis, at telefonnummeret vises ud for tjenesten til viderestilling af opkald.
- **Trin 7** Tryk på **Indstil** for at anvende indstillingerne.
- **Trin 8** Kontrollér, om indstillingen træder i kraft, ved at se efter ikonet  $\mathbb{X}$  for viderestilling af opkald. Ikonet vises med et destinationsnummer øverst til venstre eller på midten af telefonskærmen.

Når du har aktiveret nogen af tjenesterne til viderestilling af opkald, ændres programtasterne **Viderestil** eller **Viderestil alle** til henholdsvis **Viderestil opkald**eller **Viderestil alle opkald**. Du kan trykke på programtasten for at deaktivere tjenesten eller tjenesterne til viderestilling af opkald, mens destinationstelefonnummeret bevares.

**Viderestil alle opkald** deaktiverer kun tjenesten Viderestil alle opkald, mens **Viderestil opkald** deaktiverer alle tjenester til viderestilling af opkald.

Hvis indstillingen for viderestilling af opkald på telefonen ikke aktiveres, skal du kontakte administratoren.

### **Indstil voicemail på din telefon**

Hvis din administrator ikke har konfigureret dit personlige voicemail-telefonnummer, kan du selv indstille det.

#### **Fremgangsmåde**

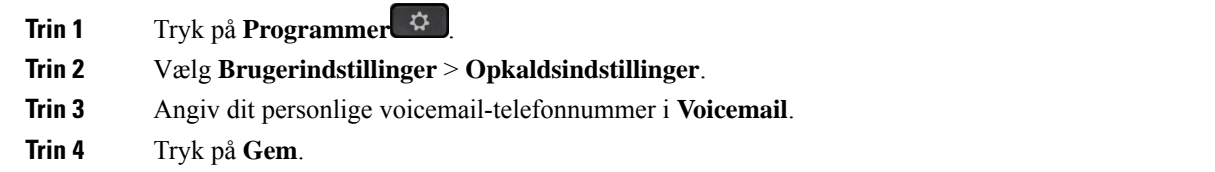

### **Bloker opkalds-id**

Du kan blokere dit opkalder-id for at forhindre, at dit navn og telefonnummer blive vist på modtagerensskærm, når du foretager et opkald. Denne funktion hjælper dig med atsikre beskyttelsen af dine personlige oplysninger.

#### **Inden du begynder**

Administratoren aktiverer funktionen Bloker CID på telefonen.

Administratoren aktiverer funktionen Bloker CID på XSI BroadWorks-serveren.

#### **Fremgangsmåde**

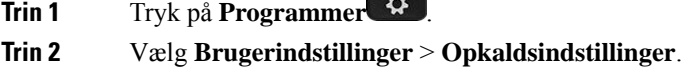

- **Trin 3** Vælg **Bloker opkalder-id**.
- **Trin 4** Tryk på **Vælg** at slå blokering af opkalder-id til eller fra.

 $\overline{a}$ 

Hvis administratoren aktiverer funktionen Bloker opkalder-id på XSI BroadWorks-serveren, henter telefonen værdien fra serveren, og du kan se den værdi, som din administrator indstiller på serveren. Du kan derefter redigere værdien i menuen **Bloker opkalder-id** på telefonen.

**Trin 5** Tryk på **Indstil** for at gemme ændringen.

### **Bloker et anonymt opkald**

Du kan blokere et indgående opkald, der ikke viser opkalderoplysninger, for en bestemt linje eller alle linjer.

Hvis administratoren har aktiveret synkronisering af afvisning af anonyme opkald mellem en linje og en BroadSoft XSI-tjeneste, gælder indstillingen kun for den specifikke linje i stedet for alle linjer. Indstillingen gælder typisk for alle linjerne, bortset fra dem, hvor synkroniseringen er aktiveret.

#### **Fremgangsmåde**

**Trin 1** Tryk navigationsklyngen op eller ned for at vælge en hovedtelefonlinje.

- **Trin 2** Tryk på **Programmer**  $\ddot{\mathbf{\Omega}}$
- **Trin 3** Vælg **Brugerindstillinger** > **Opkaldsindstillinger** > **Bloker anonymt opkald**.

L

**Trin 4** Vælg **Til** for at blokere opkald uden opkalds-id, eller tryk på **Fra** for at tillade opkaldet.

**Trin 5** Tryk på **Indstil** for at gemme indstillingen.

### **Slå DND til for en bestemt linje**

Indstil DND (Forstyr ikke) for at gøre telefonen tavs og ignorere beskeder om indgående opkald, når du har brug for at undgå forstyrrelser. Du kan undertrykke alle beskeder om indgående opkald, eller du kan undertrykke besked om en bestemt person, der ringer op.

#### **Fremgangsmåde**

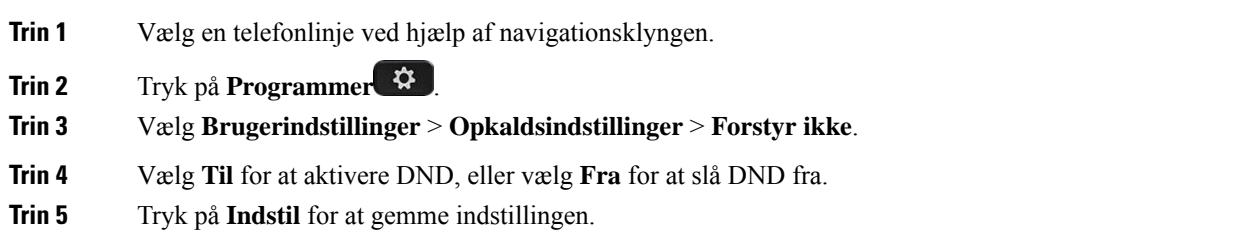

### **Styring af tone af ventende opkald**

Når du taler med en person og modtager et andet opkald, kan du indstille telefonen til at afgive en tone for ventende opkald.

#### **Fremgangsmåde**

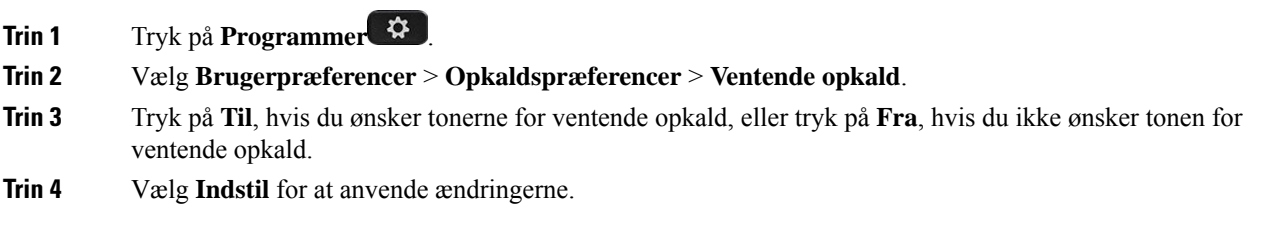

### **Gør et opkald sikkert**

Du kan kryptere opkald for at beskytte dem mod aflytning. Du kan indstille funktionen til sikre opkald for alle udgående opkald eller for et specifikt opkald.

#### **Fremgangsmåde**

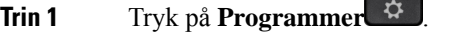

**Trin 2** Vælg **Brugerindstillinger** > **Opkaldsindstilling** > **Sikkert opkald**.

**Trin 3** Vælg **Til** for at aktivere sikre opkald, eller vælg **Fra** for at deaktivere sikre opkald.

**Trin 4** Tryk på **Indstil** for at gemme indstillingen.

### **Konfigurer en automatisk svarside**

#### **Fremgangsmåde**

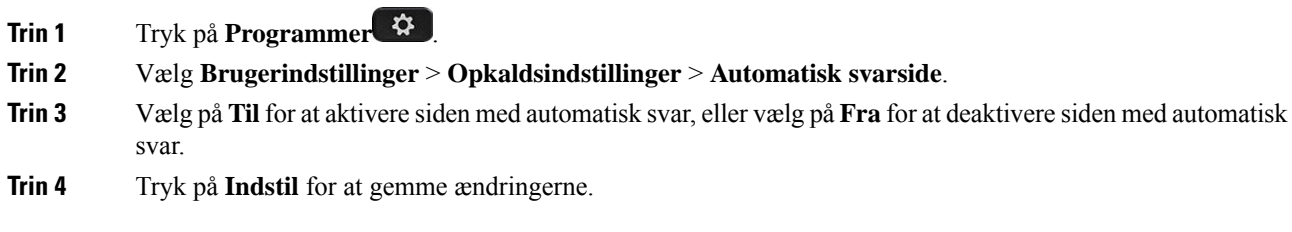

### **Aktiver genvejen til ubesvarede opkald**

Når du aktiverer genvejen ubesvarede opkald, kan du bruge programtasten **Genkald**for at ringe til den person, hvis opkald du ikke har besvaret.

#### **Fremgangsmåde**

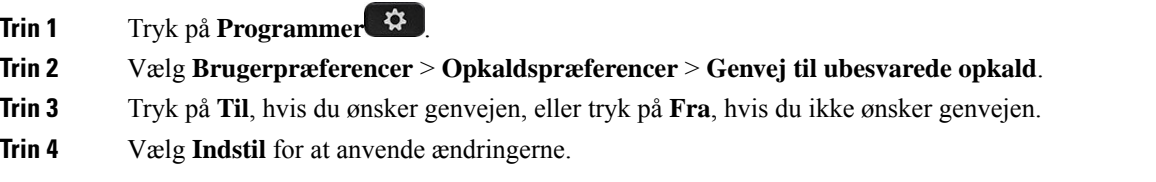

### **Tilføj flere placeringer for en BroadWorks XSI-bruger**

Du kan føje flere placeringer til dit lokalnummer. Dette gør det muligt for, at et indgående opkald problemfrit kan flyttes fra din telefon til andre mobiltelefoner eller bordtelefoner, der er føjet til dit lokalnummer.

#### **Inden du begynder**

Din administrator har aktiveret Anywhere-funktionen på lokalnummeret.

#### **Fremgangsmåde**

- **Trin 1** Tryk på **Programmer**
- **Trin 2** Vælg **Brugerindstillinger** > **Opkaldsindstillinger**.
- **Trin 3** Vælg **Anywhere**.

Ш

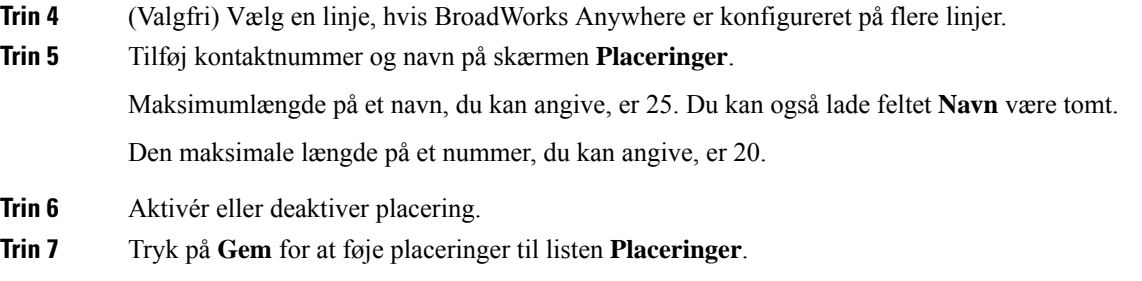

### **Aktivér ventende opkald**

Du kan aktivere ventende opkald for en bestemt linje eller alle linjer. Hvis indstillingen er aktiveret, kan du modtage opkaldsbeskeden (et enkelt bip, hvorefter linjetasten blinker rødt) under et aktivt opkald.

Hvis administratoren har aktiveret synkronisering af ventende opkald mellem en linje og en BroadSoft XSI-tjeneste, gælder din indstilling kun for den specifikke linje i stedet for alle linjer. Indstillingen gælder typisk for alle linjer, bortset fra dem, hvor synkroniseringen er aktiveret.

#### **Fremgangsmåde**

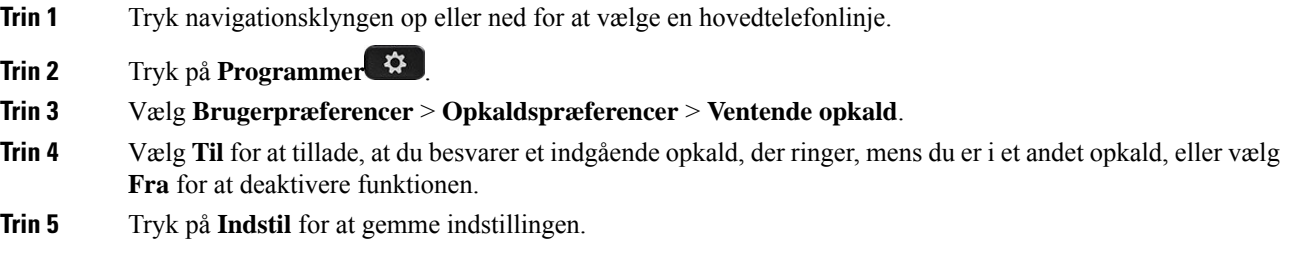

### **Lydpræferencer**

Menuen **Brugerpræferencer** > **Lydindstillinger** gør det muligt at tilpasse ringetoner, og hvordan du foretrækker at besvare opkald.

### **Angiv en lydenhed for et opkald**

Du kan samtidigt tilslutte en analog hovedtelefon og en USB-hovedtelefon til din telefon. Du kan imidlertid kun bruge én hovedtelefon ad gangen.

Når du kun forbinder flere hovedtelefoner til telefonen, kan du vælge den lydenhed, der skal bruges til et opkald. Dit valg gælder, når du foretager eller besvarer et opkald med en linjetast eller den tilhørende programtast.

#### **Fremgangsmåde**

**Trin 1** Tryk på **Programmer** .

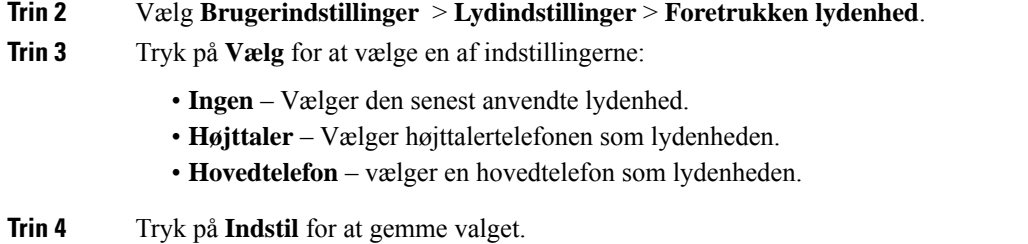

### **Skift ringetone**

Du kan angive en ringetone for et indgående opkald.

#### **Fremgangsmåde**

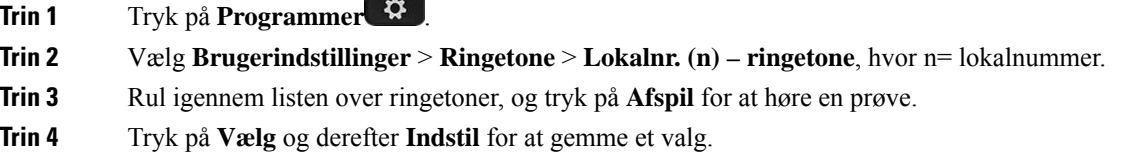

# **Skærmindstillinger**

Menuen **Brugerpræferencer** > **Skærmindstillinger** gør det muligt at angive indstillingerne for visningen på telefonskærmen.

### **Skift pauseskærmen**

Du kan aktivere telefonens pauseskærm og vælge dens udseende, samt hvor længe telefonen skal være uden aktivitet, før pauseskærmen vises.

#### **Fremgangsmåde**

- **Trin 1** Tryk på **Programmer** .
- **Trin 2** Vælg **Brugerindstillinger** > **Skærmindstillinger** > **Pauseskærm**.
- **Trin 3** Vælg **Til** for at aktivere pauseskærmen, og vælg **Fra** at slå funktionen fra.
- **Trin 4** Vælg **Indstillinger for pauseskærm** for at vælge indstillingerne:

• **Type af pauseskærm** – vælg én af følgende muligheder:

- **Ur** viser et afrundet ur i baggrunden.
- **Download billede** viser et billede, der er sendt fra telefonens webside.
- **Logo**: Viser et logo som telefonens pauseskærm. Dette billede tilføjesi feltet Logo-URL på telefonens webside.
- **Udløserinterval** angiv det antal sekunder, telefonen skal være inaktiv i, før pauseskærmen aktiveres.
- **Opdateringsinterval** angiv antal sekunder, før pauseskærmen skal opdateres (hvis du f.eks. har valgt billedrotation).

**Trin 5** Tryk på **Gem**.

### **Angiv bagbelysnings-timeren**

Du kan justere det tidsrum, der er lys på telefonens skærm, før den automatisk dæmpes.

#### **Fremgangsmåde**

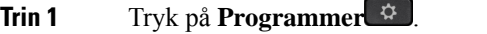

#### **Trin 2** Vælg **Brugerindstillinger** > **Skærmindstillinger** > **Bagbelysnings-timer**.

- **Trin 3** Tryk på **Vælg** for at rulle gennem listen, og vælg en varighed, hvor baggrundslystet skal være tændt i:
	- 10 sekunder
	- 20 sekunder
	- 30 sekunder
	- Altid tændt
	- Fra
- **Trin 4** Tryk på **Indstil** for at anvende valget.

### **Juster telefonskærmens lysstyrke eller kontrast**

#### **Fremgangsmåde**

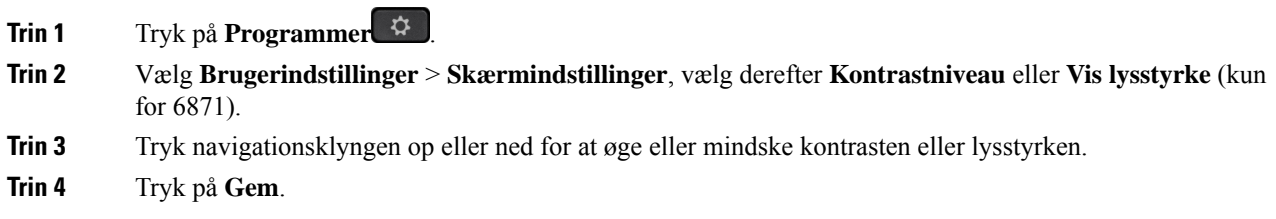

### **Indstil telefonens baggrund**

Du kan vælge baggrunden til telefonens skærm.

#### **Fremgangsmåde**

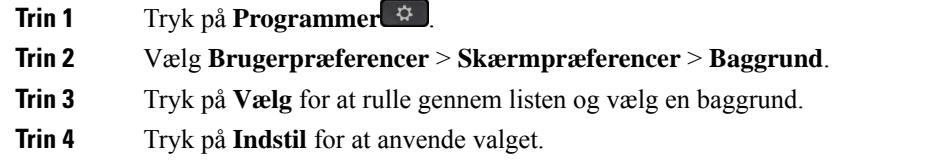

# **Præferencer for fremmødekonsol**

Menuen **Brugerpræferencer** > **Præferencer for fremmødekontol** gør det muligt at tilpasse, hvordan opkald vises.

### **Tilpas visningstilstanden**

#### **Fremgangsmåde**

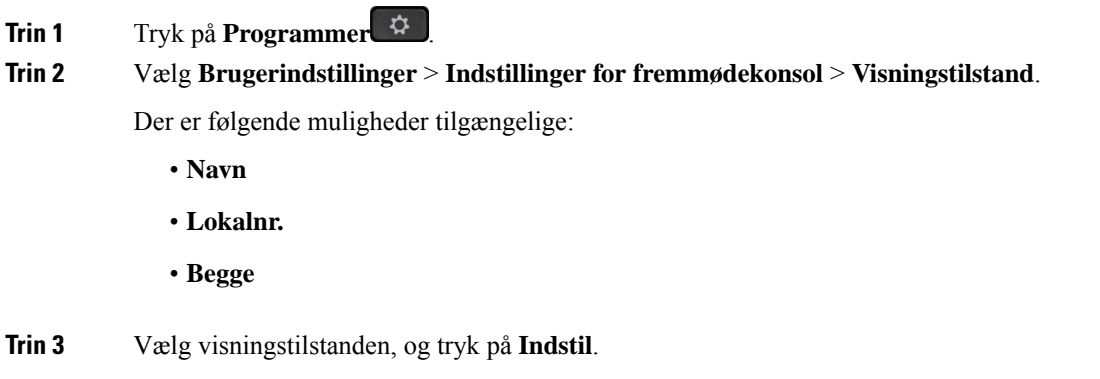

# <span id="page-153-0"></span>**Wi-Fi-indstillinger**

Wi-Fi-indstillinger er kun tilgængelige på Cisco IP-telefon 6861-multiplatformstelefoner.

Du kan tilpasse Wi-Fi-indstillingerne for din telefon i menuen **Wi-Fi-konfiguration** under menuen **Netværkskonfiguration** på telefonen. Nogle af Wi-Fi-indstillingerne er også tilgængelige på telefonens webside.

### **Tilslut telefonen til et trådløst netværk ved første start**

Telefonen scanner automatisk efter tilgængelige Wi-Fi-netværk i en af følgende situationer:

- når telefonen starter første gang uden en netværksforbindelse.
- når telefonen ikke er tilsluttet et netværk efter fabriksnulstilling.

Der vises en liste over tilgængelige Wi-Fi-netværk, når Wi-Fi-scanningsprocessen fuldføres.

#### **Fremgangsmåde**

**Trin 1** Vælg et Wi-Fi-netværk på listen.

Du kan se følgende indstillinger:

- **Scan** telefonen scanner efter tilgængelige netværk.
- **Konfigurer** åbner siden **Konfigurer Wi-Fi**.
- **Spring over** du ser meddelelsen Hvis du springer dette trin over, skal du konfigurere netværket manuelt. Hvis du bekræfter for at springe siden **Opret forbindelse til Wi-Fi** over, vises programtasten **Wi-Fi-scanning**.
- **Trin 2** Tryk på **Konfigurer**, og udfyld felterne.
- **Trin 3** Tryk på **Tilslut**.

### **Udløser Wi-Fi-scanning med programtasten**

Du kan bruge programtasten **Wi-Fi-scanning** til at søge efter tilgængelige trådløse netværk. Programtasten vises på telefonskærmen i en af følgende situationer:

- når du springer Wi-Fi-forbindelsen over ved første start uden en kablet netværksforbindelse
- når telefonen mister netværksforbindelsen, og telefonens Wi-Fi er slået til

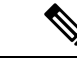

**Bemærk** Programtasten **Wi-Fi-scanning** vises ikke, hvis **Wi-Fi-type** er indstillet til **WPS**.

#### **Fremgangsmåde**

**Trin 1** Tryk på programtasten **Wi-Fi-scanning**, når den vises på telefonskærmen. Meddelelsen Trådløs scanning er i gang vises. Når søgningen er fuldført, vises en liste over netværk. Du kan se følgende indstillinger:

- **Scan** scanner efter tilgængelige netværker.
- **Vælg** åbner siden **Konfigurer Wi-Fi**.
- **Annuller** lukker netværkslisten.
- **Trin 2** Vælg et Wi-Fi-netværk på listen.
- **Trin 3** Tryk på **Vælg**, og Udfyld felterne.
- **Trin 4** (Valgfrit) Tryk på **Gem** for at gemme opsætningerne som en Wi-Fi-profil. Du kan senere oprette forbindelse til dette netværk med profilen.

**Trin 5** Tryk på **Tilslut**.

# **Slå Wi-Fi til eller fra fra din telefon**

Du kan aktivere eller deaktivere det trådløse LAN på telefonen fra menuen **Wi-Fi-konfiguration**.Som standard er det trådløse LAN på telefonen aktiveret.

#### **Fremgangsmåde**

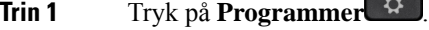

- **Trin 2** Vælg **Netværkskonfiguration** > **Wi-Fi-konfiguration** > **Wi-Fi** .
- **Trin 3** Tryk på knappen **Vælg** for at aktivere eller deaktivere Wi-Fi-netværket.
- **Trin 4** Tryk på **Indstil** for at gemme ændringerne.

### **Slå Wi-Fi til eller fra på telefonens webside**

Du kan aktivere eller deaktivere det trådløse LAN på telefonen fra telefonens webside. Du aktiverer Wi-Fi, så telefonen automatisk eller manuelt opretter forbindelse til et trådløst netværk. Som standard er det trådløse LAN på telefonen aktiveret.

#### **Fremgangsmåde**

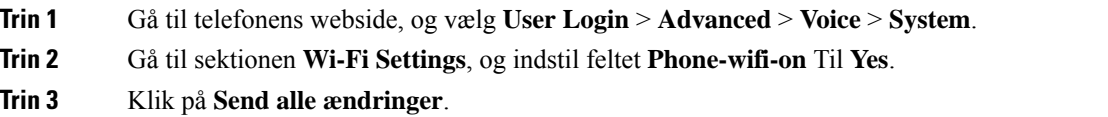

# **Forbind telefonen til et Wi-Fi manuelt**

Når du konfigurerer en Wi-Fi-profil, giver den dig mulighederne for at forbinde telefonen til et trådløst netværk manuelt. Du kan oprette forbindelse fra skærmen **Wi-Fi-profil** eller fra skærmen **Konfigurer Wi-Fi**.

De øverste Wi-Fi-profiler på skærmen **Wi-Fi-profil** forbindes automatisk, når telefonen klargøres.

#### **Inden du begynder**

- Aktiver Wi-Fi på telefonen.
- Afbryd din telefons forbindelse til det kabelforbundne netværk.

Ш

#### **Fremgangsmåde**

- **Trin 1** Tryk på **Programmer**  $\mathbf{\ddot{\mathbf{a}}}$
- **Trin 2** Vælg **Netværkskonfiguration** > **Wi-Fi-konfiguration** > **Wi-Fi-profil**.
- **Trin 3** Gå til skærmen **Wi-Fi-profil**, og foretag en af handlingerne for at oprette forbindelse til Wi-Fi.
	- Vælg en af de konfigurerede Wi-Fi-profiler, og klik på **Forbind**.
	- Tryk på **Scan**, og vælg et trådløst på skærmen **Forbind til Wi-Fi**. Gå til skærmen **Konfigurer Wi-Fi**, og angiv værdierne i felterne, og tryk på **Forbind**.

Se tabellen **Profilparameter** i Indstil en [Wi-Fi-profil](#page-157-0) fra telefonen, på side 144 vedrørende feltværdierne.

# **Tilslut din telefon til et trådløst netværk med WPS**

Wi-Fi Protected Setup (WPS) er en nemmere måde at forbinde telefonen til et trådløst netværk på. Med WPS behøver du ikke angive detaljerede indstillinger for adgangspunktet for at oprette forbindelse, når du har forbindelse via Wi-Fi-profilen. Du kan enten bruge WPS-knappen på dit adgangspunkt eller pinkoden til at oprette forbindelse til netværket via WPS.

WPS-indstillingen er kun tilgængelig i menuen på telefonskærmen. På telefonens webside kan du kun konfigurere din telefon til at oprette forbindelse til et trådløst netværk ved brug af Wi-Fi-profilen.

#### **Inden du begynder**

Aktivér WPS på dit adgangspunkt.

#### **Fremgangsmåde**

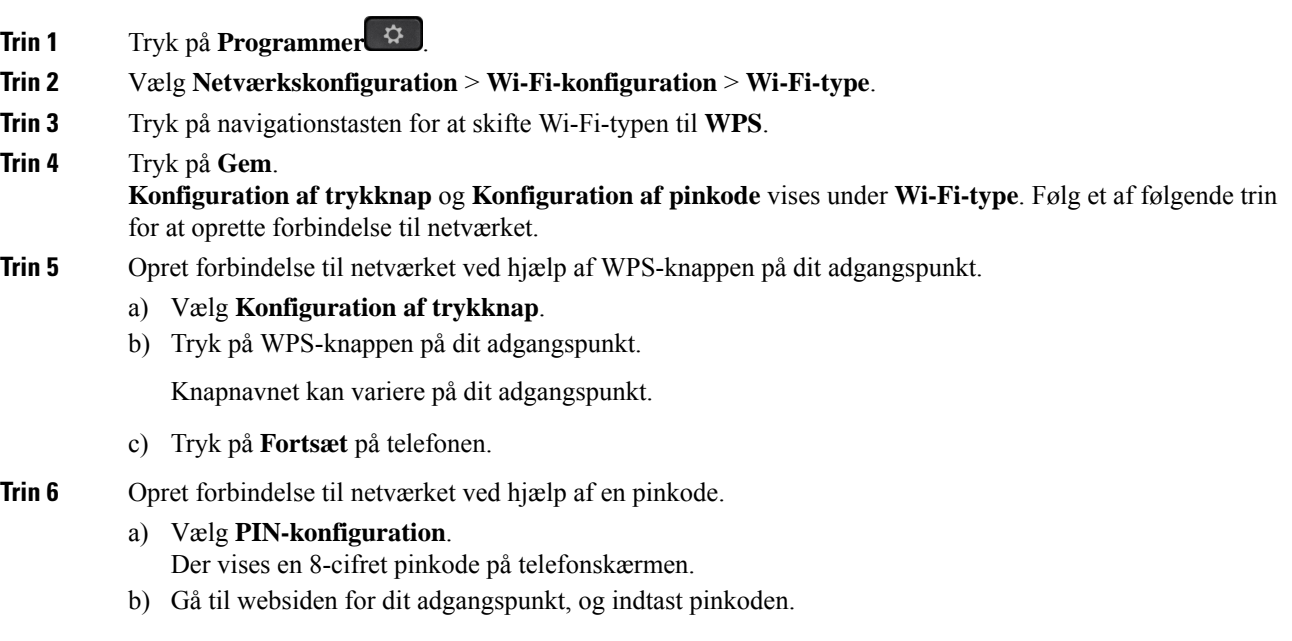

Fremgangsmåden ved angivelse af pinkode kan variere på dine adgangspunkter. Se den respektive brugervejledning til dit adgangspunkt for at få flere oplysninger.

Når der enten er en fungerende forbindelse eller en forbindelsesfejl, vises forbindelsesstatussen på telefonens skærm.

# **Tilslut til et Wi-Fi-netværk, når din telefon viser en meddelelse om tilslutningsfejl**

Hvis telefonen understøtter Wi-Fi, giver den statusoplysninger, hvis den ikke har en netværksforbindelse, når den starter. Du ser meddelelsen Kontrollér dine internetindstillinger, eller kontakt din tjenesteudbyder.

#### **Inden du begynder**

Telefonen må ikke være tilsluttet et Ethernet-kabel.

#### **Fremgangsmåde**

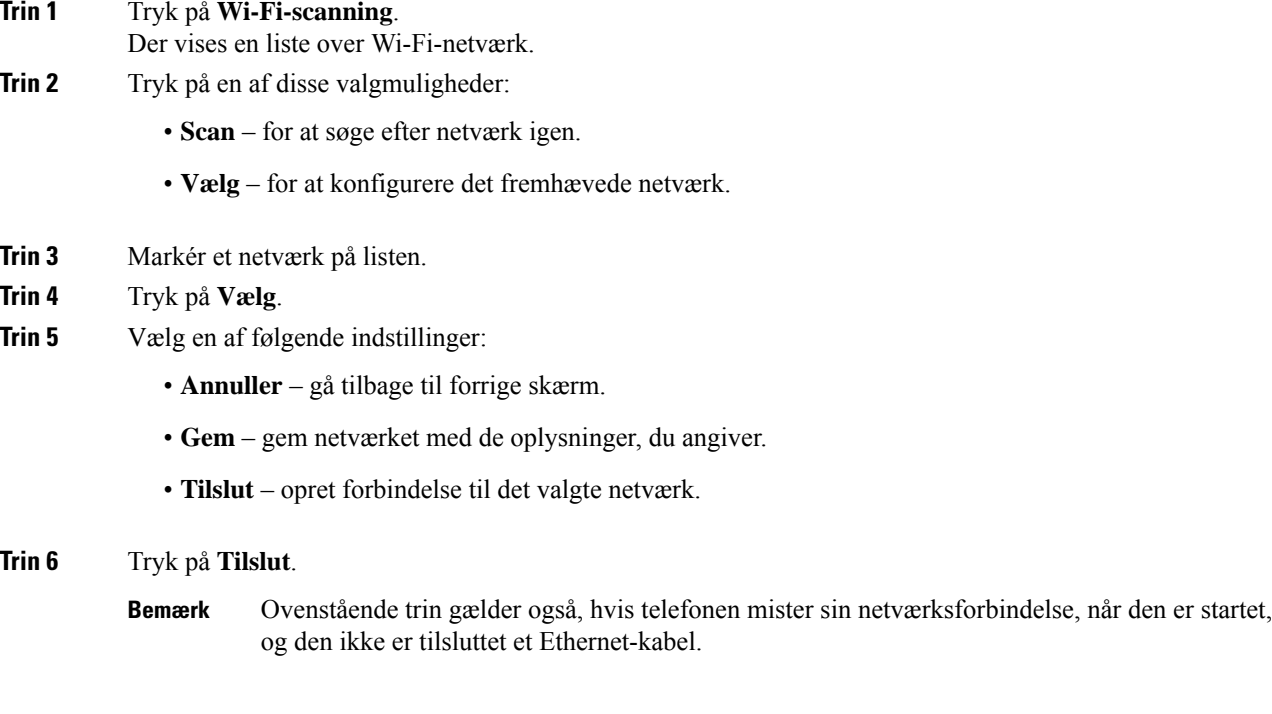

# <span id="page-157-0"></span>**Indstil en Wi-Fi-profil fra telefonen**

Du kan tilføje op til fire Wi-Fi-profiler. Du kan bruge denne profil til at tilslutte telefonen til et Wi-Fi-netværk.

#### **Fremgangsmåde**

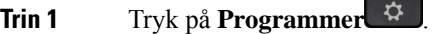

- **Trin 2** Vælg **Netværkskonfiguration** > **Wi-Fi-konfiguration** > **Wi-Fi-profil**.
- **Trin 3** Gå til **Wi-Fi-profilskærm**, og gå til en række på listen, for hvilken du vil konfigurere en brugerprofil.
- **Trin 4** Tryk på knappen **Vælg**.

Du kan også trykke på **Indstillinger** og derefter vælge **Rediger**.

**Trin 5** Gå til skærmen **Rediger profil**, og angiv de parametre, der er nævnt i tabellen **Profilparametre**.

#### **Tabel 15: Profilparametre**

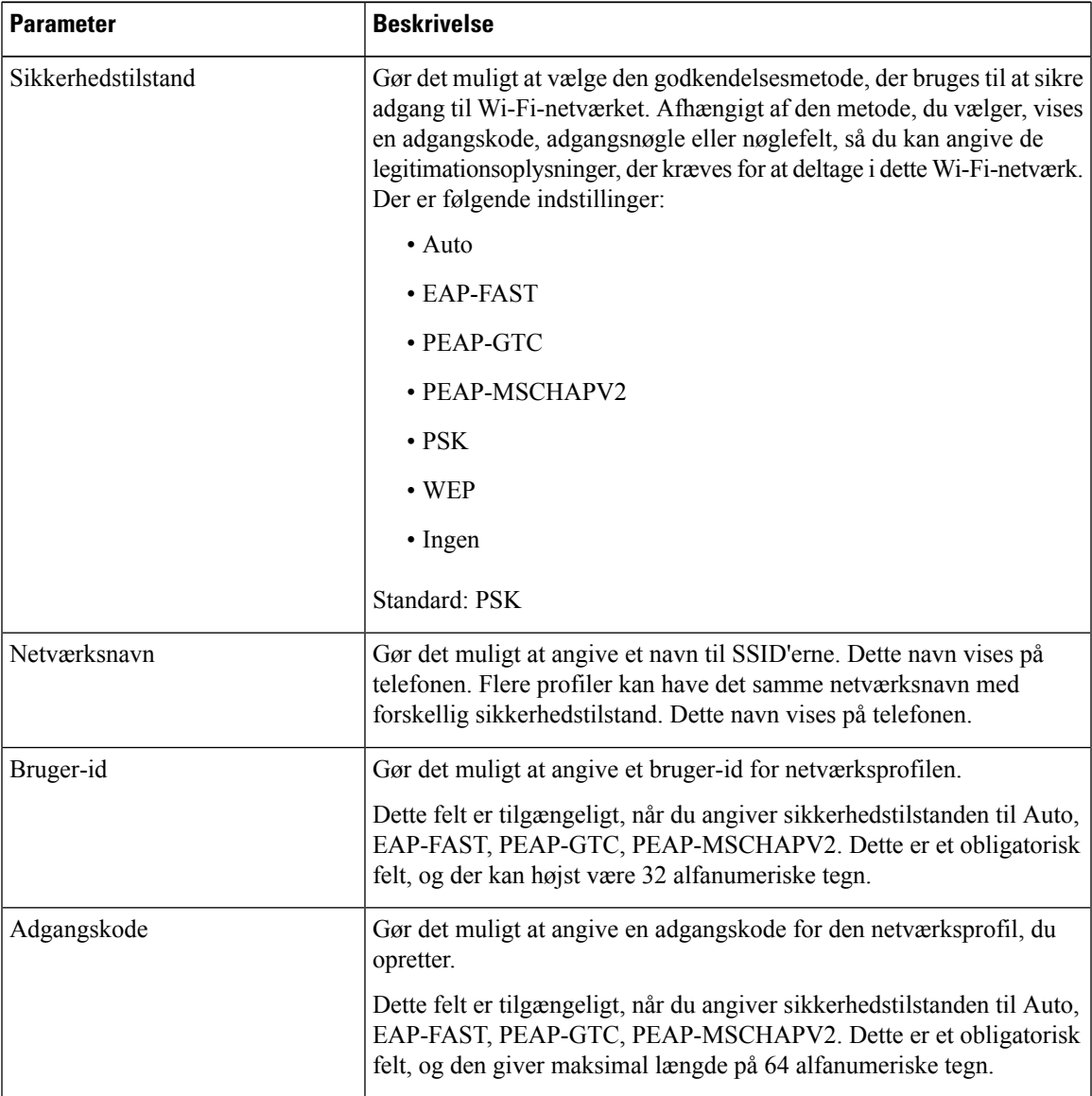

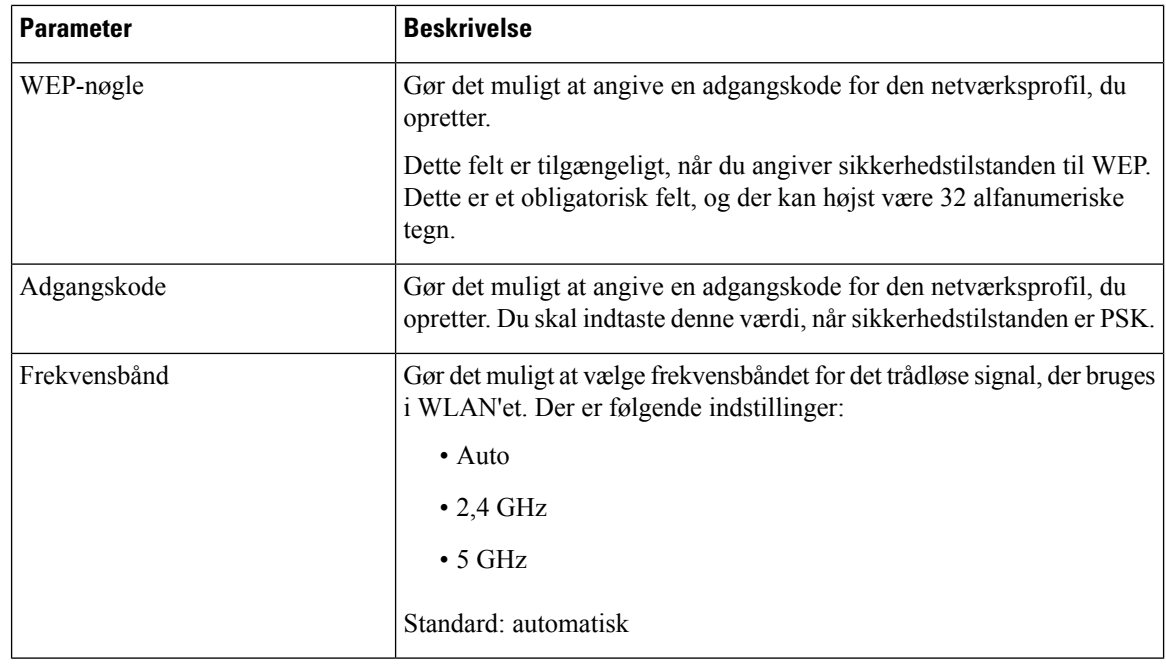

**Trin 6** Tryk på **Gem**.

# **Konfigurer en Wi-Fi-profil**

Du kan konfigurere en Wi-Fi-profil fra telefonens webside eller via gensynkronisering af ekstern enhedsprofil og derefter knytte en brugerprofil til de tilgængelige Wi-Fi-netværk. Du kan bruge denne Wi-Fi-profil til at oprette forbindelse til et Wi-Fi. Du kan konfigurere op til fire profiler.

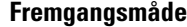

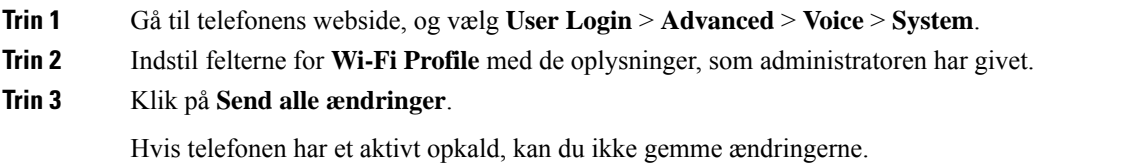

# **Slet en Wi-Fi-profil**

Du kan fjerne en Wi-Fi-profil fra listen, når profilen ikke længere er påkrævet.

Ш

#### **Fremgangsmåde**

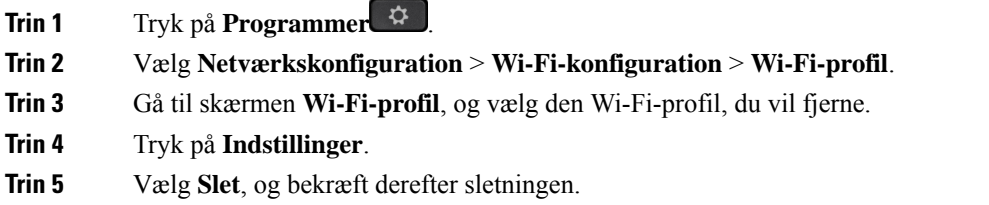

### **Tilpas rækkefølgen af en Wi-Fi-profil**

Du kan angive placeringen af en Wi-Fi-profil på listen. Wi-Fi-profilen øverst på listen har den højeste prioritet. Når Wi-Fi er slået til, bruger telefonen Wi-Fi-profilen øverst på listen til automatisk at oprette forbindelse til et trådløst netværk under klargøring.

#### **Fremgangsmåde**

**Trin 1** Hvis du ændrer rækkefølgen af Wi-Fi-profiler på telefonen, skal du følge disse trin:

- a) Tryk på **Programmer** .
- b) Vælg **Netværkskonfiguration** > **Wi-Fi-konfiguration** > **Wi-Fi-profil**.
- c) Gå til skærmen **Wi-Fi-profil**, og vælg et Wi-Fi, du vil ændre rækkefølgen for.
- d) Tryk på **Indstillinger**.
- e) Vælg **Flyt op** eller **Flyt ned** for at flytte Wi-Fi-profilen henholdsvis et niveau op eller et niveau ned på listen.
- **Trin 2** Hvis du ændrer din rækkefølge af Wi-Fi-profiler på telefonens webside, skal du følge disse trin:
	- a) Gå til telefonens webside, og vælg **User Login** > **Advanced** > **Voice** > **System**.
	- b) Gå til sektionen **Wi-Fi Profile (n)**, og indstil feltet **Wi-Fi Profile Order** til den ønskede rækkefølge.
	- c) Klik på **Send alle ændringer**.

### **Scan og gem et Wi-Fi-netværk**

Du kan scanne en Wi-Fi-profil for at hente en liste over tilgængelige trådløse netværk (SSID). Sikkerhedstilstanden og netværksnavnet har den samme scannede SSID-værdi. Du kan derefter redigere felterne for et hvilket som helst af de trådløse netværk. Når du gemmer ændringerne, gemmes som en Wi-Fi-profil på listen over telefonens Wi-Fi-profiler. Du kan derefter bruge denne nye Wi-Fi-profil til at tilslutte telefonen til et trådløst netværk.

#### **Bemærk**

- Når sikkerhedstilstanden for et trådløst netværk er ingen, PSK og WEP, kan du ikke ændre sikkerhedstilstanden. På skærmen **Sikkerhedstilstand** kan du kun se den sikkerhedstilstand, der er angivet for netværket. Hvis f.eks. sikkerhedstilstanden for et netværk er PSK, vil du kun se PSK på skærmen **Sikkerhedstilstand**.
	- Når du scanner et trådløst netværk (SSID), der er det, der aktuelt er tilsluttet trådløst, kan du ikke kan redigere **netværksnavnet** for dette SSID.

#### **Fremgangsmåde**

- **Trin 1** Tryk på **Programmer**  $\mathbb{R}$
- **Trin 2** Vælg **Netværkskonfiguration** > **Wi-Fi-konfiguration** > **Wi-Fi-profil**.
- **Trin 3** Gå til skærmen **Wi-Fi-profil**, og tryk på **Scan** for at få alle tilgængelige trådløse netværk.
- **Trin 4** (Valgfrit) På skærmen **Forbind til Wi-Fi** skal du trykke på **Scan** igen for at scanne listen igen.
- **Trin 5** Vælg en trådløs forbindelse, og tryk på **Vælg** eller knappen **Vælg**.
- **Trin 6** Gå til skærmen **Konfigurer Wi-Fi**, og angiv de parametre, der er nævnt i tabellen **Profilparametre**.

#### **Tabel 16: Profilparametre**

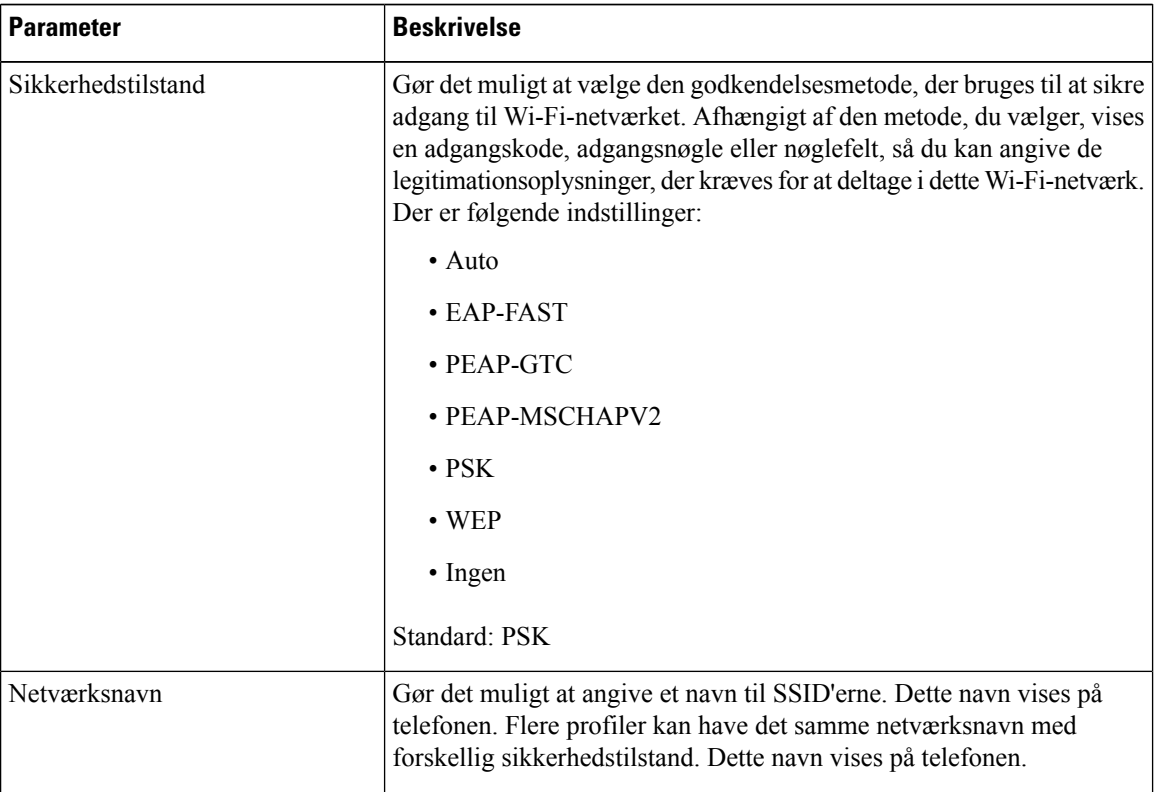

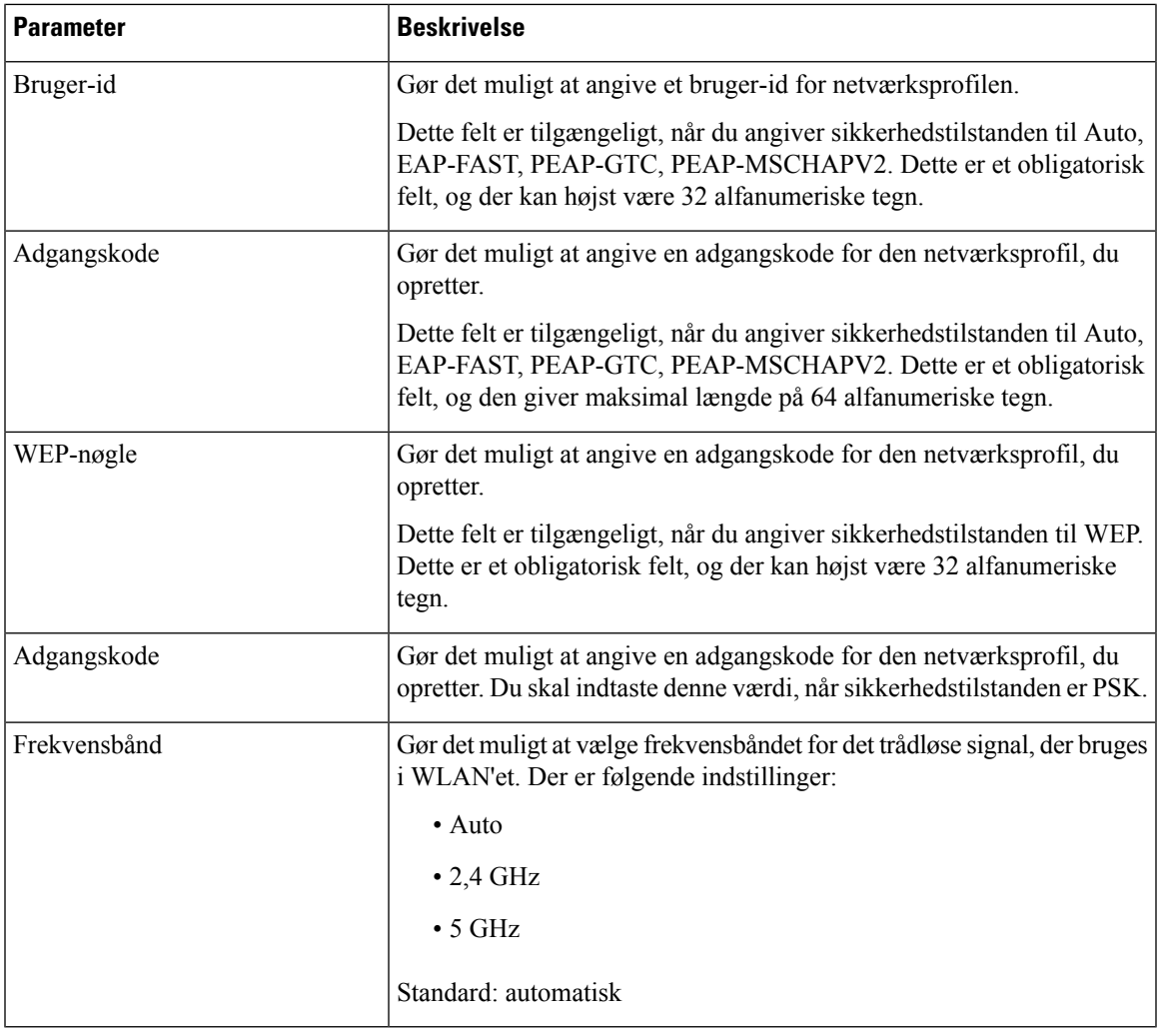

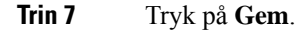

# **Vis Wi-Fi-statussen**

Du kan opleve problemer i forbindelse med Wi-Fi-forbindelse. Du kan indsamle oplysninger fra siden **Wi-Fi-status** for at hjælpe systemadministratoren i forbindelse med fejlfinding.

Du kan også få vist status fra telefonens webside ved at vælge **User Login** > **Advanced** > **Info** > **Status** > **System Information**.

#### **Fremgangsmåde**

- **Trin 1** Tryk på **Programmer** .
- **Trin 2** Vælg **Netværkskonfiguration** > **Wi-Fi-konfiguration** > **Wi-Fi-status**.

Du kan se oplysningerne:

- **Wi-Fi status**: Vises, hvis Wi-Fi-netværket er forbundet eller afbrudt.
- **Netværksnavn**: Angiver navnet på SSID'et.
- **Signalstyrke**: Angiver styrken af netværkssignalet.
- **MAC-adressen**: Angiver MAC-adressen på telefonen.
- **MAC-adressen for AP**: Angiver MAC-adressen for adgangspunktet (SSID).
- **Kanal**: Angivet den kanal, hvorpå Wi-Fi-netværket sender og modtager data.
- **Frekvens**: Angiver frekvensbåndet for det trådløse signal, der bruges i det trådløse LAN.
- **Sikkerhedstilstand**: Angiver den sikkerhedstilstand, der er angivet for det trådløse LAN.

### **Vis Wi-Fi-statusmeddelelserne på telefonen**

Du kan få vist meddelelser om telefonens Wi-Fi-forbindelsesstatus. Meddelelserne kan hjælpe med at diagnosticere Wi-Fi-forbindelsesproblemer. Meddelelserne indeholder:

- forbindelsestidspunkt og MAC-adresse for adgangspunktet
- afbrydelsestidspunkt og diagnosticeringskode
- tidspunkt for forbindelsesfejl
- tidspunkt, hvor det svage signal for adgangspunktet fortsætter i mere end 12 sekunder
- statussen for firmwarehukommelsen, når den ledige hukommelse er mindre end 50K
- statussen for tab af AP-beacon, når telefonen ikke kan modtage signal fra adgangspunktet.
- statussen for ikke-svar for Wi-Fi-godkendelse eller tilknytningsanmodninger
- statussen for afsendelsesfejl
- status for WPS-forbindelsesfejl

#### **Fremgangsmåde**

- **Trin 1** Tryk på **Programmer** .
- **Trin 2** Vælg **Status** > **Wi-Fi-meddelelser**.
- **Trin 3** Brug den yderste ring på navigationsklyngen til at rulle gennem meddelelserne.
- **Trin 4** Tryk på **Detaljer** for at få vist flere detaljer om den valgte meddelelse.
- **Trin 5** (Valgfrit) Tryk på **Ryd** for at slette alle meddelelserne.

Ш

# <span id="page-164-0"></span>**HTTP-proxyindstillinger**

Du kan konfigurere en HTTP-proxy på din telefon i menuen **HTTP-proxyindstillinger** under menuen **Netværkskonfiguration** . HTTP-proxyindstillingerne er også tilgængelige på telefonens webside.

#### **Lignende emner**

Konfigurer en proxyserver med den automatiske [proxytilstand](#page-164-1), på side 151 Konfigurer en proxyserver med den manuelle [proxytilstand,](#page-164-2) på side 151 Konfigurer en [proxyserver](#page-165-0) fra telefonens webside, på side 152

# <span id="page-164-1"></span>**Konfigurer en proxyserver med den automatiske proxytilstand**

Du kan vælge den automatiske proxytilstand til at konfigurere en HTTP-proxyserver på telefonen.

#### **Fremgangsmåde**

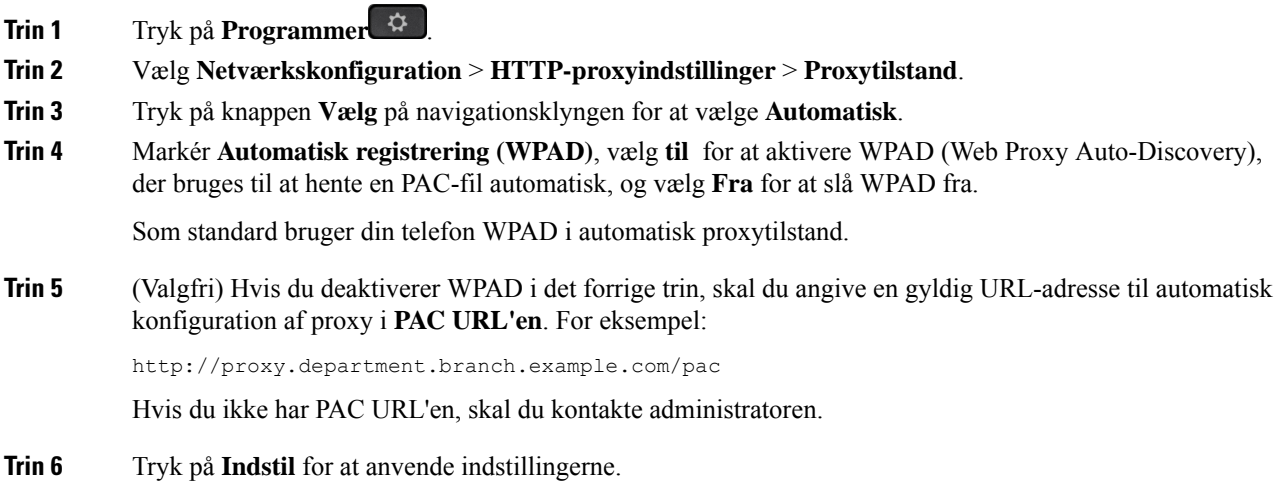

# <span id="page-164-2"></span>**Konfigurer en proxyserver med den manuelle proxytilstand**

Du kan vælge den manuelle proxytilstand til at konfigurere en HTTP-proxyserver på telefonen.

#### **Inden du begynder**

Din administrator giver dig serveradressen og porten til proxyserveren.

#### **Fremgangsmåde**

**Trin 1** Tryk på **Programmer** 

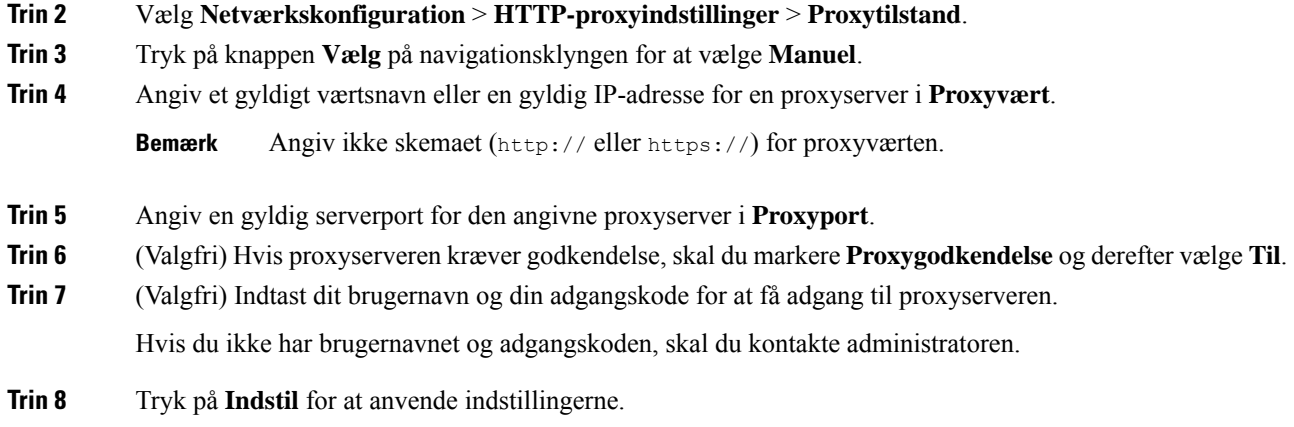

# <span id="page-165-0"></span>**Konfigurer en proxyserver fra telefonens webside**

Du kan vælge automatisk eller manuel proxytilstand til at konfigurere en HTTP-proxyserver fra telefonens webside.

#### **Fremgangsmåde**

**Trin 1** Gå til telefonens webside, og vælg **Tale** > **System**.

**Trin 2** I sektionen **HTTP-proxyindstillinger** skal du angive de parametre, der er beskrevet i følgende tabel:

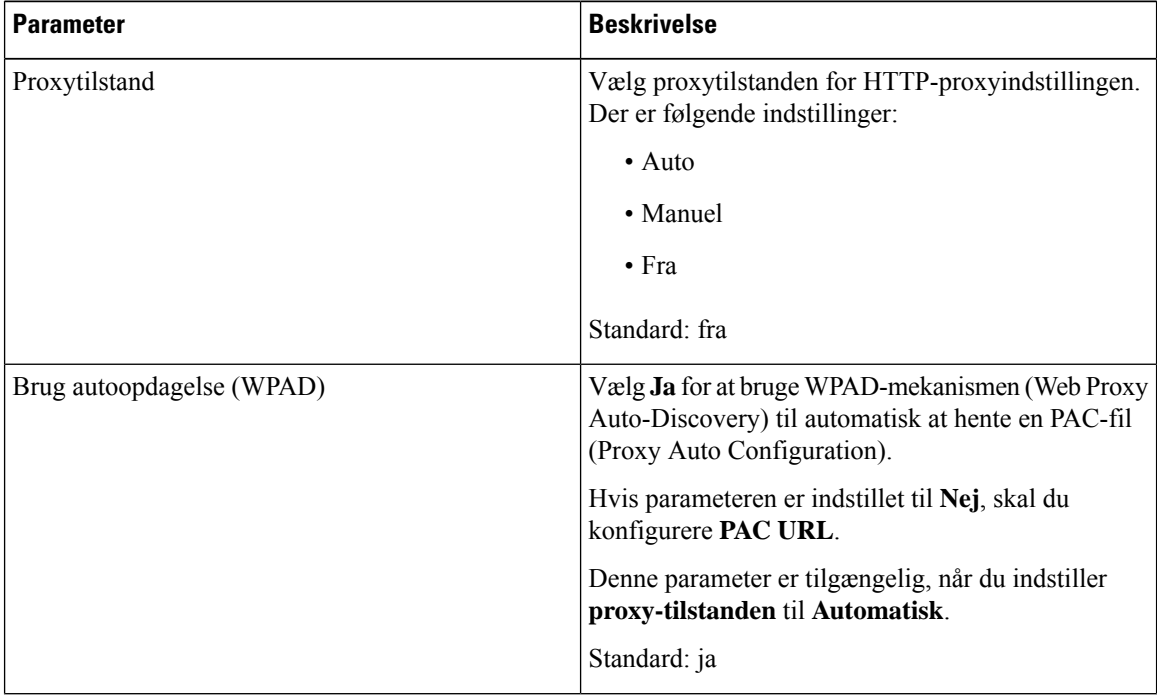

#### **Tabel 17: HTTP-proxyindstillinger**

| <b>Parameter</b>               | <b>Beskrivelse</b>                                                                                                    |
|--------------------------------|----------------------------------------------------------------------------------------------------|
| PAC-URL-adresse                | URL, der finder PAC-filen.                                                                                                    |
|                                | Denne parameter er tilgængelig, når du angiver<br>Proxytilstand til Automatisk og Brug automatisk<br>registrering (WPAD) til Nej.                                   |
| Proxy-vært                     | Serveradresse (værtsnavn eller IP-adresse) på<br>proxyserveren.                                                                                                    |
|                                | Angiv ikke skemaet (http://eller https://).                                                                                                    |
|                                | Denne parameter er tilgængelig, når du indstiller<br>Proxytilstand til Manuel.                                                                                      |
| Proxy Port                     | Proxyserverens portnummer.                                                                                                    |
|                                | Denne parameter er tilgængelig, når du indstiller<br>Proxytilstand til Manuel.                                                                                      |
| Proxyserver kræver godkendelse | Hvis proxyserveren kræver godkendelse, skal du<br>vælge Ja. Ellers skal du vælge Nej.<br>Parameterkonfigurationen afhænger af proxyserverens<br>faktiske virkemåde. |
|                                | Denne parameter er tilgængelig, når du indstiller<br>Proxytilstand til Manuel.                                                                                      |
| Brugernavn                     | Indtast brugernavnet på en bruger med<br>legitimationsoplysninger på proxyserveren.                                                                                 |
|                                | Denne parameter er tilgængelig, når du angiver<br>Proxytilstand til Manuel og Proxyserver kræver<br>godkendelse til Ja.                                             |
| Adgangskode                    | Angiv en adgangskode for det angivne brugernavn<br>med henblik på proxygodkendelse.                                                                                 |
|                                | Denne parameter er tilgængelig, når du angiver<br>Proxytilstand til Manuel og Proxyserver kræver<br>godkendelse til Ja.                                             |

<span id="page-166-0"></span>**Trin 3** Klik på **Send alle ændringer**.

# **VPN-forbindelsesindstillinger**

Du kan konfigurere og aktivere en VPN-forbindelse på din telefon i menuen **VPN-indstillinger** i menuen **Netværkskonfiguration**.For at lette indstillingerne kan du også konfigurere VPN-indstillinger for tilknyttede parametre på telefonens webside. Hvis du vil aktivere VPN-forbindelsen, skal du genstarte telefonen.

Cisco IP Phone 6821-multiplatformstelefoner understøtter ikke en VPN-forbindelse.

#### **Lignende emner**

Konfigurer en [VPN-forbindelse](#page-167-0) , på side 154 Aktivér en [VPN-forbindelse,](#page-167-1) på side 154 Deaktiver en [VPN-forbindelse,](#page-168-0) på side 155 Konfigurer en [VPN-forbindelse](#page-169-0) fra telefonens webside, på side 156 Vis [VPN-statussen,](#page-170-1) på side 157

# <span id="page-167-0"></span>**Konfigurer en VPN-forbindelse**

Du kan konfigurere en VPN-forbindelse på din telefon. Når du har udført den procedure, der er beskrevet i dette emne, er det kun VPN-indstillingerne, der er afsluttet. Du skal stadig aktivere VPN-forbindelse ved at genstarte telefonen på en manuel eller automatisk måde.

Hvis du vil konfigurere VPN-forbindelse fra telefonens webside, skal du se under [Konfigurer](#page-169-0) en [VPN-forbindelse](#page-169-0) fra telefonens webside, på side 156.

Cisco IP Phone 6821-multiplatformstelefoner understøtter ikke en VPN-forbindelse.

#### **Inden du begynder**

Din administrator indeholder de nødvendige oplysninger, der kræves for at oprette en VPN-forbindelse.

#### **Fremgangsmåde**

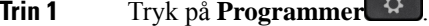

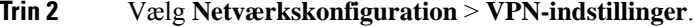

 $\overline{a}$ 

- **Trin 3** Angiv IP-adressen eller FQDN for en VPN-server i **VPN-server**.
- **Trin 4** Angiv brugerlegitimationsoplysningerne i **Brugernavn** og **Adgangskode**.
- **Trin 5** (Valgfri) Hvis det er nødvendigt, skal du angive navnet på en tunnelgruppe i **Tunnelgruppe**.

Hvis feltet er tomt, betyder det, at der ikke bruges en tunnelgruppe til denne VPN-forbindelse.

**Trin 6** Markér **Opret forbindelse til VPN ved start**, tryk på knappen **Vælg** i navigationsklyngen for at vælge **Til**.

<span id="page-167-1"></span>**Trin 7** Tryk på **Indstil** for at gemme indstillingerne.

VPN-indstillingerne er afsluttet.Se Aktivér en [VPN-forbindelse,](#page-167-1) på side 154 for at få oplysninger om, hvordan du aktiverer VPN-forbindelsen.

### **Aktivér en VPN-forbindelse**

Du kan aktivere en konfigureret VPN-forbindelse ved at genstarte telefonen automatisk. Hvis du vil genstarte telefonen manuelt for at aktivere VPN-forbindelsen, skal du se Genstart [telefonen,](#page-182-1) på side 169.

#### **Inden du begynder**

VPN-indstillingerne er afsluttet. Hvis du ønsker yderligere oplysninger, kan du se [Konfigurer](#page-167-0) en [VPN-forbindelse](#page-167-0) , på side 154 eller Konfigurer en [VPN-forbindelse](#page-169-0) fra telefonens webside, på side 156. Н

#### **Fremgangsmåde**

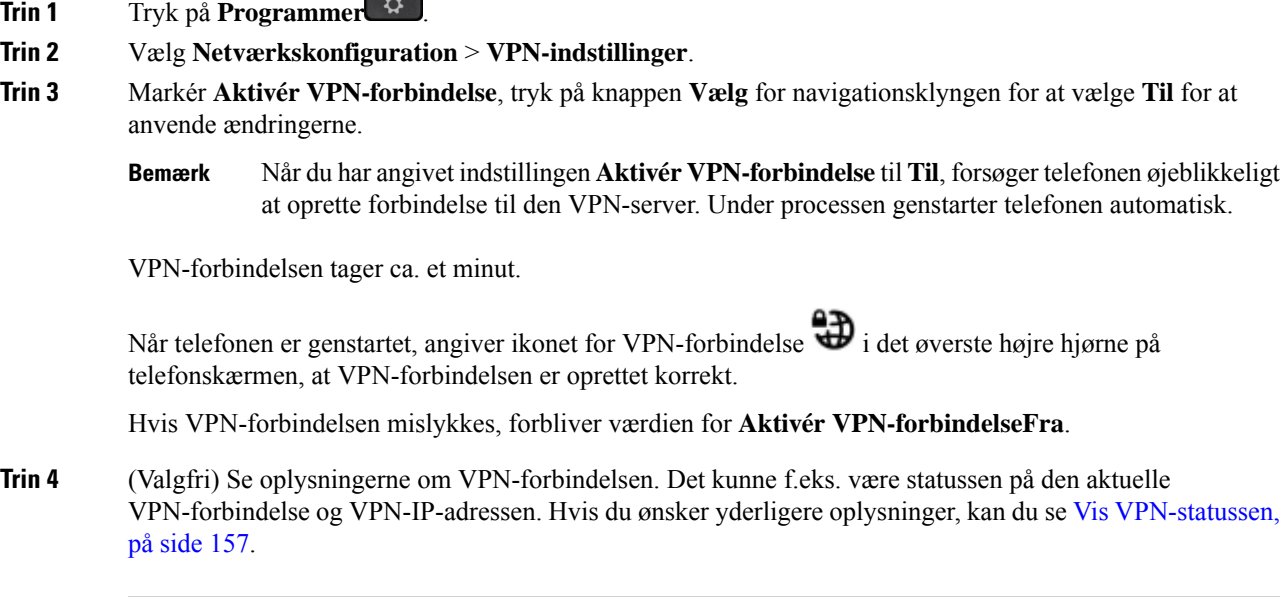

## <span id="page-168-0"></span>**Deaktiver en VPN-forbindelse**

Du kan deaktivere en VPN-forbindelse ved at genstarte telefonen på en automatisk eller manuel måde.

#### **Inden du begynder**

En VPN-forbindelse er aktiveret på din telefon.

#### **Fremgangsmåde**

- **Trin 1** Tryk på **Programmer**
- **Trin 2** Vælg **Netværkskonfiguration** > **VPN-indstillinger**.
- **Trin 3** Markér **Opret forbindelse til VPN ved start**, tryk på knappen **Vælg** i navigationsklyngen for at vælge **Fra**.
- **Trin 4** Tryk på **Indstil** for at gemme indstillingen.
- **Trin 5** Gør et af følgende:
	- Markér **Aktivér VPN-forbindelse**, og vælg **Fra**.
		- Når du har angivet indstillingen **Aktivér VPN-forbindelse** til **fra**, forsøger telefonen øjeblikkeligt at afbryde forbindelsen til den VPN-server. Under processen genstarter telefonen automatisk. **Bemærk**
	- Genstart telefonen manuelt, se under Genstart [telefonen,](#page-182-1) på side 169.

VPN-afbrydelsen tager ca. et minut.

Når telefonen er genstartet, forsvinder ikonet for VPN-forbindelse  $\bigoplus$  på telefonskærmen. Dette betyder, at VPN-forbindelsen er deaktiveret.

## <span id="page-169-0"></span>**Konfigurer en VPN-forbindelse fra telefonens webside**

Du kan konfigurere en VPN-forbindelse fra telefonens webside.

Du kan foretage den samme konfiguration på telefonen i Konfigurer en [VPN-forbindelse](#page-167-0) , på side 154.

Cisco IP Phone 6821-multiplatformstelefoner understøtter ikke en VPN-forbindelse.

#### **Fremgangsmåde**

**Trin 1** Gå til telefonens webside, og vælg **Tale** > **System**.

**Trin 2** I sektionen **VPN-indstillinger** skal du angive de parametre, der er beskrevet i følgende tabel:

#### **Tabel 18: VPN-indstillinger**

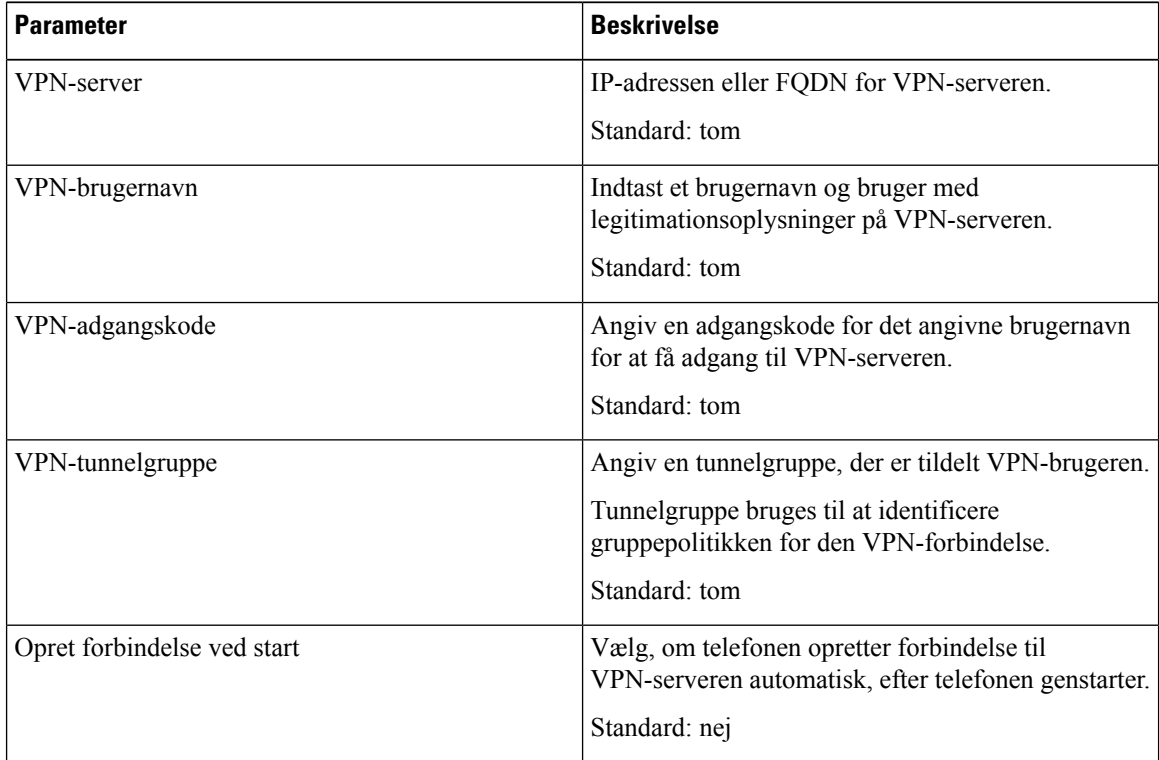

**Trin 3** Klik på **Send alle ændringer** for at gemme ændringerne.

**Trin 6** (Valgfri) Kontrollér, om den VPN-forbindelse er afbrudt. Hvis du ønsker yderligere oplysninger, kan du se Vis [VPN-statussen,](#page-170-1) på side 157.

VPN-indstillingerne er afsluttet.Se Aktivér en [VPN-forbindelse,](#page-167-1) på side 154 for at få oplysninger om, hvordan du aktiverer VPN-forbindelsen.

### <span id="page-170-1"></span>**Vis VPN-statussen**

Du kan kontrollere detaljerne for VPN-forbindelsen. F.eks. den aktuelle VPN-status og VPN-IP adresse på din telefon.

Du kan også få vist status fra telefonens webside ved at vælge **Info** > **Status** > **VPN-status**.

#### **Fremgangsmåde**

**Trin 1** Tryk på **Programmer**  $\mathbf{\hat{P}}$ 

**Trin 2** Vælg **Status** > **VPN-status**.

Du kan få vist følgende oplysninger:

- **VPN-forbindelse** angiver, om telefonen opretter forbindelse til VPN-serveren. Status kan enten være Forbundet eller Afbrudt.
- **VPN IP-adresse** VPN IP-adresse, der er tildelt fra VPN-serveren.
- **VPN-undernetmaske** VPN-undernetmasken, der er tildelt fra VPN-serveren.
- **Sendte byte** samlet antal byte, som telefonen sendte til netværket via VPN-serveren.
- **Modtagne byte** samlet antal byte, som telefonen modtog fra netværket via VPN-serveren.

# <span id="page-170-0"></span>**Chefindstillinger**

Chefindstillinger er kun tilgængelige på Cisco IP-telefon 6871-multiplatformstelefoner.

Hvis administratoren har konfigureret dig som chefbruger med en gruppe assistenter, kan du konfigurere følgende indstillinger for at dele styring af dine opkald med dine assistenter:

• Du kan aktivere eller deaktivere opkaldsfiltreringen via din telefon. Hvis dit lokalnummer opretter forbindelse til XSI BroadWorks-serveren, kan du også vælge opkaldsfiltreringstilstanden og -typen.

Når opkaldsfiltrering er slået til, går dine indgående opkald til dine assistenter i henhold til de kriterier, der er konfigureret af administratoren på BroadWorks-serveren.

Du modtager også indgående opkald, der går til dine assistenter, hvis din administrator har aktiveret screening af opkald for dig.

• Du kan kontrollere statussen for tilvalg/fravalg for dine assistenter.

Assistenterne med tilvalgsstatussen har kontrol over chefens opkald.

 $\mathbf{l}$ 

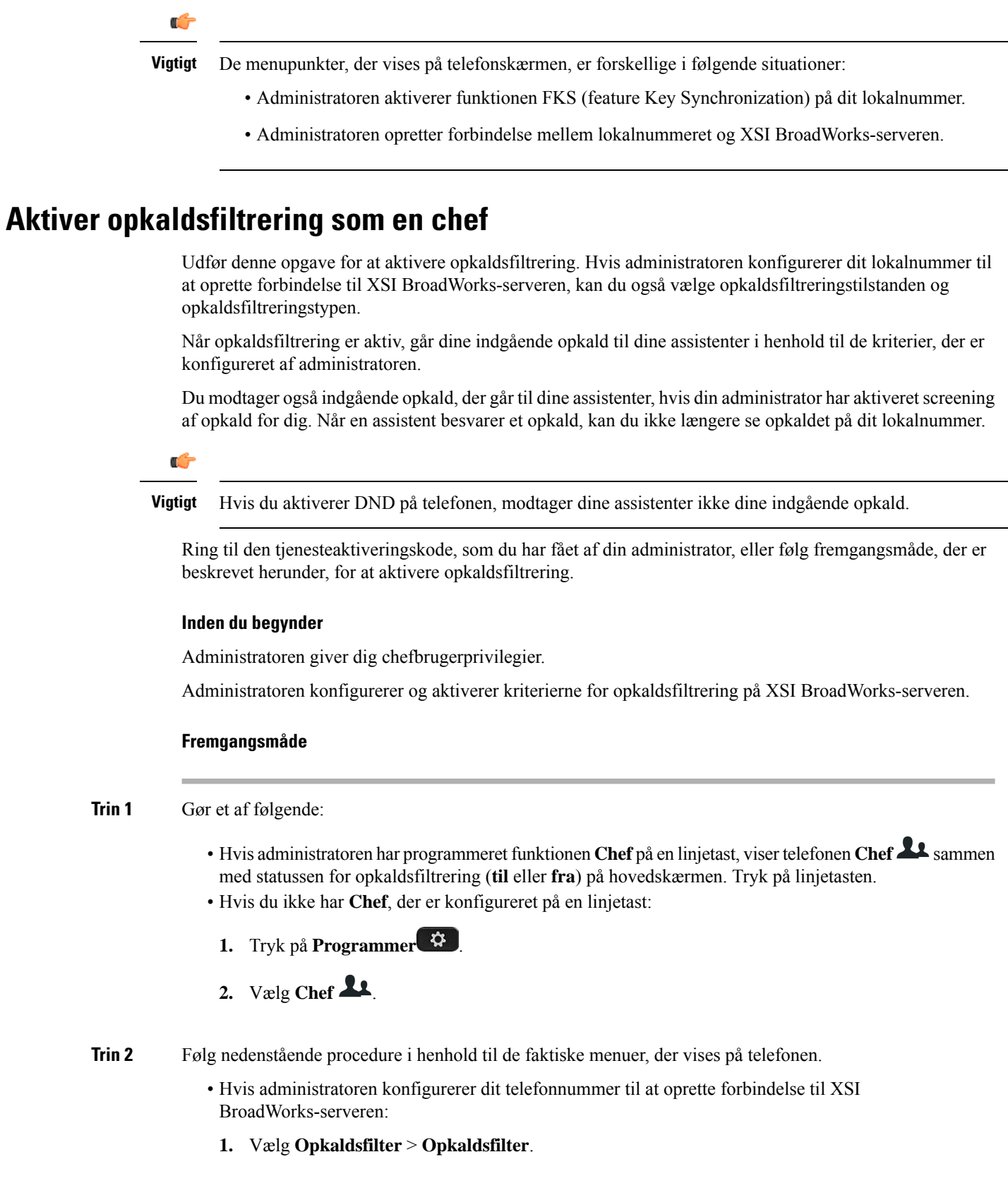

- **2.** Tryk på  $\bigcirc$  for at vælge **Til**.
- **3.** Vælg opkaldsfiltertilstanden og opkaldsfiltertypen.
	- **Opkaldsfiltertilstand** vælg en af følgende indstillinger:
		- **Enkel** dine indgående opkald går til dine assistenter ifølge de kriterier for opkaldsfiltrering, der er konfigureret i den enkle tilstand.
		- **Avanceret** dine indgående opkald går til dine assistenter ifølge kriterierne for opkaldsfiltrering, der er konfigureret i den avancerede tilstand.
	- **Opkaldsfiltertype** vælg en af følgende indstillinger:
	- **Bemærk** Dette menupunkt er tilgængeligt, når **Opkaldsfiltertilstand** er indstillet til **Enkel**.
		- **Alle opkald** alle dine indgående opkald går til dine assistenter.
		- **Interne opkald** hvis du og dem, der ringer op, er i samme BroadSoft-gruppe, går deres indgående opkald til dine assistenter.
		- **Eksterne opkald** hvis du og de personer, der ringer op, ikke er isamme BroadSoft-gruppe, går deres indgående opkald til dine assistenter.
- **4.** Tryk på **Indstil** for at anvende ændringerne.
- Hvis administratoren kun aktiverer FKS (feature key synchronization) på dit lokalnummer:
- **1.** Tryk på programtasten **TIL** for at aktivere opkaldsfiltrering.
- 2. Tryk på  $\bigcirc$  for at afslutte.

### **Deaktiver opkaldsfiltrering som en chef**

Når filtrering af opkald er slået fra, går ingen af dine indgående opkald til dine assistenter.

Ring til den tjenesteaktiveringskode, som du har fået af din administrator, eller følg fremgangsmåde, der er beskrevet herunder, for at deaktivere opkaldsfiltrering.

#### **Inden du begynder**

Administratoren giver dig chefbrugerprivilegier.

#### **Fremgangsmåde**

**Trin 1** Gør et af følgende:

• Hvis administratoren har programmeret funktionen **Chef** på en linjetast, viser telefonen **Chef Le** sammen med statussen for opkaldsfiltrering (**til** eller **fra**) på hovedskærmen. Tryk på linjetasten.

- Hvis du ikke har **Chef**, der er konfigureret på en linjetast:
- **1.** Tryk på **Programmer** .
- 2. Vælg  $\text{Chef}$ <sup>1</sup>.
- **Trin 2** Følg nedenstående procedure i henhold til de faktiske menuer, der vises på telefonen.
	- Hvis administratoren konfigurerer dit telefonnummer til at oprette forbindelse til XSI BroadWorks-serveren:
	- **1.** Vælg **Opkaldsfilter** > **Opkaldsfilter**
	- **2.** Tryk på  $\bigcirc$  for at vælge **Fra**.
	- **3.** Tryk på **Indstil** for at anvende ændringerne.
	- Hvis administratoren kun aktiverer FKS (feature key synchronization) på dit lokalnummer:
	- **1.** Tryk på programtasten **Fra** for at deaktivere opkaldsfiltrering.
	- 2. Tryk på  $\bigcirc$  for at afslutte.

# **Markér assistentliste som chef**

Du kan få adgang til menuen **Assistentliste** på telefonen for at kontrollere de assistenter, du har fået tildelt. Menuen viser også statussen for tilvalg/fravalg af de tildelte assistenter.

#### **Inden du begynder**

Administratoren har tildelt dig mindst én assistent.

Administratoren har konfigureret dit lokalnummer til at oprette forbindelse til XSI BroadWorks-serveren. Ellers vises menuen **Assistentliste** ikke på telefonen.

Administratoren har aktiveret alfanumeriske opkald. Ellers kan du ikke foretage et opkald til en assistent fra assistentlisten.

#### **Fremgangsmåde**

- Hvis administratoren har programmeret funktionen **Chef** på en linjetast, viser telefonen **Chef Leganmen** med statussen for opkaldsfiltrering (**til** eller **fra**) på hovedskærmen. Tryk på linjetasten.
- Hvis du ikke har funktionen **Chef**, der er konfigureret på en linjetast:
	- **1.** Tryk på **Programmer** .

Ш

### 2. Vælg  $\text{Chef}$   $\mathbf{L}$ .

#### **Trin 2** Vælg **Assistentliste**.

Skærmbilledet **Assistentliste** viser maksimalt 10 assistenter på telefonen.

Hvis administratoren konfigurerer mere end én chef på telefonen, viser skærmen kun assistenterne for den første tilgængelige chef.

**Trin 3** (Valgfri) Hvis du vil foretage et opkald til en af dine assistenter, skal du fremhæve assistentens telefonnummer og trykke på **Ring op**.

# <span id="page-174-0"></span>**Indstillinger for chef/assistent**

Indstillinger for Executive Assistant er kun tilgængelige på multiplatformstelefoner med Cisco IP-telefon 6871.

Hvis administratoren har konfigureret dig som chef/assistent, kan du konfigurere følgende indstillinger for delt styring af chefopkaldene:

- Du kan få vist de tilknyttede chefer.
- Du kan vælge en chefgruppe af assistenter til eller fra, hvis administratoren har aktiveret denne indstilling for gruppen.
- Hvis du har valgt en gruppe til, og du ønsker, at en anden bruger skal besvare opkald på vegne af chefer i stedet for dig, kan du aktivere opkaldsomdirigering til et nummer, du vælger.

Du kan altid deaktivere opkaldsomdirigering

• Hvis du har valgt en gruppe til, kan du aktivere eller deaktivere opkaldsfiltrering for en chef.

Når opkaldsfiltrering er aktiveret, modtager du og andre assistenter, der er knyttet til chefen, chefens indgående opkald ifølge de kriterier, der er konfigureret af administratoren.

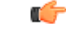

De menupunkter, der vises på telefonskærmen, er forskellige i følgende situationer: **Vigtigt**

- Administratoren aktiverer funktionen FKS (feature Key Synchronization) på dit lokalnummer.
- Administratoren opretter forbindelse mellem lokalnummeret og XSI BroadWorks-serveren.

# **Markér chefliste som en assistent**

Du kan åbne menuen **Chefliste** på telefonen for at kontrollere de chefer, som administratoren har tildelt dig. I menuen vises også din aktuelle status for tilvalg/fravalg for de tilknyttede ledere sammen med deres telefonnumre.

#### **Inden du begynder**

Administratoren giver dig assistentbrugerrettigheder og medtager dig i chefgruppen af assistenter. Administratoren har konfigureret dit lokalnummer til at oprette forbindelse til XSI BroadWorks-serveren.

#### **Fremgangsmåde**

- **Trin 1** Gør et af følgende:
	- Hvis din administrator har programmeret funktionen **Assistent** på en linjetast, skal du trykke på linjetasten.
	- Hvis du ikke har funktionen **Assistent**  $\blacktriangle$  på en linjetast:
	- **1.** Tryk på **Programmer** .
	- **2.** Vælg **Assistent** .

#### **Trin 2** Vælg **Chefliste**.

Skærmbilledet **Chefliste** viser maksimalt 10 chefer på telefonen.

Hvis administratoren konfigurerer mere end én assistent på telefonen, viser skærmen kun cheferne for den første tilgængelige assistent.

# **Vælg chefgruppe til eller fra som en assistent**

Når du tilvælger en chefgruppe, får du delt styring over chefopkald.

Når du fravælger en chefgruppe, har du ingen styring over chefopkald.

Hvis din administrator kun aktiverer FSK (feature key synchronization) på dit lokalnummer, skal du ringe relevante tjenesteaktiveringskode, du har fået af administratoren, til at vælge deltagelse i en chefgruppe til eller fra. Spring nedenstående procedure over.

Hvis administratoren har konfigureret lokalnummeret til at oprette forbindelse til XSI BroadWorks-serveren, kan du enten ringe til den relevante tjenesteaktiveringskode eller følge den procedure, der er beskrevet nedenfor.

#### **Inden du begynder**

Administratoren giver dig assistentbrugerrettigheder og medtager dig i chefgruppen af assistenter.

Din administrator giver dig tilladelse til at vælge deltagelse i chefgruppen til eller fra.

#### **Fremgangsmåde**

Ш

- Hvis din administrator har programmeret funktionen **Assistent** på en linjetast, skal du trykke på linjetasten.
- Hvis du ikke har funktionen **Assistent Le** på en linjetast:
	- 1. Tryk på **Programmer** .  $\bullet$  ...
	- **2.** Vælg **Assistent** .
- **Trin 2** Vælg **Chefliste**.
- **Trin 3** Vælg en chef for chefen den assistentgruppe, du vil melde dig til eller fra.
- **Trin 4** Tryk på  $\bigcup$  for at vælge **Tilvælg** for at tilmelde dig chefgruppen, eller vælg **Fravælg** for at framelde dig chefgruppen.
- **Trin 5** Tryk på **Indstil** for at anvende ændringerne.

### **Aktivér/deaktiver opkaldsfiltrering for en chef/assistent**

Få adgang til skærmbilledet **Opkaldsfilter** for at aktivere eller deaktivere opkaldsfiltrering. Skærmbilledet viser en liste over alle de chefer, der er knyttet til alle assistentlokalnumrene på telefonen samt med statussen for opkaldsfiltrering (**til** eller **fra**).

Når opkaldsfiltrering er aktiveret for en chef, modtager du og andre assistenter, der er knyttet til chefen, chefens indgående opkald ifølge de kriterier, der er konfigureret af administratoren.

Når chefen eller en anden assistent besvarer et opkald, kan du ikke længere se opkaldet på dit lokalnummer.

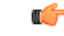

Hvis du aktiverer eller deaktiverer opkaldsfiltreringen for en chef, aktiveres eller deaktiveres indstillingen for alle assistenter i chefgruppen. **Vigtigt**

#### **Inden du begynder**

Du er i en chefgruppe af assistenter.

Administratoren kan aktivere menupunktet **Opkaldsfilter** på telefonskærmen.

#### **Fremgangsmåde**

- Hvis din administrator har programmeret funktionen **Assistent** på en linjetast,skal du trykke på linjetasten.
- Hvis du ikke har funktionen **Assistent** på linjetasten:
- **1.** Tryk på **Programmer** .
- **2.** Vælg **Assistent** .

#### **Trin 2** Følg nedenstående procedure i henhold til de faktiske menuer, der vises på telefonen.

- Hvis administratoren konfigurerer dit telefonnummer til at oprette forbindelse til XSI BroadWorks-serveren:
- **1.** Vælg **Opkaldsfilter**.
- **2.** Fremhæv en chef, tryk på  $\bigcup$  for at slå opkaldsfiltrering til eller fra for den fremhævede chef.
- **3.** Tryk på **Indstil**, og tryk derefter på **OK** for at anvende ændringerne.
- Hvis administratoren kun aktiverer FKS (feature key synchronization) på dit lokalnummer:
- **1.** Fremhæv den chef, du vil aktivere eller deaktivere opkaldsfiltrering for.
- 2. Tryk på  $\bigcirc$  for at slå opkaldsfiltrering til eller fra for den fremhævede chef.
- **3.** Tryk på  $\bigcirc$  for at afslutte.

## **Aktiver opkaldsomdirigering som chef/assistent**

Gå tilskærmbilledet **Omdiriger** for at aktivere omdirigering af opkald, når du ønsker, at en anden skal modtage chefernes indgående opkald.

Ú

**Vigtigt** Hvis du aktiverer DND på dit lokalnummer, omdirigeres opkald ikke.

Du aktiverer opkaldsomdirigering til et assistentlokalnummer. Når du aktiverer opkaldsomdirigering for et lokalnummer, og du håndterer flere chefer på det lokalnummer, omdirigeres alle chefers indgående opkald fra det lokalnummer.

Andre assistenter i chefgruppen fortsætter med at modtage indgående opkald til chefer.

Andre assistentlokalnumre på din telefon fortsætter også med at modtage chefers indgående opkald.

#### **Inden du begynder**

Du er i en chefgruppe af assistenter.

#### **Fremgangsmåde**

- Hvis din administrator har programmeret funktionen **Assistent** på en linjetast, skal du trykke på linjetasten.
- Hvis du ikke har funktionen **Assistent** på linjetasten:
	- **1.** Tryk på **Programmer** .
	- **2.** Vælg **Assistent** .

Ш

- **Trin 2** Følg nedenstående procedure i henhold til de faktiske menuer, der vises på telefonen.
	- Hvis administratoren konfigurerer dit telefonnummer til at oprette forbindelse til XSI BroadWorks-serveren:
	- **1.** Vælg **Omdiriger** > **Omdiriger**.
	- **2.** Vælg **Til** for at aktivere omdirigering af opkald.
	- **3.** Markér **Omdirigeringsnummer**, og angiv det destinationsnummer, som du gerne vil omdirigere opkaldene til.
	- **4.** Tryk på **Indstil** for at anvende ændringerne.
	- Hvis administratoren kun aktiverer FKS (feature key synchronization) på dit lokalnummer:
	- **1.** Skærmbilledet viser typisk en liste over alle de chefer, der er knyttet til alle assistentlokalnumre på telefonen. Vælge en chef, der er knyttet til det lokalnummer, som du vil aktivere opkaldsomdirigering for.

Det lokalnummer, som er tilknyttet den valgte chef, vises øverst.

- **2.** Tryk på **Omdiriger**.
- **3.** Indtast det destinationsnummer, du vil blive omdirigere opkaldene til.
- **4.** Tryk på **Ring op** for at fuldføre handlingen.
- **5.** Tryk på  $\bullet$  for at afslutte.

Hvis din administrator har programmet funktionen **Assistent** på en linjetast, ændres ikonet i linjetastetiketten

til  $\star$  for at vise, at opkaldsomdirigeringen er slået til.

Hvis du er den eneste chef/assistent med et lokalnummer på telefonen, vises destinationsnummeret for omdirigeringen under linjetasten **Assistent**.

### **Deaktiver opkaldsomdirigering som chef/assistent**

#### **Inden du begynder**

Du er i en chefs gruppe af assistenter, og opkaldsomdirigering er aktiveret.

#### **Fremgangsmåde**

- Hvis din administrator har programmeret funktionen **Assistent** på en linjetast,skal du trykke på linjetasten.
- Hvis du ikke har funktionen **Assistent** på linjetasten:
- **1.** Tryk på **Programmer** .

### **2.** Vælg **Assistent** .

**Trin 2** Følg nedenstående procedure i henhold til de faktiske menuer, der vises på telefonen.

• Hvis administratoren konfigurerer dit telefonnummer til at oprette forbindelse til XSI BroadWorks-serveren:

- **1.** Vælg **Omdiriger** > **Omdiriger**.
- **2.** Vælg **Fra** for at deaktivere omdirigering af opkald.
- **3.** Tryk på **Indstil** for at anvende ændringen.
- Hvis administratoren kun aktiverer FKS (feature key synchronization) på dit lokalnummer:
- **1.** Tryk på **Ryd omdiriger**.
- 2. Tryk på  $\bigcirc$  for at afslutte.

Hvis din administrator har programmeret funktionen **Assistent** på en linjetast, og aktiveres opkaldsomdirigering ikke for andre assistentlokalnumre på telefonen, skifter ikonet i linjetastetiketten **Assistent** tilbage fra **til** .

### <span id="page-179-0"></span>**Fejlfinding af indstillinger for chef/assistent**

#### **Opkald mislykkes, selvom opkaldsomdirigering er aktiveret**

Sørg for, at DND er ikke aktiveret for dit lokalnummer.

# **Indstillinger til enhedsadministration**

Du kan angive nogle andre indstillinger fra telefonen i menuen **Enhedsadministration**.

### **Rediger tidsformatet**

Du kan ændre det aktuelle tidsformat, der vises på telefonens skærm.

#### **Fremgangsmåde**

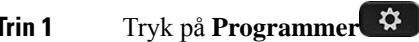

**Trin 2** Vælg **Enhedsadministration** > **Dato/kl.** > **Tidsformat**.

For at indstille sommertid vælges **Enhedsadministration** > **Dato/tid** > **Sommertid**. Vælg **Til** for at slå sommertid til, og vælg **Fra** for at slå den fra.
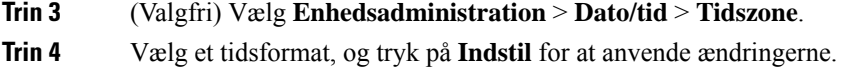

## **Rediger datoformatet**

Du kan ændre det datoformat, der vises på telefonens skærm.

### **Fremgangsmåde**

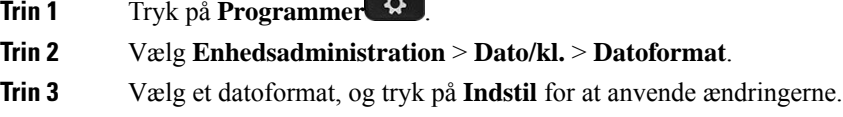

## **Vælg sprog**

Afhængigt af hvordan din telefon er konfigureret kan du også ændre det sprog, der bruges af telefonen.

### **Fremgangsmåde**

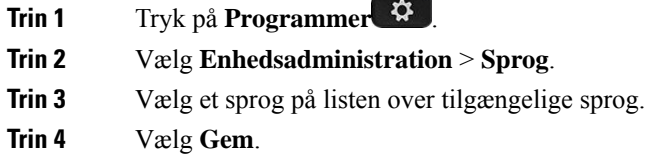

## **Konfigurer Strømbesparelse**

Du kan sætte din telefon i strømbesparelsestilstanden, når telefonen er inaktiv. Hvis telefonen ikke er inaktiv, du kan ikke aktivere strømbesparelse, og du ser en meddelelse på skærmen.

**Bemærk**

• I tilstanden for energibesparelse kan telefonen ikke modtage indgående opkald.

• Cisco IP Phone 6821-multiplatformstelefoner understøtter ikke strømbesparelse.

Når din telefon er i strømsparetilstand, lyser skærmen ikke, og tasten **Vælg** lyser. Du skal trykke på tasten **Vælg** for at vække telefonen.

### **Fremgangsmåde**

- **11. Tryk på Programmer**
- **Trin 2** Vælg **Enhedsadministration** > **Strømbesparelse**.
- **Trin 3** Vælg **OK**.

## **Angiv adgangskode**

Nulstil adgangskoden til din telefon med jævne mellemrum, og beskyt dit netværk.

### **Inden du begynder**

Du skal have din adgangskode.

### **Fremgangsmåde**

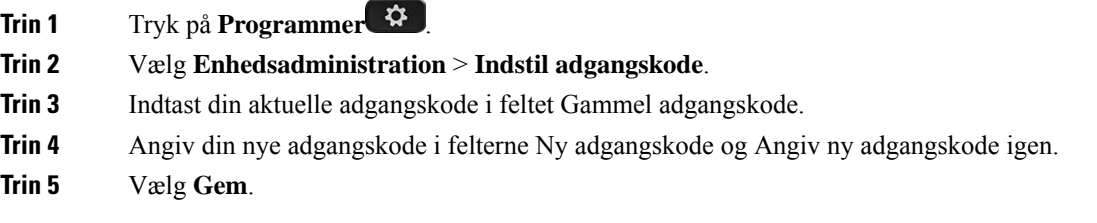

#### **Lignende emner**

Angiv [adgangskode](#page-186-0) fra telefonens webside, på side 173

## **Konfigurer kontoprofilen**

Du skal indtaste legitimationsoplysninger for at gensynkronisere telefonen via klargøringsprofilen, når du bliver bedt om det, på skærmen **Opsætning af profilkonto**.

Hvis du ikke nåede skærmen **Opsætning af profilkonto**, har du også adgang til den fra telefonmenuen eller programtasten **Konfigurer**, hvis den er tilgængelig.

Når telefonen ikke kan logge på, skal du kontakte administratoren.

### **Inden du begynder**

Administratoren angiver profilgodkendelsestypen på din telefon og giver dig legitimationsoplysningerne til godkendelse.

### **Fremgangsmåde**

**Trin 1** Tryk på **Programmer** .

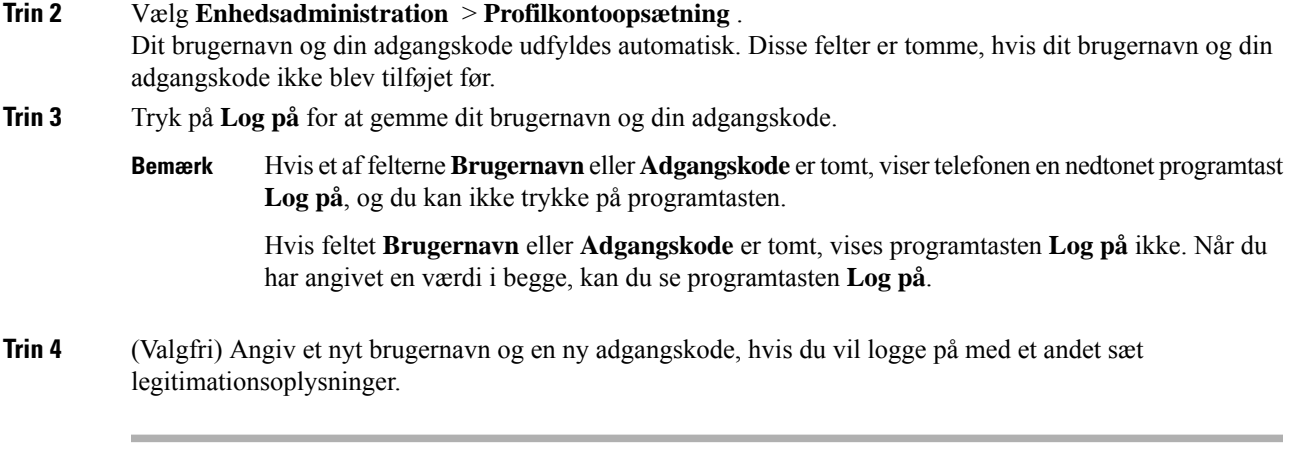

## **Genstart telefonen**

Du skal genstarte din telefon for at aktivere en softwareopgradering eller andre ændringer. Dine indstillinger eller andre tilpasninger ændres ikke.

### **Fremgangsmåde**

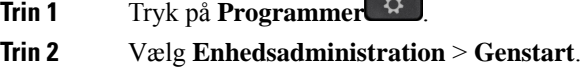

**Trin 3** Vælg **OK** for at bekræfte, at du vil genstarte telefonen.

## **Præferencer for telefonens webside**

Du kan tilpasse nogle af indstillingerne fra telefonens websider.

### **Lignende emner**

[Telefonwebside](#page-39-0), på side 26

## **Tildel en ringetone med telefonens webside**

### **Fremgangsmåde**

**Trin 1** Gå til telefonens webside, vælg **Brugerlogon** > **Tale** > **Lokalnr. (n)**, hvor **(n)** er nummeret på et lokalnummer. **Trin 2** I området **Indstillinger for opkaldsfunktioner** skal du vælge en ringetone fra rullelisten **Standardring**. Hvis du ikke ønsker at angive en ringetone for telefonlinjen, skal du vælge **Ingen ring**. Din telefon ringer ikke, når du modtager et indgående opkald.

**Trin 3** Klik på **Send alle ændringer**.

## **Styr ringetone**

Du kan styre ringestyrken for et indgående opkald på telefonen eller fra telefonens administrationswebside.

Hvis administratoren begrænser din mulighed for atstyre ringe ringestyrken, kan du ikke udføre denne handling fra telefonens lydstyrketast eller fra telefonens administrationswebside.

#### **Inden du begynder**

Din administrator skal tillade, at du styrer ringestyrken.

### **Fremgangsmåde**

Du kan styre ringe lydstyrken ved at benytte en af følgende fremgangsmåder.

• På telefonen skal du trykke på knappen **lydstyrken eller letter** for at reducere eller øge lydstyrken.

Når administratoren begrænser din mulighed for atstyre ringestyrken, vises der en meddelelse, der angiver, at du ikke har tilladelse til at ændre ringestyrken. **Bemærk**

• På telefonens administrationswebside skal du åbne **Brugerlogon** > **Avanceret** og derefter vælge **Tale** > **Bruger** > **Lydstyrke**. Angiv en værdi for parameteren **Ringestyke**, og klik på **Send alle ændringer**.

Den gyldige værdi for parameteren **Ringetonen** går fra 0 til 15.

Når administratoren begrænser din mulighed for at styre ringe lydstyrken, vises parameteren **Ringetone** ikke under sektionen **Lydstyrke**. **Bemærk**

## **Slå DND til fra telefonens webside**

### **Fremgangsmåde**

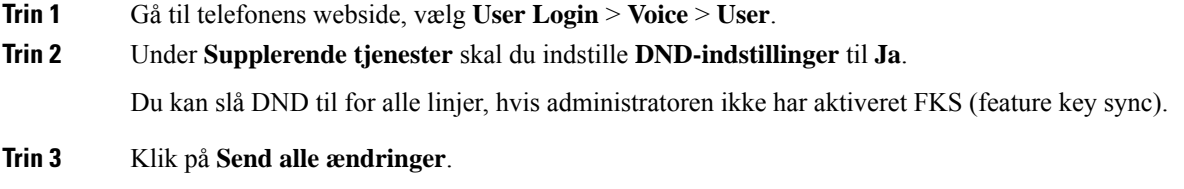

## **Konfigurer pauseskærmen med telefonens webgrænseflade**

Du kan konfigurere en pauseskærm for telefonen. Når telefonen er inaktiv i et bestemt tidsrum, aktiveres pauseskærmen.

Et tryk på en knap returnerer telefonen til normal tilstand.

### **Fremgangsmåde**

**Trin 1** Gå til telefonens webside, og vælg **Tale** > **Bruger**.

**Trin 2** I afsnittet **Skærm** konfigureres felterne som beskrevet i følgende tabel.

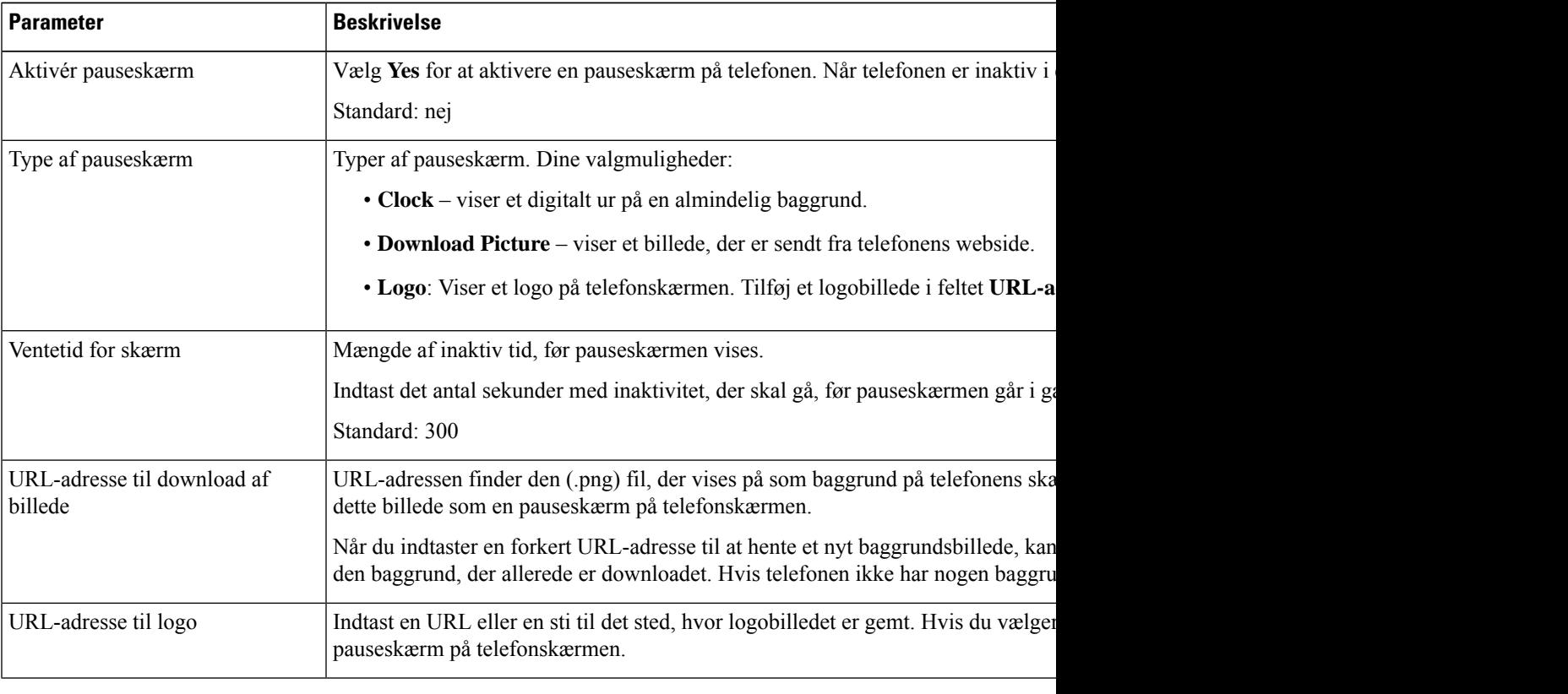

**Trin 3** Klik på **Send alle ændringer**.

## **Juster bagbelysnings-timeren fra telefonens webside**

### **Fremgangsmåde**

**Trin 1** Gå til telefonens webside, vælg **Brugerlogon** > **Avanceret** > **Tale** > **Bruger** på siden Configuration Utility (Konfigurationsværktøj).

**Trin 2** Under **Skærm** skal du vælge en varighed for parameteren **Bagbelysnings-timer**.

**Trin 3** I feltet **LCD-kontrast** skal du angive et tal for den ønskede lysstyrke.

## **Tilføj logo som telefonens baggrund**

For at tilføje et logoikon som baggrund på din telefons skærm skal du tilføje det fra telefonens webside.

#### **Fremgangsmåde**

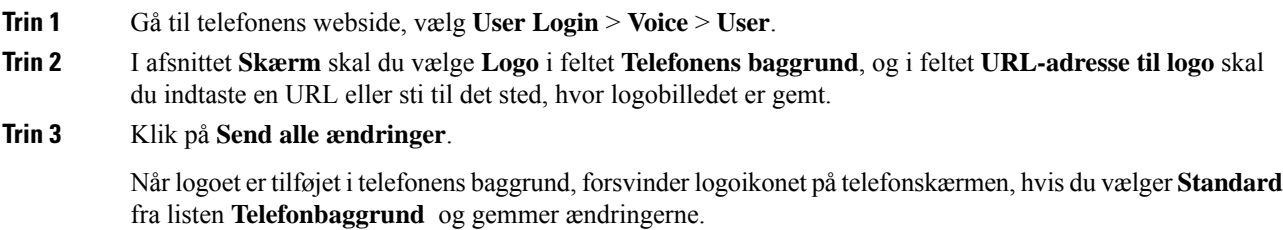

## **Aktivér blokering af anonyme opkald fra telefonens webside**

#### **Fremgangsmåde**

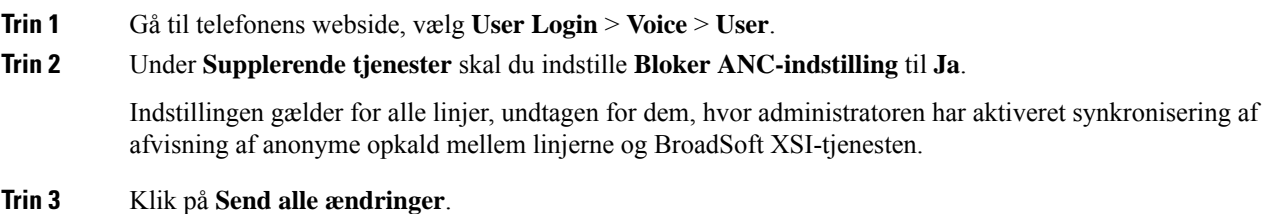

## **Aktivér ventende opkald fra telefonens webside**

#### **Fremgangsmåde**

**Trin 1** Gå til telefonens webside, vælg **User Login** > **Voice** > **User**. **Trin 2** Under **Supplerende tjenester** skal du indstille **CW-indstilling** til **Ja**. Indstillingen gælder for alle linjer, bortset fra dem, hvor administratoren har aktiveret synkronisering af ventende opkald mellem linjerne og BroadSoft XSI-tjenesten. **Trin 3** Klik på **Send alle ændringer**.

## <span id="page-186-0"></span>**Angiv adgangskode fra telefonens webside**

Du kan opdatere din adgangskode fra telefons webside.

### **Inden du begynder**

Du skal have din aktuelle adgangskode.

### **Fremgangsmåde**

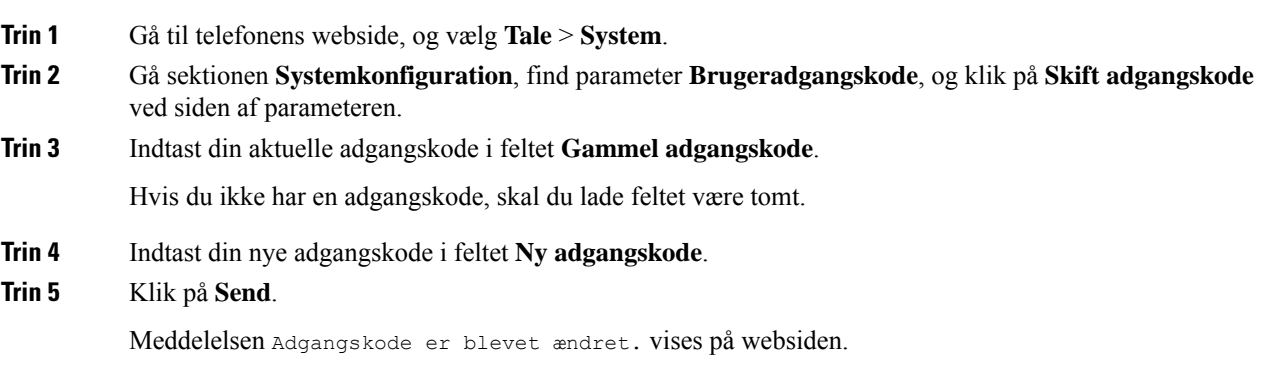

 $\mathbf I$ 

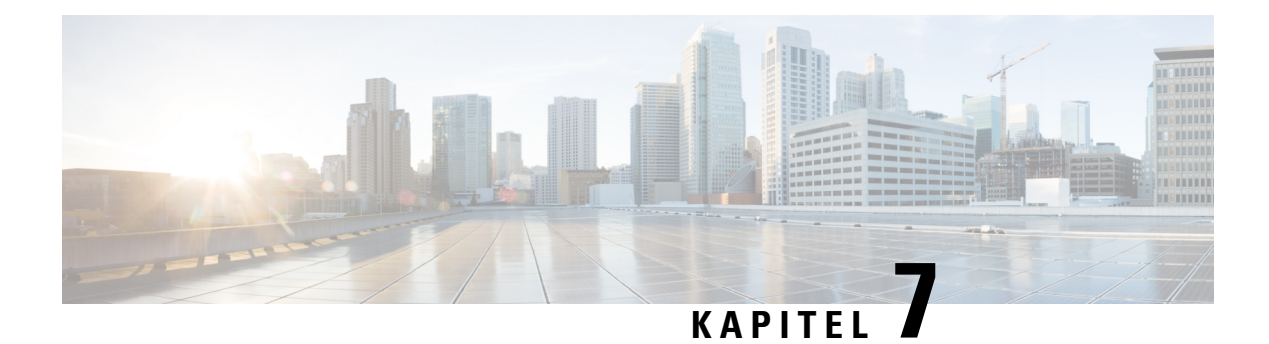

# **Tilbehør**

- [Understøttet](#page-188-0) tilbehør, på side 175
- [Hovedtelefoner,](#page-189-0) på side 176
- Oversigt over [tastudvidelsesmoduler](#page-214-0) i Cisco 6800-serien, på side 201
- [Vægmonteringsbeslag,](#page-218-0) på side 205

## <span id="page-188-0"></span>**Understøttet tilbehør**

Cisco IP-telefon 6800-serie af multiplatformstelefoner understøtter både Cisco- og tredjepartstilbehør.

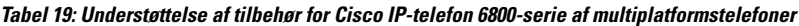

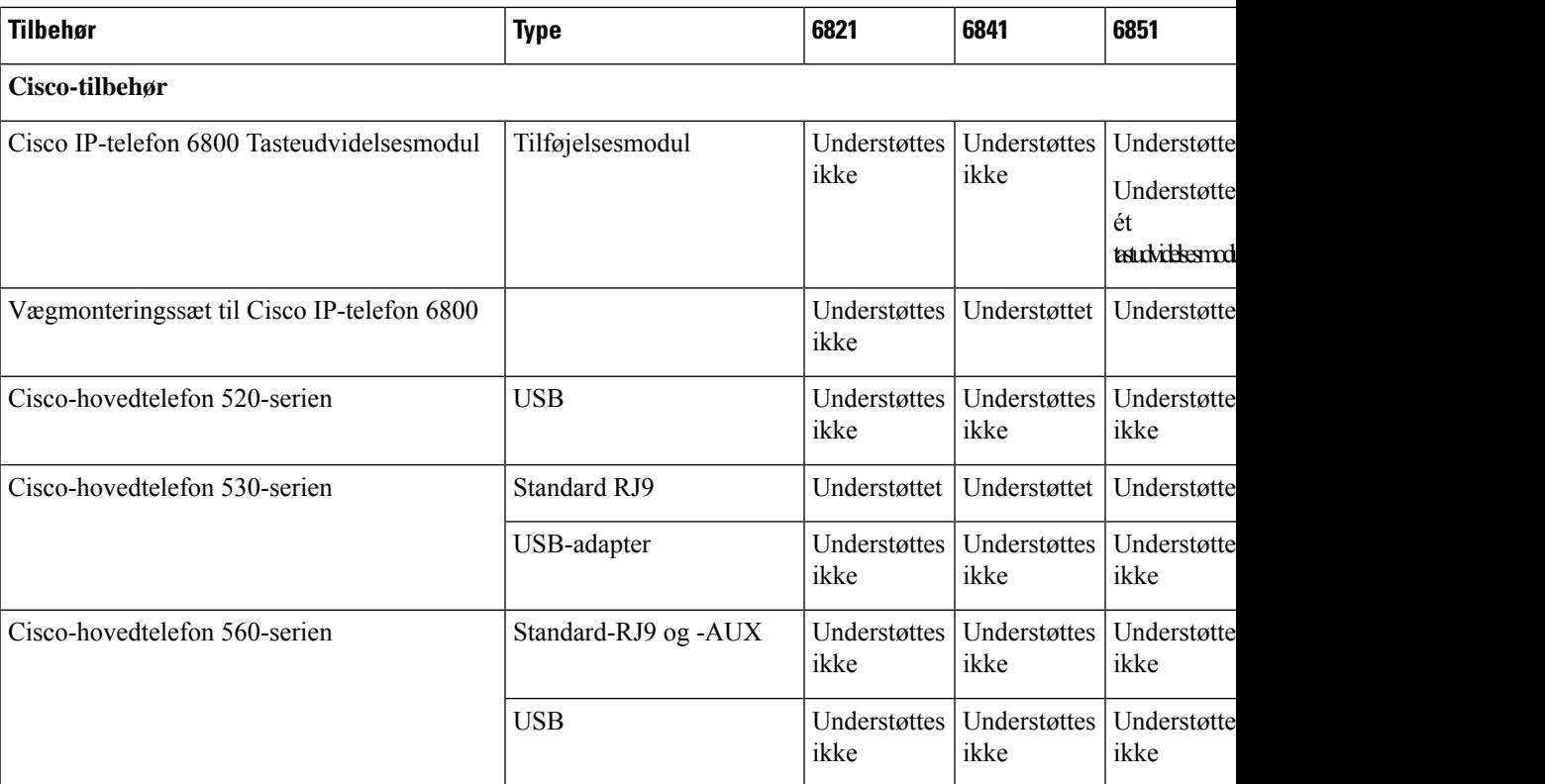

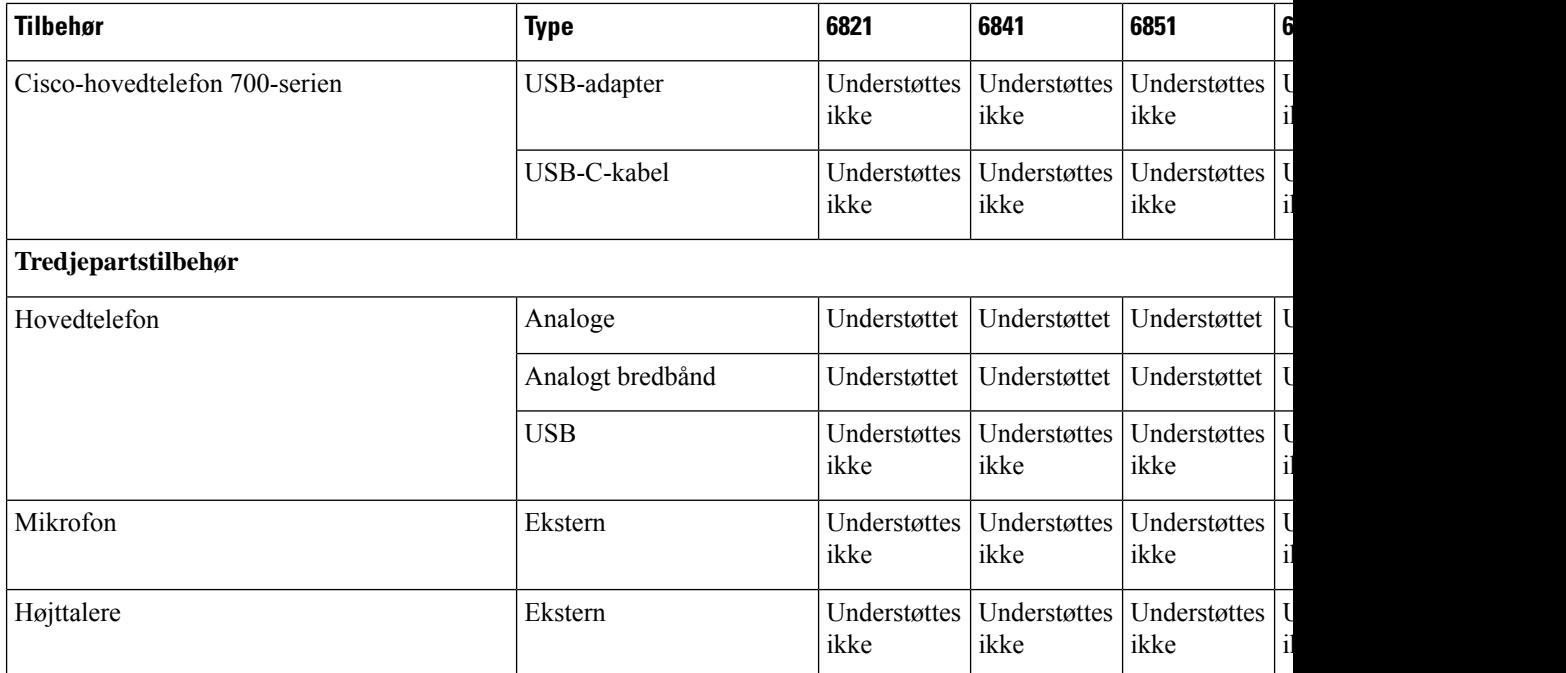

## <span id="page-189-0"></span>**Hovedtelefoner**

Kontakt producenten af hovedtelefonen for at få bekræftet, om du kan bruge den sammen med din Cisco-telefon.

Hvis du tilslutter en hovedtelefon under et aktivt opkald, omdirigeres lyden automatisk til hovedtelefonen.

## **Vigtige sikkerhedsoplysninger om hovedtelefoner**

Â

Højt lydtryk – undlad at lytte ved høj lydstyrke i længere tid ad gangen for at undgå mulig beskadigelse af hørelsen.

Når du tilslutter din hovedtelefon, skal du skrue ned for lydstyrken for hovedtelefonens højttaler, før du tager hovedtelefonen på. Hvis du husker at skrue ned for lydstyrken, før du tager hovedtelefonen af, vil lydstyrken starte fra et lavere niveau, når du tilslutter hovedtelefonen igen.

Vær opmærksom på dine omgivelser. Når du bruger hovedtelefonen, kan det blokere vigtige eksterne lyde, især i nødstilfælde eller i miljøer med meget støj. Brug ikke hovedtelefonen under kørslen. Efterlad ikke hovedtelefon eller hovedtelefonkabler i et område, hvor personer eller kæledyr kan snuble over dem. Overvåg altid børn, der er i nærheden af hovedtelefon eller hovedtelefonkabler.

## **Cisco Headset 320**

## **Tilslut Cisco-hovedtelefon 320**

Du skal slutte hovedtelefonen til telefonen.

### **Inden du begynder**

Din administrator aktiverer de eksterne enheder.

#### **Fremgangsmåde**

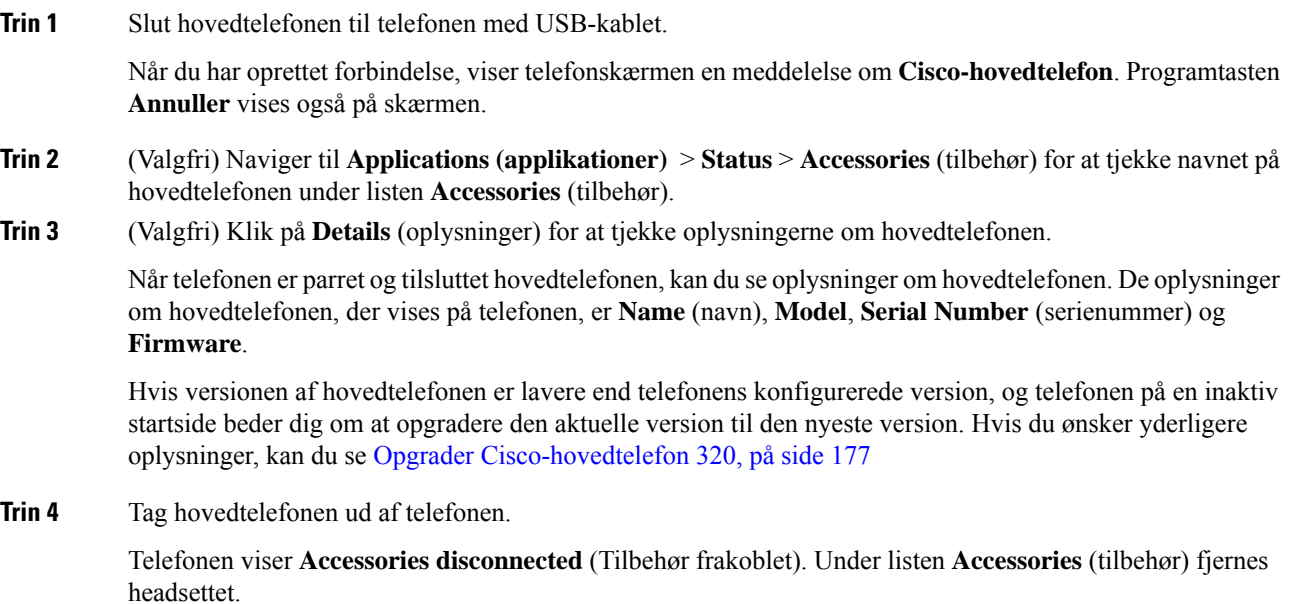

## <span id="page-190-0"></span>**Opgrader Cisco-hovedtelefon 320**

Du skal opgradere firmwareversionen af headsettet for at parre med telefonen, hvis versionen er lavere end den konfigurerede version.

### **Inden du begynder**

Cisco-hovedtelefon 320 er tilsluttet telefonen.

### **Fremgangsmåde**

**Trin 1** Når hovedtelefonen er tilsluttet, skal du klikke på programtasten **Upgrade** (opgrader), når opgraderingsskærmen vises.

Under opgraderingsprocessen vises ikonet for hovedtelefon øverst på telefonskærmen. Når opgraderingen er fuldført, forsvinder ikonet. Du kan se oplysningerne om hovedtelefonen på skærmen **Accessories** på telefonen.

**Trin 2** (Valgfri) Klik på programtasten **Postpone** (udsæt) for at forsinke processen. Du kan også klikke på programtasten **Cancel** (annuller) for at annullere opgraderingen.

Hvis du ikke udfører nogen handlinger, starter opgraderingen automatisk efter et stykke tid.

## **Kontrolfunktioner til hovedtelefon 320 – Webex**

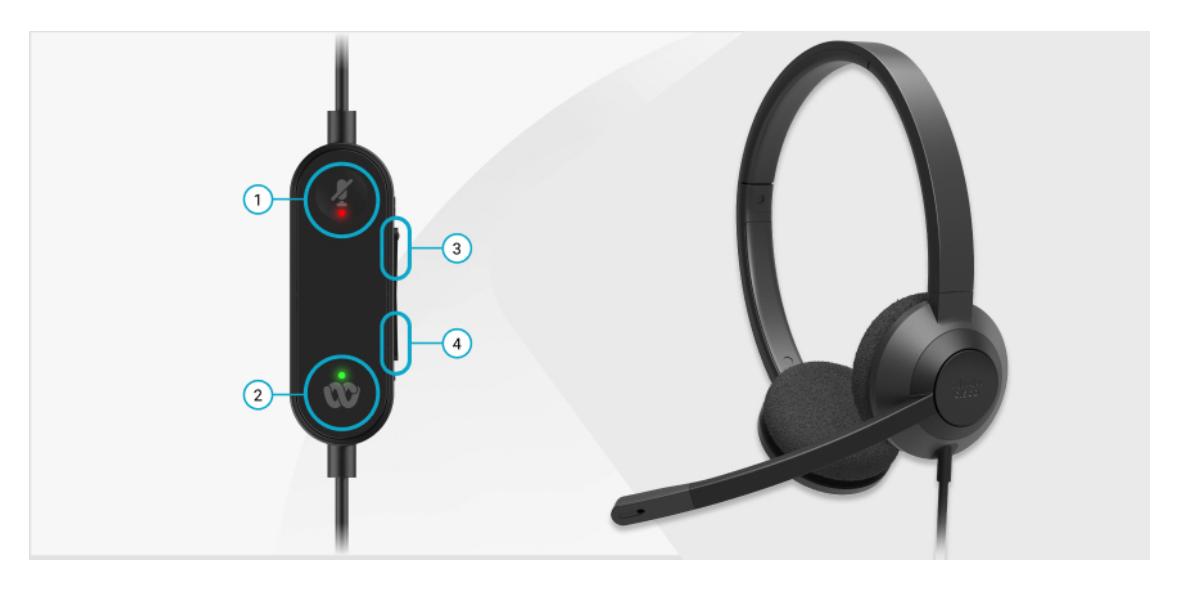

Følgende diagram viser controller og LED-indikatorer for Cisco-hovedtelefon 320-serie.

**Tabel 20: Knapper til Cisco-hovedtelefon 320-serien**

| <b>Nummer</b> | <b>Symbol</b> | <b>Knap</b>                                                                                             | <b>Handling</b>                                                                                                    |
|---------------|---------------|----------------------------------------------------------------------------------------------------|----------------------------------------------------------------------------------------------------|
|               |               | Slå lyd fra                                                                                             | Slå lyd for dine opkald til og fra.                                                                                                    |
| 2             |               | Webex-knap<br>Denne knap<br><b>Bemærk</b><br>telefonen.<br>med systemet<br>ved hjælp af<br>Webex-appen. | Besvar, afslut, afvis, sæt i venteposition og<br>genoptag opkald.<br>er tilgængelig, ar du slutter 320-hovedtelefonen direkte til dit<br>når du ikke system med USB, skal du bruge Webex-knappen<br>arbejder med il at placere applikationen øverst på din<br>desktopskærm eller deltage i kommende<br>men arbejde Webex-møder. |
| 3             | ÷             | Lydstyrke op                                                                                            | Skru op for lydstyrken.                                                                                                    |
| 4             |               | Lydstyrke ned                                                                                           | Skru ned for lydstyrken.                                                                                                    |

### **Tabel 21: LED-status for Cisco-hovedtelefon 320-serien**

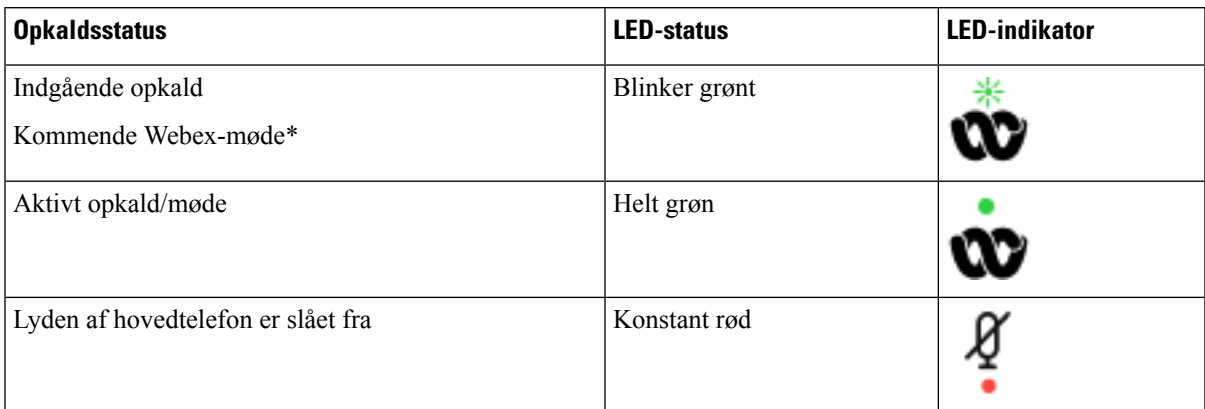

## **Kontrolfunktioner til hovedtelefon 320 – Teams**

Følgende diagram viser controller og LED-indikatorer for Cisco-hovedtelefon 320-serie.

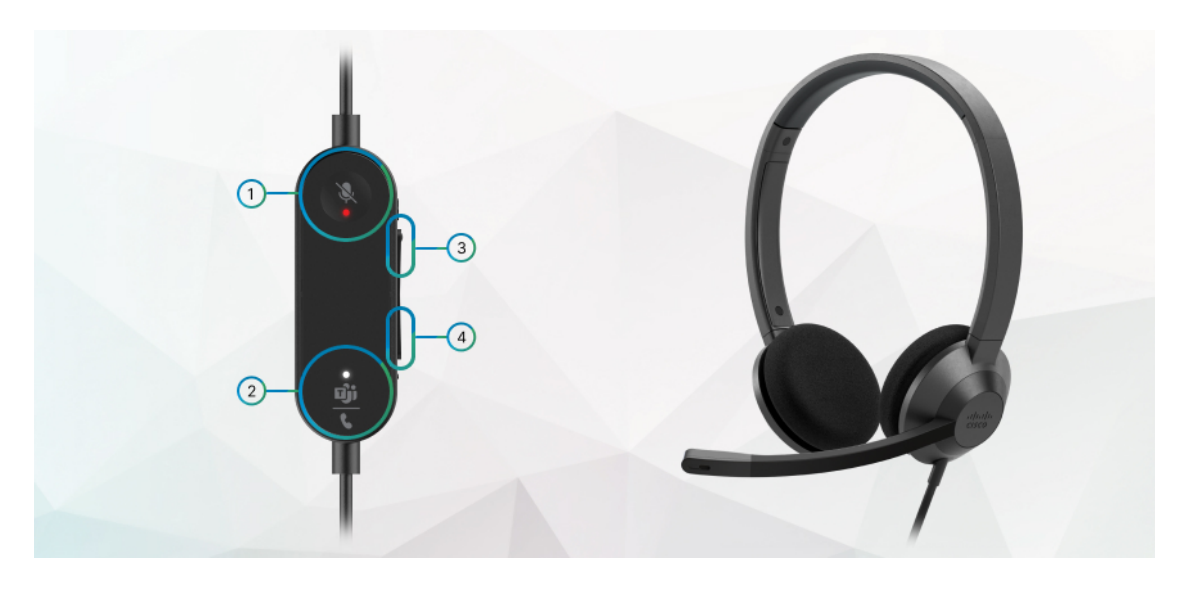

**Tabel 22: Knapper til Cisco-hovedtelefon 320-serien**

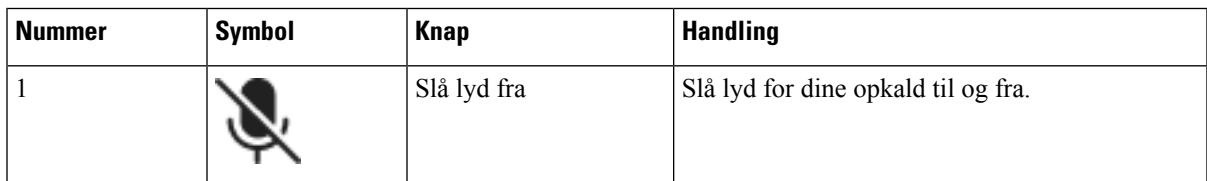

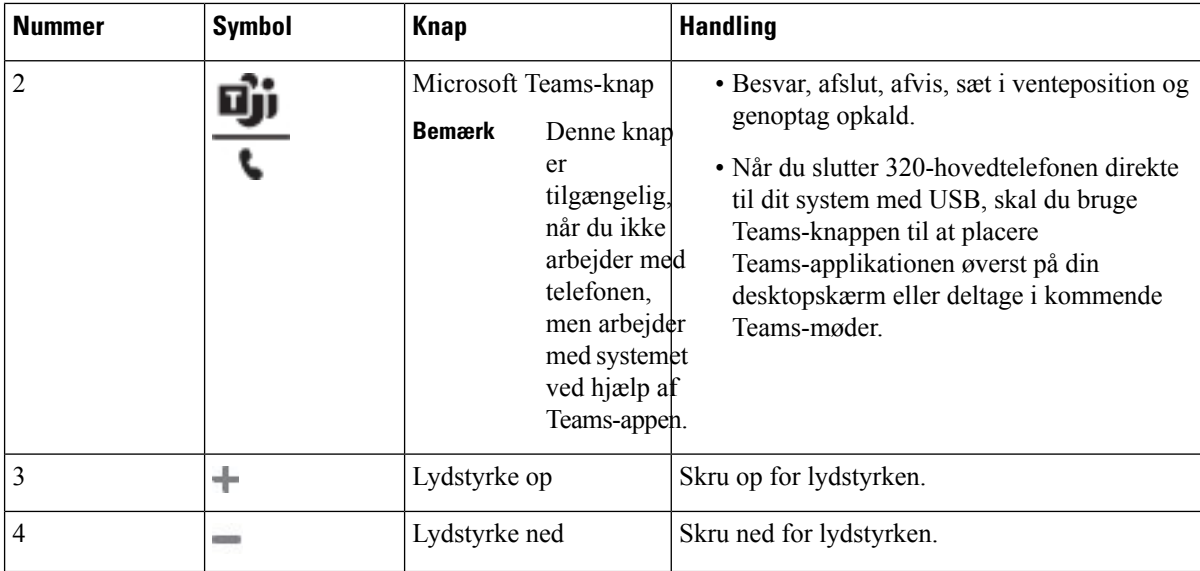

**Tabel 23: LED-status for Cisco-hovedtelefon 320-serien**

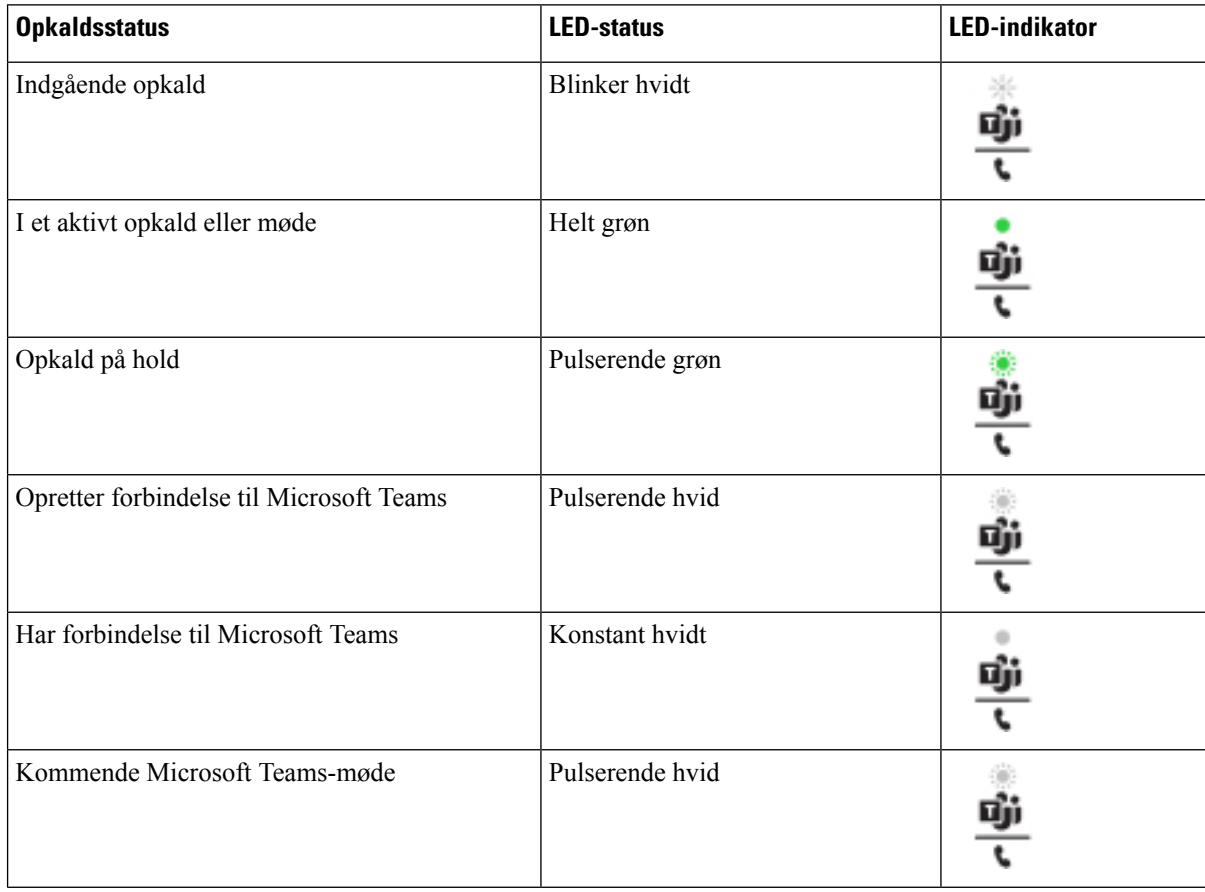

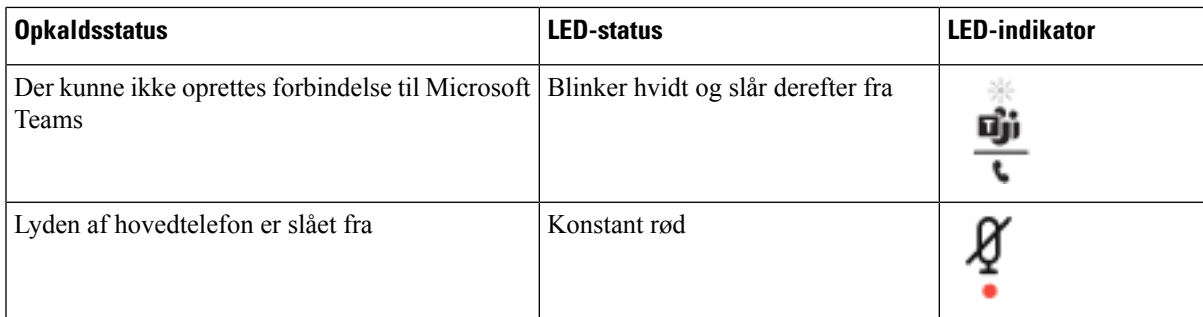

## **Cisco-hovedtelefon 500-serien**

Du kan bruge Cisco-hovedtelefon 500-serien med din Cisco IP-telefon 6871-multiplatformstelefoner. Cisco-hovedtelefon 500-serien har en forbedret oplevelse med:

- Indikatorer under opkald: LED'er på en øreplade
- Forenklede opkaldskontroller
- Tilpasset lyd

Her er de understøttede hovedtelefoner:

- Cisco-hovedtelefon 520-serien
- Cisco-hovedtelefon 531 og 532
- Cisco-hovedtelefon 560-serien (Standardbase og multibase)

## **Cisco-hovedtelefon 521 og 522**

Cisco-hovedtelefoner 521 og 522 er to kablede hovedtelefoner, der er udviklet til brug på Cisco IP-telefon og enheder. Cisco-hovedtelefon 521 har et enkelt ørestykke ved slid og til ekstra komfort. Cisco-hovedtelefon 522 har to ørestykker til brug på en støjende arbejdsplads.

Begge hovedtelefoner har et 3,5 mm stik til brug på bærbare computere og mobilenheder. En integreret controller med et USB-stik er også tilgængelig til brug på Cisco IP-telefon 6871-multiplatformstelefoner. Controlleren er en nem måde besvare opkald på og få adgang til telefonens funktioner som f.eks. sætte i venteposition og genoptage, slå lyd fra og styre lystyrke.

Cisco-hovedtelefon 521 og 522 kræver multiplatformsfirmware version 11.2(3) eller senere. Opgrader dine telefoner til den nyeste firmwareversion, før du bruger disse hovedtelefoner.

Hvis du vil kontrollere telefonmodellen og firmwareversionen, skal du trykke på **Programmer** og vælge **Status** > **Produktoplysninger**. Feltet **Produktnavn** viser din telefonmodel. Feltet **Softwareversion** viser den installerede load, hvor du kan se firmwareversionen.

### **Knapper og LED på Cisco-hovedtelefon 521 og 522**

Dine controllerknapper bruges til grundlæggende opkaldsfunktioner.

#### **Figur 16: Cisco-hovedtelefon 521 og 522 Controller**

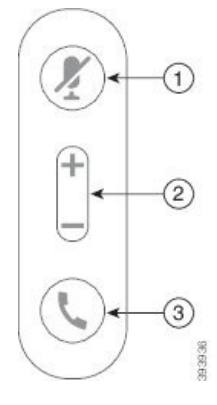

Følgende tabel beskriver knapper på Cisco-hovedtelefon 521 og 522 Controller.

| <b>Nummer</b>  | <b>Navn</b>                   | <b>Beskrivelse</b>                                                                                                 |
|----------------|-------------------------------|----------------------------------------------------------------------------------------------------|
|                | Tasten Slå lyd fra            | Slå mikrofonen til eller fra.                                                                                      |
| $\overline{2}$ | Lydstyrketast $\leftarrow$ og | Juster hovedtelefonens lydstyrke.                                                                                  |
| 3              | Opkaldsknap                   | Brug til styring af opkald:                                                                                        |
|                |                               | • Tryk én gang for at besvare et indgående opkald.                                                                 |
|                |                               | • Tryk og hold nede i 2 sekunder for at afslutte et opkald.                                                        |
|                |                               | • Tryk to gange for at afvise et indgående opkald.                                                                 |
|                |                               | • Tryk én gang for at sætte et aktivt opkald i venteposition.<br>Tryk igen for at hente et opkald i venteposition. |

**Tabel 24: Knapper til Cisco-hovedtelefon 521 og 522 Controller**

## **Cisco-hovedtelefon 531 og 532**

Cisco-hovedtelefon 530-serien er to hovedtelefoner, der er udviklet til Cisco-produkter og -tjenester. 531-hovedtelefonen har et enkelt ørestykke og giver let komfort. 532-hovedtelefonen har to ørestykker, der kan bruges i støjende miljø eller på et travlt kontor.

Cisco-hovedtelefon 531 og 532 bruger et af to stik med Cisco IP-telefon 6871-multiplatformstelefoner:

- RJ9-stik brug det til Cisco IP-telefoner, der har en hovedtelefonport.
- USB-hovedtelefonadapter giver forbedret opkaldskontrol.

USB-adapteren til Cisco-hovedtelefonen kan bruges sammen med Cisco-hovedtelefon 531 og 532. Med adapteren kan du teste dine hovedtelefoner og tilpasse bas og diskant, gain eller mikrofonlydstyrke samt indstillinger for telefonernes sidetone eller feedback. Adapteren bevarer også indstillingerne, hvis du skifter mellem telefoner.

Ciscos USB-adapteren understøttes påCisco IP-telefon 6871-multiplatformstelefoner. Hvis du vil kontrollere, hvilken telefonmodel du har, skal du trykke på **Programmer**  $\bullet$  > **Status** > **Produktoplysninger**. Feltet **Produktnavn** viser din telefonmodel.

Cisco-hovedtelefon 530-serien kræver multiplatformsfirmwarefrigivelse 11.1(2) eller en senere version. Opgrader dine telefoner til den nyeste firmwareversion, før du bruger disse hovedtelefoner.

### **LED'er og knapper på Cisco-hovedtelefon 531 og 532**

Cisco-hovedtelefon USB Adapter for Cisco-hovedtelefon 530-serien bruges til grundlæggende opkaldsfunktioner.

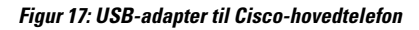

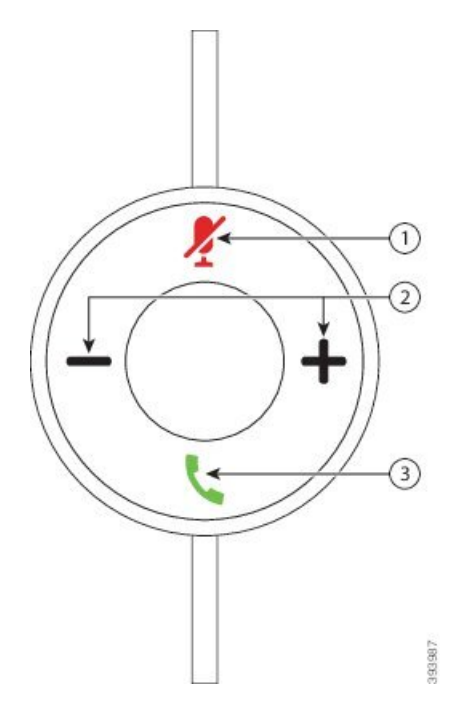

Følgende tabel beskriver knapperne på Cisco-hovedtelefon 531 og 532 USB Adapter.

**Tabel 25: Knapper til Cisco-hovedtelefon USB Adapter**

| <b>Nummer</b> | Navn                                             | <b>Beskrivelse</b>                                                                                                    |
|---------------|--------------------------------------------------|----------------------------------------------------------------------------------------------------|
|               | Tasten Slå lyd fra 4                             | Slå mikrofonen til eller fra. Når slå lyd fra på USB-adapteren er aktiveret,<br>lyser knappen Slå lyd fra 4 op på USB-adapteren. |
|               | Lydstyrketast $(\blacksquare$ og $\blacksquare)$ | Juster hovedtelefonens lydstyrke.                                                                                                |

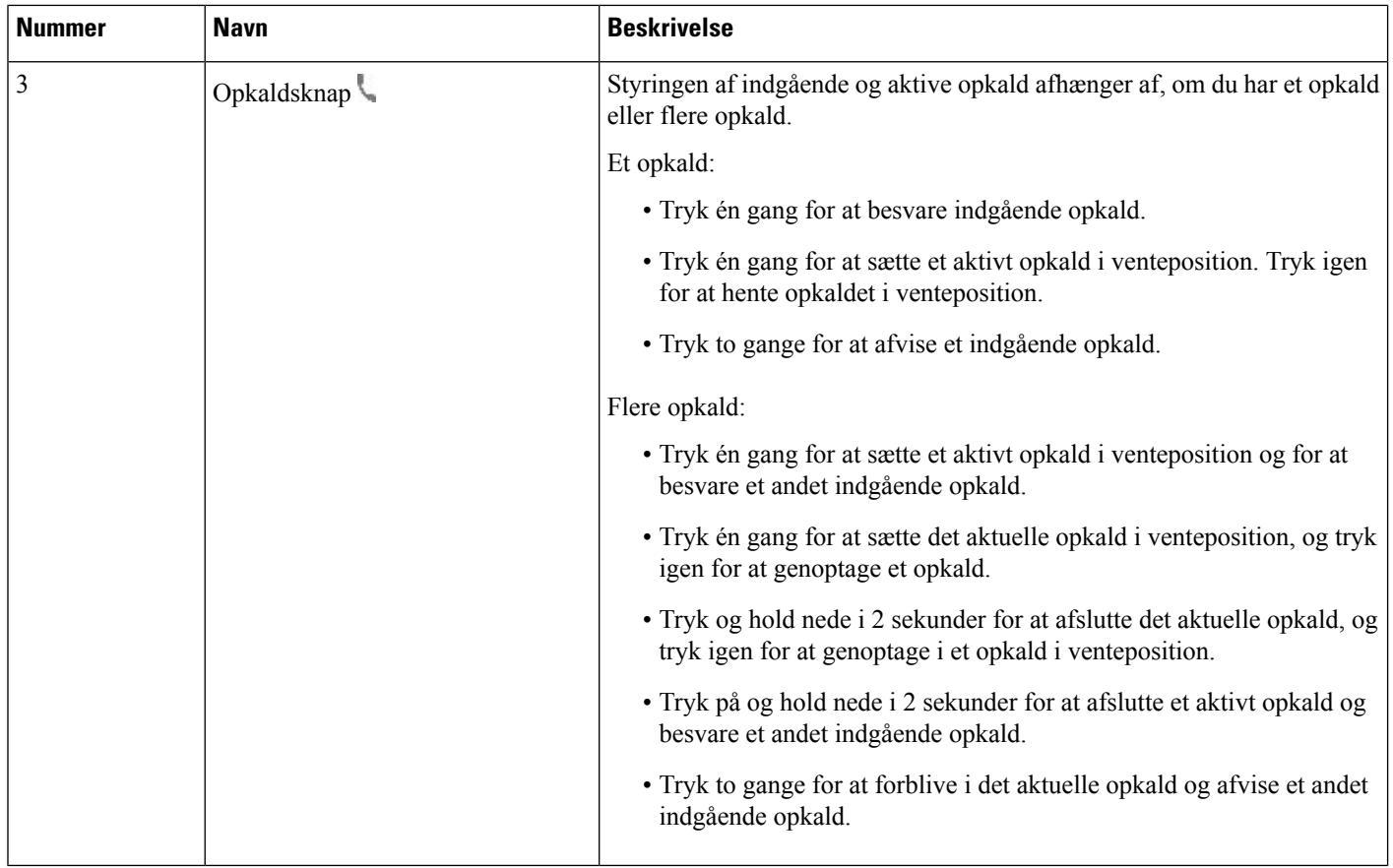

## **Cisco-hovedtelefon 561 og 562**

Cisco-hovedtelefon 560-serien er to trådløse hovedtelefoner, der er udviklet til Cisco-produkter og -tjenester. Cisco-hovedtelefon 561 har et enkelt ørestykke og giver let komfort. Cisco-hovedtelefon 562 har to ørestykker, der kan bruges i støjende miljø eller på et travlt kontor.

Cisco-hovedtelefon 560-serien bruger en hovedtelefonbase til at oprette forbindelse med Cisco IP-telefon og oplade hovedtelefonerne. De tilgængelige indstillinger for basen er standardbase og multibase. Cisco-hovedtelefon 560 Series med standardbase understøtter forbindelse med én enkelt kilde fra en telefon eller en computer. Cisco-hovedtelefon 560-serie med multibase understøtter flere datakilder fra telefoner, computere og Bluetooth-parrede enheder og leverer en let og intuitiv måde at skifte mellem de tilsluttede kilder på.

Du kan tilslutte Cisco-hovedtelefon 560-serien med en af følgende:

- RJ9- og AUX-stik (Y-kabel) understøttet på Cisco IP-telefon 6871 med flere platforme.
- USB-stik understøttes på Cisco IP-telefon med flere platforme.

Cisco-hovedtelefon 560-serien kræver multiplatformsfirmware frigivelse 11.2(3) og senere. Opgrader dine telefoner til den nyeste firmwareversion, før du bruger disse hovedtelefoner.

Hvis du vil kontrollere telefonmodellen og firmwareversionen, skal du trykke på **Programmer**  $\ddot{\bullet}$  og vælge **Status** > **Produktoplysninger**. Feltet **Produktnavn** viser din telefonmodel. Feltet **Softwareversion** viser den installerede load, hvor du kan se firmwareversionen.

## **Knapper og LED på Cisco-hovedtelefon 561 og 562**

Knapperne på din hovedtelefon bruges til grundlæggende opkaldsfunktioner.

**Figur 18: Knapper på Cisco-hovedtelefon 561 og 562 Headset**

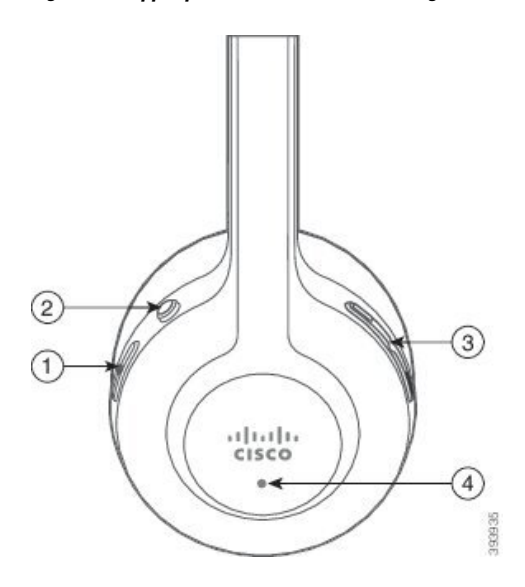

## Følgende tabel beskriver knapper på Cisco-hovedtelefon 561 og 562.

### **Tabel 26: Knapper på Cisco-hovedtelefon 561 og 562 Headset**

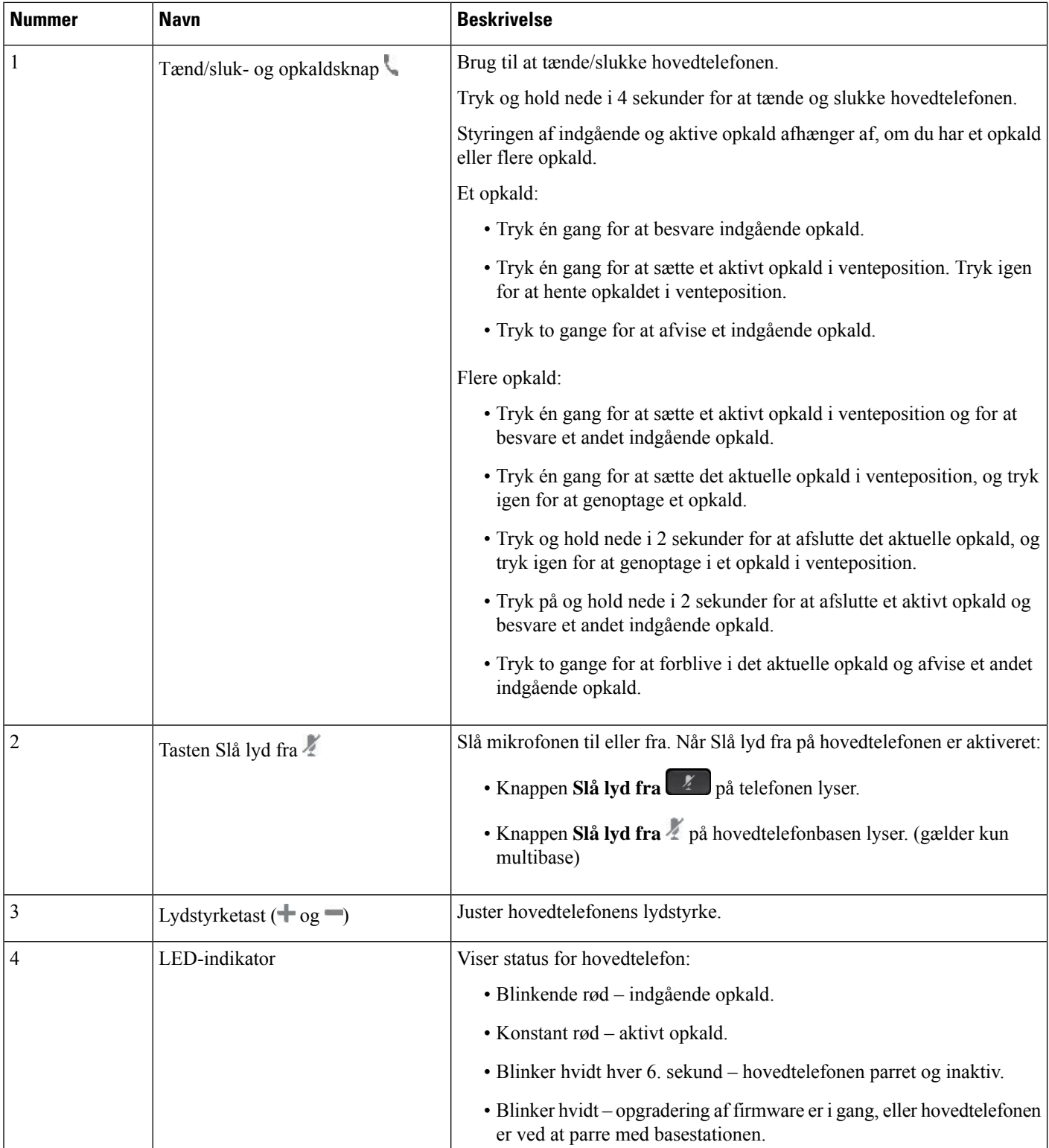

### **Oplad Cisco-hovedtelefon 561 og 562**

Brug hovedtelefonbasen til at oplade hovedtelefonen.

#### **Fremgangsmåde**

Sæt hovedtelefonen i stikket på basen.

LED'erne på basestationen angiver opladningsstatussen. Når hovedtelefonen er fuldt opladet, lyser de fem LED'er på basen konstant hvidt. Hvis LED'erne ikke lyser, skal du fjerne hovedtelefonen fra basen og prøve igen.

## **Opgrader firmwaren til Hovedtelefon 500-serien**

Når du tilslutter hovedtelefonen til telefonen, kontrollerer telefonen hovedtelefonens firmwareversion. Hvis en ny version er tilgængelig, beder telefonen dig om at opgradere hovedtelefonen. Meddelelse om opgradering af hovedtelefon vises kun, når du er på startskærmen på den inaktive telefon. Hvis telefonen er i brug, når der registreres en ny version af firmware, vises opgraderingsmeddelelsen, når du vender tilbage til startskærmen i inaktiv tilstand.

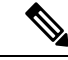

**Bemærk** Hvis du ikke reagerer på opgraderingsmeddelelsen, starter opgraderingen automatisk, når nedtællingen afsluttes.

### **Inden du begynder**

Administratoren konfigurerer opgraderingsreglen for din hovedtelefon på telefonens administrationswebside.

#### **Fremgangsmåde**

**Trin 1** Tryk på **Opgrader** på telefonen, når du bliver bedt om det.

Opgraderingsikonet <sup>6</sup><sup>1</sup> i øverste højre hjørne af telefonskærmen angiver, at hovedtelefonen er ved at blive opgraderet. Den tid, opgraderingsprocessen tager, varierer fra 10 til 15 minutter i forhold til hovedtelefonmodellerne.

**Trin 2** (Valgfri) Hvis du vil opgradere dine hovedtelefoner senere, skal du trykke på **Udsæt**.

Du vil spurgt hver 2. time, indtil du starter opgraderingen.

## **Konfiguration af Cisco-hovedtelefon 500-serien**

På telefonskærmen kan du teste hovedtelefonen, tilpasse indstillingerne for bas og diskant, gain eller lydstyrke på mikrofon samt tilbagekobling eller feedback, når:

- Cisco-hovedtelefon 520-serien er tilsluttet telefonen med den indbyggede USB-controller.
- Cisco-hovedtelefon 531 og 532 er tilsluttet telefonen med USB-adapteren.

• Cisco-hovedtelefon 560-serien-standardbase eller -multibase er tilsluttet telefonen med Y-kablet eller USB-kablet.

Du bliver bedt om at konfigurere din hovedtelefon, når du slutter den til telefonen. Hvis du ignorerer meddelelsen om konfiguration af hovedtelefonen opsætning, kan du også åbne den under **Programmer Status** > **Tilbehør**.

$$
\mathscr{A}
$$

Indstillingerne er gemt i den indbyggede USB-controller, USB-adapteren eller hovedtelefonbasen, alt efter hovedtelefonmodellerne. En nulstilling af telefonen til fabriksindstillingerne påvirker ikke hovedtelefonens indstillinger. **Bemærk**

### **Juster bas og diskant for din hovedtelefon**

Du kan tilpasse din hovedtelefon ved at justere bas og diskant. Hvis du foretrækker en hovedtelefon med mere bas, skal du blot justere mod den varmere indstilling. Hvis du foretrækker mere diskant, skal du justere mod den lysere indstilling.

### **Fremgangsmåde**

- **Trin 1** Tryk på **Programmer**
- **Trin 2** Vælg **Status**.
- **Trin 3** Vælg **Tilbehør**.
- **Trin 4** Gå til **Konfiguration** > **Højttaler** > **Finindstilling**.
- **Trin 5** Tryk på navigationsklyngen, til venstre eller højre, for at justere finindstillingen.
- **Trin 6** Tryk på **Gem** for at anvende og bevare indstillingen.

#### **Juster mikrofonens lydstyrke for din hovedtelefon**

Mikrofonens lydstyrke kaldes også gain. Du kan justere gainniveauet, når du er i gang med et opkald med forskellige lyde og bløde stemmer. Denne indstilling udligner de stemmer, du hører i dit ørestykke, ved at gøre høje lyde blødere, og svage stemmer højere.

### **Fremgangsmåde**

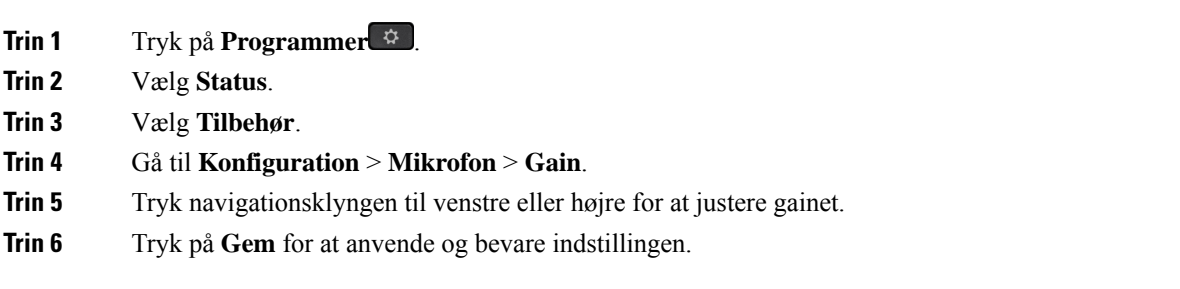

## **Juster højttalerfeedbacket for din hovedtelefon**

Feedback, også kaldet sidetone, er betegnelsen for at høre din egen stemme i hovedtelefonen. Du kan justere tilbagekoblingsniveauet eller slå det fra, hvis du synes, at det er distraherende at høre din egen stemme under et opkald.

### **Fremgangsmåde**

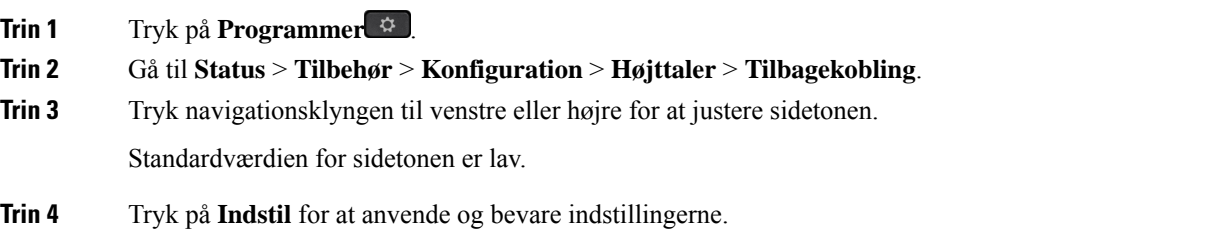

### **Test din mikrofon i hovedtelefonen**

Du kan kontrollere, om din mikrofon virker, før du starter et opkald.

#### **Fremgangsmåde**

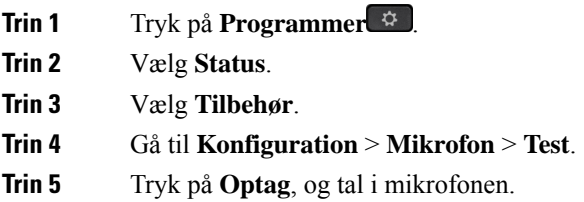

## **Udskift dine Cisco-hovedtelefon 500-serien-ørepuder**

Din hovedtelefons ørepuder er en vigtig del af dens ydelse. De giver komfort, greb og lydforbedring. Med tiden vil ørepuderne naturligt blive slidt ned, men du kan nemt udskifte dem.

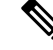

**Bemærk**

Cisco-hovedtelefon 560-serien-ørepuderne er ikke kompatible med Cisco-hovedtelefon 520-serien og Cisco-hovedtelefon 530-serien.

### **Fremgangsmåde**

**Trin 1** Drej den gamle ørepude mod uret.

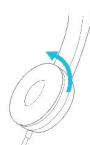

**Trin 2** Træk den gamle ørepude væk fra højttaleren.

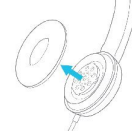

**Trin 3** Skub den nye ørepude mod højttaleren.

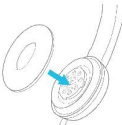

**Trin 4** Drej den nye ørepude med uret.

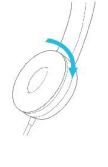

## **Cisco-hovedtelefon 700-serien**

Du kan bruge Cisco-hovedtelefon 700-serien sammen med følgende Cisco IP-telefon multiplatformstelefoner:

• Cisco IP-telefon 6871-multiplatformstelefoner

Cisco-hovedtelefon 700-serien er en trådløs hovedtelefon, der bruger Bluetooth-tilslutning til at parre med Cisco IP-telefoner – multiplatformstelefoner. Den indeholder følgende funktioner:

- Pålidelig lyd med klar tale
- Professionel sikkerhed
- Intelligent styring af hovedtelefon
- Brugerdefinerbar lyd

Den understøttede hovedtelefon model i Cisco-hovedtelefon 700-serien er:

• Cisco-hovedtelefon 730

Firmwareversionen skal være 1-7-0-138 eller nyere.

Firmwareversionen for USB-adapteren skal være 1-3-12 eller nyere.

## **Cisco-hovedtelefon 730**

Cisco-hovedtelefon 730 er en trådløs hovedtelefon, der bruger Bluetooth-tilslutning til at parre med Cisco IP-telefoner – multiplatformstelefoner. Hovedtelefonen indeholder funktioner til fuld opkaldskontrol og afspilning af musik ud over effektive systemer til støjundertrykkelse og lydforbedring til brug i travle kontormiljøer.

Cisco-hovedtelefon 730 leveres med en USB-adapter til brug med enheder, der ikke tilbyder en pålidelig Bluetooth-løsning. Hovedtelefonen kan også forbinde til enheder via det medfølgende 3,5 mm kabel og USB-C til USB-A-kabel. USB-C-kablet fungerer også som et opladningskabel og kan tilsluttes til enhver strømdreven USB-adapter.

Du kan forbinde Cisco-hovedtelefon 730 med en hvilken som helst af følgende:

- USB-adapter
- USB-C-kabel
- 3,5 mm-lyd-kabel

Følgende funktioner til styring af opkald gælder for Cisco-hovedtelefon 730, der bruges sammen med Cisco IP-telefon – multiplatformstelefoner:

- Besvar et opkald
- Afslut et opkald
- Tilpas hovedtelefonens lydstyrke
- Sæt et opkald på hold
- Genoptage et opkald
- Afvis et opkald
- Håndter flere opkald
- Slå lyden fra mikrofonen

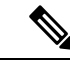

Disse opkaldskontrolsfunktioner er kun tilgængelige, når hovedtelefonen opretter forbindelse til telefonen via USB-adapter eller USB-C-kabel. For Bluetooth-forbindelsen understøttes kun de grundlæggende opkaldskontrolfunktioner (f. eks. besvar eller afslut et opkald), og opkaldskontrolfunktionerne vil være fuldt understøttet i en fremtidig version. **Bemærk**

Hvis du ønsker yderligere oplysninger om Cisco-hovedtelefon 730, kan du se [Brugervejledning](https://www.cisco.com/c/en/us/td/docs/voice_ip_comm/cuipph/Headsets/730/userguide/h730_b_cisco-headset-730-user-guide/h730_b_cisco-headset-730-user-guide_chapter_00.html?referring_site=RE&pos=1&page=https://www.cisco.com/c/en/us/support/collaboration-endpoints/headset-730/model.html) til [Cisco-hovedtelefon](https://www.cisco.com/c/en/us/td/docs/voice_ip_comm/cuipph/Headsets/730/userguide/h730_b_cisco-headset-730-user-guide/h730_b_cisco-headset-730-user-guide_chapter_00.html?referring_site=RE&pos=1&page=https://www.cisco.com/c/en/us/support/collaboration-endpoints/headset-730/model.html) 730.

Cisco-hovedtelefon 730 kræver multiplatformsfirmwareversion 11.3(5) og senere. Opgrader dine telefoner til den nyeste firmwareversion, før du bruger hovedtelefonen.

Hvis du vil kontrollere telefonmodellen og firmwareversionen, skal du trykke på **Programmer D** og vælge **Status** > **Produktoplysninger**. Feltet **Produktnavn** viser din telefonmodel. Feltet **Softwareversion** viser den installerede load, hvor du kan se firmwareversionen.

## <span id="page-205-0"></span>**Opgrader firmwaren til Hovedtelefon 730**

Når du tilslutter hovedtelefonen til telefonen, kontrollerer telefonen hovedtelefonens firmwareversion. Hvis en ny version er tilgængelig, beder telefonen dig om at opgradere hovedtelefonen. Meddelelse om opgradering af hovedtelefon vises kun, når du er på startskærmen på den inaktive telefon. Hvis telefonen er i brug, når der registreres en ny version af firmware, vises opgraderingsmeddelelsen, når du vender tilbage til startskærmen i inaktiv tilstand.

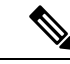

**Bemærk** Hvis du ikke reagerer på opgraderingsmeddelelsen, starter opgraderingen automatisk, når nedtællingen afsluttes.

#### **Inden du begynder**

- Administratoren konfigurerer opgraderingsreglen for din hovedtelefon på telefonens administrationswebside.
- Din telefon er inaktiv.

### **Fremgangsmåde**

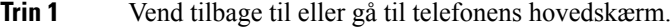

- **Trin 2** Forbind hovedtelefonen til telefonen med USB-C-kablet.
	- **Bemærk** Hovedtelefonerne kan kun opgraderes af USB-C-forbindelsen.
- **Trin 3** Tryk på **Opgrader** på telefonen, når du bliver bedt om det.

Opgraderingsikonet  $\mathbf{a} \cdot \mathbf{b}$  i øverste højre hjørne af telefonskærmen angiver, at hovedtelefonen er ved at blive opgraderet. Den tid, opgraderingsprocessen tager, varierer fra 10 til 15 minutter i forhold til hovedtelefonmodellerne.

**Trin 4** (Valgfri) Hvis du vil opgradere dine hovedtelefoner senere, skal du trykke på **Udsæt**.

Du vil spurgt hver 2. time, indtil du starter opgraderingen.

## **Find oplysninger om din Hovedtelefon 730 på telefonen**

Du kan finde oplysninger om navn, model, serienummer og firmwareversion for Cisco-hovedtelefon 730 på telefonen.

### **Inden du begynder**

• Sørg for, at firmwareversionen på din hovedtelefon er 1-7-0-138 eller senere.

Hvis du vil opgradere firmwaren på din hovedtelefoner, kan du se under Opgrader [firmwaren](#page-205-0) til [Hovedtelefon](#page-205-0) 730, på side 192.

• Sørg for, at firmwareversionen på USB-adapteren er 1-3-12 eller senere.

Ш

Hvis du ønsker oplysninger om, hvordan du opgraderer adapteren, skal du kontakte supporten til hovedtelefon.

#### **Fremgangsmåde**

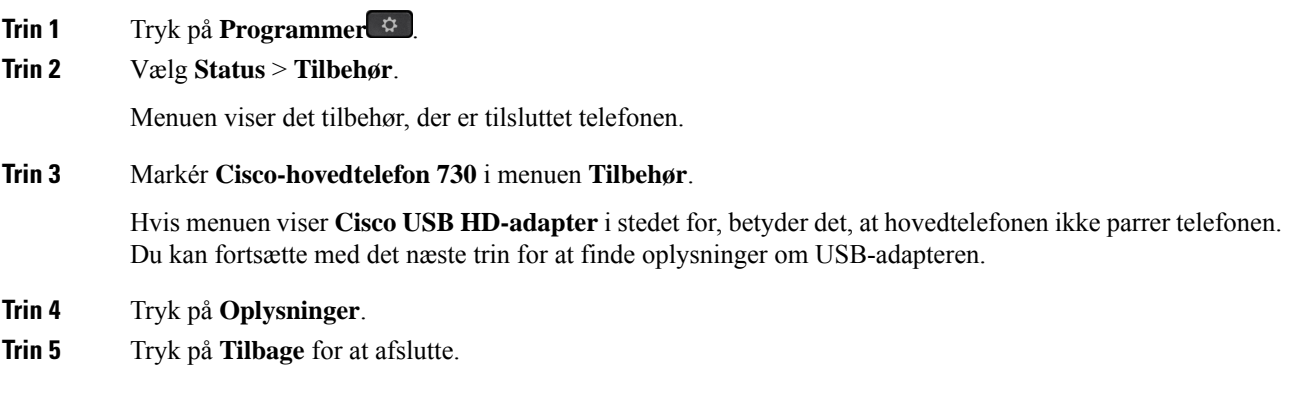

## **Cisco Headset 720**

### **Tilslut Cisco-hovedtelefon 720**

Du skal slutte hovedtelefonen til telefonen.

### **Inden du begynder**

Din administrator aktiverer de eksterne enheder.

### **Fremgangsmåde**

**Trin 1** Slut hovedtelefonens USB-kabel eller USB-adapter til telefonen.

Når du har oprettet forbindelse, viser telefonskærmen en meddelelse om **Cisco-hovedtelefon**. Programtasten **Annuller** vises også på skærmen.

- **Trin 2** (Valgfri) Naviger til **Applications (applikationer)** > **Status** > **Accessories** (tilbehør) for at tjekke navnet på hovedtelefonen under listen **Accessories** (tilbehør).
- **Trin 3** (Valgfri) Klik på **Details** (oplysninger) for at tjekke oplysningerne om hovedtelefonen.

Tilslutning af hovedtelefon ved hjælp af en dongle:

• Når telefonen er parret og tilsluttet hovedtelefonen, kan du se oplysninger om både hovedtelefon og adapter. De oplysninger om hovedtelefonen, der vises på telefonen, er **Name** (navn), **Model**, **Serial Number** (serienummer) og **Firmware**. Adapteroplysninger, som telefonen viser, er **Model**, **Serial Number** (serienummer) og **Firmware**.

Der vises kun oplysninger om Cisco USB-HD-adapteren, når parringen med telefonen afbrydes, eller tilslutningen til hovedtelefonen afbrydes.

Tilslutning af hovedtelefon via USB:

- Når telefonen er parret og tilsluttet hovedtelefonen, vises enhedsnavnet.
- Når du klikker på funktionstasten **Details** (detaljer), får du vist detaljer som **Name** (navn), **Model**,**Serial Number** ( serienummer) og **Firmware**.

**Trin 4** Tag hovedtelefonen ud af telefonen.

Telefonen viser **Accessories disconnected** (Tilbehør frakoblet). Under listen **Accessories** (tilbehør) fjernes headsettet.

## **Kontrolfunktioner til hovedtelefon 720 – Webex**

Følgende diagram viser controller og LED-indikatorer for Cisco-hovedtelefon 720-serie.

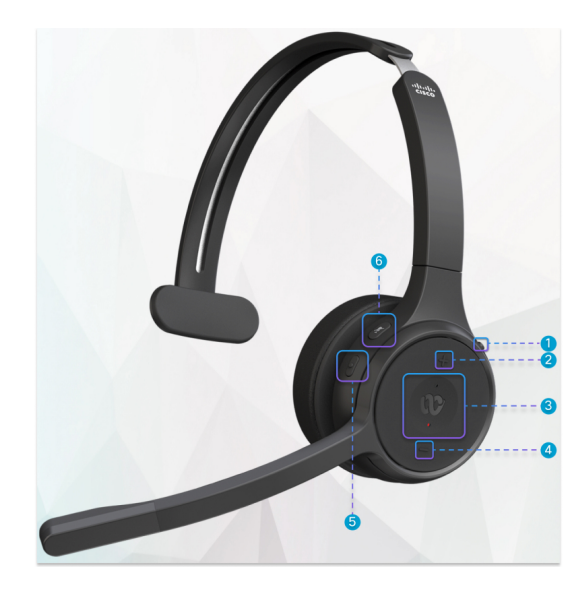

**Tabel 27: Knapper til Cisco-hovedtelefon 720-serien**

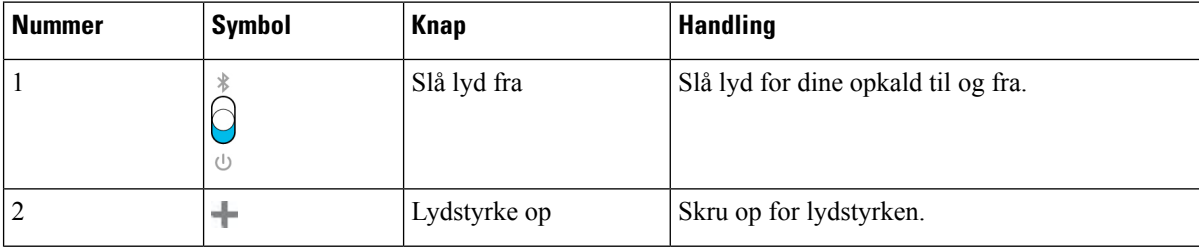

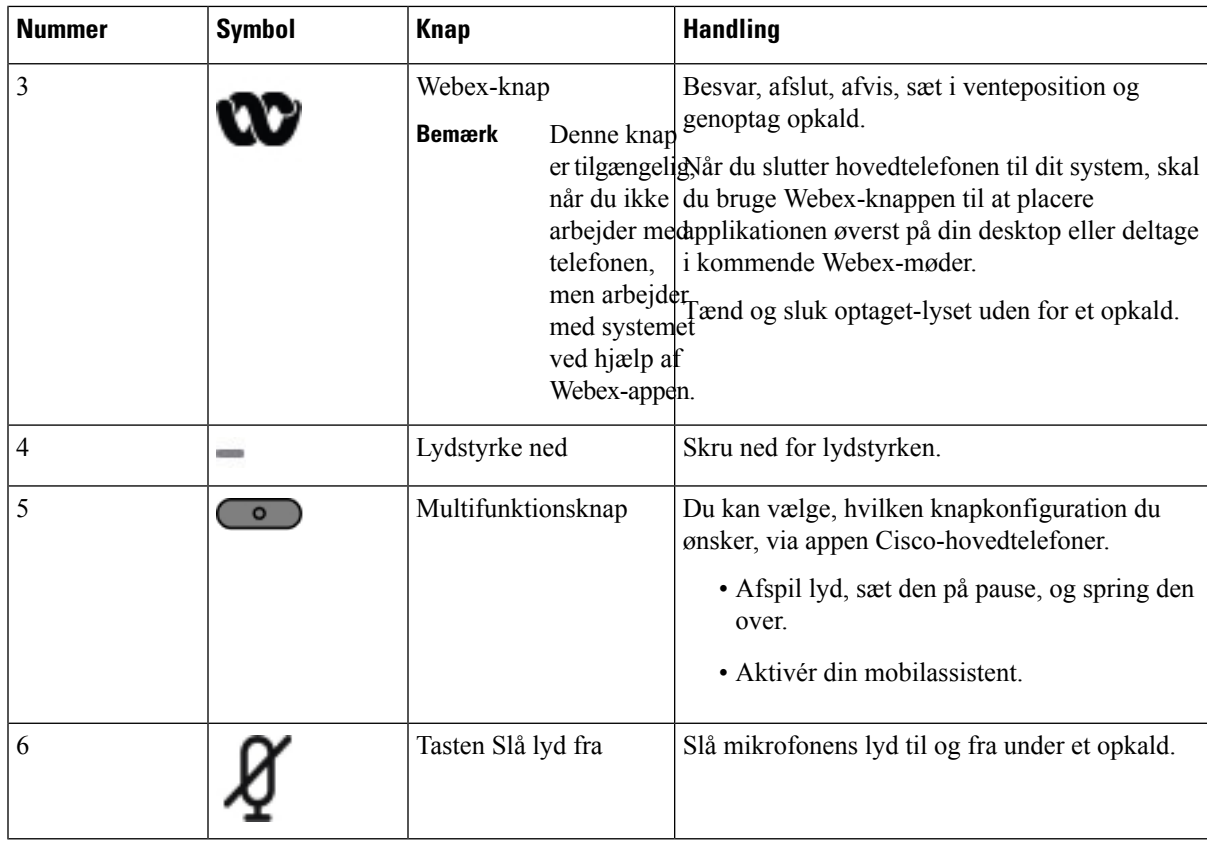

## **Kontrolfunktioner til hovedtelefon 720 – Teams**

Følgende diagram viser kontrollerne til Cisco-hovedtelefon 720-serien.

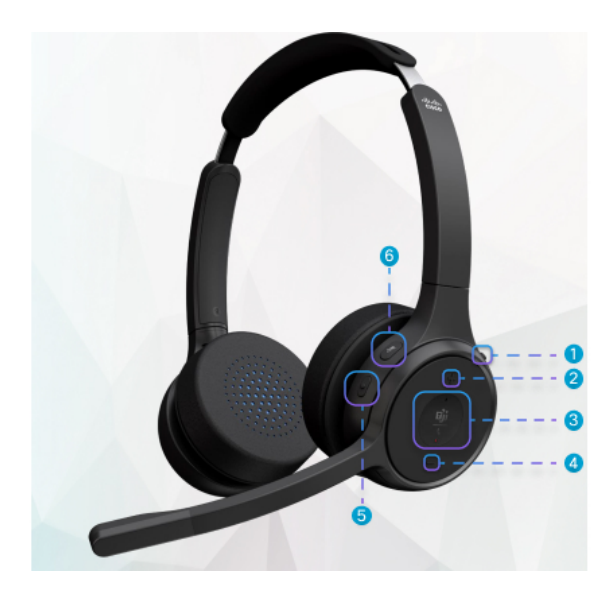

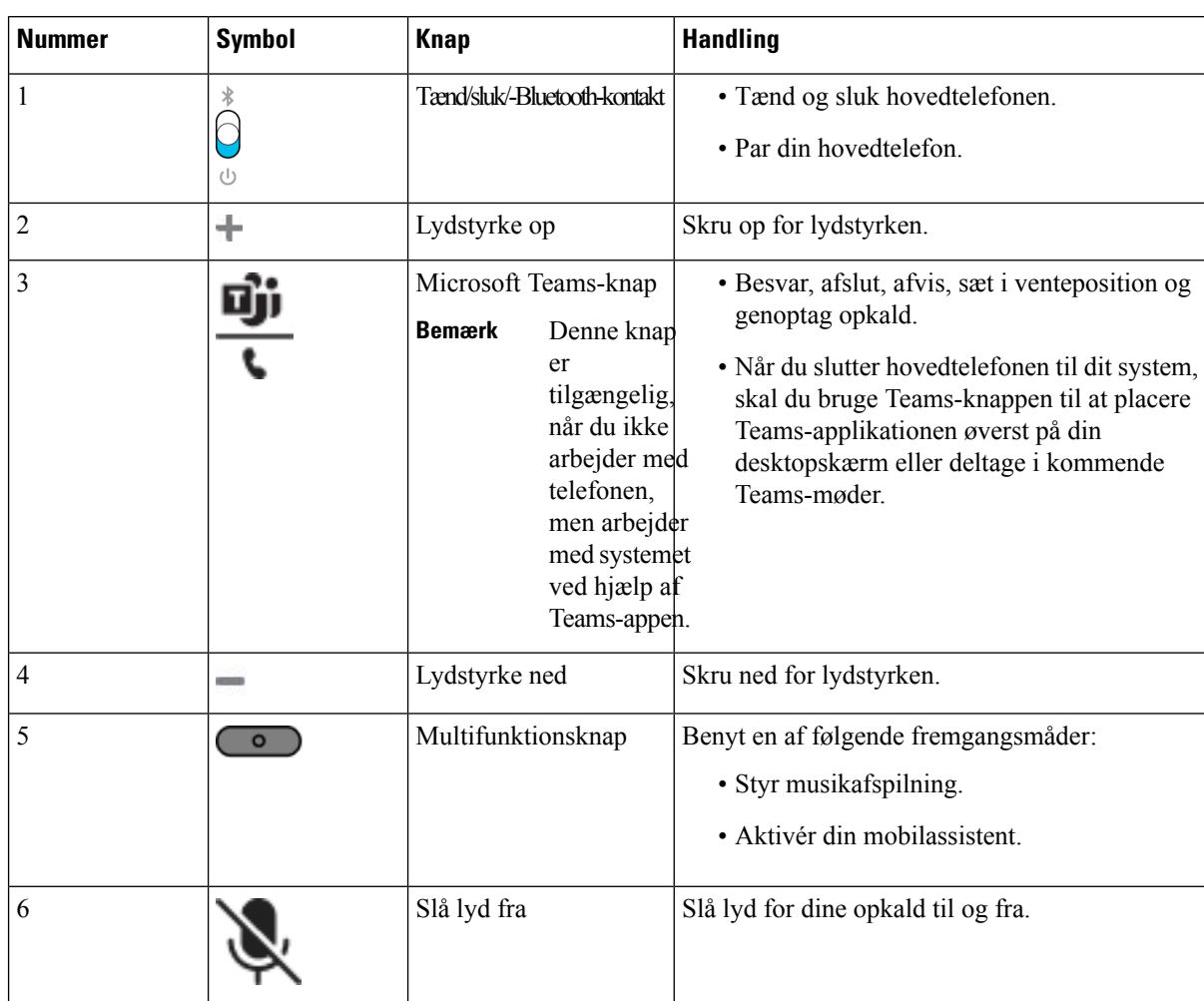

#### **Tabel 28: Knapper til Cisco-hovedtelefon 720-serien**

## **Slå lyd fra eller til for hovedtelefonen**

Du kan slå hovedtelefonens lyd fra eller til på to forskellige måder.

- Tryk på tasten Slå lyd fra for at slå lyden fra eller til.
- For at indstille tvungen lydafbrydelse eller ikke tvungen lydafbrydelse skal du hæve eller sænke hovedtelefonudliggeren.

Hvis du ønsker yderligere oplysninger, kan du se Slå lyden til eller fra med [hovedtelefonudliggeren](#page-210-0) [\(Headset](#page-210-0) 320 og Headset 720), på side 197.

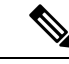

**Bemærk** Tryk på tasten Slå lyd fra på telefonen for at slå telefonens lyd fra eller til.

## <span id="page-210-0"></span>**Slå lyden til eller fra med hovedtelefonudliggeren (Headset 320 og Headset 720)**

Når hovedtelefonudliggeren er sænket eller hævet, vises resultaterne i følgende tabel:

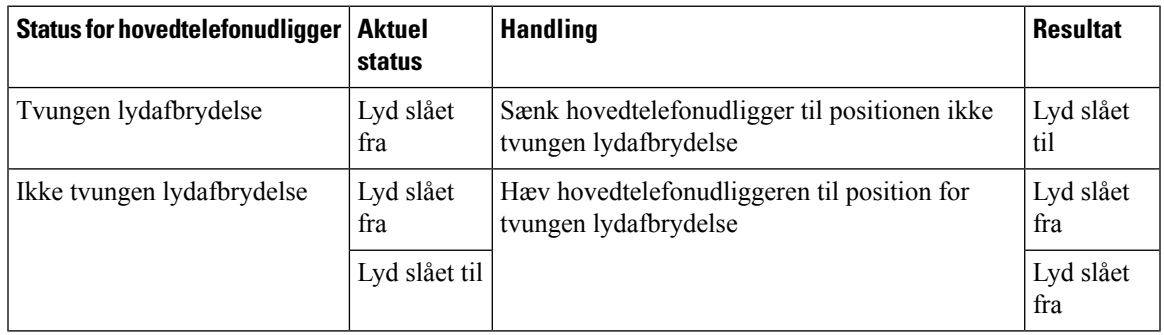

**Bemærk** Hvis hovedtelefonen har tvungen lydafbrydelse, bliver telefonen tvunget til at slå lyden fra.

- Hvis hovedtelefonen er underlagt tvungen lydafbrydelse, og du sænker hovedtelefonudliggeren, ændres tilstanden til lyd slået til.
- Hvis hovedtelefonen ikke er underlagt tvungen lydafbrydelse, og du løfter hovedtelefonudliggeren, ændres tilstanden til lyd slået fra.

## **Tast til at slå lyd fra ellertil på hovedtelefon (hovedtelefon 320 og hovedtelefon 720)**

Den følgende tabel viser variationerne for statussen slå lyd fra, når du trykker på hovedtelefonens eller telefonens tast Slå lyd fra:

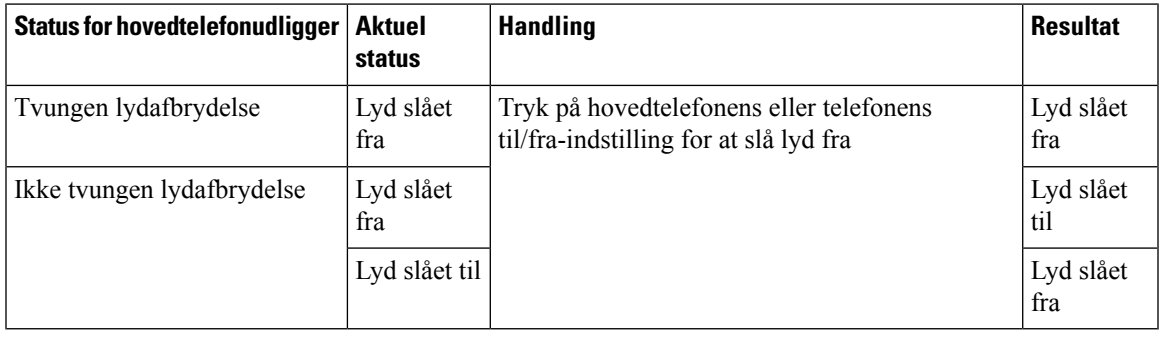

**Bemærk** Hvis hovedtelefonen har tvungen lydafbrydelse, bliver telefonen tvunget til at slå lyden fra.

• Hvis der er tvungen lydafbrydelse på hovedtelefonudliggeren, og du trykker på knappen til at slå lyden til/fra på telefonen, forbliver lyden slået fra.

• Hvis der er tvungen lydafbrydelse på hovedtelefonudliggeren, og du trykker på knappen til at slå lyden til/fra på hovedtelefonen eller telefonen, forbliver lyden slået fra.

## **Ensynkroniseringafslålydframellemenhovedtelefonogentelefonmislykkes (hovedtelefon 320 og hovedtelefon 720)**

## **Problem**

En status for slå lyd fra synkroniseres ikke mellem hovedtelefonen og telefonen.

#### **Årsag**

- Når telefonen er inaktiv.
- Når telefonen er sat i venteposition.
- Når telefonen ringer op.
- Når telefonen ringer.
- Når betingelsen om, at det aktuelle opkald er aktivt, og at lydstien er hovedtelefon, ikke er opfyldt.

Derfor påvirker det ikke noget, hvis du trykker på tasten til at slå lyd fra og til.

#### **Løsning**

- Bekræft, at din hovedtelefon er tilsluttet en telefon, men kun én telefon.
- Bekræft, at opkaldet er aktivt (ringer ikke, ringer ikke op eller i venteposition).
- Bekræft, at hovedtelefonen er telefonens lydstil.
- Bekræft, at indstillingen for tvungen lydafbrydelse på din hovedtelefon er aktiv.

## **Hovedtelefoner fra tredjepart**

Cisco Systems udfører en intern test af hovedtelefoner fra tredjepart, der skal bruges sammen med Cisco IP-telefon. Men Cisco certificerer eller supporterer ikke produkter fra leverandører af hovedtelefoner og håndsæt.

Hovedtelefoner kan forbindestil din telefonen ved hjælp af enten USB-porten eller den ekstra port. Afhængigt af hvilken model af hovedtelefoner du har, skal du justere telefonens lydindstillinger for at få den bedste lydoplevelse, herunder indstilling af hovedtelefonens sidetone.

Hvis du har en hovedtelefon fra tredjepart, og du anvender en ny sidetoneindstilling, skal du vente et minut og genstarte telefonen, så indstillingen er gemt i flash.

Telefonen reducerer noget baggrundsstøj, som en mikrofon på hovedtelefonen registrerer. Du kan bruge hovedtelefoner med støjundertrykkelse for yderligere at reducere baggrundsstøjen og forbedre den generelle lydkvalitet.

Hvis du overvejer en hovedtelefon fra tredjepart, anbefaler vi brugen af eksterne enheder i god kvalitet. Det er f.eks. hovedtelefoner, der er afskærmet mod uønsket radiofrekvens- (RF) og lydfrekvenssignaler (AF).

Afhængigt af kvaliteten af hovedtelefonerne, og hvor tæt de befinder sig på andre enheder, som f.eks. mobiltelefoner og tovejsradioer, kan der fortsat forekomme en vis støj eller ekko. Enten vil den eksterne part eller både den eksterne og brugeren af Cisco IP-telefon kunne høre en summen eller brummen. Et udvalg af eksterne kilder kan medføre en summen eller brummen, f.eks. elektrisk lys, elmotorer eller store pc-skærme.

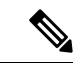

**Bemærk**

Nogle gange kan brugen af en lokal powercube eller strøminjiceringsanordning reducere eller fjerne den brummende lyd.

Uoverensstemmelser mellem miljø og hardware på steder, hvor Cisco IP-telefon anvendes, betyder, at der ikke er nogen enkelt hovedtelefonløsning, der er optimal i alle miljøer.

Vi anbefaler, at kunderne tester hovedtelefonerne i det tilsigtede miljø for at finde ud af ydelsen, før der træffes beslutning om at købe og installere i stort omfang.

Du kan kun bruge et sæt hovedtelefoner ad gangen. Det senest tilsluttede sæt hovedtelefoner er det aktive sæt hovedtelefoner.

## **Lydkvalitet**

Foruden den fysiske, mekaniske og tekniske ydelse skal lyddelen i et par hovedtelefoner lyde godt for brugeren og personen i den anden ende. Lydkvalitet er subjektivt, og Cisco kan ikke garantere, at nogen tredjepartshovedtelefon vil leve op til alle og enhvers forventninger. Men mange hovedtelefoner fra førende producenter skulle fungere godt sammen med Cisco IP-telefoner.

Cisco anbefaler eller tester ikke tredjepartershovedtelefoner i forhold til sine produkter. Gå til producentens websted for at få oplysninger om understøttelse af tredjepartshovedtelefoner til Cisco-produkter.

Cisco tester Cisco-hovedtelefonerne med Cisco IP-telefoner. Se [https://www.cisco.com/c/en/us/products/](https://www.cisco.com/c/en/us/products/collaboration-endpoints/headsets/index.html) [collaboration-endpoints/headsets/index.html](https://www.cisco.com/c/en/us/products/collaboration-endpoints/headsets/index.html) for at få oplysninger om support til Cisco-hovedtelefoner og Cisco IP-telefon.

## **Kablede hovedtelefoner**

En kabelforbundet hovedtelefon fungerersammen med alle funktioner i Cisco IP-telefon, herunder knapperne til lydstyrke og afbrydelse af lyd. Disse knapper justerer lydstyrken i ørestykket og afbryder lyden i hovedtelefonens mikrofonen.

Når du installerer en kablet hovedtelefon, skal du kontrollere, at du trykker kablet ind i kanalen på telefonen.

**Advarsel** Hvis du ikke får trykket kablet ind i kanalen i telefonen, kan det medføre beskadigelse af kablet.

## **Standard-hovedtelefon**

Du kan bruge standardhovedtelefoner med din bordtelefon. Standardhovedtelefoner tilsluttes bag på telefonen med stik af et RJ-typen.

## **Tilslut en standardhovedtelefon**

### **Fremgangsmåde**

Sæt hovedtelefonen i stikket bag på telefonen, og tryk kablet ind i kabelkanalen.

**Figur 19: Standardforbindelse til hovedtelefon**

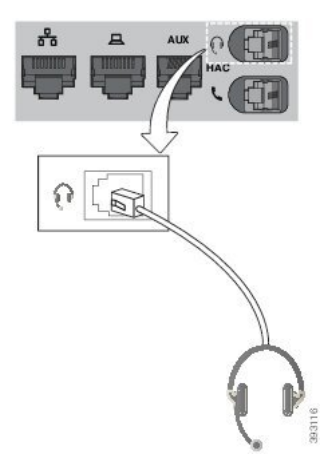

Hvis du ikke får trykket kablet ind i kanalen i telefonen, kan det beskadige printkortet inden i telefonen. Kabelkanalen reducerer belastningen på forbindelsen og printkortet. **Advarsel**

## **USB-hovedtelefoner**

Du kan bruge USB-hovedtelefoner til dine opkald, hvis telefonen er udstyret med en USB-port.

Få en liste over understøttede hovedtelefoner under Tilbehør til Unified [Communications-slutpunkter](http://www.cisco.com/c/en/us/products/unified-communications/uc_endpoints_accessories.html) og [klienter](http://www.cisco.com/c/en/us/products/unified-communications/uc_endpoints_accessories.html). De USB-hovedtelefoner, der ikke vises, fungerer muligvis ikke korrekt, hvis du sætter dem i USB-porten. Du kan få flere oplysninger i dokumentationen fra USB-hovedtelefonernes producent.

## **Tilslut en USB-hovedtelefon**

Når du anvender USB-hovedtelefoner sammen med telefonen, skal du huske følgende:

- Du kan kun bruge etsæt hovedtelefoner ad gangen. Detsenest tilsluttede sæt hovedtelefoner er det aktive sæt hovedtelefoner.
- Hvis du er i gang med et opkald og frakobler USB-hovedtelefonerne, ændres lydvejen ikke automatisk. Du skal trykke på tasten **Højttalertelefon** eller løfte håndsættet.

### **Fremgangsmåde**

Sæt USB-hovedtelefonerne i telefonens USB-port.

## **E-Hookswitch-hovedtelefon**

Hovedtelefoner med elektronisk afløftning bruger en basestation og en trådløs hovedtelefon. Basestationen sættes i din telefonens hovedtelefonstik. Når du har installeret hovedtelefonen, aktiverer administratoren den på telefonens webside.

Cisco IP-telefon 6851-, 6861- og 6871-multiplatformstelefoner understøtter hovedtelefoner med elektronisk afløftning. Cisco IP-telefon 6821- og 6841-multiplatformstelefoner understøtter ikke disse hovedtelefoner.

## **Skift hovedtelefoner under et opkald**

Du kan samtidigt tilslutte en analog hovedtelefon og en USB-hovedtelefon til din telefon. Du kan imidlertid kun bruge én hovedtelefon ad gangen.

Når du forbinder flere hovedtelefoner til telefonen, kan du skifte mellem hovedtelefonerne under et opkald ved at trykke på tasten **Hovedtelefon** på telefonen. Selvom telefonen er sluttet til flere enheder, kan du se, at en bestemt hovedtelefon er valgt som den foretrukne lydenhed i følgende prioritetsrækkefølge:

- Når du forbinder en USB-hovedtelefon og en analog hovedtelefon til telefonen, kan du gøre din USB-hovedtelefon til den foretrukne lydenhed.
- Når du kun forbinder en analog hovedtelefon til telefonen, kan du gøre din analoge hovedtelefon til den foretrukne lydenhed.

### **Fremgangsmåde**

**Trin 1** Før du foretager eller besvarer et opkald, skal du trykke på **Hovedtelefon**.

<span id="page-214-0"></span>**Trin 2** (Valgfri) Hvis du foretager et opkald, skal du ringe til nummeret.

## **Oversigt over tastudvidelsesmoduler i Cisco 6800-serien**

Cisco IP-telefon 6851-multiplatformstelefon understøtter kun ét tastudvidelsesmodul. Tastudvidelsesmodulet giver 14 linjer eller programmerbare knapper og to sider. Hver side indeholder 14 linjer eller taster.

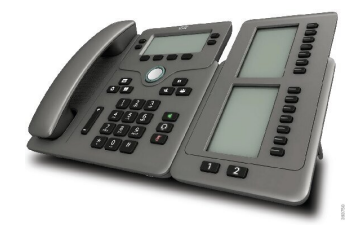

## **Tastudvidelsesmodul – knapper og hardware**

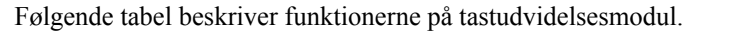

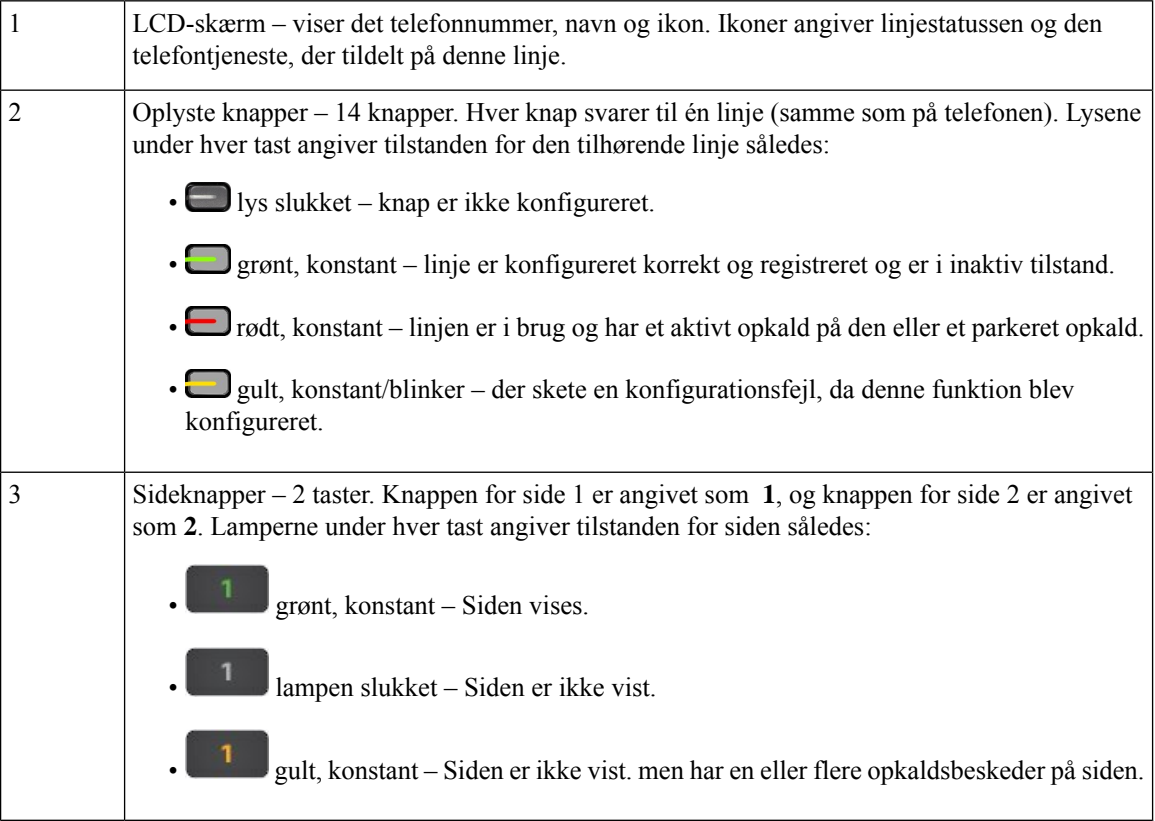

## **Oplysninger om strøm til tastudvidelsesmoduler**

Telefonen bruger et RJ9-stik til at oprette forbindelse til tastudvidelsesmodulet. Tastudvidelsesmodulet kræver, at telefonen enten skal bruge Power over Ethernet (PoE) eller Cisco IP-telefon 6800 Power Adapter. Tastudvidelsesmodulet trækker 9 V DC 5 W fra telefonen.

**Tabel 29: Tabel over strømforsyningskompatibilitet**

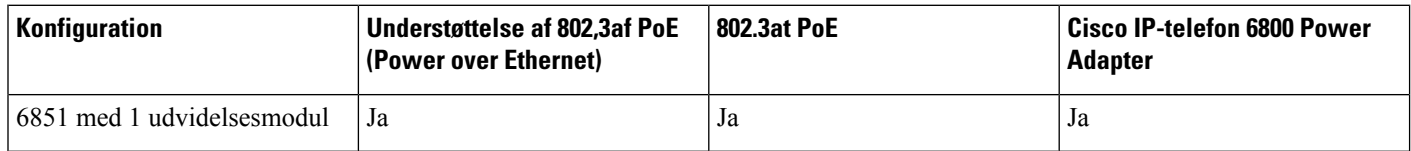

## **Find oplysninger om tastudvidelsesmodulet på telefonen**

Administratoren kan bede om oplysninger om det nøgleudvidelsesmodul, der er føjet til din telefon. Oplysningerne identificerer entydigt tastudvidelsesmodulet til brug for fejlfinding.
#### **Fremgangsmåde**

- **Trin 1** Tryk på **Programmer**
- **Trin 2** Vælg **Status** > **Tilbehør**.
- **Trin 3** Vælg **Attendant Console enhed1**.
- **Trin 4** Tryk på **Detalje**.

På skærmen **Tilbehørsoplysninger** får du vist detaljerne:

- **Navn**: Viser det navn, der er tildelt til tastudvidelsesmodulet.
- **Enhed aktiveret**: Viser Ja eller Nej, hvis det tilsluttede tastudvidelsesmodulet er henholdsvis aktiveret eller deaktiveret.
- **Enhed online**: Viser Ja eller Nej, hvis det tilsluttede nøgleudvidelsesmodul er henholdsvis online eller offline.
- **Hardwareversion**: Viser versionen af tastudvidelsesmodulets hardware.
- **Softwareversion**: Viser den softwareversion, der er installeret på tastudvidelsesmodulet.
- **VID**: Angiver lokalnummeret på opkaldstelefonen, hvorfra det udgående opkald sendes.
- **Serienummer**: Viser serienummer på tastudvidelsesmodulet.
- **Produktnavn**: Viser det navn, du har tildelt til tastudvidelsesmodulet.
- **Beskrivelse**: Viser en beskrivelse for tastudvidelsesmodulet. Det kunne f.eks. være Cisco IP-telefon 6800-tasteudvidelsesmodul.

### **Vis UDI-oplysningerne for tastudvidelsesmodulet**

Du kan vise UDI-oplysningerne (Unique Device Identifier) for tastudvidelsesmodulet. UDI-oplysninger omfatter:

- Produktnavn (PID)
- Produktversion-id (VID)
- Serienummer (SN)

#### **Fremgangsmåde**

- **Trin 1** Tryk på **Programmer**
- **Trin 2** Vælg **Status** > **Tilbehør** > **Attendant Console-enhed n**.

### **Juster kontrasten på tastudvidelsesmodulet**

Du kan justere kontrasten på skærmen til tastudvidelsesmodulet for at gøre skærmen nemmere at læse.

#### **Fremgangsmåde**

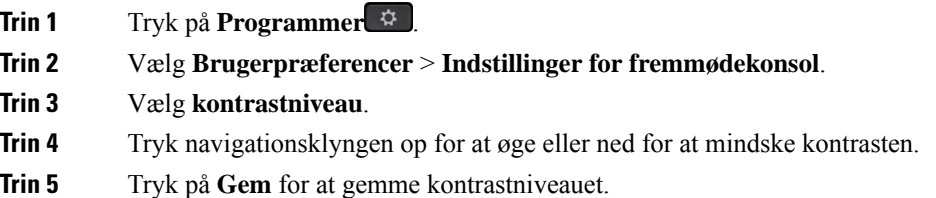

## **Skift visningstilstanden for tastudvidelsesmodulet fra telefonen**

#### **Fremgangsmåde**

| <b>Trin 1</b>     | Tryk på <b>Programmer</b>                                                           |
|-------------------|-------------------------------------------------------------------------------------|
| Trin <sub>2</sub> | Vælg Brugerpræferencer > Indstillinger for fremmødekonsol.                          |
| Trin 3            | Vælg visningstilstand.                                                              |
| Trin <sub>4</sub> | Tryk på knappen <b>Vælg</b> på navigationsklyngen for at vælge en visningstilstand. |
|                   | Mulighederne er:                                                                    |
|                   | $\cdot$ Begge<br>• Navn<br>• Lokalnr.                                               |

**Trin 5** Tryk på **Gem** for at gemme visningstilstanden.

## **Føj funktioner eller menugenveje til linjestasterne på tastudvidelsesmodulet**

Når du har konfigureret en linjetast på tastudvidelsesmodulet med en genvejsmenu eller en funktion, kan du trykke på den konfigurerede linjetast for at åbne menuen eller få adgang til funktionen.

#### **Inden du begynder**

Administratoren skal aktivere funktionen på telefonen.

#### **Fremgangsmåde**

**Trin 1** Tryk på og hold en linjetast nede i 2 sekunder. Den tilgængelige funktionsliste vises.

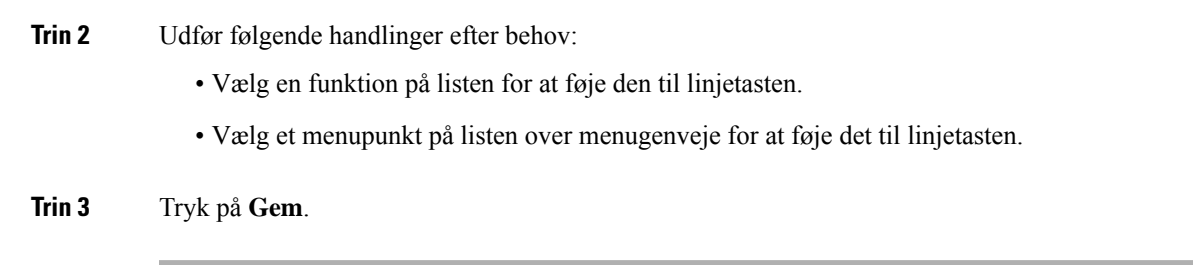

## **Fjern funktioner eller menugenveje fra linjetaster til tastudvidelsesmodul**

#### **Fremgangsmåde**

**Trin 1** Tryk på og hold linjetasten nede på tastudvidelsesmodulet i 2 sekunder. Funktionslisten vises. **Trin 2** Vælg **Ingen** på listen, og tryk på **Indstil**.

# **Vægmonteringsbeslag**

## **Komponenter i vægmonteringssæt**

Du kan montere telefonen på en væg.

- Cisco IP Phone 6821-multiplatformstelefoner bruger en kommercielt tilgængelig vægplade.
- Cisco IP-telefon 6841, 6851- og 6861-multiplatformstelefoner bruger vægmonteringssættet til Cisco IP-telefon 6800-serien af multiplatformstelefoner.

**Figur 20: Vægmonteringssæt til Cisco IP-telefon 6800-serien af multiplatformstelefoner**

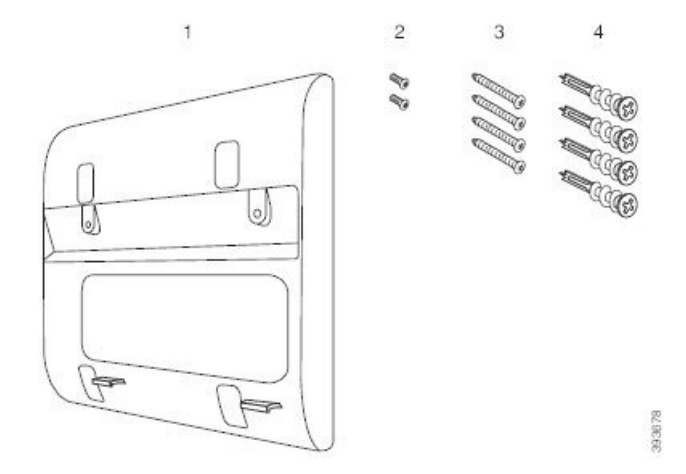

Sættet består af disse komponenter:

• Vægbeslag

- To M3-7L-skruer
- Fire M4-25L-skruer
- Fire gipsskillevægankre

#### **Lignende emner**

Installér Cisco IP Phone [6821-multiplatformstelefonerpå](#page-219-0) en væg, på side 206 Installér en Cisco IP-telefon 6841, 6851, 6861 eller 6871 med [vægmonteringssættet](#page-223-0), på side 210

### <span id="page-219-0"></span>**Installér Cisco IP Phone 6821-multiplatformstelefonerpå en væg**

#### **Inden du begynder**

Du kan montere Cisco IP Phone 6821-multiplatformstelefoner på væggen med en standardvægplade til telefoner med en åbning til et RJ-45-stik. Cisco anbefaler, at du bruger Leviton-vægmonteringspladen (Leviton typenummer: 4108W 0SP) til vægmontering af telefonen.

Følgende figur viser en liste over elementer, der kræves for at montere telefonen.

#### **Figur 21: Leviton-vægmonteringsplade**

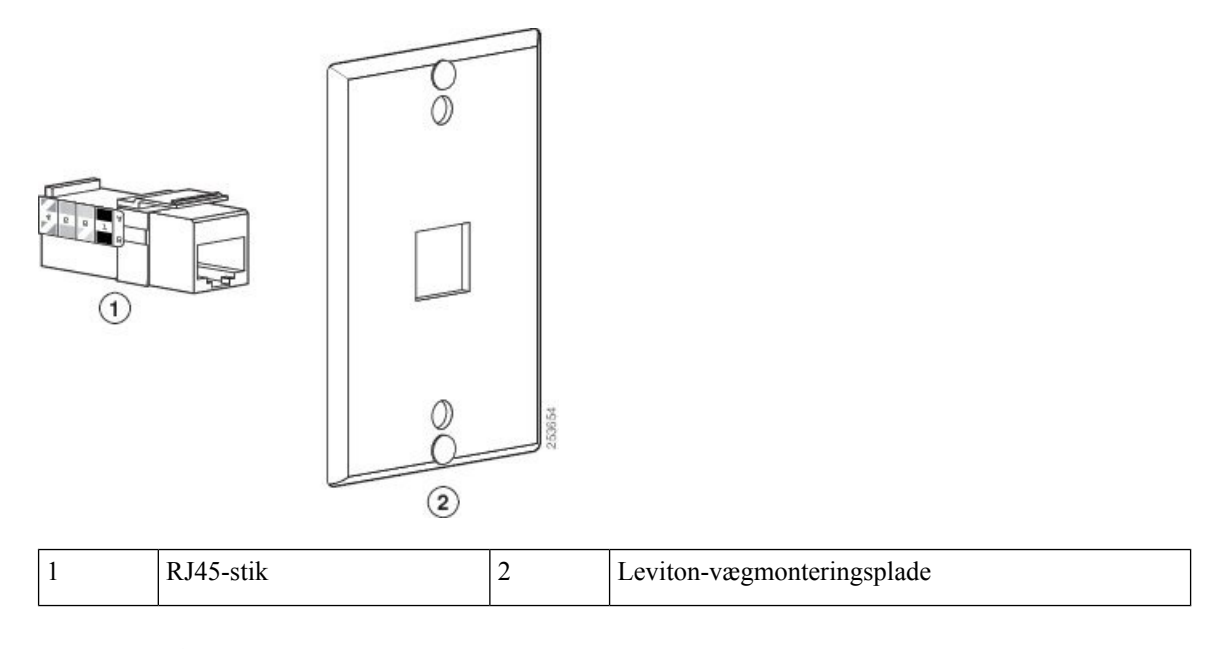

### **Fremgangsmåde**

**Trin 1** Hvis du skal bruge strømadapteren, skal du sikre dig, at adapteren går fra telefonen til stikkontakten.

**Trin 2** Brug producentens anvisninger til at installere vægmonteringspladen og tilslutte vægmonteringspladens RJ45-stik til LAN'et.

**Trin 3** Sæt LAN-kablet (RJ45-stik) i telefonstikket i bunden af telefonen som vist i følgende figur.

### **Figur 22: RJ45-stikket i telefonstikket**

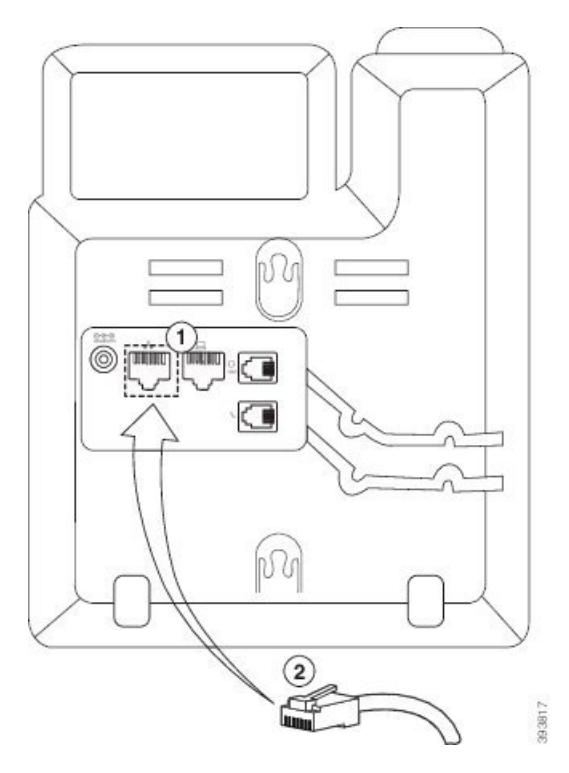

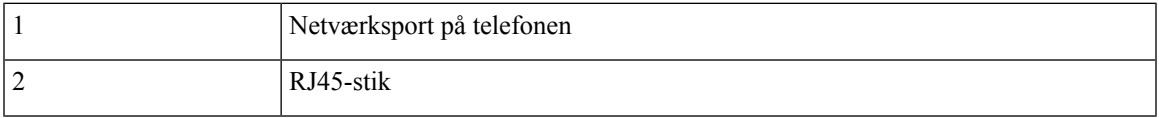

**Trin 4** Sæt RJ45-stikket i vægmonteringens telefonstik som vist i følgende figur.

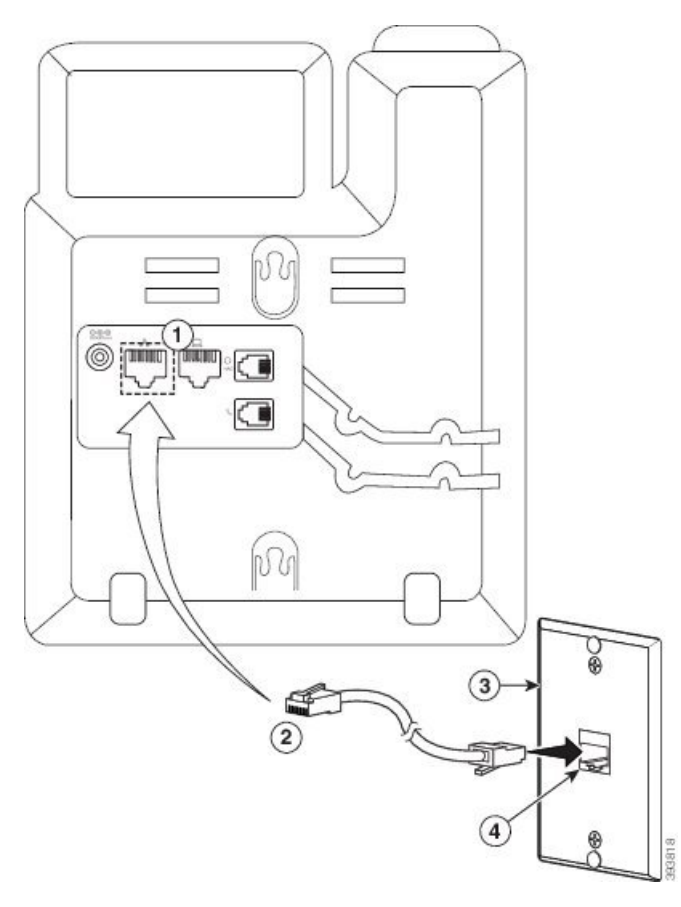

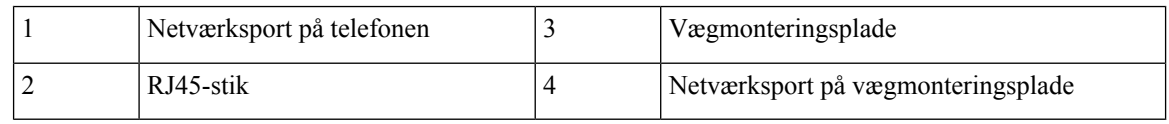

**Trin 5** Tryk LAN-kablet ind i en af kabelkanalerne.

**Trin 6** (Valgfri) Hvis du ikke bruger PoE, skal du sætte strømadapteren i telefonen og stikkontakten og trykke strømkablet ind i den anden kabelkanal.

**Trin 7** Skub monteringshullerne på telefonen over vægvægmonteringsstifterne som vist i følgende figur.

### **Figur 24: Monteringshuller**

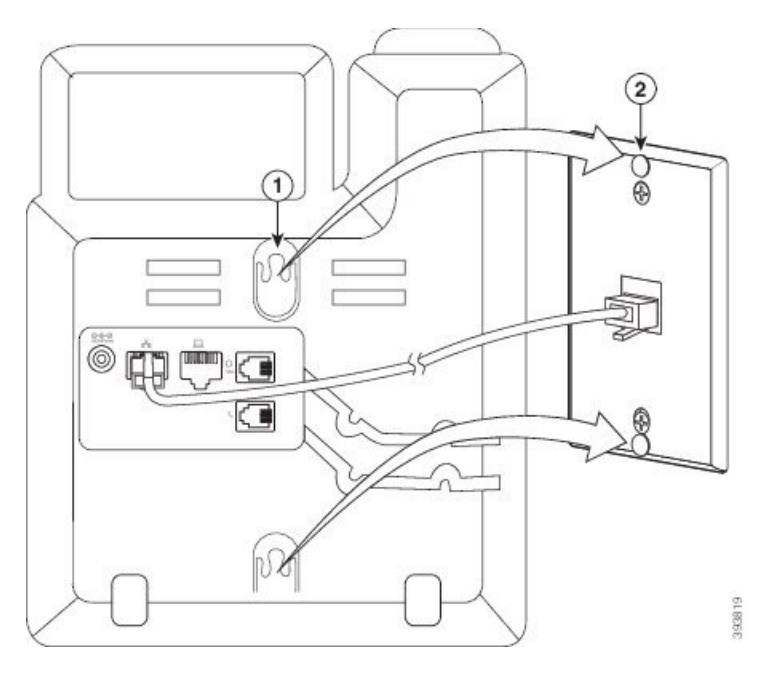

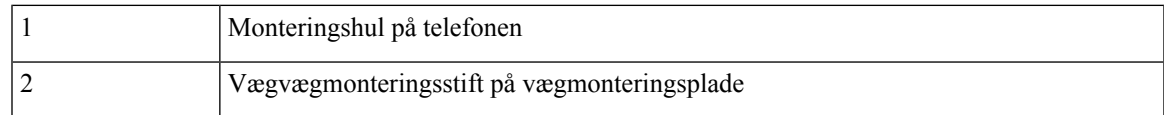

### **Trin 8** Skub telefonen godt ned på plads som vist i følgende billede:

### **Figur 25: Skubber IP-telefonen**

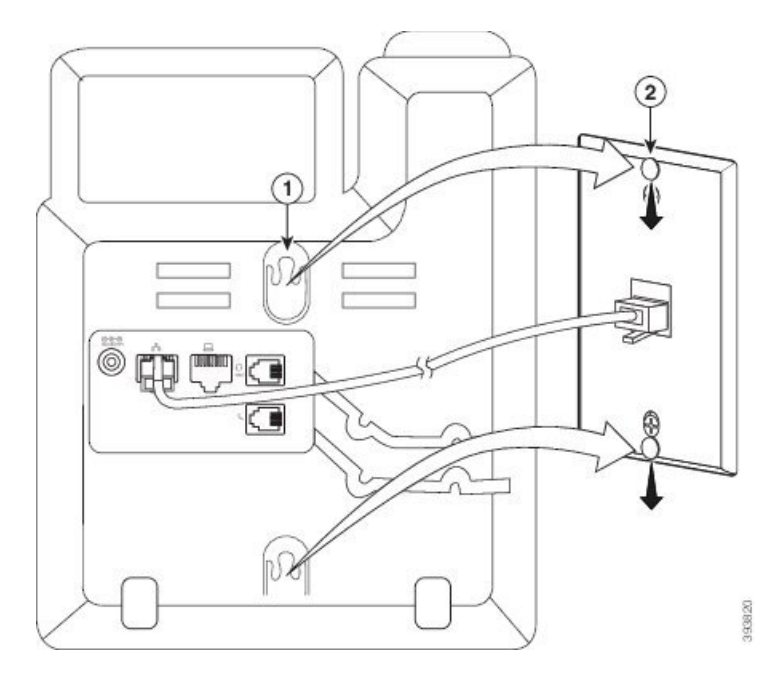

**Lignende emner**

Juster [håndsætholderen](#page-226-0), på side 213

## <span id="page-223-0"></span>**Installér en Cisco IP-telefon 6841, 6851, 6861 eller 6871 med vægmonteringssættet**

Du kan montere vægmonteringssættet på de fleste overflader, herunder overflader med beton, mursten o.lign. Hvis du vil montere sættet på beton, mursten eller lignende hårde overflader, skal du tilvejebringe de relevante skruer og ankre til din vægoverflade.

#### **Inden du begynder**

Du skal bruge disse værktøjer:

- Nr. 2 stjerneskruetrækkere
- Vaterpas
- Blyant

Du skal også installere et Ethernet-stik til telefonen på det ønskede sted, hvis der ikke findes et Ethernet-stik i øjeblikket. Dette stik skal være kablet korrekt i forhold til en Ethernet-forbindelse. Du kan ikke bruge et almindeligt telefonstik.

Hvis telefonen er en Cisco IP-telefon 6841 eller 6861, skal du bruge en stikkontakt tæt på telefonen. Hvis telefonen er en Cisco IP-telefon 6821, 6851 eller 687, skal du enten have en stikkontakt tæt på telefonen, eller du skal bruge LAN'et til at levere Power over Ethernet (PoE).

#### **Fremgangsmåde**

- **Trin 1** Hold beslaget op mod væggen med hakkerne nederst.
- **Trin 2** Brug vaterpasset til at sikre, at beslaget hænger lige.
- **Trin 3** Brug en blyant til at markere skruehullerne.
- **Trin 4** Centrer ankret, og brug en nr. 2 stjerneskruetrækker til at presse ankret ind i væggen. Skru ankret ind i væggen med uret, indtil det flugter.
- **Trin 5** Brug de medfølgende M4-25L-skruer og nr. 2 stjerneskruetrækkeren til at fastgøre beslaget på væggen gennem ankrene.

Du skal tilspænde skruerne, så beslaget holdes på væggen, men kan skydes fri.

Følgende grafik viser trin 1-5.

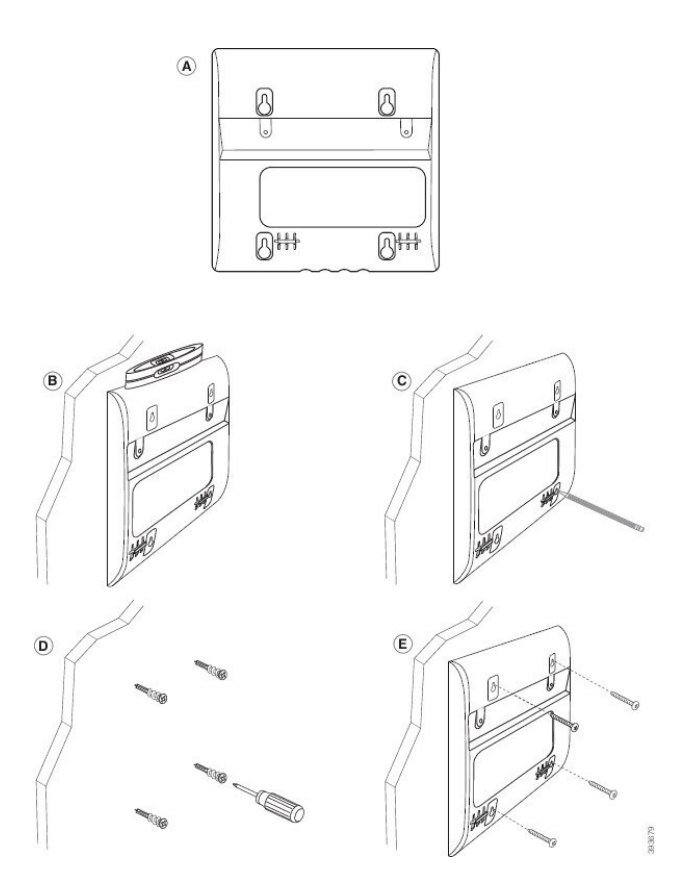

- **Trin 6** Hvis telefonen er i brug, skal du trække LAN- og strømkabler ud af telefonen. Håndsætskablet skal være forbundet til telefonen og placeres i kabelkanalen.
- **Trin 7** Fjern vægbeslaget på væggen, og placer det bag på telefonen, så beslaget passer ind i indhakkene bag på telefonen.

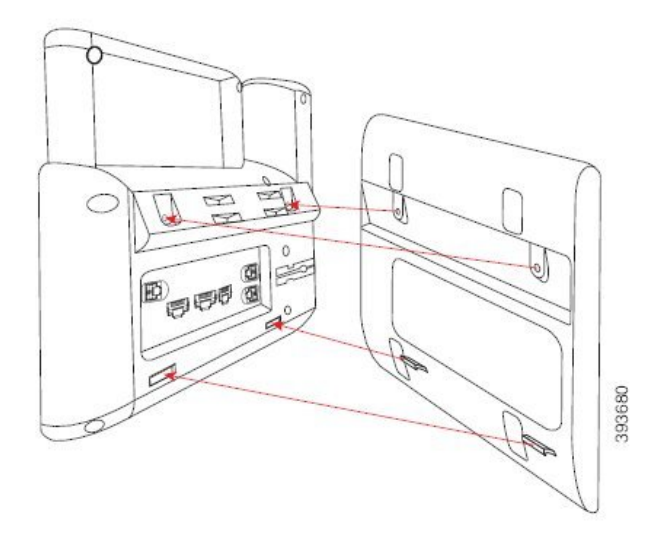

Sørg for, at håndsætskablet er mellem telefonen og beslaget som vist herunder.

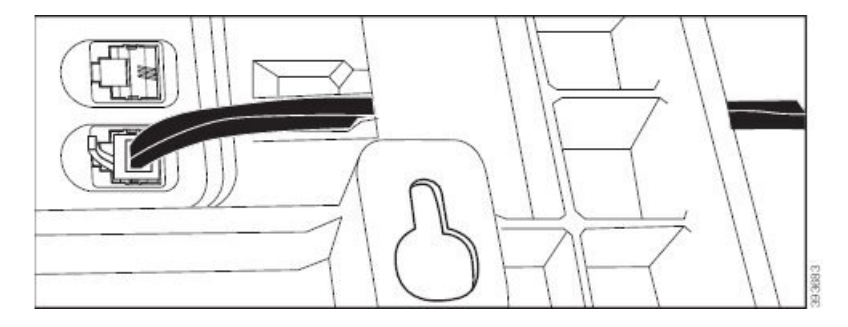

**Trin 8** Fastgør beslaget på telefonen med de medfølgende M3-7L-skruer.

**Trin 9** Hvis du anvender strømadapteren, skal du sætte adapteren i telefonen og føre kablet gennem det nærmeste hak i bunden af beslaget.

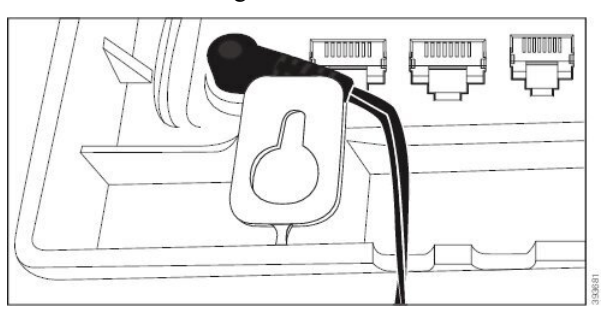

**Trin 10** Sætte LAN-kablet i telefonen, og før kablet via et hak i i bunden af beslaget.

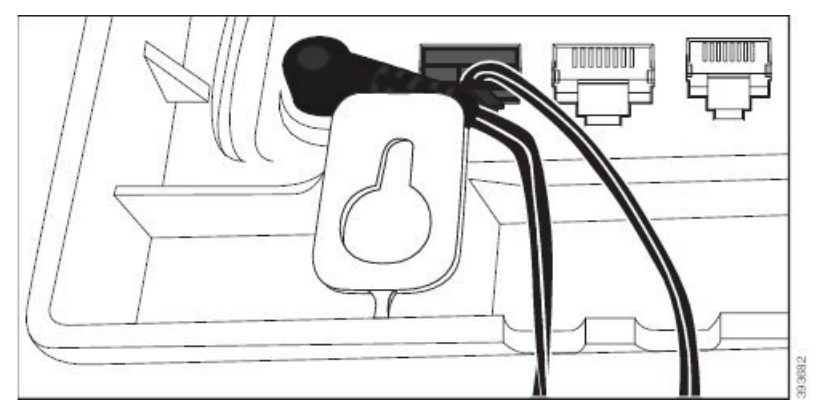

**Trin 11** Placerer beslaget på vægskruerne, og træk telefonen ned, indtil den sidder ordentligt fast. Du skal fjerne telefonen og løsne eller løsne eller tilspænde skruerne for at gøre telefonen og beslaget stabilt.

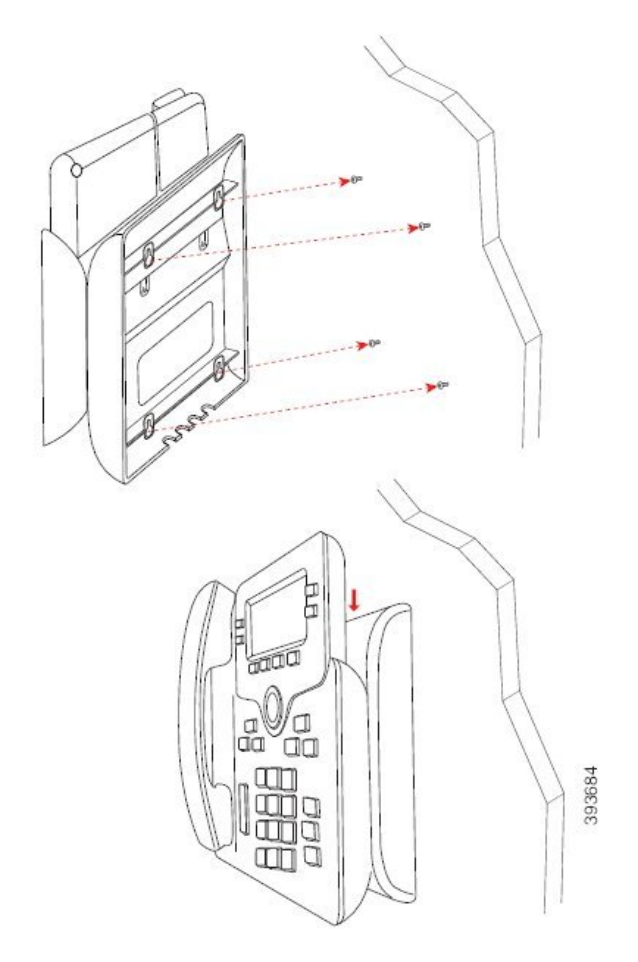

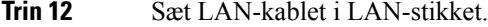

**Trin 13** Hvis du bruger ekstern strømforsyning, skal du sætte strømadapteren i stikkontakten.

### **Næste trin**

Du kan justere telefonen, så håndsættet ikke falder ud af håndsætholderen. Se Juster [håndsætholderen,](#page-226-0) på side [213](#page-226-0).

### **Lignende emner**

Juster [håndsætholderen,](#page-226-0) på side 213

## <span id="page-226-0"></span>**Juster håndsætholderen**

Hvis telefonen er vægmonteret, eller hvis håndsættet nemt falder ud af holderen, skal du muligvis justere håndsætholderen for at sikre, at røret ikke glider ud af holderen.

### **Figur 26: Juster håndsætholderen**

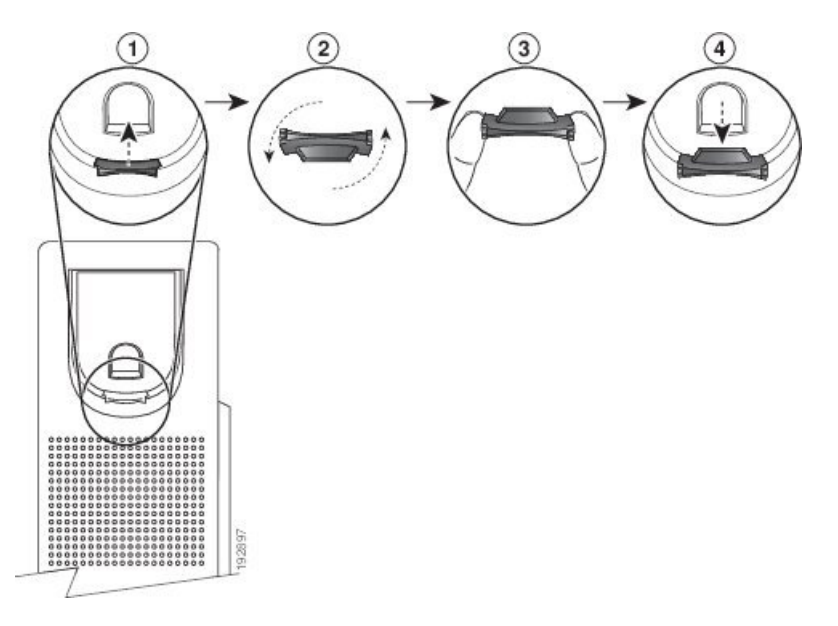

### **Fremgangsmåde**

- **Trin 1** Tag håndsættet ud af holderen, og træk i plastiktappen på håndsætholderen.
- **Trin 2** Drej tappen 180 grader.
- **Trin 3** Hold tappen mellem to fingre med hjørnerillerne imod dig.
- **Trin 4** Ret tappen ind med åbningen i holderen, og tryk tappen jævnt ind i åbningen. Et forlængerstykke stikker ud øverst på den roterede tap.
- **Trin 5** Læg håndsættet tilbage i håndsætholderen.

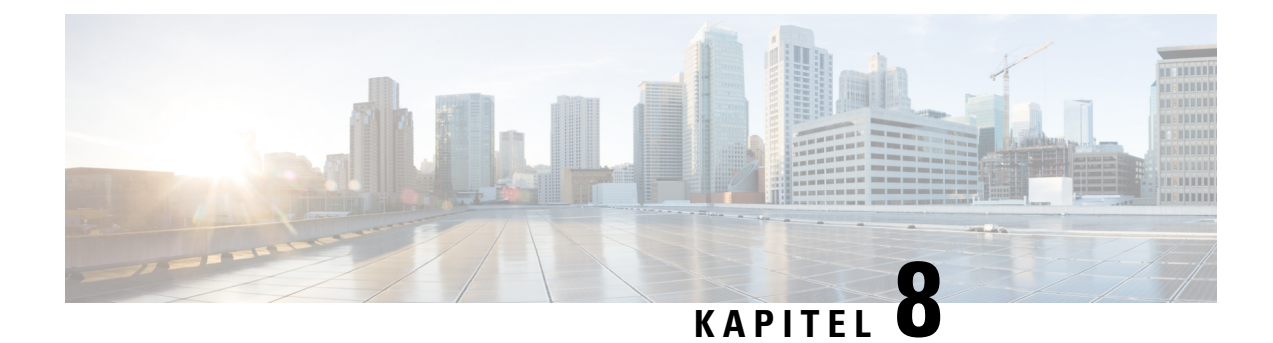

# **Produktsikkerhed**

- [Oplysninger](#page-228-0) om sikkerhed og ydeevne, på side 215
- [Overensstemmelseserklæringer,](#page-230-0) på side 217
- [FCC-overholdelseserklæringer,](#page-234-0) på side 221
- Oversigt over sikkerhed for [Cisco-produkter,](#page-235-0) på side 222
- Vigtige [onlineoplysninger,](#page-235-1) på side 222

# <span id="page-228-0"></span>**Oplysninger om sikkerhed og ydeevne**

### **Strømafbrydelse**

Du kan kun foretage nødopkald fra telefonen, hvis den er tilsluttet strøm. Hvis der opstår strømafbrydelse, kan du ikke foretage service- og nødopkald, før der igen er strøm. I tilfælde af strømsvigt eller andre forstyrrelser kan du være nødt til at nulstille eller omkonfigurere udstyret, før du kan bruge service- og nødopkald igen.

### **Regulatoriske domæner**

Denne telefons radiofrekvens (RF) er konfigureret for et specifikt regulatorisk domæne. Hvis du anvender denne telefon uden for det specifikke regulatoriske domæne, vil telefonen ikke fungere korrekt, og du kan overtræde lokale bestemmelser.

Håndsættets radiofrekvens (RF) styres af basestationen. Basestationen er konfigureret til et specifikt regulatorisk domæne. Hvis du anvender dette system uden for det specifikke regulatoriske domæne, vil systemet ikke fungere korrekt, og du kan overtræde lokale bestemmelser.

### **Sundhedsmiljøer**

Dette produkt er ikke en medicinsk anordning og anvender et ulicenseret frekvensbånd, der er følsomt over for interferens fra andre enheder eller andet udstyr.

### **Eksterne enheder**

Vi anbefaler brug af eksterne enheder af god kvalitet, som er beskyttet mod uønsket radiofrekvens- og lydfrekvenssignaler (RF og AF). Eksterne enheder omfatter hovedtelefoner, kabler og stik.

Afhængigt af disse enheders kvalitet, og hvor tæt de befinder sig på andre enheder, som f.eks. mobiltelefoner eller tovejsradioer, kan der fortsat forekomme en vis støj. I disse tilfælde anbefaler vi, at du benytter dig af en eller flere af følgende fremgangsmåder:

- Flyt den eksterne enhed væk fra kilden til RF- eller AF-signalerne.
- Flyt den eksterne enheds kabler væk fra kilden til RF- eller AF-signalerne.
- Brug afskærmede kabler til den eksterne enhed, eller brug kabler med en bedre afskærmning og et bedre stik.
- Afkort længden på kablet til den eksterne enhed.
- Anvend ferritkerner eller andre enheder på kablerne til den eksterne enhed.

Cisco kan ikke garantere ydeevnen for eksterne enheder, kabler og stik.

**Advarsel**

I EU-lande bør der kun bruges eksterne højttalere, mikrofoner og hovedsæt, der er i fuldstændig overensstemmelse med EMC-direktivet [89/336/EC].

### **Ydelse af trådløst Bluetooth-hovedtelefon**

Cisco IP-telefon understøtter Bluetooth-teknologi i klasse 2, når hovedtelefonerne understøtter Bluetooth. Bluetooth giver mulighed for trådløse forbindelse ved lav båndbredde inden for en rækkevidde på 10 meter. Den bedste ydelse fås i intervallet fra 1 til 2 meter. Du kan tilslutte op til fem hovedtelefoner, men det er kun den, der tilsluttes sidst, der bruges som standard.

Der kan være problemer med interferens, og vi anbefaler derfor, at du flytter 802.11b/g-enheder, Bluetooth-enheder, mikrobølgeovne og store metalgenstande væk fra de trådløse hovedtelefoner.

De trådløse Bluetooth-hovedtelefoner behøver ikke at have en direkte sigtelinje til telefonen. Visse barrierer som f.eks. vægge eller døre og interferens fra andre elektroniske enheder kan imidlertid påvirke forbindelsen.

### **Sådan slutter du telefonen til strøm**

Du kan slutte telefonen til strøm på en af disse måder:

- Brug strømadapteren, der fulgte med telefonen.
- Hvis dit netværk understøtter PoE (Power over Ethernet), kan du sætte din telefon i netværket. Tilslut et Ethernet-kabel mellem porten  $\frac{3}{2}$  på Ethernet-telefonen og netværket.

Hvis du ikke er sikker på, om netværket understøtter PoE, kan du spørge administratoren.

### **Telefonens virkemåde i tilfælde af netværksforsinkelse**

Alt, der nedsætter netværkets ydeevne, kan påvirke telefonens lyd og i visse tilfælde forårsage et afbrudt opkald. Kilder til nedsat netværksydeevne kan være, men er ikke begrænset til, følgende aktiviteter:

- Administrative opgaver, som f.eks. interne portscanninger eller sikkerhedsscanninger.
- Angreb på netværket i form af f.eks. Denial of Service-angreb.

## **UL-advarsel**

LAN-/Ethernet-kablet eller andre kabler, der er sat i enheden, bør ikke forlænges til uden for bygningen.

## **EnergyStar**

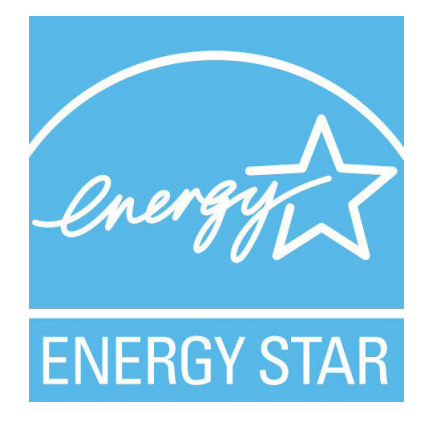

Følgende telefoner har EnergyStar-certificering:

- Cisco IP Phone 6821-multiplatformstelefoner
- Cisco IP Phone 6841-multiplatformstelefoner
- Cisco IP Phone 6851-multiplatformstelefoner
- Cisco IP Phone 6861-multiplatformstelefoner
- Cisco IP-telefon 6871-multiplatformstelefoner

Alle telefonmodeller, der ikke er angivet på listen ovenfor, er ikke certificeret.

# <span id="page-230-0"></span>**Overensstemmelseserklæringer**

## **Overensstemmelseserklæringer for EU**

### **CE-mærkning**

Følgende CE-mærke er sat på udstyret og emballagen.

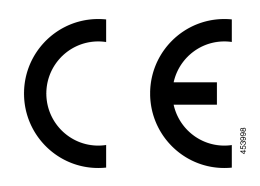

### **RF-eksponeringserklæring for EU**

Denne enhed er blevet evalueret, og det er konstateret, at den er i overensstemmelse med EU EMF-direktiv 1999/519/EU.

### **Overholdelseserklæringer for USA**

### **Del 15 radioenhed**

**Advarsel**

Del 15-radioenheden anvendes på en ikke-interferensbasis med andre enheder, som anvendes på denne frekvens. Eventuelle ændringer eller modificeringer af produktet, som ikke udtrykkeligt er godkendt af Cisco, herunder brugen af ikke-Cisco-antenner, kunne annullere brugerens ret til at anvende denne enhed.

### **Overensstemmelseserklæringer for Canada**

Dette udstyr er i overensstemmelse med Industry Canadas licensundtagne RSS-standard(er). Driften er underlagt følgende to betingelser: (1) denne enhed må ikke forårsage interferens, og (2) denne enhed skal acceptere al interferens, herunder interferens, der kan forårsage uønsket funktion for enheden. Beskyttelse af personlige oplysninger ved kommunikation kan ikke sikres, når du bruger denne telefon.

Dette produkt opfylder de gældende tekniske specifikationer for ISED (Innovation, Science and Economic Development Canada).

### **Avis de Conformité Canadien**

Cet appareil est conforme aux normes RSS exemptes de licence RSS d'Industry Canada. Le fonctionnement de cet appareil est soumis à deux betingelser: (1) ce périphérique en doit pas causer d'interférence et (2) ce périphérique doit støtte er interférences, y compris celles susceptibles d'entraîner Fjern fonctionnement ikke souhaitable de l'appareil. La beskyttelse des communications en peut pas être assurée lors de l'utilisation de ce téléphone.

Le présent produit est conforme aux spécifications teknikker applicables d'Innovation, Sciences et Développement économique Canada.

### **Canadisk RF-eksponeringserklæring (**

### DENNE ENHED OVERHOLDER DE BEGRÆNSNINGER, DER HENVISES TIL AF ISED RSS-102 R5 VEDRØRENDE EKSPONERING TIL RADIOBØLGER

Enheden omfatter en radiosender og -modtager. Den er designet til ikke at overskride (de ukontrollerede) begrænsninger for befolkningen som helhed vedrørende eksponering til radiobølger (radiofrekvens, elektromagnetiske felter), som der henvises til i RSS-102, der henviser til Health Canada Safety Code 6, og omfatter en væsentlig sikkerhedsmargen, der er beregnet på at sørge for sikkerheden af alle personer, uanset alder og sundhedstilstand.

Som sådan er systemerne designet til at blive betjent på en måde, så brugerne kan undgå kontakt med antennerne. Det anbefales at konfigurere systemet et sted, hvor antennerne som minimum kan forblive i en minimumsafstand, som angivet af brugeren, i overensstemmelse med de regulatoriske retningslinjer, som er beregnet på at reducere den samlede eksponering for brugeren eller operatøren.

Enheden er blevet testet, og det er konstateret, at den er i overensstemmelse med de gældende regler som en del af radiocertificeringsprocessen.

#### **Déclaration d'Exposition aux RF Canadienne**

### CE PÉRIPHÉRIQUERESPECTE LES LIMITES DÉCRITESPARLA NORMERSS-102R5 D'EXPOSITION À DES ONDES RADIO

Votre appareil comprend un émetteur et un récepteur radio. Il est conçu pour ne pas dépasser les limites applicables à la population générale (ne faisant pas l'objet de contrôles périodiques) d'exposition à des ondes radio (champs électromagnétiques de fréquences radio) comme indiqué dans la norme RSS-102 qui sert de référence au règlement de sécurité n°6 sur l'état de santé du Canada et inclut une marge de sécurité importantes conçue pour garantir la sécurité de toutes les personnes, quels que soient leur âge et état de santé.

En tant que tels, lessystèmessont conçus pour être utilisés en évitant le contact avec les antennes par l'utilisateur final. Il est recommandé de positionner le système à un endroit où les antennes peuvent demeurer à au moins une distance minimum préconisée de l'utilisateur, conformément aux instructions des réglementations qui sont conçues pour réduire l'exposition globale de l'utilisateur ou de l'opérateur.

Le périphérique a été testé et déclaré conforme aux réglementations applicables dans le cadre du processus de certification radio.

### **Canadiske erklæringer om højtydende radarer**

Brugerne skal også være opmærksom på, at højtydende radarer tildeles som primære brugere (det vil sige prioriterede brugere) af båndene 5250-5350 MHz og 5650-5850 MHz, og at disse radarer kan forårsage interferens og/eller beskadigelse af LE-LAN-enheder.

Devraient également être informés des utilisateurs que les radars à haute puissance sont désignés comme utilisateurs principaux (à savoir des utilisateurs prioritaires) des bandes 5250-5350 MHz et 5650 à 5.850 MHz et que ces radars pourraient provoquer des interférences et / ou endommager les périphériques LE-LAN.

## **Overensstemmelseserklæringer for New Zealand**

### **Generel advarsel for PTC (Permit to Connect)**

PTC 220 / 18 / 041

Udstedelse af Telepermit for et hvilket som helst stykke terminaludstyr indikerer blot, at Spark NZ har accepteret, at udstyret overholder minimumskravene for tilslutning til selskabets netværk. Dette indebærer ikke, at Spark NZ godkender produktet, og heller ikke, at der ydes nogen form for garanti. Frem for alt giver det ingen sikkerhed for, at vilkårligt udstyr vil fungere korrekt i alle henseender sammen med et andet stykke udstyr med Telepermit af et andet mærke eller model, og det indebærer heller ikke, at et vilkårligt produkt er kompatibelt med alle Spark NZ' netværkstjenester.

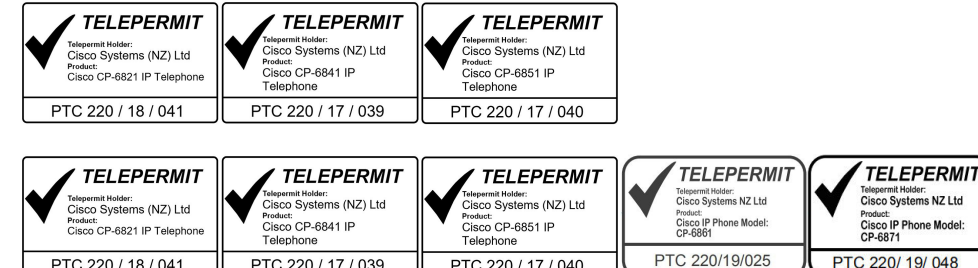

PTC 220 / 17 / 040

PTC 220 / 17 / 039

## **Overholdelseserklæringer for Taiwan**

### **DGT – advarselssætning**

### **Meddelelser om lav strøm og visuelle advarsler**

```
視力保護警語:使用過度恐傷害視力
低功率射頻電機警語:
   經型式認證合格之低功率射頻電機,非經許可,公司、商號或使用者均不得擅自變更頻率、加大功
率或變更原設計之特性之功能。
   低功率射頻電機之使用不得影響飛航安全及干擾合法通信:經發現有干擾現象時,應立即停用,並
改善至無干擾時方得繼續使用。前項合法通信,指依電信法規定作業之無線電通信。低功率射頻電機須忍
受合法通信或工業、科學及醫療用電波輻射性電機設備之干擾。
4.7.9.1 應避免影響附近雷達系統之操作。
```
4.7.9.2 高增益指向性天線只得應用於固定式點對點系統。

### **Overholdelseserklæringer for Argentina**

### **Advertencia**

No utilizar una fuente de alimentación con caracteristícas distintas a las expresadas ya que podría ser peligroso.

### **Overensstemmelsesoplysninger for Brasilien**

#### **Art. 5º - 680**

Dette udstyr er ikke berettiget til beskyttelse mod skadelig interferens og kan ikke forårsage interferens i systemer med den relevante godkendelse.

Du kan få flere oplysninger ved at gå til denne URL: <http://www.anatel.gov.br>

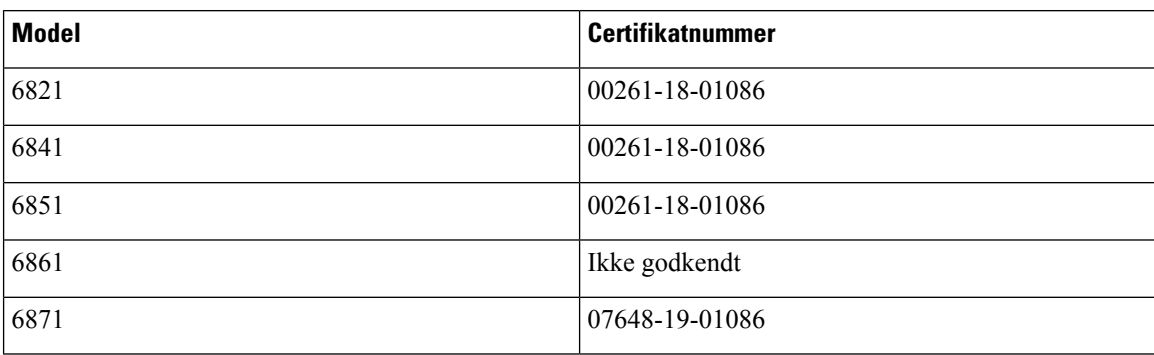

## **Overholdelseserklæringer for Singapore**

**Complies with IMDA Standards** DB101992

## **Overensstemmelsesoplysninger for Japan**

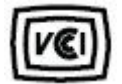

VCCI-overholdelse for udstyr i klasse B

Japan JATE-overholdelse CP-6821, CP-6841, CP-6851, CP-6861

"5,2/5,3 GHz er begrænset til udelukkende at blive brugt indendørs i Japan."

## **Overensstemmelsesoplysninger for Mexico**

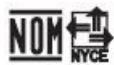

Godkendelse: CP-6821 NYC-1902CE00803

# <span id="page-234-0"></span>**FCC-overholdelseserklæringer**

Federal Communications Commission kræver overholdelseserklæringer for følgende erklæringer.

## **FCC-erklæring om afsnit 15.19**

Dette udstyr overholder afsnit 15 i FCC-reglerne. Brug er underlagt følgende to betingelser: (1) denne enhed må ikke forårsage skadelig interferens, og (2) denne enhed skal acceptere al interferens, der modtages, herunder interferens, der kan forårsage uønsket funktion for enheden.

## **FCC-erklæring om afsnit 15.21**

Ændringer, som ikke udtrykkeligt er godkendt af den person, der er ansvarlig for overensstemmelsen, kan ugyldiggøre brugerens tilladelse til at benytte udstyret.

## **FCC-erklæring om RF-strålingseksponering**

Dette udstyr er i overensstemmelse med FCC's grænser for strålingseksponering, der gælder for et ukontrolleret miljø. Slutbrugeren skal følge den specifikke betjeningsvejledning for at være i overensstemmelse med

bestemmelserne for RF-stråling. Senderen skal placeres mindst 20 cm fra brugeren og må ikke anvendes sammen med en anden antenne eller sender.

### **FCC-erklæring om modtagere og digitalt Klasse B-udstyr**

Dette produkt er blevet afprøvet og er i overensstemmelse med specifikationerne for en digital Klasse B-enhed i henhold til afsnit 15 iFCC-reglerne. Disse grænser er beregnet til at give en rimelig beskyttelse mod skadelig interferens i en privat installation. Dette udstyr genererer, anvender og kan udsende radiofrekvensenergi, og hvis udstyret ikke er installeret og anvendes i overensstemmelse med brugervejledningen, kan det medføre skadelig interferens for radiokommunikationen. Der gælder dog ingen garanti for, at der ikke vil opstå interferens med en bestemt type installation.

Hvis udstyret medfører skadelig interferens for radio- eller tv-modtagelse, hvilket kan kontrolleres ved at slukke og tænde udstyret, anbefales brugeren at udbedre forholdene på en eller flere af følgende måder:

- Drej modtagerantennen, eller placer den et andet sted
- Sørg for større afstand mellem udstyret eller enhederne
- Slut udstyret til en anden stikkontakt end den, som modtageren er tilsluttet.
- Kontakt en forhandler eller en kvalificeret radio/tv-tekniker for at få hjælp.

## <span id="page-235-0"></span>**Oversigt over sikkerhed for Cisco-produkter**

Dette produkt indeholder kryptografiske funktioner og er underlagt amerikansk lovgivning samt den lokale lovgivning i andre lande, forså vidt angår import, eksport, overførsel og brug. Levering af Ciscos kryptografiske produkter medfører ikke, at tredjemand har tilladelse til at importere, eksportere, distribuere eller anvende kryptering. Det er importørernes, eksportørernes, distributørernes og brugernes eget ansvar at sørge for, at de amerikanske eller lokale regler overholdes. Ved at tage dette produkt i brug erklærer du dig indforstået med at overholde de gældende love og regler. Hvis du ikke kan overholde de amerikanske eller lokale regler, bedes du returnere produktet med det samme.

Du kan finde yderligere oplysninger om amerikansk eksportregler på [https://www.bis.doc.gov/index.php/](https://www.bis.doc.gov/index.php/regulations/export-administration-regulations-ear) [regulations/export-administration-regulations-ear.](https://www.bis.doc.gov/index.php/regulations/export-administration-regulations-ear)

# <span id="page-235-1"></span>**Vigtige onlineoplysninger**

#### **Licensaftale for slutbrugeren**

Licensaftalen for slutbrugeren (EULA) er placeret her: <https://www.cisco.com/go/eula>

#### **Overholdelse af bestemmelser og sikkerhedsoplysninger**

Overholdelse af bestemmelser og sikkerhedsoplysninger (RCSI) er placeret her:

[https://www.cisco.com/c/dam/en/us/td/docs/voice\\_ip\\_comm/cuipph/6800-series/RCSI/RCSI-0338-book.pdf](https://www.cisco.com/c/dam/en/us/td/docs/voice_ip_comm/cuipph/6800-series/RCSI/RCSI-0338-book.pdf)

[https://www.cisco.com/c/dam/en/us/td/docs/voice\\_ip\\_comm/cuipph/MPP/6800-DECT/RCSI/](https://www.cisco.com/c/dam/en/us/td/docs/voice_ip_comm/cuipph/MPP/6800-DECT/RCSI/RCSI-0366-book.pdf) [RCSI-0366-book.pdf](https://www.cisco.com/c/dam/en/us/td/docs/voice_ip_comm/cuipph/MPP/6800-DECT/RCSI/RCSI-0366-book.pdf)